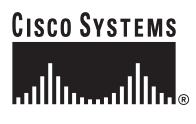

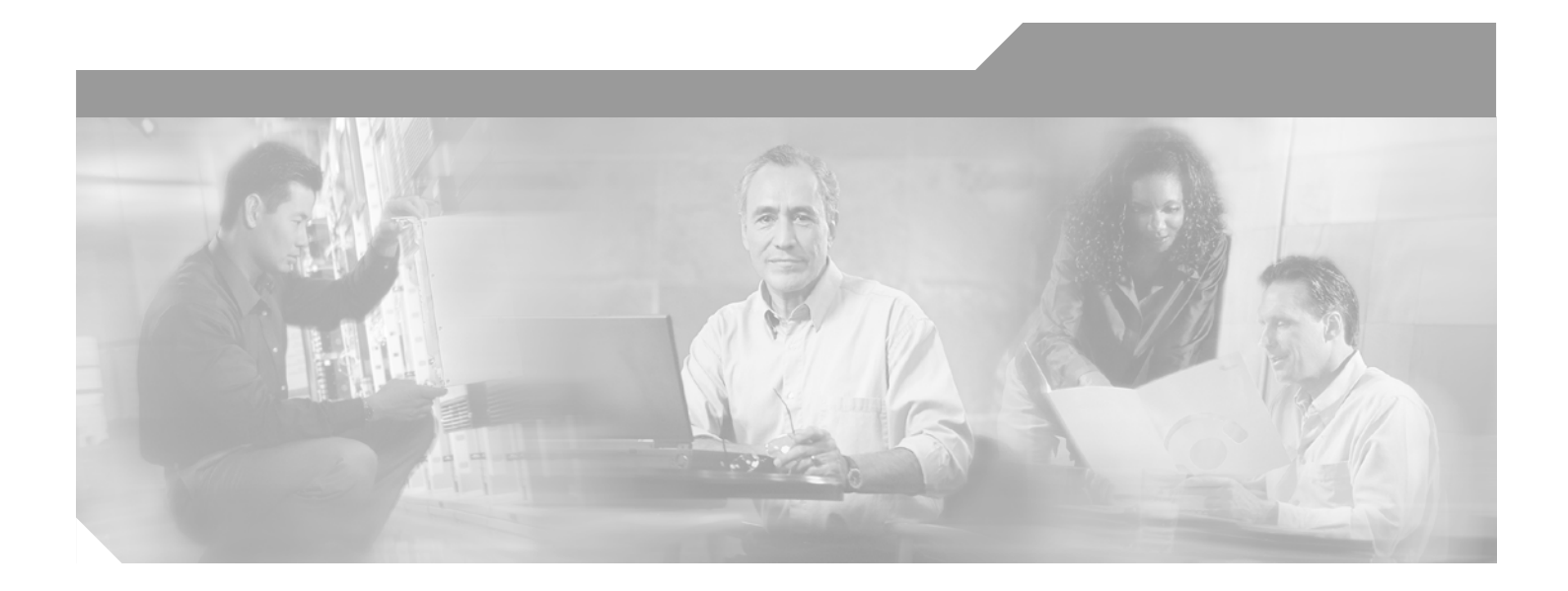

# **Cisco 6260 Hardware Installation Guide**

### **Corporate Headquarters**

Cisco Systems, Inc. 170 West Tasman Drive San Jose, CA 95134-1706 USA <http://www.cisco.com> Tel: 408 526-4000 800 553-NETS (6387) Fax: 408 526-4100

Text Part Number: OL-2365-02

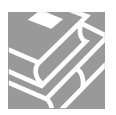

THE SPECIFICATIONS AND INFORMATION REGARDING THE PRODUCTS IN THIS MANUAL ARE SUBJECT TO CHANGE WITHOUT NOTICE. ALL STATEMENTS, INFORMATION, AND RECOMMENDATIONS IN THIS MANUAL ARE BELIEVED TO BE ACCURATE BUT ARE PRESENTED WITHOUT WARRANTY OF ANY KIND, EXPRESS OR IMPLIED. USERS MUST TAKE FULL RESPONSIBILITY FOR THEIR APPLICATION OF ANY PRODUCTS.

THE SOFTWARE LICENSE AND LIMITED WARRANTY FOR THE ACCOMPANYING PRODUCT ARE SET FORTH IN THE INFORMATION PACKET THAT SHIPPED WITH THE PRODUCT AND ARE INCORPORATED HEREIN BY THIS REFERENCE. IF YOU ARE UNABLE TO LOCATE THE SOFTWARE LICENSE OR LIMITED WARRANTY, CONTACT YOUR CISCO REPRESENTATIVE FOR A COPY.

The Cisco implementation of TCP header compression is an adaptation of a program developed by the University of California, Berkeley (UCB) as part of UCB's public domain version of the UNIX operating system. All rights reserved. Copyright © 1981, Regents of the University of California.

NOTWITHSTANDING ANY OTHER WARRANTY HEREIN, ALL DOCUMENT FILES AND SOFTWARE OF THESE SUPPLIERS ARE PROVIDED "AS IS" WITH ALL FAULTS. CISCO AND THE ABOVE-NAMED SUPPLIERS DISCLAIM ALL WARRANTIES, EXPRESSED OR IMPLIED, INCLUDING, WITHOUT LIMITATION, THOSE OF MERCHANTABILITY, FITNESS FOR A PARTICULAR PURPOSE AND NONINFRINGEMENT OR ARISING FROM A COURSE OF DEALING, USAGE, OR TRADE PRACTICE.

IN NO EVENT SHALL CISCO OR ITS SUPPLIERS BE LIABLE FOR ANY INDIRECT, SPECIAL, CONSEQUENTIAL, OR INCIDENTAL DAMAGES, INCLUDING, WITHOUT LIMITATION, LOST PROFITS OR LOSS OR DAMAGE TO DATA ARISING OUT OF THE USE OR INABILITY TO USE THIS MANUAL, EVEN IF CISCO OR ITS SUPPLIERS HAVE BEEN ADVISED OF THE POSSIBILITY OF SUCH DAMAGES.

CCIP, the Cisco Arrow logo, the Cisco *Powered* Network mark, the Cisco Systems Verified logo, Cisco Unity, Follow Me Browsing, FormShare, iQ Breakthrough, iQ Expertise, iQ FastTrack, the iQ Logo, iQ Net Readiness Scorecard, Networking Academy, ScriptShare, SMARTnet, TransPath, and Voice LAN are trademarks of Cisco Systems, Inc.; Changing the Way We Work, Live, Play, and Learn, Discover All That's Possible, The Fastest Way to Increase Your Internet Quotient, and iQuick Study are service marks of Cisco Systems, Inc.; and Aironet, ASIST, BPX, Catalyst, CCDA, CCDP, CCIE, CCNA, CCNP, Cisco, the Cisco Certified Internetwork Expert logo, Cisco IOS, the Cisco IOS logo, Cisco Press, Cisco Systems, Cisco Systems Capital, the Cisco Systems logo, Empowering the Internet Generation, Enterprise/Solver, EtherChannel, EtherSwitch, Fast Step, GigaStack, Internet Quotient, IOS, IP/TV, LightStream, MGX, MICA, the Networkers logo, Network Registrar, *Packet*, PIX, Post-Routing, Pre-Routing, RateMUX, Registrar, SlideCast, StrataView Plus, Stratm, SwitchProbe, TeleRouter, and VCO are registered trademarks of Cisco Systems, Inc. and/or its affiliates in the U.S. and certain other countries.

All other trademarks mentioned in this document or Web site are the property of their respective owners. The use of the word partner does not imply a partnership relationship between Cisco and any other company. (0208R)

*Cisco 6260 Hardware Installation Guide*

Copyright © 2002, Cisco Systems, Inc. All rights reserved.

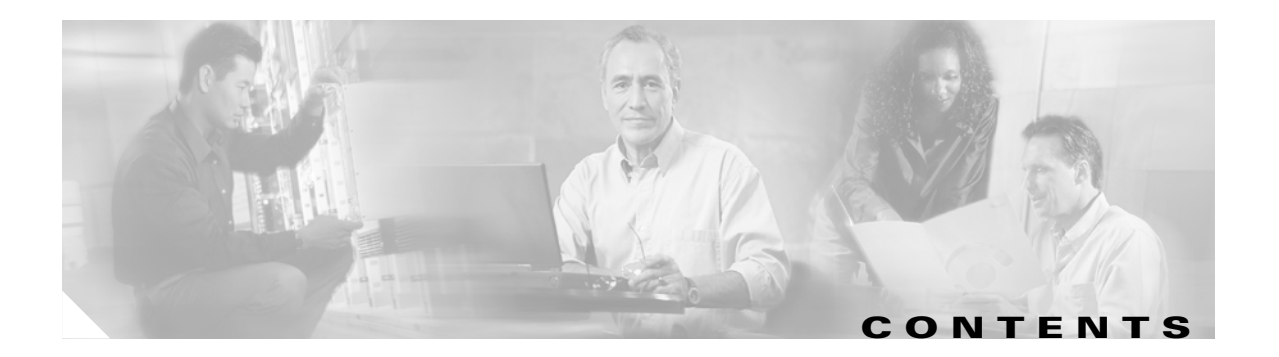

## **[Preface](#page-12-0) xiii**

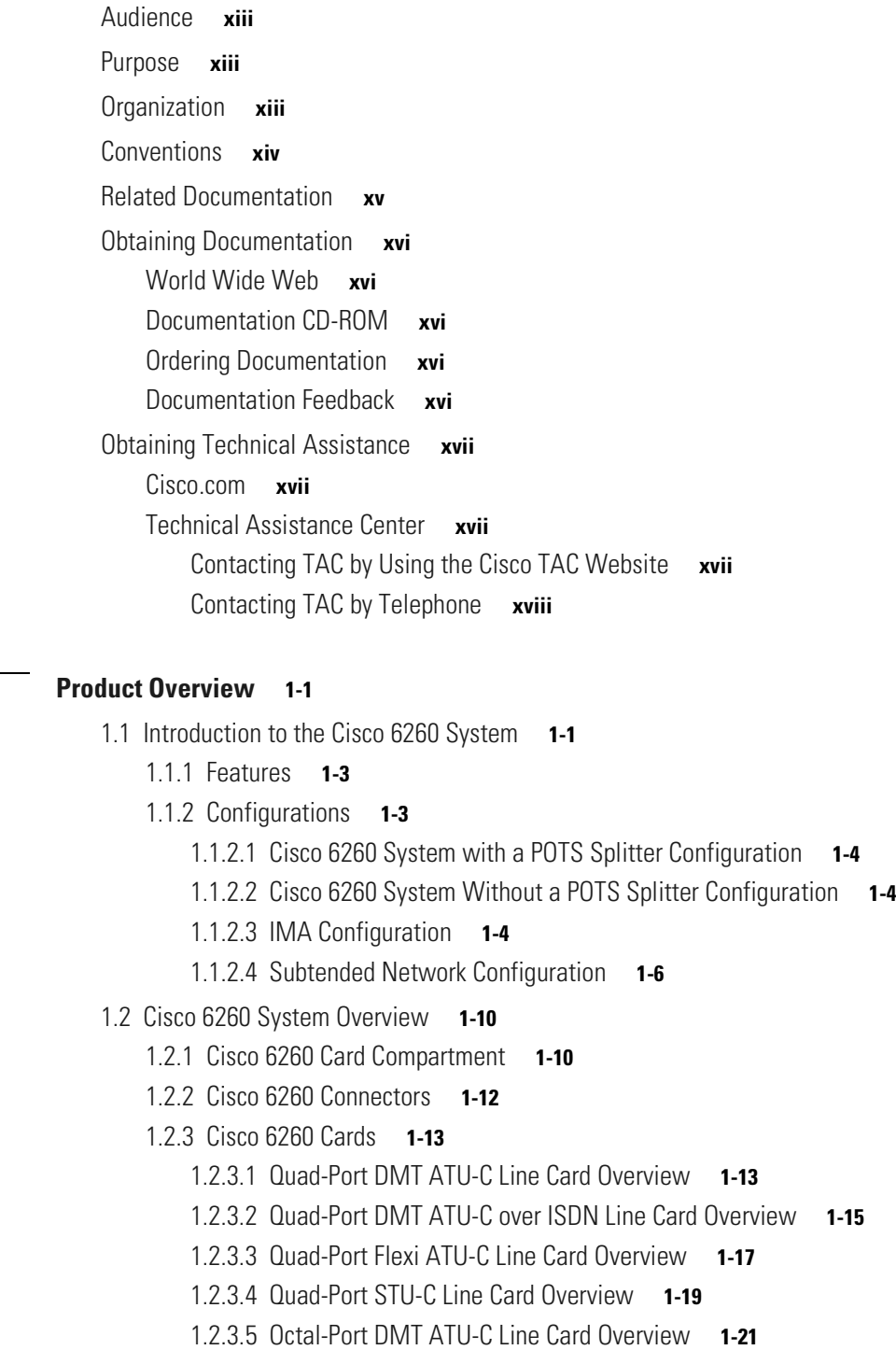

**[CHAPTER](#page-18-0) 1 [Product Overview](#page-18-1) 1-1**

[1.2.3.6 Octal-Port DMT ATU-C Over ISDN Line Card Overview](#page-40-0) **1-23** [1.2.3.7 Octal-Port G.SHDSL SHTU-C Line Card Overview](#page-42-0) **1-25** [1.2.3.8 Line Card Intermixing](#page-44-0) **1-27** [1.2.3.9 DS3/2DS3 NI-2 Card Overview](#page-47-0) **1-30** [1.2.3.10 DS3+T1/E1 IMA NI-2 Card Overview](#page-49-0) **1-32** [1.2.3.11 OC-3c/OC-3c NI-2 Card Overview](#page-52-0) **1-35** [1.2.3.12 Network Clocking Overview](#page-56-0) **1-39** [1.2.3.13 Redundancy Overview](#page-56-1) **1-39** [1.2.3.14 Redundancy in Subtended Configurations](#page-58-0) **1-41** [1.2.4 Cisco 6260 I/O Modules](#page-58-1) **1-41** [1.2.4.1 E3 I/O Module Overview](#page-58-2) **1-41** [1.2.4.2 E1 I/O Module Overview](#page-59-0) **1-42** [1.2.4.3 OC-3c I/O Module Overview](#page-60-0) **1-43** [1.2.4.4 I/O Module Wire-Wrap Pins](#page-61-0) **1-44** [1.2.5 PEM](#page-62-0) **1-45** [1.2.6 Fan Tray](#page-64-0) **1-47** [1.2.7 Air Filters](#page-65-0) **1-48** [1.2.8 ESD Jack](#page-65-1) **1-48** [1.2.9 Third-Party POTS Splitter](#page-66-0) **1-49** [1.3 Management Software](#page-66-1) **1-49** [1.3.1 Management Software-Generated Alarms](#page-66-2) **1-49 [CHAPTER](#page-68-0) 2 [Preparing for Installation](#page-68-1) 2-1** [2.1 Safety Requirements](#page-68-2) **2-1** [2.1.1 Safety Guidelines](#page-68-3) **2-1** [2.1.2 Warning Definition](#page-69-0) **2-2** [2.1.3 Preventing Electrostatic Discharge Damage](#page-76-0) **2-9** [2.1.4 General Maintenance Guidelines](#page-77-0) **2-10** [2.1.4.1 Hot Swapping Cards](#page-77-1) **2-10** [2.1.4.2 Hot Swapping I/O Modules](#page-77-2) **2-10** [2.1.4.3 Installation and Replacement Suggestions](#page-78-0) **2-11** [2.2 Site Requirements](#page-78-1) **2-11** [2.2.1 Environmental Requirements](#page-78-2) **2-11** [2.2.1.1 Temperature, Altitude, and Humidity](#page-79-0) **2-12** [2.2.1.2 Ventilation](#page-79-1) **2-12** [2.2.1.3 Space](#page-80-0) **2-13** [2.2.2 Power Requirements](#page-81-0) **2-14** [2.2.3 Rack-Mounting Requirements](#page-82-0) **2-15**

[2.3 Required Tools and Equipment](#page-83-0) **2-16**

- [2.4 Unpacking the Cisco 6260 System](#page-85-0) **2-18**
- [2.5 Verifying Contents](#page-85-1) **2-18**
- [2.6 Inspecting for Damage](#page-85-2) **2-18**

#### **[CHAPTER](#page-88-0) 3 [Installing a Cisco 6260 with a POTS Splitter Configuration](#page-88-1) 3-1**

- [3.1 Installation Checklist](#page-89-0) **3-2**
- [3.2 Installation Procedures](#page-90-0) **3-3**
	- [3.2.1 Measure Rack Space](#page-90-1) **3-3**
	- [3.2.2 Install the Third-Party POTS Splitter](#page-90-2) **3-3**
	- [3.2.3 Attach Ear Brackets to the Cisco 6260](#page-91-0) **3-4**
	- [3.2.4 Install the Cisco 6260 Chassis](#page-92-0) **3-5**
	- [3.2.5 Install Blank Faceplates](#page-93-0) **3-6**
	- [3.2.6 Ground the Cisco 6260](#page-94-0) **3-7**
	- [3.2.7 Ground the Third-Party POTS Splitter](#page-95-0) **3-8**
	- [3.2.8 Connect the Cisco 6260 to the Third-Party POTS Splitter](#page-96-0) **3-9**
	- [3.2.9 Connect the Third-Party POTS Splitter to the MDF or to the Cross Connect](#page-96-1) **3-9**
	- [3.2.10 Attach Cisco 6260 Power Connections](#page-96-2) **3-9**
	- [3.2.11 Connect the Alarm and BITS Clock Contacts](#page-100-0) **3-13**
	- [3.2.12 Apply Power](#page-101-0) **3-14**
	- [3.2.13 Verify Fan Tray Operation](#page-102-0) **3-15**
	- [3.2.14 Connect the Cisco 6260 System to the Network](#page-102-1) **3-15**
		- [3.2.14.1 E3 Network Connection](#page-102-2) **3-15**
		- [3.2.14.2 E1 Network Connection](#page-103-0) **3-16**
		- [3.2.14.3 OC-3c Network Connection](#page-104-0) **3-17**
	- [3.2.15 Install a Subtended Network Configuration](#page-105-0) **3-18**
		- [3.2.15.1 Connect the E3 Subtending Network Configuration](#page-105-1) **3-18**
		- [3.2.15.2 Connect the E1 Subtending Network Configuration](#page-106-0) **3-19**
		- [3.2.15.3 Connect the OC-3c Subtending Network Configuration](#page-107-0) **3-20**
	- [3.2.16 Connect the Ethernet to the Management Network](#page-107-1) **3-20**
	- [3.2.17 Connect a Console Terminal](#page-108-0) **3-21**
	- [3.2.18 Connect the Auxiliary Port](#page-108-1) **3-21**
	- [3.2.19 Complete Initial Configuration](#page-109-0) **3-22**
		- [3.2.19.1 Before You Begin](#page-109-1) **3-22**
		- [3.2.19.2 Using the System Configuration Dialog](#page-109-2) **3-22**

### **[CHAPTER](#page-116-0) 4 [Installing a Cisco 6260 Without a POTS Splitter Configuration](#page-116-1) 4-1**

- [4.1 Installation Checklist](#page-117-0) **4-2**
- [4.2 Installation Procedures](#page-117-1) **4-2**
	- [4.2.1 Measure Rack Space](#page-117-2) **4-2**

[4.2.2 Attach Ear Brackets to the Cisco 6260](#page-119-0) **4-4** [4.2.3 Install the Cisco 6260 Chassis](#page-120-0) **4-5** [4.2.4 Install Blank Faceplates](#page-121-0) **4-6** [4.2.5 Ground the Cisco 6260](#page-122-0) **4-7** [4.2.6 Connect the Cisco 6260 to the MDF](#page-123-0) **4-8** [4.2.7 Attach Cisco 6260 Power Connections](#page-124-0) **4-9** [4.2.8 Connect the Alarm and BITS Clock Contacts](#page-127-0) **4-12** [4.2.9 Apply Power](#page-128-0) **4-13** [4.2.10 Verify Fan Tray Operation](#page-129-0) **4-14** [4.2.11 Connect the Cisco 6260 System to the Network](#page-129-1) **4-14** [4.2.11.1 E3 Network Connection](#page-129-2) **4-14** [4.2.11.2 E1 Network Connection](#page-130-0) **4-15** [4.2.11.3 OC-3c Network Connection](#page-131-0) **4-16** [4.2.12 Install a Subtended Network Configuration](#page-132-0) **4-17** [4.2.12.1 Connect the E3 Subtending Network Configuration](#page-132-1) **4-17** [4.2.12.2 Connect the E1 Subtending Network Configuration](#page-133-0) **4-18** [4.2.12.3 Connect the OC-3c Subtending Network Configuration](#page-134-0) **4-19** [4.2.13 Connect the Ethernet to the Management Network](#page-134-1) **4-19** [4.2.14 Connect a Console Terminal](#page-135-0) **4-20** [4.2.15 Connect the Auxiliary Port](#page-135-1) **4-20** [4.2.16 Complete Initial Configuration](#page-136-0) **4-21** [4.2.16.1 Before You Begin](#page-136-1) **4-21** [4.2.16.2 Using the System Configuration Dialog](#page-136-2) **4-21 [CHAPTER](#page-144-0) 5 [Troubleshooting](#page-144-1) 5-1** [5.1 Hot-Swappable FRUs](#page-144-2) **5-1**

- [5.2 Basic Checks](#page-145-0) **5-2**
- [5.3 Contacting the Cisco TAC for Help](#page-145-1) **5-2**
- [5.4 System-Wide Problems](#page-146-0) **5-3**
- [5.5 FRU-Specific Problems](#page-151-0) **5-8**
	- [5.5.1 NI-2 Card Problems](#page-151-1) **5-8**
	- [5.5.2 NI-2 Card Redundancy Problems](#page-152-0) **5-9**
	- [5.5.3 Line Card Problems](#page-153-0) **5-10**
	- [5.5.4 I/O Module Problems](#page-157-0) **5-14**
	- [5.5.5 Fan Tray Problems](#page-158-0) **5-15**
	- [5.5.6 PEM Problems](#page-159-0) **5-16**
- [5.6 Alarms](#page-160-0) **5-17**

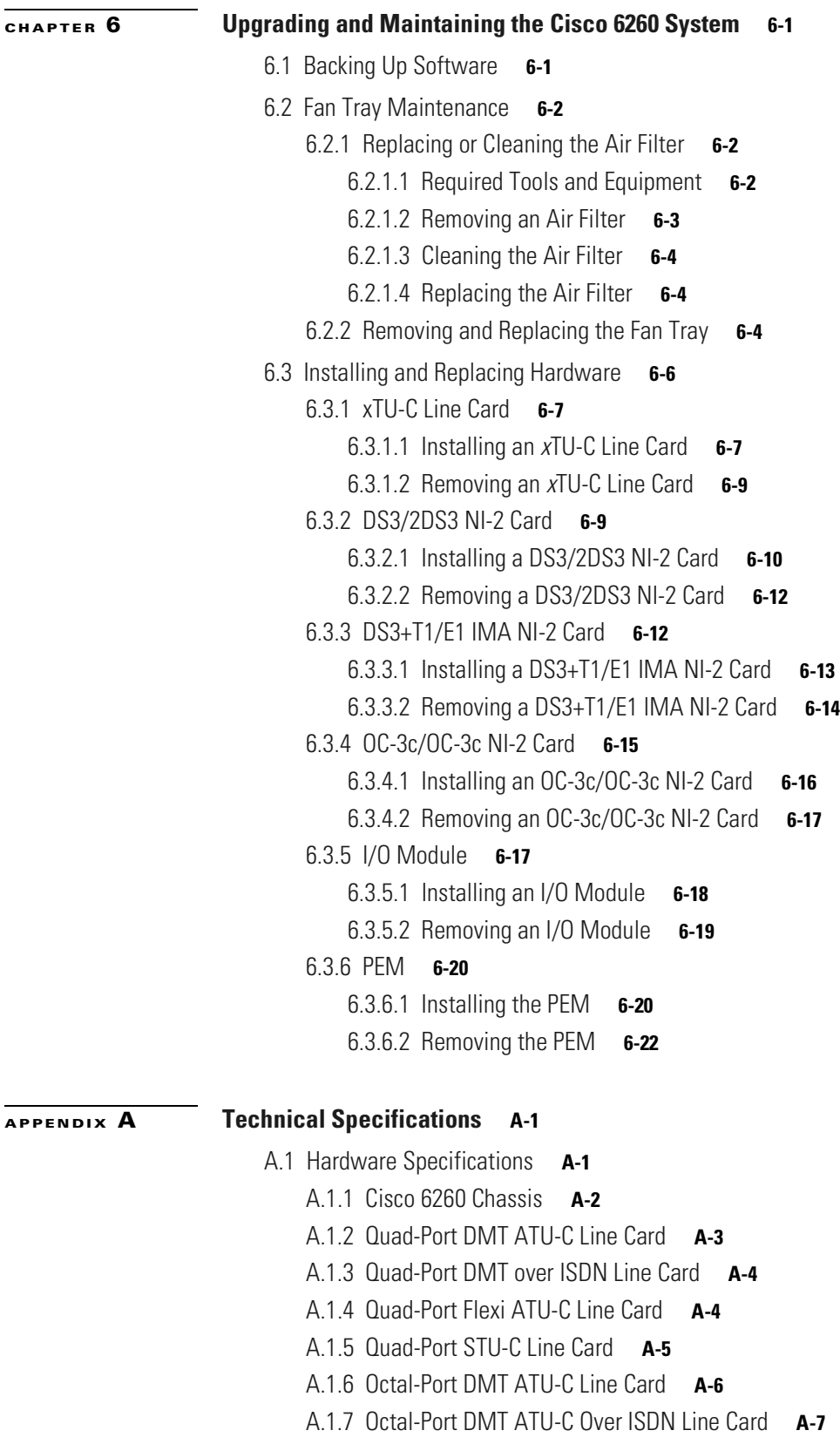

[A.1.8 Octal-Port G.SHDSL SHTU-C Line Card](#page-194-1) **A-7**

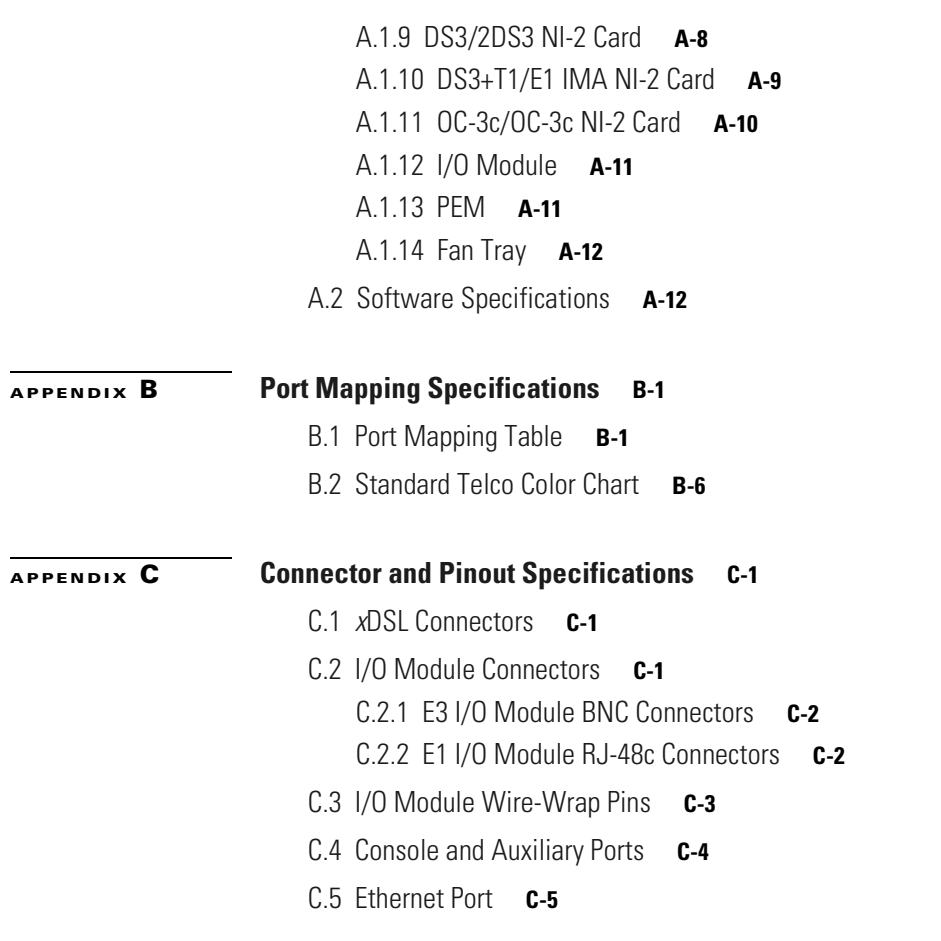

**I [NDEX](#page-238-0)**

 $\overline{\phantom{a}}$ 

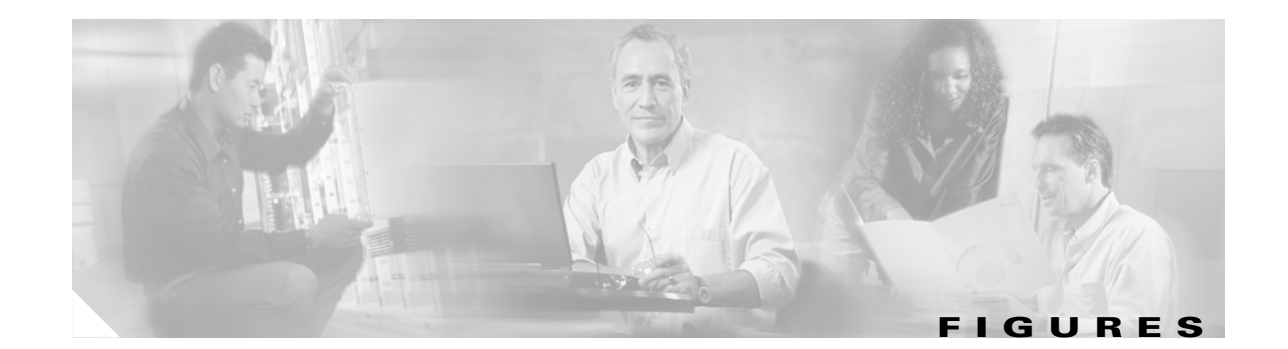

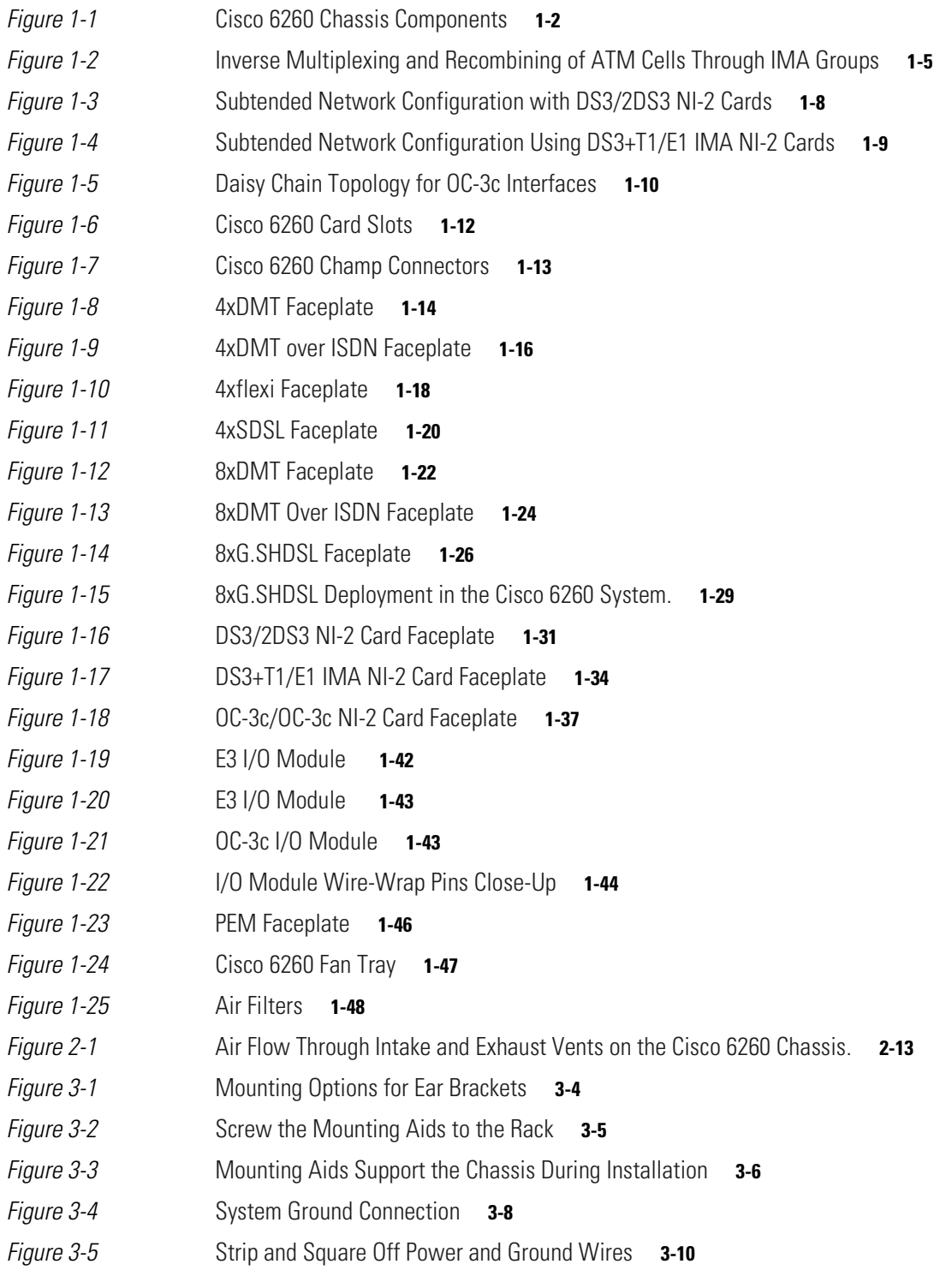

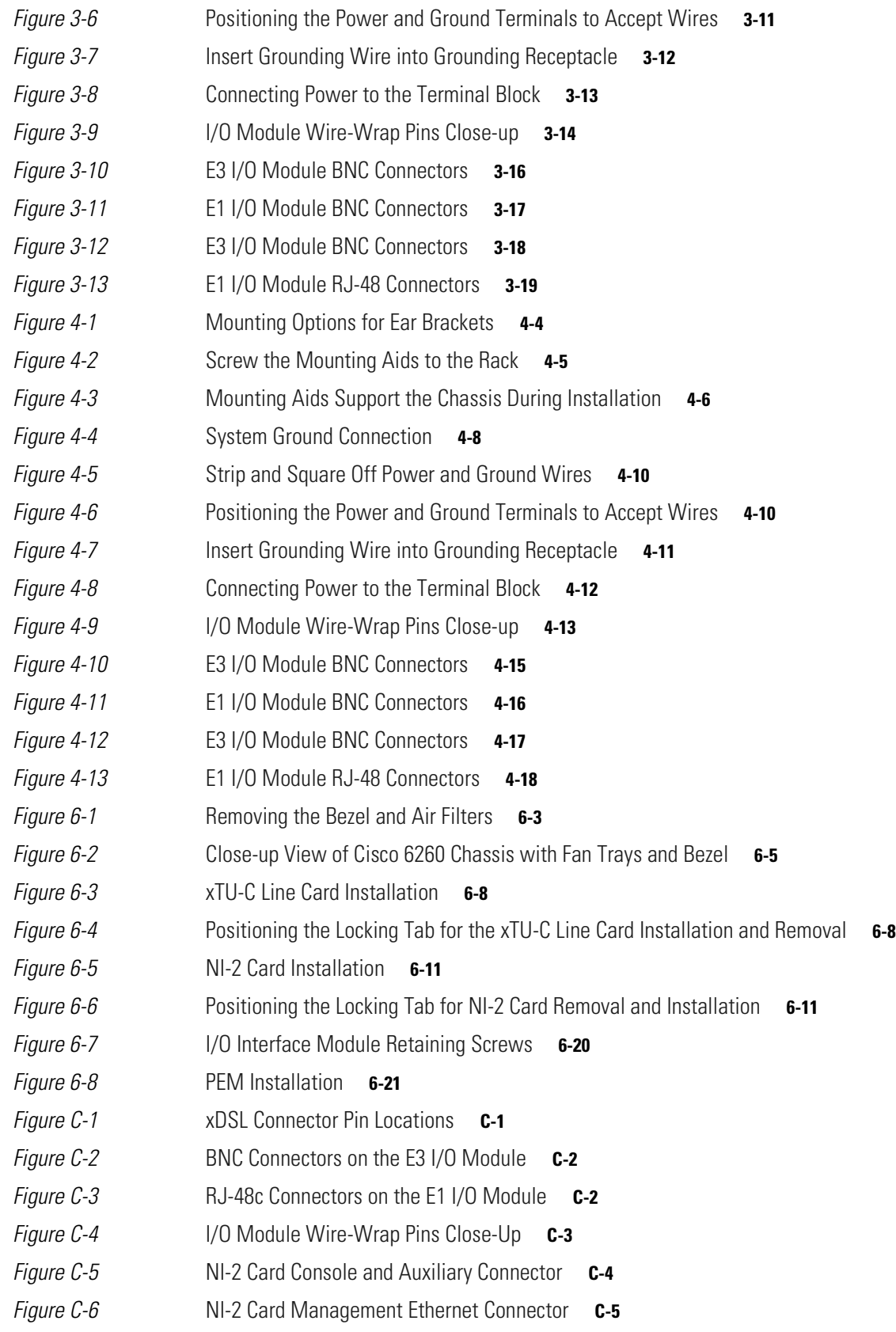

 $\blacksquare$ 

 $\overline{\phantom{a}}$ 

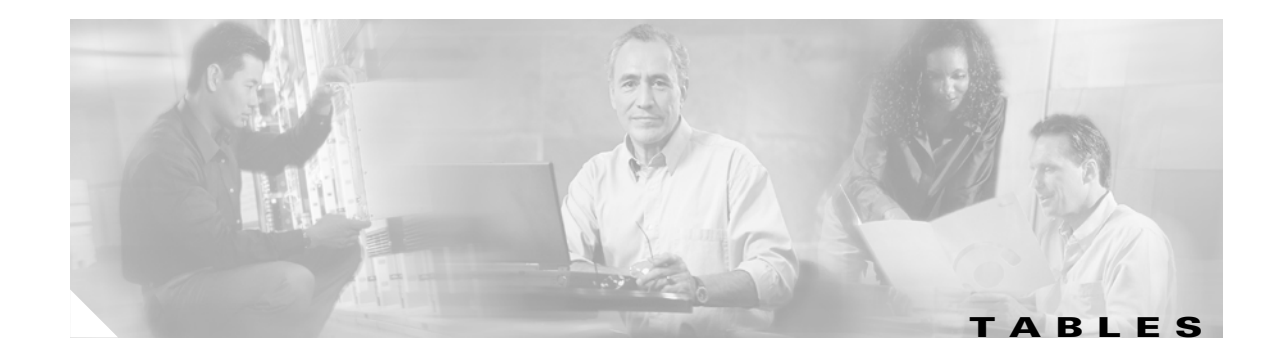

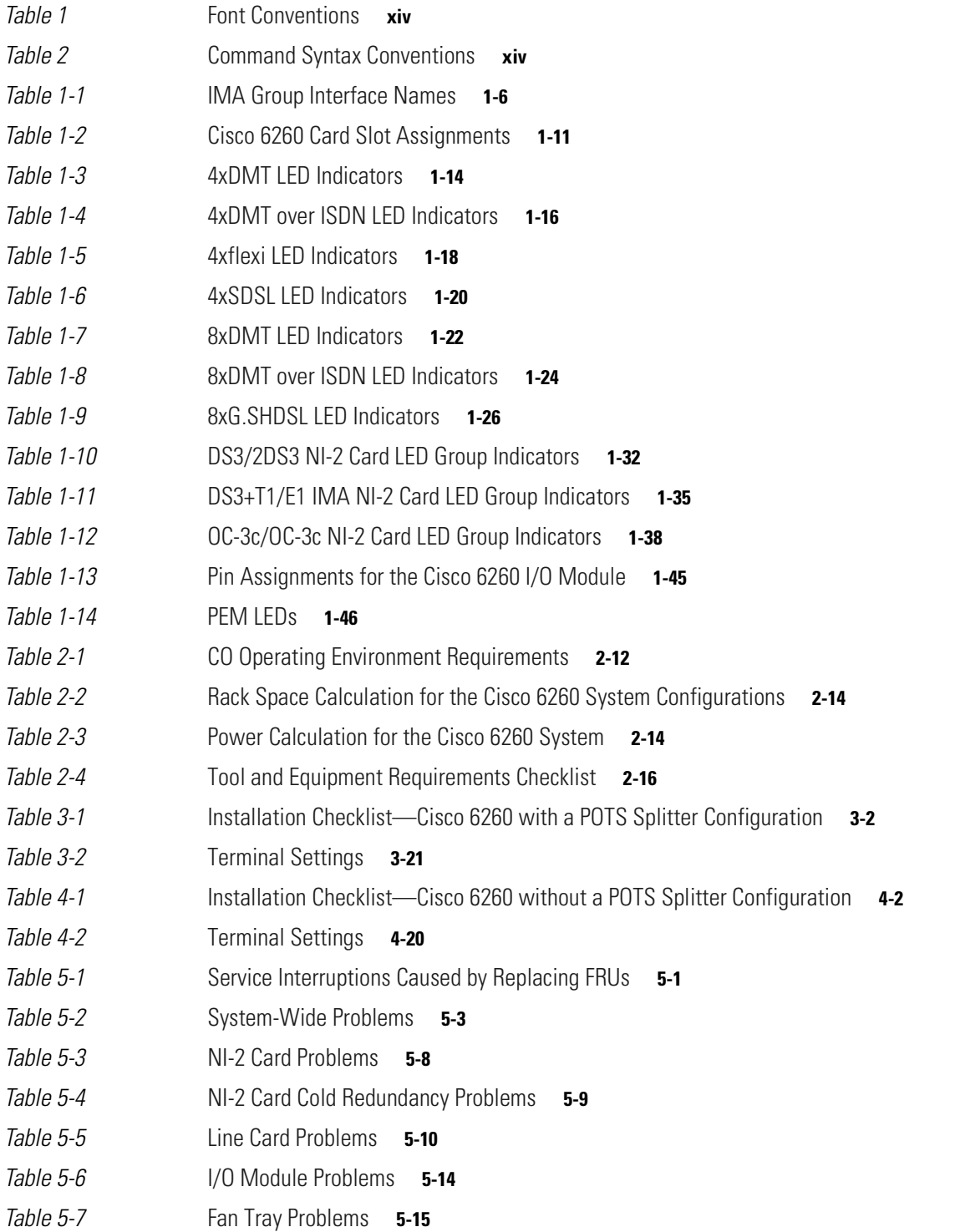

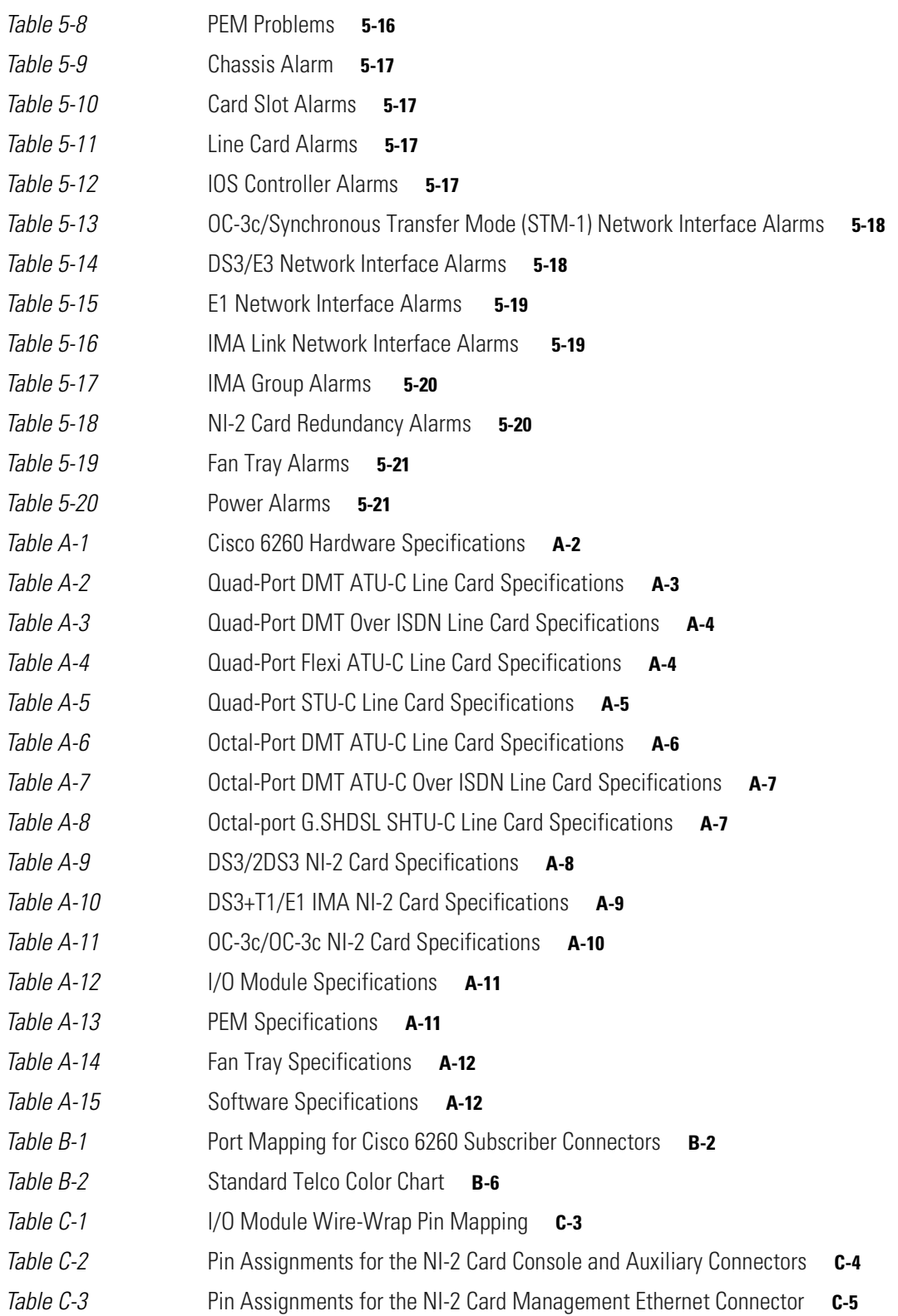

 $\blacksquare$ 

 $\mathbf{l}$ 

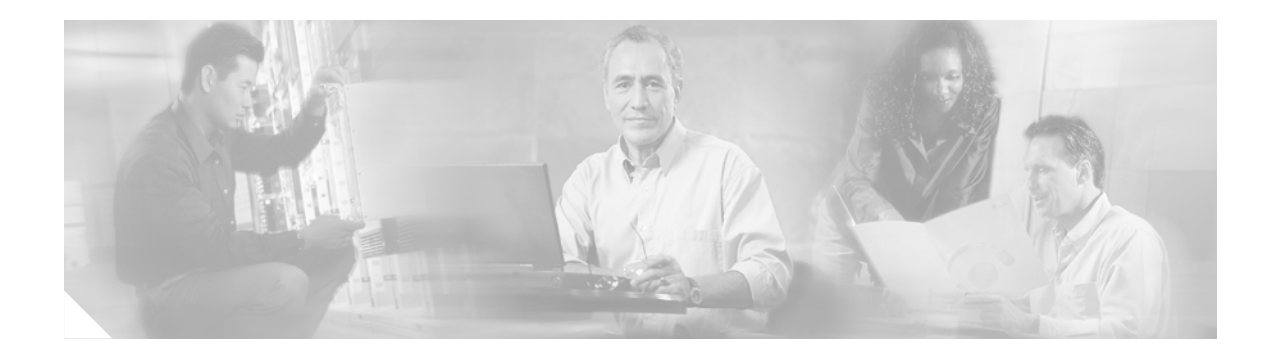

# <span id="page-12-0"></span>**Preface**

This preface explains the audience, purpose, and organization of the *Cisco 6260 Hardware Installation Guide*. It also defines the conventions that are used to present instructions and information.

# <span id="page-12-1"></span>**Audience**

The *Cisco 6260 Hardware Installation Guide* is intended for use by central office (CO) technicians and maintenance personnel who are responsible for installing, configuring, and maintaining the Cisco 6260 system. A familiarity with telco products and networking systems is recommended.

# <span id="page-12-2"></span>**Purpose**

The *Cisco 6260 Hardware Installation Guide* describes how to set up, install, and troubleshoot the Cisco 6260 system. After completing the installation procedures covered in this guide, refer to the appropriate related documents to provision your Cisco 6260 system. For additional information on related documentation, see the ["Related Documentation" section on page xv](#page-14-0).

# <span id="page-12-3"></span>**Organization**

The *Cisco 6260 Hardware Installation Guide* is organized as follows:

- [Chapter 1, "Product Overview,"](#page-18-3) provides an overview of the Cisco 6260 and describes the system hardware components.
- [Chapter 2, "Preparing for Installation,"](#page-68-4) provides the requirements necessary to prepare for the installation of the Cisco 6260 system.
- **•** [Chapter 3, "Installing a Cisco 6260 with a POTS Splitter Configuration,"](#page-88-2) provides installation procedures for a Cisco 6260 system with a POTS splitter configuration.
- [Chapter 4, "Installing a Cisco 6260 Without a POTS Splitter Configuration,"](#page-116-2) provides installation procedures for a Cisco 6260 system without a POTS splitter configuration.
- **•** [Chapter 5, "Troubleshooting,"](#page-144-4) provides troubleshooting procedures for hardware and software conditions in the Cisco 6260.
- **•** [Chapter 6, "Upgrading and Maintaining the Cisco 6260 System,"](#page-166-3) provides procedures for removing and installing system components, as well as information on maintaining the Cisco 6260 system.

Г

- **•** [Appendix A, "Technical Specifications,"](#page-188-3) provides the technical specifications for the Cisco 6260 system.
- **•** [Appendix B, "Port Mapping Specifications,"](#page-200-3) provides cabling guidelines and port mapping tables for the Cisco 6260 system.
- **•** [Appendix C, "Connector and Pinout Specifications,"](#page-208-5) provides information about connectors and pinouts for the Cisco 6260 system.
- **•** Glossary.
- **•** Index.

# <span id="page-13-1"></span><span id="page-13-0"></span>**Conventions**

This publication uses the document conventions listed in this section.

| <b>Convention</b>   | <b>Definition</b>                                                                                                    | <b>Sample</b>                                                       |
|---------------------|----------------------------------------------------------------------------------------------------|---------------------------------------------------------------------|
| Times bold          | Text body font used for any argument,<br>command, keyword, or punctuation that is<br>part of a command that the user enters in<br>text and command environments. | This is similar to the UNIX<br>route command.                       |
|                     | Also used for names of some GUI elements.                                                                                                    |                                                                     |
| Times <i>italic</i> | Text body font used for publication names<br>and for emphasis.                                                                                                   | See the Cisco 6200 Series User<br><i>Guide</i> for further details. |
| Courier             | Font used for screen displays, prompts,<br>and scripts.                                                                                                    | Are you ready to continue?<br>[Y]                                   |
| Courier bold        | Font used to indicate what the user enters in<br>examples of command environments.                                                                               | Login: root<br>Password: <password></password>                      |

*Table 1 Font Conventions*

### <span id="page-13-2"></span>*Table 2 Command Syntax Conventions*

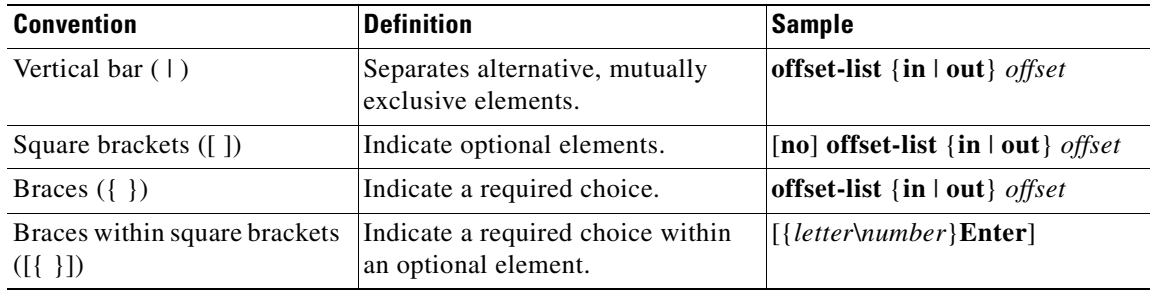

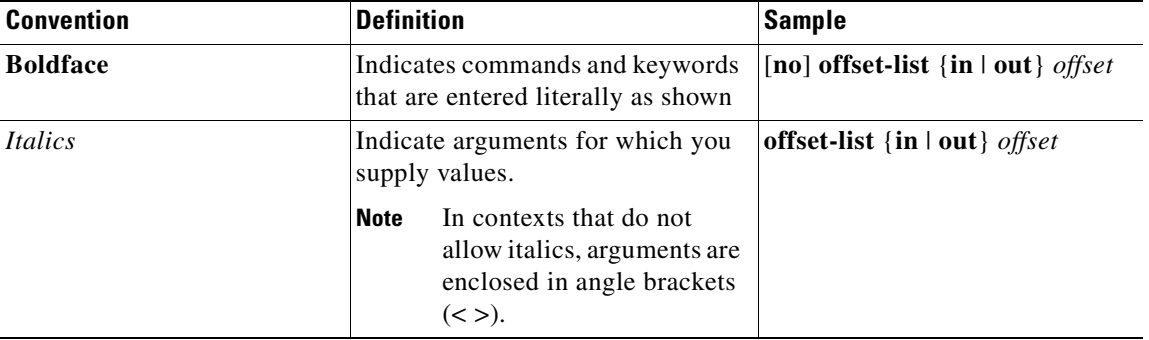

#### *Table 2 Command Syntax Conventions (continued)*

**Note** Means *reader take note*. Notes contain helpful suggestions or references to material not covered in the manual.

க **Timesaver** Means *the described action saves time*. You can save time by performing the action described in

 $\mathcal{L}$ 

the paragraph.

**Tip** Means *the following information will help you solve a problem*. The tip information might not be troubleshooting or even an action, but could be useful information, similar to a Timesaver.

⁄\

**Caution** Means *reader be careful*. In this situation, you might do something that could result in equipment damage or loss of data.

4

**Warning Means** *danger***. You are in a situation that could cause bodily injury. Before you work on any equipment, you must be aware of the hazards involved with electrical circuitry and be familiar with standard practices for preventing accidents. To see translated versions of the warning, refer to the**  *Regulatory Compliance and Safety* **document that accompanied the device.**

# <span id="page-14-0"></span>**Related Documentation**

A complete list of all DSL product-related documentation is available on the World Wide Web at [http://www.cisco.com/univercd/cc/td/doc/product/dsl\\_prod/index.htm.](http://www.cisco.com/univercd/cc/td/doc/product/dsl_prod/index.htm)

**xv**

# <span id="page-15-0"></span>**Obtaining Documentation**

The following sections provide sources for obtaining documentation from Cisco Systems.

## <span id="page-15-1"></span>**World Wide Web**

You can access the most current Cisco documentation on the World Wide Web at the following sites:

- http://www.cisco.com
- **•** http://www-china.cisco.com
- **•** http://www-europe.cisco.com

## <span id="page-15-2"></span>**Documentation CD-ROM**

Cisco documentation and additional literature are available in a CD-ROM package, which ships with your product. The Documentation CD-ROM is updated monthly and may be more current than printed documentation. The CD-ROM package is available as a single unit or through an annual subscription.

## <span id="page-15-3"></span>**Ordering Documentation**

Some Cisco documentation is available in the following ways:

**•** Registered Cisco Direct Customers can order Cisco Product documentation from the Networking Products MarketPlace:

http://www.cisco.com/cgi-bin/order/order\_root.pl

**•** Registered Cisco.com users can order the Documentation CD-ROM through the online Subscription Store:

http://www.cisco.com/go/subscription

**•** Nonregistered CCO users can order documentation through a local account representative by calling Cisco corporate headquarters (California, USA) at 408 526-7208 or, in North America, by calling 800 553-NETS(6387).

## <span id="page-15-4"></span>**Documentation Feedback**

If you are reading Cisco product documentation on the World Wide Web, you can submit technical comments electronically. Click the **Feedback** link at the top of the Cisco documentation page. After you complete the form, click **Submit** to send it to Cisco.

You can e-mail your comments to [bug-doc@cisco.com](mailto://bug-doc@cisco.com).

To submit your comments by mail, write to the following address:

Cisco Systems, Inc. Document Resource Connection 170 West Tasman Drive San Jose, CA 95134-9883

We appreciate your comments.

# <span id="page-16-0"></span>**Obtaining Technical Assistance**

Cisco provides Cisco.com as a starting point for all technical assistance. Customers and partners can obtain documentation, troubleshooting tips, and sample configurations from online tools. For Cisco.com registered users, additional troubleshooting tools are available from the TAC website.

## <span id="page-16-1"></span>**Cisco.com**

Cisco.com is the foundation of a suite of interactive, networked services that provides immediate, open access to Cisco information and resources at anytime, from anywhere in the world. This highly integrated Internet application is a powerful, easy-to-use tool for doing business with Cisco.

Cisco.com provides a broad range of features and services to help customers and partners streamline business processes and improve productivity. Through Cisco.com, you can find information about Cisco and our networking solutions, services, and programs. In addition, you can resolve technical issues with online technical support, download and test software packages, and order Cisco learning materials and merchandise. Valuable online skill assessment, training, and certification programs are also available.

Customers and partners can self-register on Cisco.com to obtain additional personalized information and services. Registered users can order products, check on the status of an order, access technical support, and view benefits specific to their relationships with Cisco.

To access Cisco.com, go to the following website:

<http://www.cisco.com>

## <span id="page-16-2"></span>**Technical Assistance Center**

The Cisco TAC website is available to all customers who need technical assistance with a Cisco product or technology that is under warranty or covered by a maintenance contract.

### <span id="page-16-3"></span>**Contacting TAC by Using the Cisco TAC Website**

If you have a priority level 3 (P3) or priority level 4 (P4) problem, contact TAC by going to the TAC website:

<http://www.cisco.com/tac>

P3 and P4 level problems are defined as follows:

- **•** P3—Your network performance is degraded. Network functionality is noticeably impaired, but most business operations continue.
- **•** P4—You need information or assistance on Cisco product capabilities, product installation, or basic product configuration.

 $\mathbf I$ 

In each of the above cases, use the Cisco TAC website to quickly find answers to your questions.

To register for Cisco.com, go to the following website:

<http://www.cisco.com/register/>

If you cannot resolve your technical issue by using the TAC online resources, Cisco.com registered users can open a case online by using the TAC Case Open tool at the following website:

<http://www.cisco.com/tac/caseopen>

## <span id="page-17-0"></span>**Contacting TAC by Telephone**

If you have a priority level 1(P1) or priority level 2 (P2) problem, contact TAC by telephone and immediately open a case. To obtain a directory of toll-free numbers for your country, go to the following website:

<http://www.cisco.com/warp/public/687/Directory/DirTAC.shtml>

P1 and P2 level problems are defined as follows:

- P1—Your production network is down, causing a critical impact to business operations if service is not restored quickly. No workaround is available.
- **•** P2—Your production network is severely degraded, affecting significant aspects of your business operations. No workaround is available.

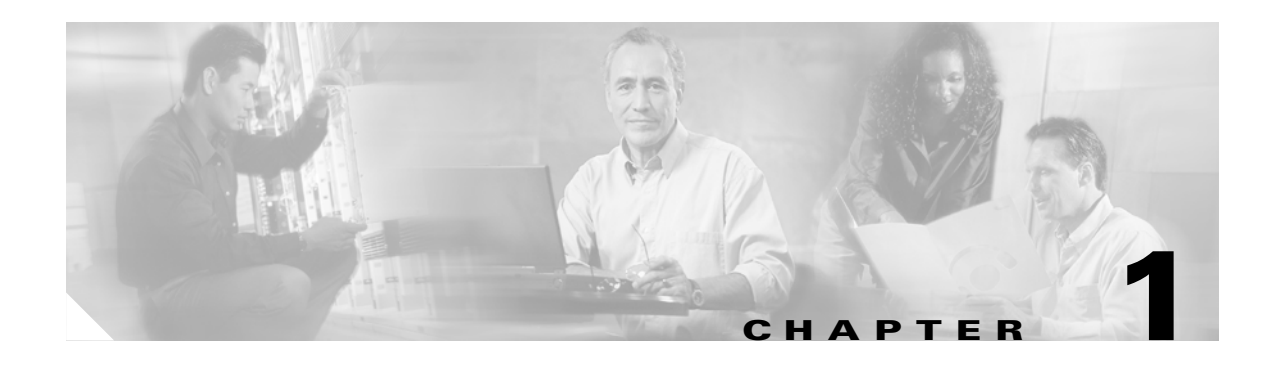

# <span id="page-18-3"></span><span id="page-18-1"></span><span id="page-18-0"></span>**Product Overview**

This chapter provides an overview of the Cisco 6260 Digital Subscriber Line (DSL) Access Multiplexer (DSLAM) and its related components, collectively known as the Cisco 6260 system. This chapter contains the following sections:

- [Introduction to the Cisco 6260 System, page 1-1](#page-18-2)
- **•** [Cisco 6260 System Overview, page 1-10](#page-27-0)
- **•** [Management Software, page 1-49](#page-66-1)

# <span id="page-18-2"></span>**1.1 Introduction to the Cisco 6260 System**

The Cisco 6260 system is part of the Cisco DSL product family that provides end-to-end service by carrying voice or data traffic, or both, between a subscriber's home or office, a telephone central office (CO), and various networks beyond. The Cisco 6260 system sends and receives subscriber data (often Internet service) over existing copper telephone lines, concentrating all traffic onto a single high-speed trunk for transport to the Internet or a corporate intranet. Before traveling over telephone lines to the DSLAM at the CO, data is modulated by *x*DSL customer premises equipment (CPE) devices, which are connected to PCs or routers at the subscriber site.

The Cisco 6260 system may include the following components:

- **•** Cisco 6260 chassis—A carrier class DSLAM.
	- **–** *x*DSL Transmission Unit—central office (*x*TU-C) line cards and second generation network interface (NI-2) card(s)
	- **–** Input/output module
	- **–** Power entry modules (PEMs)
	- **–** Fan trays

[Figure 1-1](#page-19-0) shows the location of the Cisco 6260 chassis components.

Г

<span id="page-19-0"></span>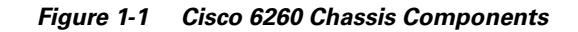

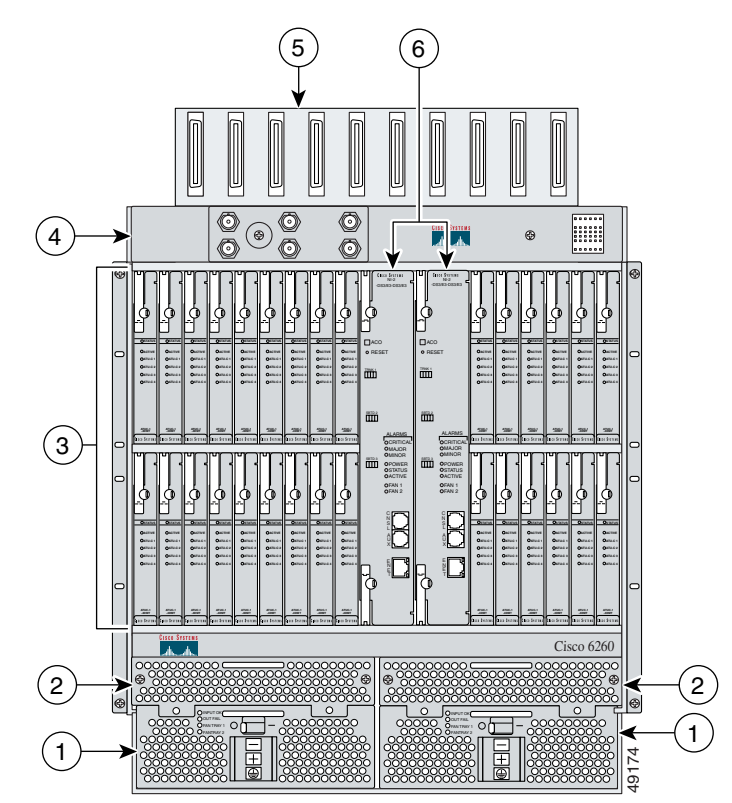

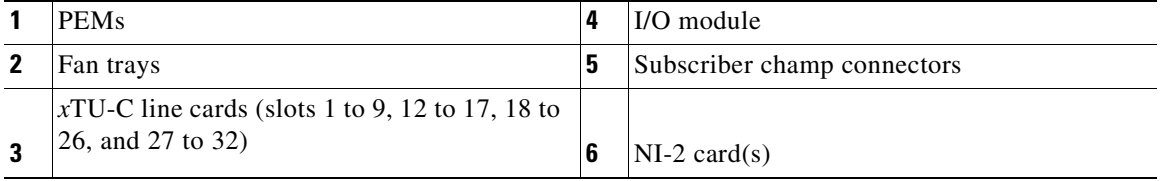

• POTS splitters (optional). The POTS splitter is a passive device that supports simultaneous voice (basic telephone service) and data services.

## C.

**Note** POTS splitters are available from Cisco Ecosystem partners. Please verify the compatibility with your Cisco representative.

For POTS splitter information, refer to the vendor documentation.

- **•** Management software—Provisions and manages the Cisco 6260 system.
	- **–** Cisco IOS—A command-line interface (CLI) that is available for network element provisioning.
	- **–** Cisco DSL Manager (CDM)—An element management system designed to configure and manage the 6xxx series of Cisco IOS software-based DSLAMs through a graphical-user interface (GUI). CDM provides the following areas of network management: fault, configuration, performance, and security. CDM runs within the Cisco Element Manager Framework (EMF); both are installed on Sun workstations.

Cisco EMF is based on an object model in which network elements or modules represent the managed entity. Each object is defined by a class and specific attributes. An object can represent a network element or a more abstract entity such as a link relationship, a network, or a container such as a site, shelf, or region.

**Note** See the ["Hardware Specifications" section on page A-1](#page-188-4) for minimum software and network management release requirements per Cisco 6260 chassis component.

# <span id="page-20-0"></span>**1.1.1 Features**

The Cisco 6260 system includes the following features:

- **•** Supports ADSL, SDSL, and SHDSL.
- **•** ANSI T1.413 Discrete Multitone (DMT), G.DMT, G.lite, and single-pair, high-speed DSL (G.SHDSL) modem support.
- **•** E3, E1, and OC-3c network transmission connections.
- Small footprint that terminates up to 240 ADSL, 120 SDSL, or 240 G.SHDSL subscriber connections and multiplexes them onto a network trunk.
- European Telecommunication Standards Institute (ETSI) compliant, 19-inch (48.26 cm) chassis.
- **•** Completely front-accessible chassis for cabling and maintenance, eliminating the need for access to the back of the unit.
- **•** Chassis has 30 line card slots, redundant power entry modules (PEMs), and two-speed, software-controlled cooling fans.
- **•** Manageable through IOS or CDM.
- **•** Supports subtending of as many as twelve Cisco 6260 chassis for a maximum of 3120 subscribers.
- **•** Building integrated timing supply (BITS) clock input.
- **•** Facility alarm input.
- **•** Supports the entire range of virtual channel identifier (VCI)/virtual path identifier (VPI) connections, and connections are not limited by memory.
- **•** ATM Forum User-Network Interface (UNI) Version 3.1 compliant.
- **•** Nonblocking ATM switching architecture.
- **•** Allows up to four ATM classes of service simultaneously.

## <span id="page-20-1"></span>**1.1.2 Configurations**

This guide provides information about the following configurations:

- **•** Cisco 6260 system with a POTS splitter
- **•** Cisco 6260 system without a POTS splitter
- **•** Inverse multiplexing over ATM (IMA)
- **•** Subtended network

Г

## <span id="page-21-0"></span>**1.1.2.1 Cisco 6260 System with a POTS Splitter Configuration**

The Cisco 6260 system with a POTS splitter configuration supports up to 240 data subscribers. To increase subscribership, you can add chassis to your system.

This configuration can include the following hardware components:

- **•** Cisco 6260 chassis
	- **–** Quad-port DMT ATU-C line cards (4xDMTs)
	- **–** Quad-port DMT ATU-C over ISDN line cards (4xDMTs over ISDN)
	- **–** Quad-port flexi ATU-C line cards (4xflexis)
	- **–** Octal-port DMT ATU-C line cards (8xDMTs)
	- **–** Octal-port DMT ATU-C over ISDN line cards (8xDMTs over ISDN)
	- **–** DS3/2DS3, DS3+T1/E1 IMA, or OC-3c/OC-3c NI-2 card
	- **–** E3, E1, or OC-3c I/O module
	- **–** PEM(s)
	- **–** Fan Trays
- **•** Third-party POTS splitter

### <span id="page-21-1"></span>**1.1.2.2 Cisco 6260 System Without a POTS Splitter Configuration**

The Cisco 6260 system without a POTS splitter configuration supports up to 240 data subscribers. To increase subscribership, you can add chassis to your system.

This configuration can include the following hardware components:

- **•** Cisco 6260 chassis
	- **–** Quad-port DMT ATU-C line cards (4xDMTs)
	- **–** Quad-port DMT ATU-C over ISDN line cards (4xDMTs over ISDN)
	- **–** Quad-port flexi ATU-C line cards (4xflexis)
	- **–** Quad-port STU-C line cards (4xSDSLs)
	- **–** Octal-port DMT ATU-C line cards (8xDMTs)
	- **–** Octal-Port G.SHDSL SHTU-C line cards (8xG.SHDSL)
	- **–** DS3/2DS3, DS3+T1/E1 IMA, or OC-3c/OC-3c NI-2 card
	- **–** E3, E1, or OC-3c I/O module
	- **–** PEM(s)
	- **–** Fan Trays

### <span id="page-21-2"></span>**1.1.2.3 IMA Configuration**

The DS3+T1/E1 IMA NI-2 card uses inverse multiplexing over ATM (IMA) technology to aggregate multiple low-speed links into one larger virtual network trunk or IMA group. An inverse multiplexer appears to your ATM switch router as one logical pipe. IMA provides you with modular bandwidth to access the ATM network between T1/E1 and DS3/E3 rates. The Cisco 6260 system allows you to combine up to eight E1 lines to form an IMA group.

IMA breaks up the ATM cell stream, distributes the cells over the multiple physical links of an IMA group, and recombines the cells into a single stream at the other end of the connection. The ATM cells are distributed in a round-robin fashion over the physical links of the IMA group, recombined at the receiving IMA group, and passed in their original form to the ATM layer (see [Figure 1-2](#page-22-0)). Using the multiple links of an IMA group increases the logical link bandwidth to approximately the sum of the individual link rates. The physical links should be nominally the same length to avoid excessive intragroup delay. We recommend that all of the links in an IMA group be bundled together between the source and the destination.

<span id="page-22-0"></span>*Figure 1-2 Inverse Multiplexing and Recombining of ATM Cells Through IMA Groups*

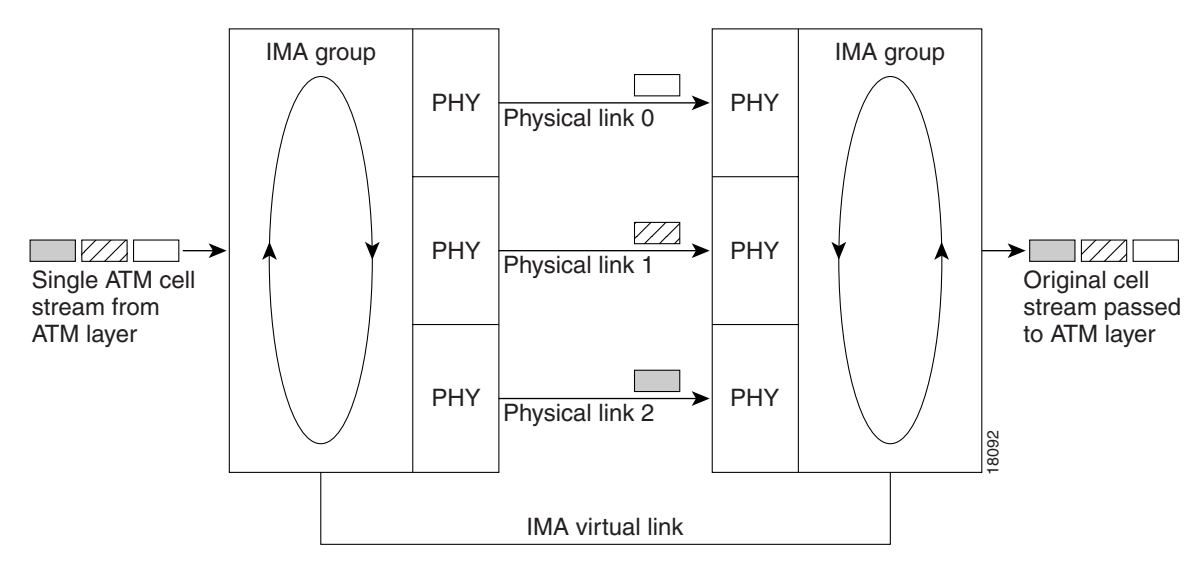

E1 I/O modules have eight ports. You can use the eight ports on the E1 I/O modules as independent ATM links or in the IMA mode. The following bullets are examples of possible IMA groups, independent ATM links, and mixed modes. In examples of IMA groups, two links are assumed per group.

- **•** Four IMA groups with any combination of eight links
- **•** Three IMA groups and up to two independent ATM links
- **•** Two IMA groups and up to four independent ATM links
- **•** One IMA group and up to six independent ATM links
- **•** No IMA group and up to eight independent ATM links

The E1 (1.544 Mbps) IMA port adapters provide network trunk or subtend connectivity and are used for intercampus or wide-area links. The E1 IMA port adapters support unshielded twisted-pair (UTP) connectors. The order of assignment of links to an IMA group is not restricted.

The IMA group interfaces use a naming convention different from those used by the other interfaces in the system. IMA group interfaces are named with the convention *atm<slot>/ima<group>*, where *<slot>* is the slot number for the DS3+T1/E1 IMA NI-2 card and  $\langle\mathit{group}\rangle$  is the IMA group number from 0 to 3. [Table 1-1](#page-23-1) lists the interface naming conventions.

 $\mathbf{r}$ 

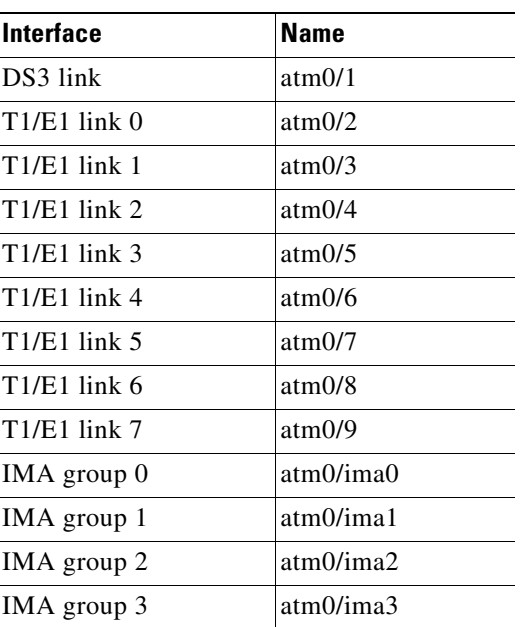

<span id="page-23-1"></span>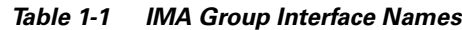

### <span id="page-23-0"></span>**1.1.2.4 Subtended Network Configuration**

The term *subtending* refers to the host chassis, and *subtended* refers to the downstream chassis in a subtended network.

**Note** For information on enabling redundancy in subtended network configurations, see the "Redundancy in [Subtended Configurations" section on page 1-41](#page-58-0).

A subtended network configuration

- Services and aggregates the data from one or more Cisco 6260 chassis into a subtending host chassis to take advantage of the data network interface on the subtending host chassis.
- Reduces the number of ATM edge-switch ports required to terminate the chassis.
- **•** Supports a Cisco 6260 system with a POTS splitter and a Cisco 6260 system without a POTS splitter configuration.

A subtended network configuration supports the following features:

- Four arbitration priorities, one for each quality of service (QoS) level. The supported QoS service levels are
	- **–** Constant bit rate (CBR) for rate-limited services that require guaranteed bandwidth and bounded delay
	- **–** Variable bit rate real time (VBR-rt) for delay-sensitive voice and video services
	- **–** Variable bit rate nonreal time (VBR-nrt) for high-priority data services
	- **–** Unspecified bit rate (UBR) for low-priority data services
- **•** Explicit forward congestion indication (EFCI) marking for available bit rate (ABR) service support.
- **•** Guaranteed frame rate (GFR).
- Tree or daisy chain topology configurations for E3 subtended Cisco 6260 chassis.
- Star topology configurations for E1 or IMA group subtended Cisco 6260 chassis.
- Daisy chain configurations for OC-3c subtended Cisco 6260 chassis.
- **•** Fair access to the trunk port for each subtended chassis.
- **•** A network trunk port that operates as fast as any subtended link.

The NI-2 card provides one of following types of subtended network connections:

- **•** An E3 ATM interface
- **•** A high-speed OC-3c optical ATM interface that supports single-mode fiber (SMF) intermediate range
- **•** A high-speed OC-3c optical ATM interface that supports multimode fiber (MMF) short range
- **•** Up to eight E1 interfaces when you are using the DS3+T1/E1 IMA NI-2 card in conjunction with the E1 I/O module.
- **•** Up to four IMA interfaces when you are using the DS3+T1/E1 IMA NI-2 card in conjunction with the E1 I/O module.

The following sections detail the different types of subtending network connections.

#### **1.1.2.4.1 Subtended Network Configuration with DS3/2DS3 NI-2 Cards**

In a subtended network configuration using DS3/2DS3 NI-2 cards, you can subtend a Cisco 6260 chassis to four tiers, with up to 12 chassis, all connecting through one subtending host chassis to the ATM backbone.

When the DS3/2DS3 NI-2 card is installed in the Cisco 6260 chassis, it adopts E3 functionality.

[Figure 1-3](#page-25-0) shows E3-configured Cisco 6260 systems subtended in a combined subtending tree topology with daisy chain. The subtending host chassis at the top of the subtending tree connects directly to the ATM switch. The middle two Cisco 6260 chassis in the lowest level are daisy chained. You make network interface connections at the I/O module that is installed on the front of the Cisco 6260 chassis.

Г

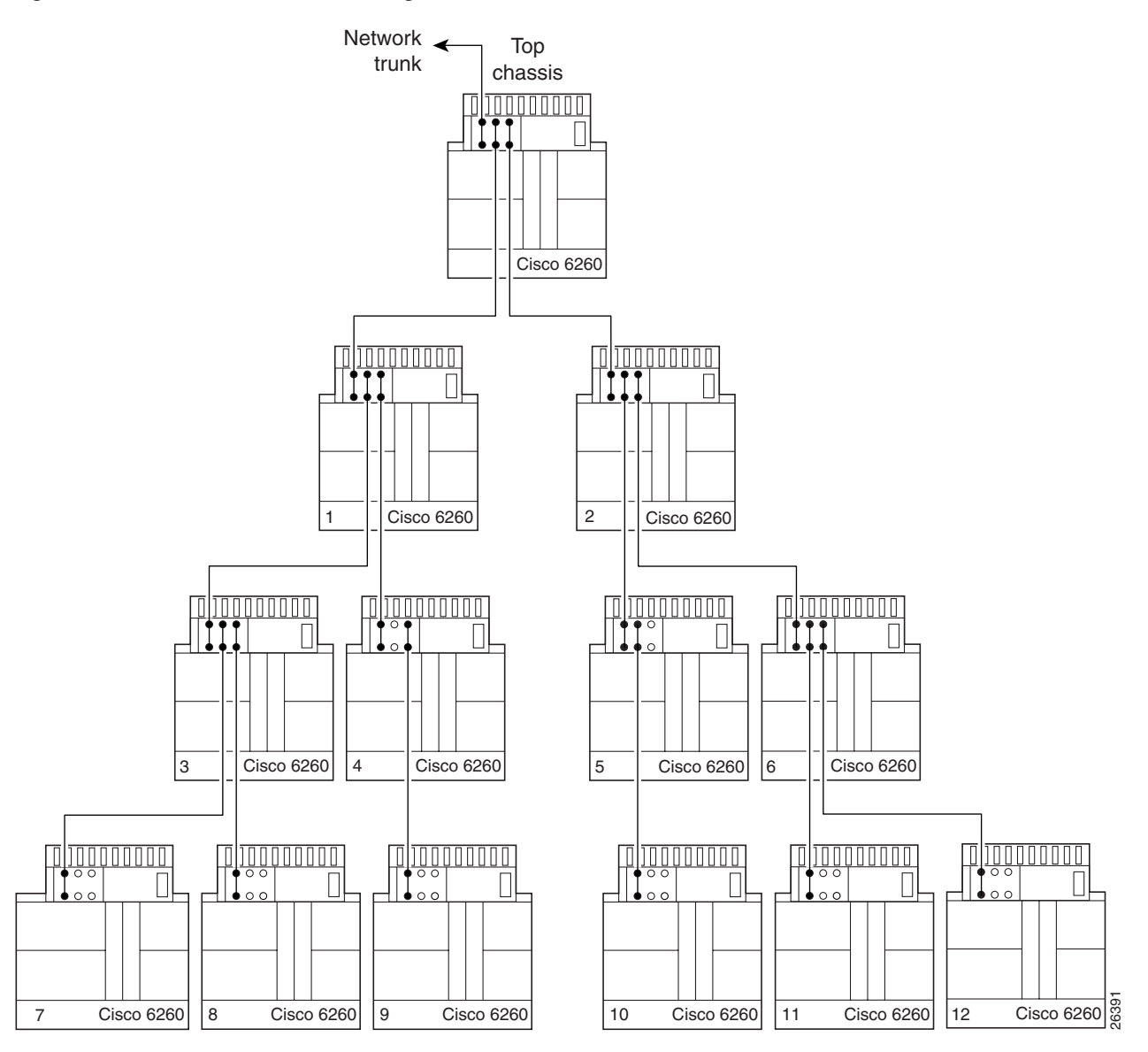

<span id="page-25-0"></span>*Figure 1-3 Subtended Network Configuration with DS3/2DS3 NI-2 Cards*

For each chassis in a subtended network configuration to have fair access to the shared network trunk, the chassis must have a unique ID number. The subtending host chassis places this ID number in the GFC field of the ATM header of each cell; this ID number is then used to forward cells up the tree to the network trunk.

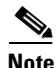

**Note** You can subtend Cisco 6260 chassis with DS3/2DS3 NI-2 cards in a continuous daisy chain. However, a daisy-chained subtending scheme is not optimal for data throughput for Cisco 6260 chassis that use DS3/2DS3 NI-2 cards.

Cisco IOS software does not manage the primary Cisco 6260 chassis and all subtended Cisco 6260 chassis as a single large Cisco 6260 system. Each Cisco 6260 chassis supports an independent Cisco IOS processor and MIBs.

### **1.1.2.4.2 Subtended Network Configuration with DS3+T1/E1 IMA NI-2 Cards**

In a subtended network configuration using DS3+T1/E1 IMA NI-2 cards, you can subtend Cisco 6260 systems in a star topology. The eight E1 links can be used as network trunk or subtend interfaces or can be combined into trunk or subtend IMA groups in the following two ways:

**•** E1 IMA group or E1 User-Network Interface (UNI) as the network trunk with seven subtended node chassis

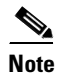

**Note** If you are using an E1 trunk to the network, the trunk connection originates at one of the RJ-48 receptacle connectors on the E1 I/O module. Therefore, you can have only seven subtended node chassis.

**•** Up to seven individual E1 interfaces or up to four IMA groups, or a combination of the two

[Figure 1-4](#page-26-0) shows an example of a subtended network with a star topology. The subtending host chassis in the middle of the star topology connects directly to the ATM switch.

<span id="page-26-0"></span>*Figure 1-4 Subtended Network Configuration Using DS3+T1/E1 IMA NI-2 Cards*

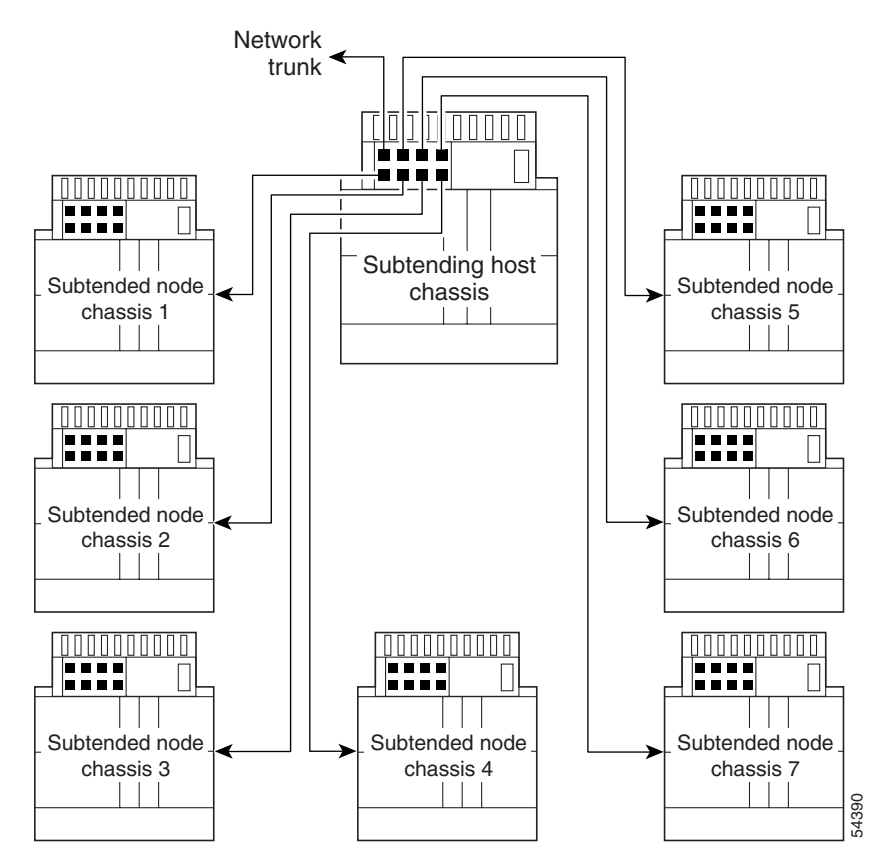

P,

**Note** Consult with your network architect or Cisco customer service representative for examples of other subtending topology configurations.

Г

#### **1.1.2.4.3 Subtended Network Configuration with OC-3c/OC-3c NI-2 Cards**

In a subtended network configuration using OC-3c/OC-3c NI-2 cards (SMF or MMF), you can subtend up to 12 OC-3c configured chassis in a daisy chain, all connecting through one subtending host chassis to the ATM backbone (see [Figure 1-5](#page-27-2)).

**Note** The Cisco 6260 chassis can also serve as the subtending host chassis to, or as a subtended node chassis from, the Cisco 6100, Cisco 6130, Cisco 6015, or Cisco 6160 chassis.

<span id="page-27-2"></span>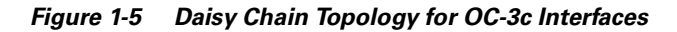

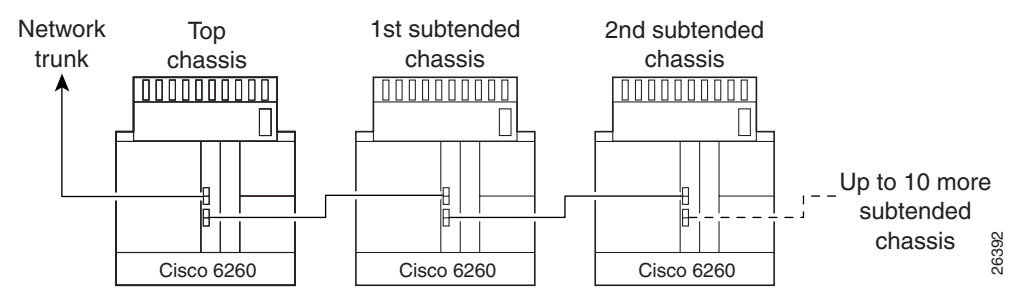

# <span id="page-27-0"></span>**1.2 Cisco 6260 System Overview**

The Cisco 6260 system consists of circuitry and connections that reside within a chassis, an enclosure that allows modular insertion and removal of various field-replaceable units (FRUs). The Cisco 6260 system includes

- **•** A card compartment with 32 slots: 30 slots for *x*TU-C line cards and two slots for NI-2 cards
- **•** A set of connectors that serve subscriber lines with or without POTS splitters
- **•** An I/O module
- **•** Compartments for two PEMs, two fan trays, and air filters.

See [Figure 1-1](#page-19-0) for the location of the system components in the Cisco 6260 chassis.

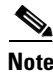

**Note** For hardware specifications for the Cisco 6260 chassis, see the "Cisco 6260 Chassis" section on [page A-2](#page-189-2).

# <span id="page-27-1"></span>**1.2.1 Cisco 6260 Card Compartment**

The Cisco 6260 chassis contains a 32-slot card compartment holds NI-2 cards and *x*TU-C line cards. [Table 1-2](#page-28-0) describes each card slot assignment for the Cisco 6260 chassis.

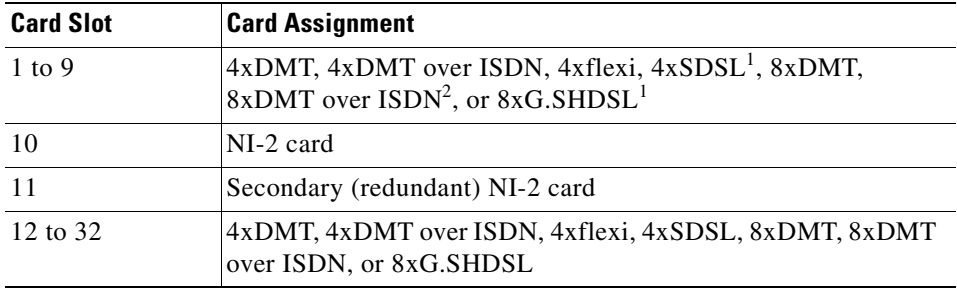

<span id="page-28-0"></span>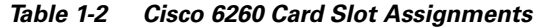

1. 4xSDSLs and G.SHDSLs can be used only in a Cisco 6260 system without a POTS

splitter configuration.

2. 8xDMT over ISDN can be used only in a Cisco 6260 system with a POTS splitter configuration.

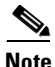

**Note** You can purchase blank faceplates for empty Cisco 6260 card slots.

[Figure 1-6](#page-29-1) identifies the Cisco 6260 card slots. Each slot on a chassis is numbered along the top of the chassis. In this guide, the slot numbers are shown on the cards for easy reference and readability. These slots are referred to in subsequent sections of this chapter and elsewhere in this guide.

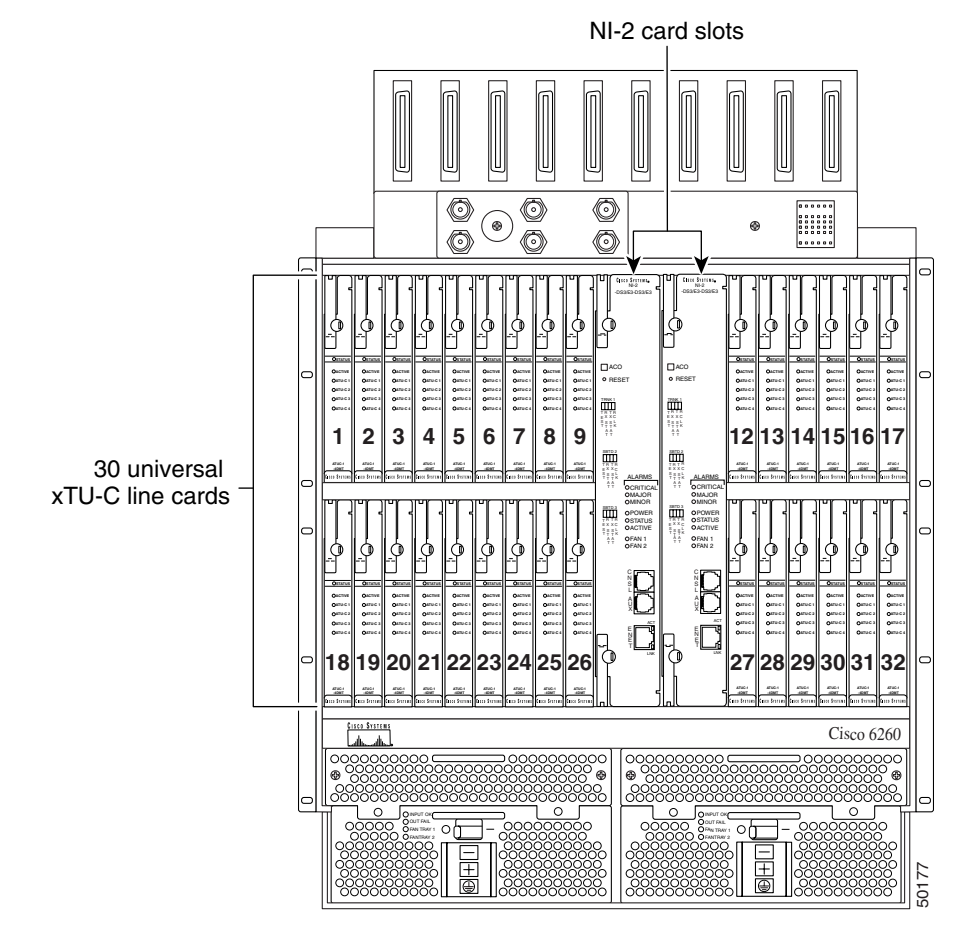

<span id="page-29-1"></span>*Figure 1-6 Cisco 6260 Card Slots*

 $\overline{\mathscr{C}}$ 

**Note** Slot 10 is the primary NI-2 card slot, and Slot 11 is the secondary NI-2 card slot. A secondary NI-2 card, when installed in Slot 11, provides cold redundancy.

# <span id="page-29-0"></span>**1.2.2 Cisco 6260 Connectors**

Ten female RJ-21 (Champ) subscriber connectors are located at the top of the chassis, facing forward. These 50-pin sockets provide the DSL subscriber connections. Each subscriber connector serves three line card slots. [Figure 1-7](#page-30-2) depicts the Cisco 6260 subscriber connectors.

<span id="page-30-2"></span>*Figure 1-7 Cisco 6260 Champ Connectors*

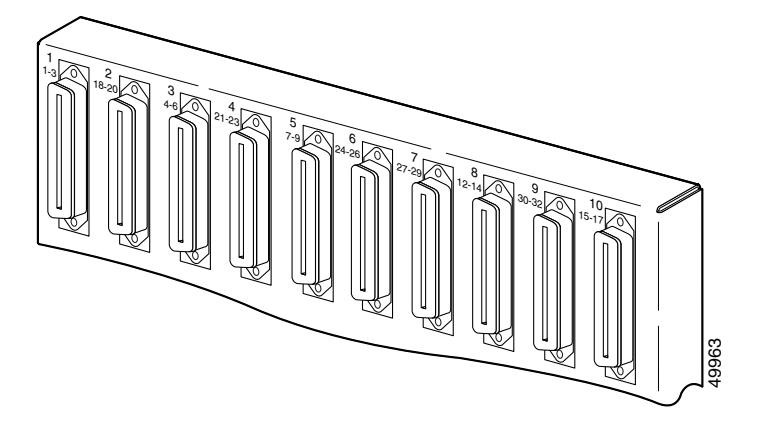

The Cisco 6260 subscriber connectors are numbered 1 to 10. See the ["Port Mapping Table" section on](#page-200-4)  [page B-1](#page-200-4) for information about how subscriber connectors correspond to line card slots and ports. See [Figure 1-1](#page-19-0) for the location of the subscriber connectors on the Cisco 6260 chassis. The Ciseo 6260 subscriber connections are numbered 1 to 10. See the "Port Mapping Tal<br>page B-1 for information about how subscriber connectors correspond to line cand slots<br>See Figure 1-1 for the location of the subscribe

# <span id="page-30-0"></span>**1.2.3 Cisco 6260 Cards**

This section contains the following information:

- **•** [Quad-Port DMT ATU-C Line Card Overview, page 1-13](#page-30-1)
- **•** [Quad-Port DMT ATU-C over ISDN Line Card Overview, page 1-15](#page-32-0)
- **•** [Quad-Port Flexi ATU-C Line Card Overview, page 1-17](#page-34-0)
- **•** [Quad-Port STU-C Line Card Overview, page 1-19](#page-36-0)
- **•** [Octal-Port DMT ATU-C Line Card Overview, page 1-21](#page-38-0)
- **•** [Octal-Port DMT ATU-C Over ISDN Line Card Overview, page 1-23](#page-40-0)
- **•** [DS3/2DS3 NI-2 Card Overview, page 1-30](#page-47-0)
- **•** [DS3+T1/E1 IMA NI-2 Card Overview, page 1-32](#page-49-0)
- **•** [OC-3c/OC-3c NI-2 Card Overview, page 1-35](#page-52-0)

Some line cards can be intermixed within the Cisco 6260 chassis. See the ["Line Card Intermixing"](#page-44-0) [section on page 1-27](#page-44-0) for intermixing guidelines.

### <span id="page-30-1"></span>**1.2.3.1 Quad-Port DMT ATU-C Line Card Overview**

The quad-port DMT ATU-C line card (4xDMT)

- **•** Supports four ADSL modem connections
- **•** Converts ADSL modulation from the line into digital data streams to and from the NI-2 card
- Negotiates the line rate with the CPE when it trains and bases the rate on line quality and distance

If provisioned, the 4xDMT rate adapts to the maximum bit rate negotiable on the line. The maximum bit rate settings are provisioned in the management software.

Г

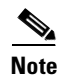

**Note** For hardware specifications for the 4xDMT line card, see the ["Quad-Port DMT ATU-C Line Card"](#page-190-2) [section on page A-3.](#page-190-2)

#### **1.2.3.1.1 Faceplate Features**

[Figure 1-8](#page-31-0) shows a close-up of the 4xDMT faceplate.

#### <span id="page-31-0"></span>*Figure 1-8 4xDMT Faceplate*

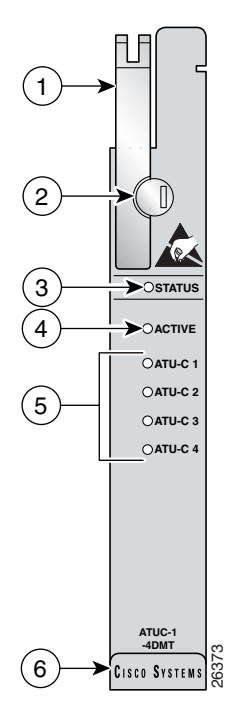

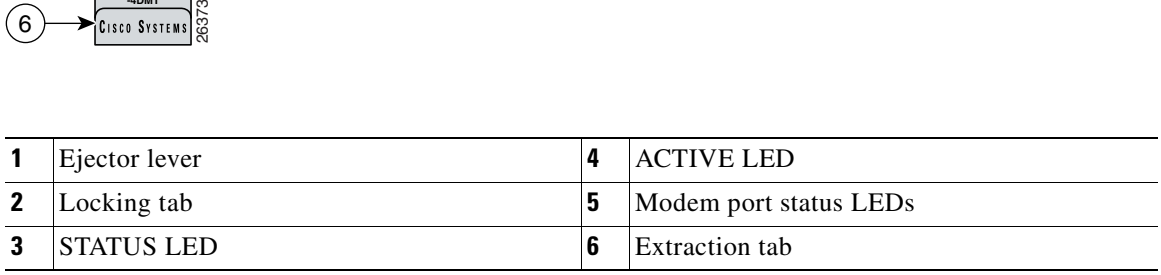

[Table 1-3](#page-31-1) describes the 4xDMT LED indicator functions.

#### <span id="page-31-1"></span>*Table 1-3 4xDMT LED Indicators*

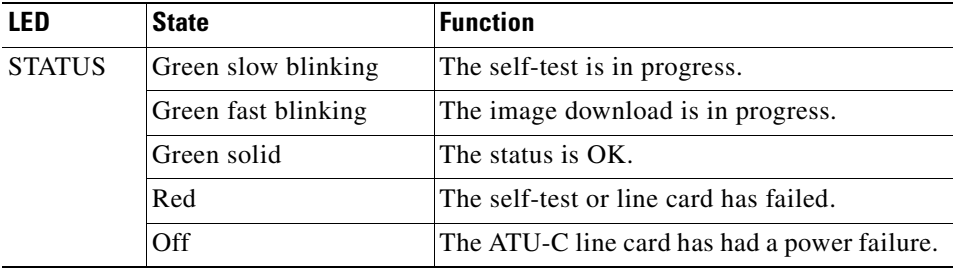

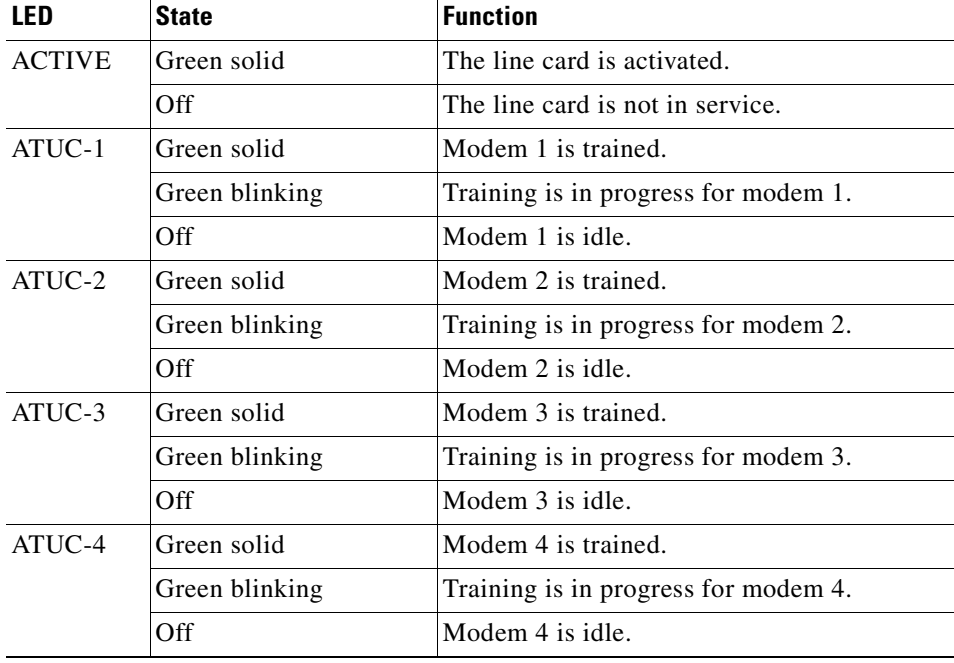

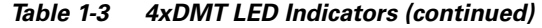

## <span id="page-32-0"></span>**1.2.3.2 Quad-Port DMT ATU-C over ISDN Line Card Overview**

The quad-port DMT ATU-C over ISDN line card (4xDMT over ISDN)

- **•** Supports four ADSL modem connections
- **•** Converts ADSL modulation from the line into digital data streams to and from the NI-2 card
- **•** Negotiates the line rate with the CPE when it trains and bases the rate on line quality and distance
- **•** Contains filters that reject the ISDN spectrum (or signal) during operation
- **•** Separates DMT signals from, or combines them with, ISDN signals, if the CPE includes ISDN telephone service (in a configuration with a connected POTS splitter)

If provisioned, the 4xDMT over ISDN rate adapts to the maximum bit rate negotiable on the line. The maximum bit rate settings are provisioned in the management software.

The chassis can include up to 30 4xDMT over ISDN line cards, for a total of 120 ADSL modem connections.

 $\mathscr{P}$ 

**Note** For hardware specifications for the 4xDMT over ISDN line card, see the ["Quad-Port DMT over ISDN](#page-191-4)  [Line Card" section on page A-4](#page-191-4).

### **1.2.3.2.1 Faceplate Features**

[Figure 1-9](#page-33-0) shows a close-up of the 4xDMT over ISDN faceplate.

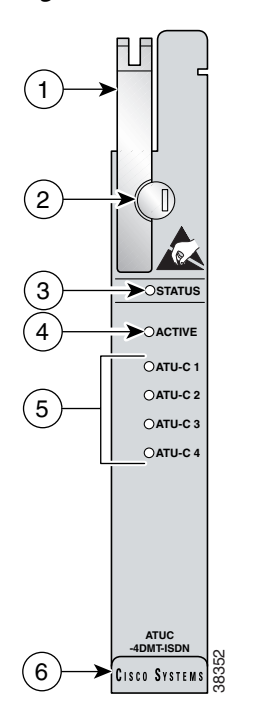

### <span id="page-33-0"></span>*Figure 1-9 4xDMT over ISDN Faceplate*

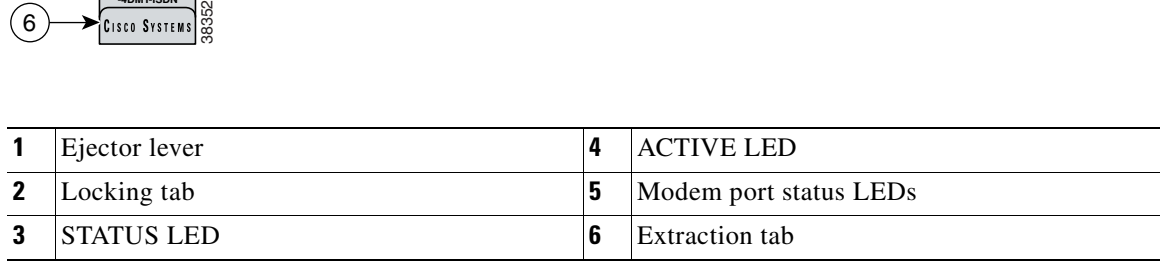

[Table 1-3](#page-31-1) describes the 4xDMT over ISDN LED indicator functions.

<span id="page-33-1"></span>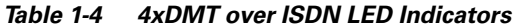

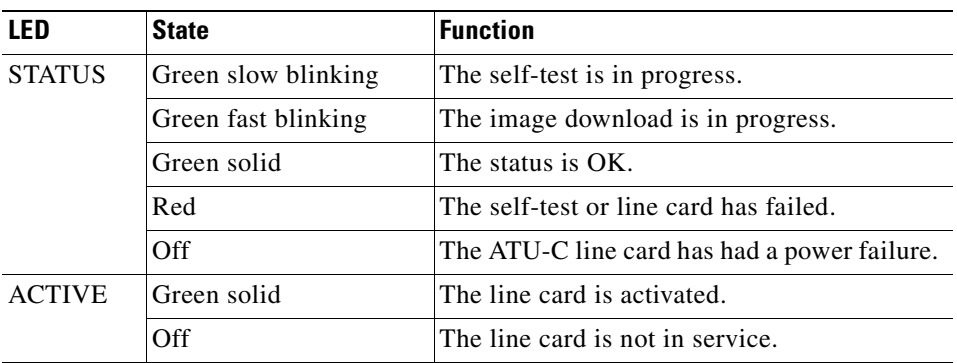

| LFD.     | <b>State</b>   | <b>Function</b>                      |
|----------|----------------|--------------------------------------|
| $ATUC-1$ | Green solid    | Modem 1 is trained.                  |
|          | Green blinking | Training is in progress for modem 1. |
|          | Off            | Modem 1 is idle.                     |
| $ATUC-2$ | Green solid    | Modem 2 is trained.                  |
|          | Green blinking | Training is in progress for modem 2. |
|          | Off            | Modem 2 is idle.                     |
| $ATUC-3$ | Green solid    | Modem 3 is trained.                  |
|          | Green blinking | Training is in progress for modem 3. |
|          | Off            | Modem 3 is idle.                     |
| ATUC-4   | Green solid    | Modem 4 is trained.                  |
|          | Green blinking | Training is in progress for modem 4. |
|          | Off            | Modem 4 is idle.                     |

*Table 1-4 4xDMT over ISDN LED Indicators (continued)*

### <span id="page-34-0"></span>**1.2.3.3 Quad-Port Flexi ATU-C Line Card Overview**

The quad-port flexi ATU-C line card (4xflexi)

- **•** Supports DMT line encoding
- **•** Supports four ADSL modem connections
- **•** Converts ADSL modulation from the line into digital data streams to and from the NI-2 card
- Negotiates the line rate with the CPE when it trains and bases the rate on line quality and distance

If provisioned, the 4xflexi rate adapts to the maximum bit rate negotiable on the line. The maximum bit rate settings are provisioned in the management software.

The Cisco 6260 chassis can include up to 30 4xflexi line cards for a total of 120 ADSL modem connections.

The edge connector key, located on the rear of the 4xflexi, connects the 4xflexi to the backplane of the chassis. Two edge connector keys are available for the 4xflexi: one has six notches, and one has seven notches. Only the seven-notched edge connector key can be installed in the Cisco 6260.

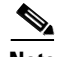

**Note** For hardware specifications for the 4xflexi, see the ["Quad-Port Flexi ATU-C Line Card" section on](#page-191-5)  [page A-4.](#page-191-5)

### **1.2.3.3.1 Faceplate Features**

[Figure 1-10](#page-35-0) shows a close-up of the 4xflexi faceplate.

### <span id="page-35-0"></span>*Figure 1-10 4xflexi Faceplate*

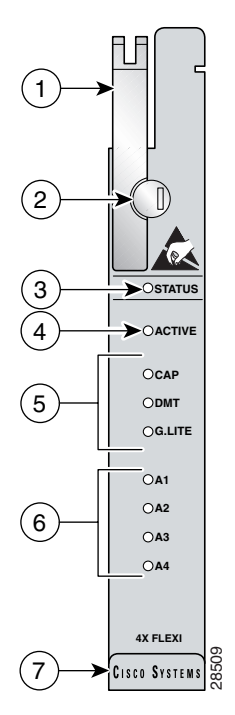

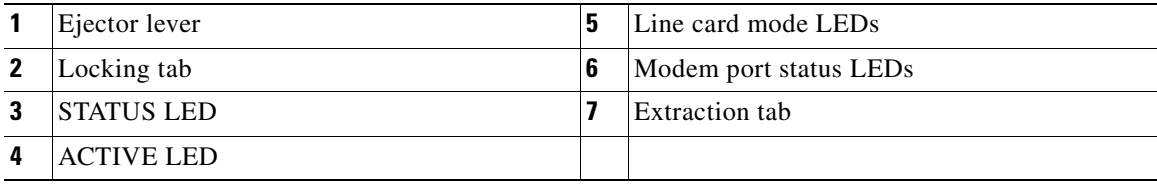

[Table 1-5](#page-35-1) describes the 4xflexi LED indicator functions.

<span id="page-35-1"></span>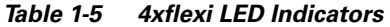

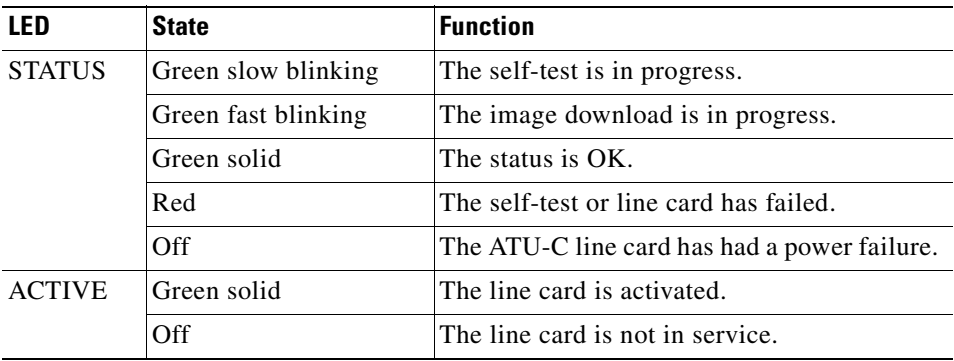
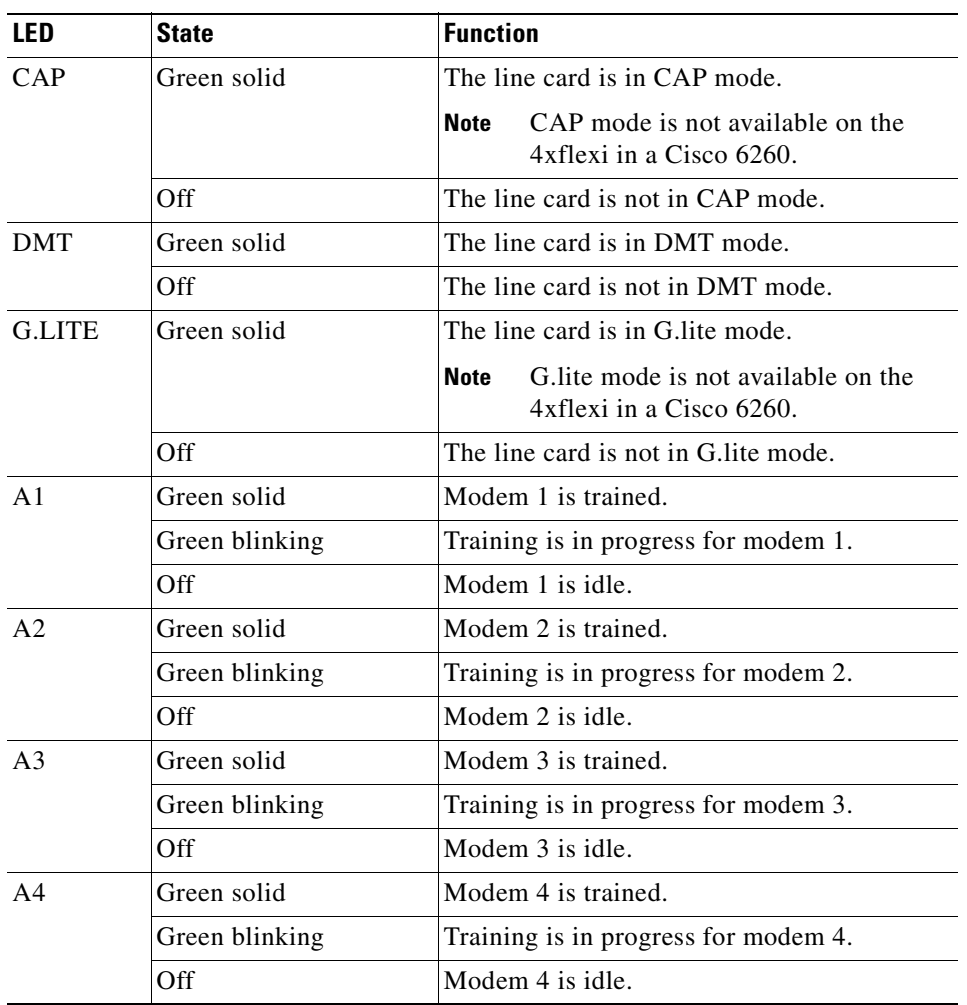

#### *Table 1-5 4xflexi LED Indicators (continued)*

# **1.2.3.4 Quad-Port STU-C Line Card Overview**

The quad-port STU-C line card (4xSDSL)

- **•** Supports 2B1Q line encoding
- **•** Is designed for use in a Cisco 6260 system without a POTS splitter configuration
- **•** Supports four SDSL modem connections
- **•** Converts SDSL modulation from the line into digital data streams to and from the NI-2 card

The negotiated bit rate is the lower of the following rates:

- **•** The provisioned bit rate set for the 4xSDSL in the management software
- **•** The assigned bit rate at the CPE

The chassis can include up to 30 4xSDSLs for a total of 120 SDSL modem connections.

**Note** For hardware specifications for the 4xSDSL line card, see the ["Quad-Port STU-C Line Card" section on](#page-192-0)  [page A-5.](#page-192-0)

The edge connector key, located on the rear of the 4xSDSL, connects the 4xSDSL to the backplane of the chassis. Two edge connector keys are available for the 4xSDSL: one has six notches, and one has seven notches. Only the seven-notched edge connector key can be installed in the Cisco 6260.

#### **1.2.3.4.1 Faceplate Features**

[Figure 1-11](#page-37-1) shows a close-up of the 4xSDSL faceplate.

<span id="page-37-1"></span>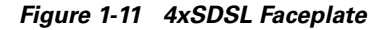

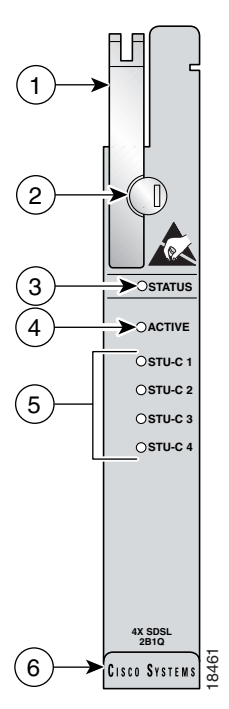

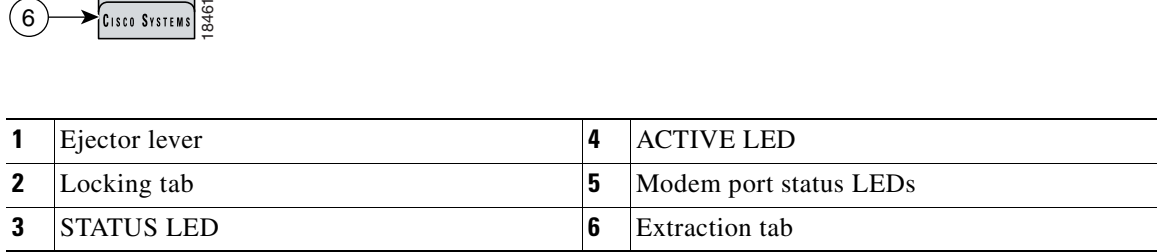

[Table 1-6](#page-37-0) describes the 4xSDSL LED indicator functions.

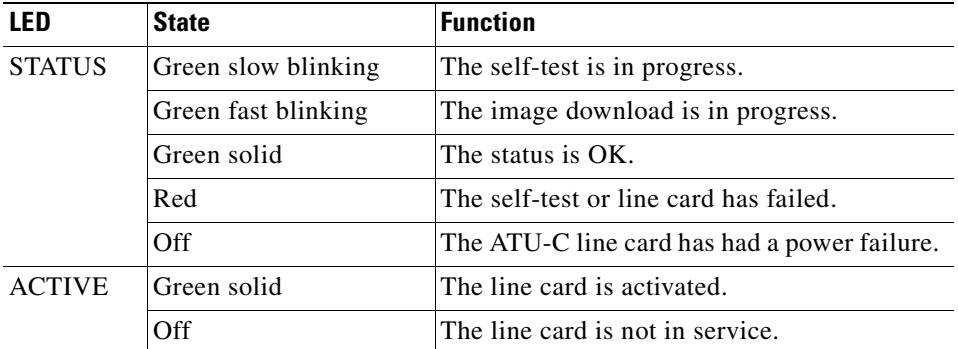

#### <span id="page-37-0"></span>*Table 1-6 4xSDSL LED Indicators*

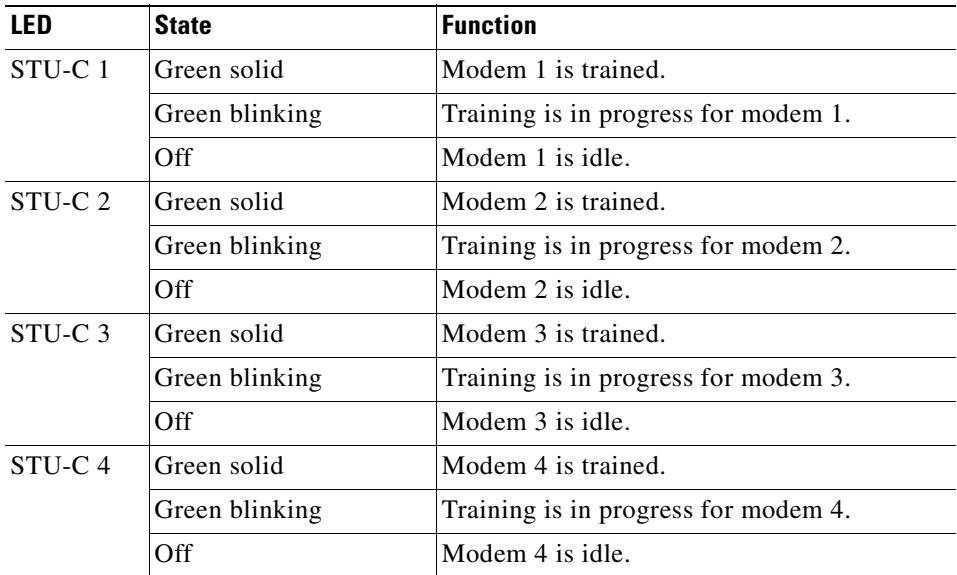

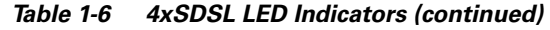

## **1.2.3.5 Octal-Port DMT ATU-C Line Card Overview**

The octal-port DMT ATU-C line card (8xDMT)

- **•** Supports eight ADSL modem connections
- **•** Converts ADSL modulation from the line into digital data streams to and from the NI-2 card
- **•** Negotiates the line rate with the CPE when it trains and bases the rate on line quality and distance

If provisioned, the 8xDMT rate adapts to the maximum bit rate negotiable on the line. The maximum bit rate settings are provisioned in the management software.

The chassis can include up to 30 8xDMTs for a total of 240 ADSL modem connections.

 $\mathscr{P}$ 

**Note** For hardware specifications for the 8xDMT line card, see the ["Octal-Port DMT ATU-C Line Card"](#page-193-0) [section on page A-6](#page-193-0).

## **1.2.3.5.1 Faceplate Features**

[Figure 1-12](#page-39-0) shows a close-up of the 8xDMT faceplate.

## <span id="page-39-0"></span>*Figure 1-12 8xDMT Faceplate*

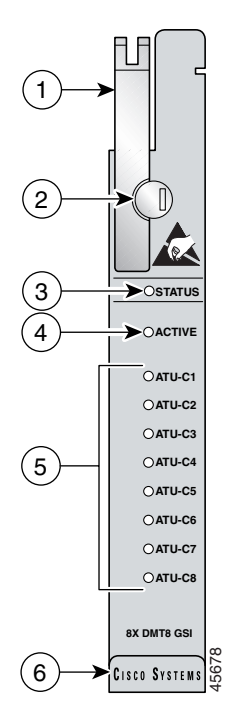

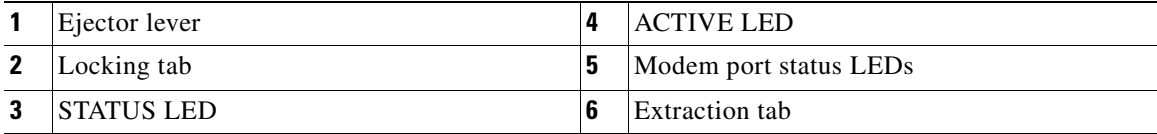

[Table 1-7](#page-39-1) describes LEDs on the 8xDMT.

<span id="page-39-1"></span>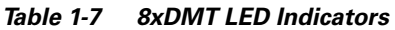

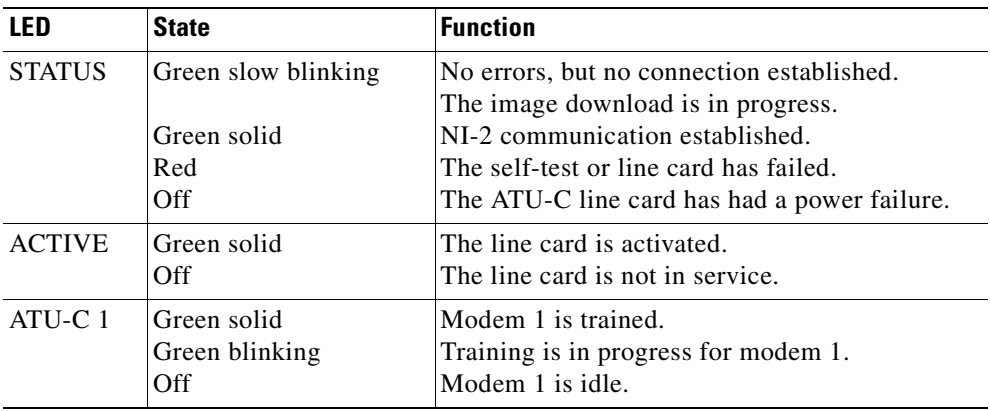

| LFD       | <b>State</b>                         | <b>Function</b>                                                                 |
|-----------|--------------------------------------|---------------------------------------------------------------------------------|
| $ATU-C2$  | Green solid<br>Green blinking<br>Off | Modem 2 is trained.<br>Training is in progress for modem 2.<br>Modem 2 is idle. |
| $ATU-C3$  | Green solid<br>Green blinking<br>Off | Modem 3 is trained.<br>Training is in progress for modem 3.<br>Modem 3 is idle. |
| $ATU-C4$  | Green solid<br>Green blinking<br>Off | Modem 4 is trained.<br>Training is in progress for modem 4.<br>Modem 4 is idle. |
| $ATU-C5$  | Green solid<br>Green blinking<br>Off | Modem 5 is trained.<br>Training is in progress for modem 5.<br>Modem 5 is idle. |
| ATU-C $6$ | Green solid<br>Green blinking<br>Off | Modem 6 is trained.<br>Training is in progress for modem 6.<br>Modem 6 is idle. |
| $ATU-C7$  | Green solid<br>Green blinking<br>Off | Modem 7 is trained.<br>Training is in progress for modem 7.<br>Modem 7 is idle. |
| $ATU-C.8$ | Green solid<br>Green blinking<br>Off | Modem 8 is trained.<br>Training is in progress for modem 8.<br>Modem 8 is idle. |

*Table 1-7 8xDMT LED Indicators (continued)*

# **1.2.3.6 Octal-Port DMT ATU-C Over ISDN Line Card Overview**

The octal-port DMT ATU-C over ISDN line card (8xDMT over ISDN)

- **•** Supports eight ADSL modem connections
- **•** Converts ADSL modulation from the line into digital data streams to and from the NI-2 card
- **•** Negotiates the line rate with the CPE when it trains and bases the rate on line quality and distance

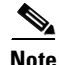

**Note** For hardware specifications for the 8xDMT over ISDN line card, see the ["Octal-Port DMT ATU-C Over](#page-194-0)  [ISDN Line Card" section on page A-7](#page-194-0).

## **1.2.3.6.1 Faceplate Features**

[Figure 1-13](#page-41-0) shows a close-up of the 8xDMT over ISDN faceplate.

## <span id="page-41-0"></span>*Figure 1-13 8xDMT Over ISDN Faceplate*

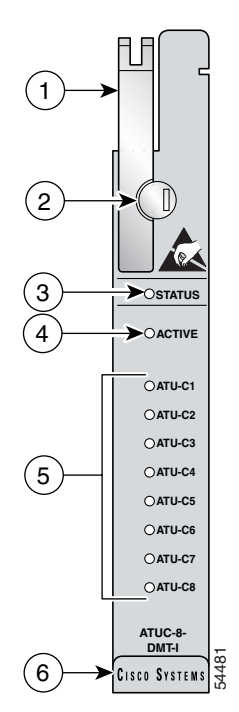

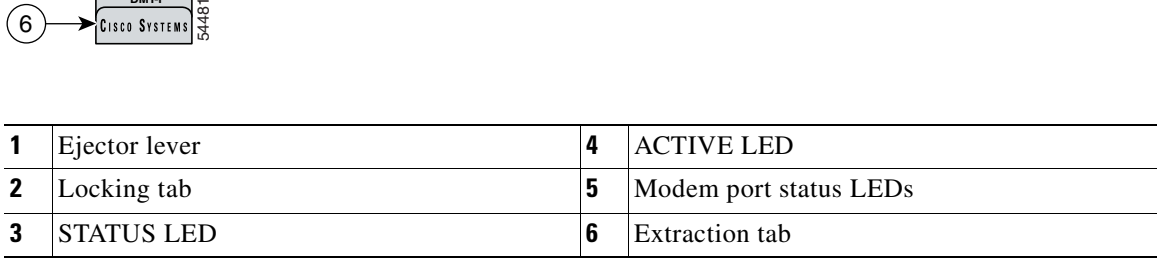

[Table 1-7](#page-39-1) describes LEDs on the 8xDMT over ISDN.

*Table 1-8 8xDMT over ISDN LED Indicators*

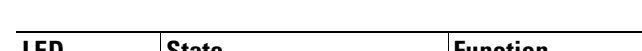

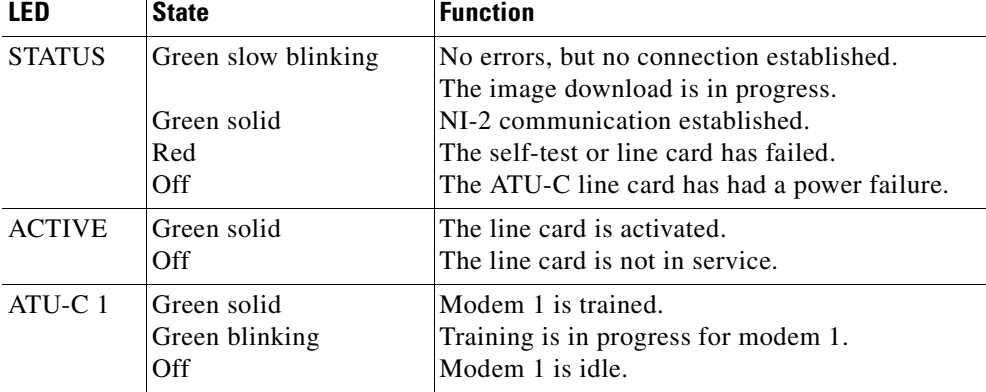

a ka

| <b>LED</b>         | <b>State</b>                         | <b>Function</b>                                                                 |
|--------------------|--------------------------------------|---------------------------------------------------------------------------------|
| $ATU-C.2$          | Green solid<br>Green blinking<br>Off | Modem 2 is trained.<br>Training is in progress for modem 2.<br>Modem 2 is idle. |
| ATU-C <sub>3</sub> | Green solid<br>Green blinking<br>Off | Modem 3 is trained.<br>Training is in progress for modem 3.<br>Modem 3 is idle. |
| $ATU-C4$           | Green solid<br>Green blinking<br>Off | Modem 4 is trained.<br>Training is in progress for modem 4.<br>Modem 4 is idle. |
| $ATU-C5$           | Green solid<br>Green blinking<br>Off | Modem 5 is trained.<br>Training is in progress for modem 5.<br>Modem 5 is idle. |
| ATU-C $6$          | Green solid<br>Green blinking<br>Off | Modem 6 is trained.<br>Training is in progress for modem 6.<br>Modem 6 is idle. |
| $ATU-C7$           | Green solid<br>Green blinking<br>Off | Modem 7 is trained.<br>Training is in progress for modem 7.<br>Modem 7 is idle. |
| $ATU-C8$           | Green solid<br>Green blinking<br>Off | Modem 8 is trained.<br>Training is in progress for modem 8.<br>Modem 8 is idle. |

*Table 1-8 8xDMT over ISDN LED Indicators (continued)*

# **1.2.3.7 Octal-Port G.SHDSL SHTU-C Line Card Overview**

The octal-port G.SHDSL SHTU-C line card (8xG.SHDSL)

- **•** Supports eight SHDSL modem connections
- **•** Supports trellis coded pulse amplitude modulation (TC-PAM) line encoding
- **•** Converts G.SHDSL modulation from the line into digital data streams to and from the NI-2 card
- **•** Supports fixed and adaptive rate modes
- Has deployment guidelines when used in the Cisco 6260 system; see the "Guidelines for Intermixing [8xG.SHDSLs—Cisco IOS Release 12.2\(7\)DA and Later" section on page 1-28](#page-45-0).

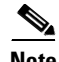

**Note** For hardware specifications for the 8xG.SHDSL line card, see the ["Octal-Port G.SHDSL SHTU-C Line](#page-194-1)  [Card" section on page A-7.](#page-194-1)

## **1.2.3.7.1 Faceplate Features**

[Figure 1-14](#page-43-1) shows a close-up of the 8xG.SHDSL faceplate.

## <span id="page-43-1"></span>*Figure 1-14 8xG.SHDSL Faceplate*

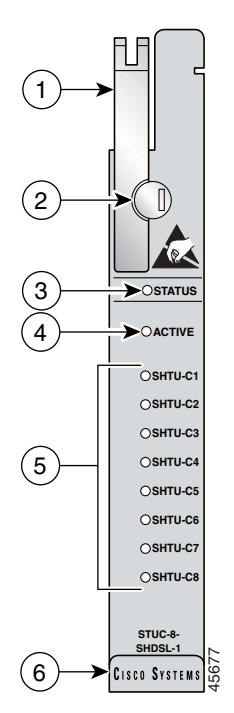

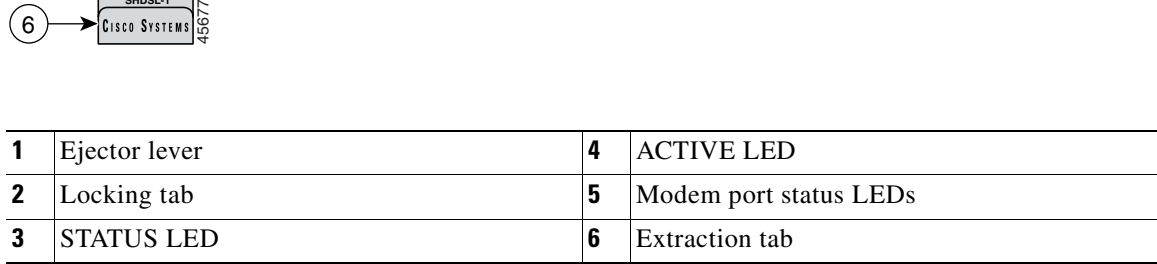

[Table 1-9](#page-43-0) describes the 8xG.SHDSL LED indicator functions.

<span id="page-43-0"></span>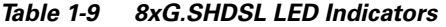

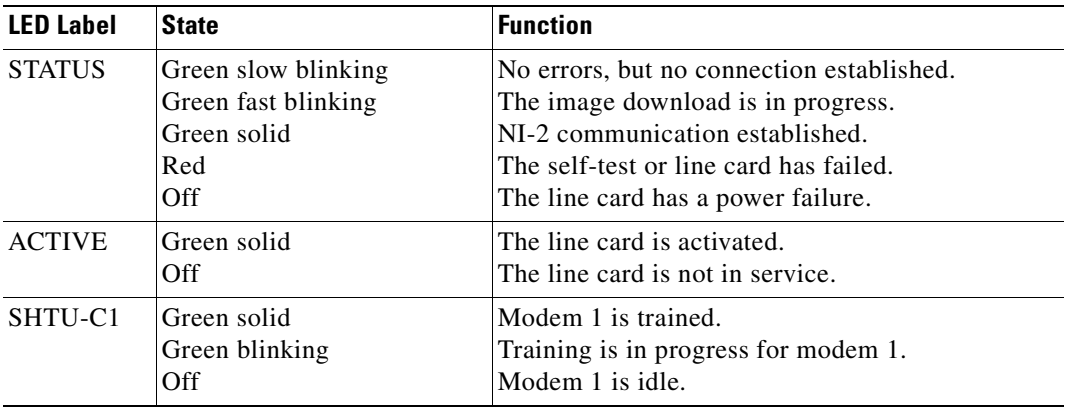

| <b>LED Label</b> | <b>State</b>                         | <b>Function</b>                                                                 |
|------------------|--------------------------------------|---------------------------------------------------------------------------------|
| SHTU-C2          | Green solid<br>Green blinking<br>Off | Modem 2 is trained.<br>Training is in progress for modem 2.<br>Modem 2 is idle. |
| SHTU-C3          | Green solid<br>Green blinking<br>Off | Modem 3 is trained.<br>Training is in progress for modem 3.<br>Modem 3 is idle. |
| SHTU-C4          | Green solid<br>Green blinking<br>Off | Modem 4 is trained.<br>Training is in progress for modem 4.<br>Modem 4 is idle. |
| SHTU-C5          | Green solid<br>Green blinking<br>Off | Modem 5 is trained.<br>Training is in progress for modem 5.<br>Modem 5 is idle. |
| SHTU-C6          | Green solid<br>Green blinking<br>Off | Modem 6 is trained.<br>Training is in progress for modem 6.<br>Modem 6 is idle. |
| SHTU-C7          | Green solid<br>Green blinking<br>Off | Modem 7 is trained.<br>Training is in progress for modem 7.<br>Modem 7 is idle. |
| SHTU-C8          | Green solid<br>Green blinking<br>Off | Modem 8 is trained.<br>Training is in progress for modem 8.<br>Modem 8 is idle. |

*Table 1-9 8xG.SHDSL LED Indicators (continued)*

# **1.2.3.8 Line Card Intermixing**

**Note** [Figure 1-6](#page-29-0) shows the Cisco 6260 chassis slot numbers.

The Cisco 6260 chassis supports line card intermixing. This section uses the terms *halves* and *quadrants*. The Cisco 6260 chassis consists of two halves:

- Slots 1 to 9 and slots 18 to 26 (left half of the chassis)
- Slots 12 to 17 and slots 27 to 32 (right half of the chassis)

The Cisco 6260 chassis consists of four quadrants:

- Slots 1 to 9 (top left quadrant)
- **•** Slots 12 to 17 (top right quadrant)
- **•** Slots 18 to 26 (bottom left quadrant)
- **•** Slots 27 to 32 (bottom right quadrant)

The following sections describe the line card intermixing guidelines for the Cisco 6260.

#### **1.2.3.8.1 Guidelines for Intermixing** *x***DSL Line Cards**

Mixing line cards of different modulation types in the same quadrant of any Cisco DSLAM is prohibited. Different modulation types are allowed in the same half of a chassis with the exceptions of slots 18 and 34 in the Cisco 6160 beginning with Cisco IOS release 12.2(7)DA. Mixing line cards of the same modulation type (for example, 4xFlexiDMT and 8xDMT line cards) in a quadrant is allowed.

#### **1.2.3.8.2 Guidelines for Intermixing 8xG.SHDSLs—Cisco IOS Release 12.1(7)DA2, 12.2(1b)DA, and 12.2(5)DA**

The Cisco 6260 chassis can be fully populated with 8xG.SHDSLs while retaining QoS, as long as the upstream bandwidth is provisioned at a maximum of 5 Mbps for even ports and a maximum of 5 Mbps for odd ports per line card. Once an 8xG.SHDSL is installed in a chassis quadrant, no ADSL line cards can be installed in that same quadrant.

#### <span id="page-45-0"></span>**1.2.3.8.3 Guidelines for Intermixing 8xG.SHDSLs—Cisco IOS Release 12.2(7)DA and Later**

The Cisco 6260 system supports up to 16 8xG.SHDSLs installed per chassis while retaining QoS. Once an 8xG.SHDSL is installed in a quadrant, no ADSL line cards can be installed in that same quadrant.

[Figure 1-15](#page-46-0) illustrates the optimal deployment of 8xG.SHDSLs in the Cisco 6260 chassis with quadrant intermixing of ADSL line cards in the Cisco 6260 chassis. For example:

• If 4 8xG.SHDSLs are installed in the left side of the chassis, only 21 ADSL line cards can be installed in the remaining chassis quadrants.

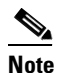

**Note** No ADSL line cards can be installed in the same quadrant as the 8xG.SHDSLs.

**•** If 4 8xG.SHDSLs are installed in the right side of the chassis, only 24 ADSL line cards can be installed in the remaining chassis quadrants.

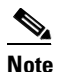

**Note** No ADSL line cards can be installed in the same quadrant as the 8xG.SHDSLs.

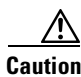

**Caution** Random cell loss may occur if the guidelines for 8xG.SHDSL deployment in a system are exceeded.

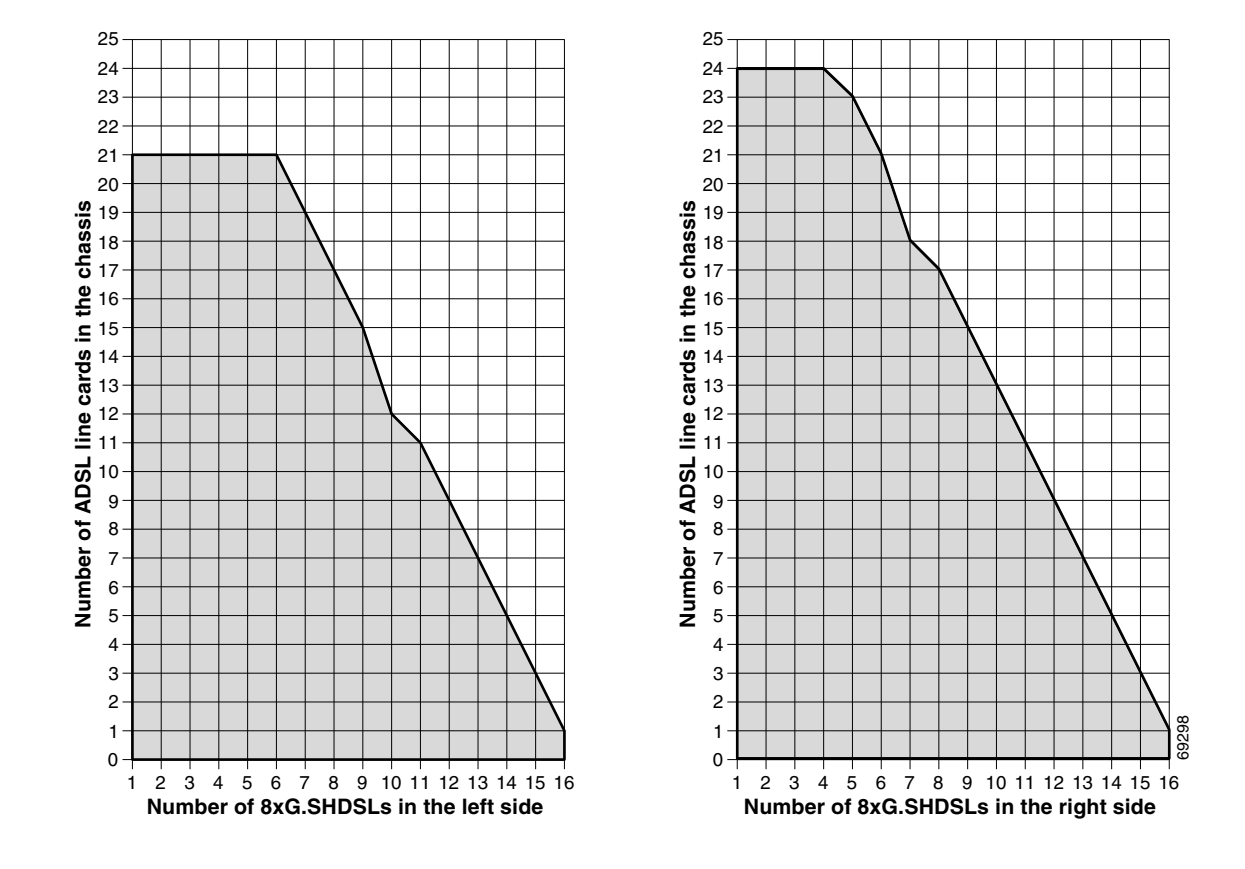

#### <span id="page-46-0"></span>*Figure 1-15 8xG.SHDSL Deployment in the Cisco 6260 System.*

## **1.2.3.8.4 Guidelines for Intermixing 8xG.SHDSLs—Cisco IOS Release 12.2(12)DA and Later for NI2-155SM-155SM2 or NI2-155MM-155MM2 Only**

This section describes intermixing in Cisco IOS Release 12.2(12)DA and later for NI2-155SM-155SM2 or NI2-155MM-155MM2 only. All other NI2s, including NI2-155SM-155SM and NI2-155MM-155MM, follow guidelines as described in the ["Guidelines for Intermixing](#page-45-0)  [8xG.SHDSLs—Cisco IOS Release 12.2\(7\)DA and Later" section on page 1-28](#page-45-0).

The Cisco 6015, Cisco 6160, and Cisco 6260 can be fully populated with 8xG.SHDSLs while retaining QoS.

- In the Cisco 6160 and Cisco 6260, once an 8xG.SHDSL is installed in a chassis quadrant, no other type of line card can be installed in that same quadrant.
- In the Cisco 6015, intermixing is limited to chassis halves.

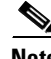

**Note** In order to provision 18.5 Mbps per line card in a chassis fully populated with 8xG.SHDSLs, an OC-3c/OC-3c single-mode fiber (SMF) or multi-mode fiber (MMF) NI-2 card (NI2-155SM-155SM2 and NI2-155MM-155MM2) must be installed in the chassis.

Г

## **1.2.3.9 DS3/2DS3 NI-2 Card Overview**

The DS3/2DS3 NI-2 card

**•** Provides the network E3 network trunk interface through BNC connectors located on the E3 I/O module.

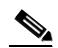

- Note The Cisco 6260 system does not support the DS3 interface. When the DS3/2DS3 NI-2 card and the E3 I/O module are installed in the Cisco 6260 chassis, the system adopts E3 functionality.
- **•** Connects to the *x*TU-C line cards through point-to-point serial data buses on the backplane
- **•** Contains the ATM switch fabric
- **•** Provides CO facility alarm relay contact interfaces and an alarm cut-off (ACO) button
- **•** Provides visual and audible operating status alerts
- **•** Is manageable through Cisco IOS software or through CDM
- **•** Provides Cisco IOS-based ATM QoS
- **•** Controls timing and redundancy

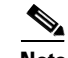

**Note** The BITS interface is connected through the E3 I/O module located on the front of the Cisco 6260.

- Supports the aggregation of up to 12 subtended node chassis that are configured for E3 operation in a tree topology.
- **•** Provides two E3 subtend interfaces through BNC connectors located on the I/O module.

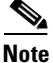

**Note** For hardware specifications for the DS3/2DS3 NI-2 card, see the ["DS3/2DS3 NI-2 Card" section on](#page-195-0)  [page A-8](#page-195-0).

## **1.2.3.9.1 Faceplate Features**

[Figure 1-16](#page-48-0) shows a close-up of the DS3/2DS3 NI-2 card faceplate.

## <span id="page-48-0"></span>*Figure 1-16 DS3/2DS3 NI-2 Card Faceplate*

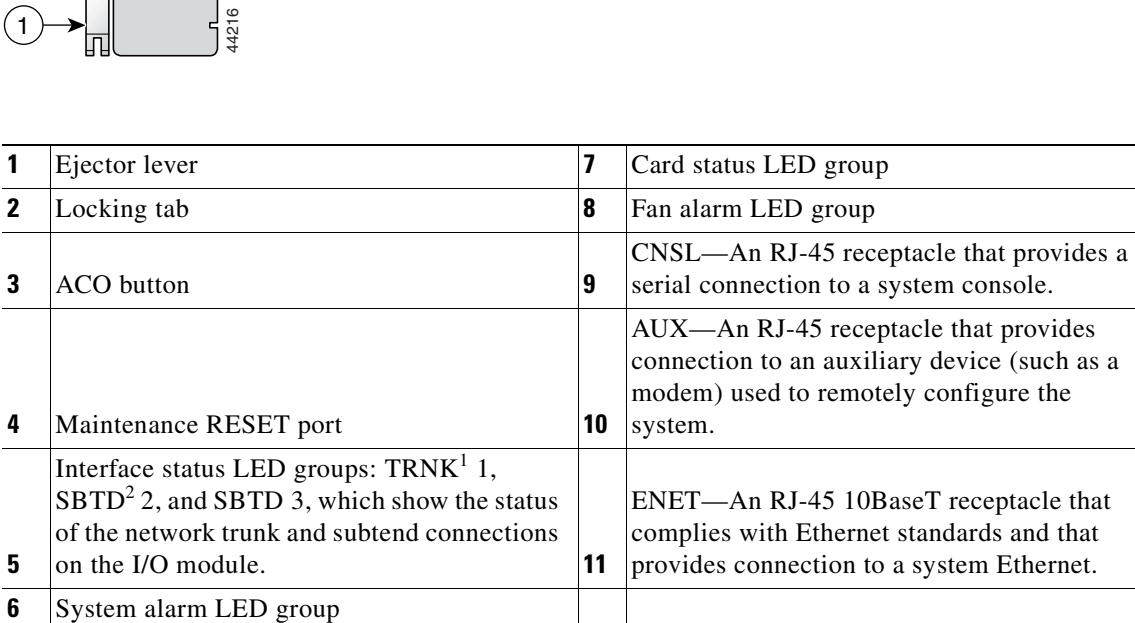

NI-2 -DS3/E3-DS3/E3

 $\widetilde{\mathbb{R}}$ 

 $\Box$ ACO o RESET TRNK 1

SBTD 2

T E S T R X S T A T T X S T A T R L K

 $\binom{5}{ }$ 

1

 $\overline{c}$ 

 $\left( 3\right)$ 

 $\left( 2\right)$ 

1

 $\left( \overline{4}\right)$ 

T E S T R X S T A T T X S T A T R C L K

SBTD 3

T E S T R X S T A T T X S T A T R C L K

冚

CRITICAL MAJOR MINOR

 $6$ 

7 8

9

10

11

ALARMS

POWER STATUS ACTIVE FAN 1 FAN 2

N S A X

> E N E T

ACT

LNK

- 1.  $TRNK = trunk$
- 2.  $SBTD = subtend$

[Table 1-10](#page-49-0) describes the LED group indicators and their functions.

<span id="page-49-0"></span>*Table 1-10 DS3/2DS3 NI-2 Card LED Group Indicators*

| <b>LED Group</b>                                    | <b>LED</b>           | <b>State</b>               | <b>Function</b>                                                                                         |
|-----------------------------------------------------|----------------------|----------------------------|----------------------------------------------------------------------------------------------------|
| Interface<br>status LED<br>(5 in<br>Figure $1-16$ ) | <b>TEST</b>          | Amber solid                | Cisco IOS detects that an obtrusive test (loopback) is<br>active on this interface.                     |
|                                                     |                      | Off                        | Cisco IOS does not detect obtrusive test activity.                                                      |
|                                                     | RX <sup>1</sup> STAT | Amber solid                | The receiver detects a physical layer problem.                                                          |
|                                                     |                      | Off                        | The receiver does not detect a physical layer problem.                                                  |
|                                                     | $TX^2$ STAT          | Amber solid                | The transmitter detects a physical layer problem.                                                       |
|                                                     |                      | Off                        | The transmitter does not detect a physical layer<br>problem.                                            |
|                                                     | RCLK <sup>3</sup>    | Green solid                | Hardware detects an incoming clock signal.                                                              |
|                                                     |                      | Off                        | Hardware does not detect an incoming clock signal.                                                      |
| System alarm                                        | <b>CRITICAL</b>      | Red                        | A critical alarm is active.                                                                             |
| $(6 \text{ in}$<br>Figure $1-16$ )                  | <b>MAJOR</b>         | Red                        | A major alarm is active.                                                                                |
|                                                     | <b>MINOR</b>         | Amber                      | A minor alarm is active.                                                                                |
| Card status                                         | <b>POWER</b>         | Green                      | The NI-2 card has power.                                                                                |
| $(7 \text{ in}$<br>Figure $1-16$ )                  | <b>STATUS</b>        | Green                      | The operational status of the NI-2 card.                                                                |
|                                                     |                      |                            | On—There are no internal faults or problems.                                                            |
|                                                     |                      |                            | Off—The NI-2 card has not booted properly, or a<br>$\bullet$<br>problem is preventing normal operation. |
|                                                     | <b>ACTIVE</b>        | Green                      | The NI-2 card is operating as the active NI-2 card in<br>the chassis.                                   |
| Fan alarm<br>(8 in<br>Figure $1-16$ )               | FAN 1                | Red                        | The fan module or fan tray is not operational and is in<br>alarm mode.                                  |
|                                                     | FAN <sub>2</sub>     | Off                        | The fan tray is off.                                                                                    |
| <b>ENET</b><br>interface LED                        | <b>ACT</b>           | Green solid or<br>blinking | The Ethernet interface is active.                                                                       |
| $(11$ in<br>Figure $1-16$ )                         |                      | Off                        | The Ethernet interface is inactive.                                                                     |
|                                                     | <b>LNK</b>           | Green solid                | The Ethernet link is connected and enabled.                                                             |

1.  $RX = receive$ 

2.  $TX =$  transmit

3.  $RCLK = receive clock$ 

## **1.2.3.10 DS3+T1/E1 IMA NI-2 Card Overview**

The DS3+T1/E1 IMA NI-2 card

**•** Provides the following network trunk and subtend interfaces:

- **–** E1
- **–** E1 IMA group

**Note** Network trunk and subtend connectors for the DS3+T1/E1 IMA NI-2 cards are located on the E1 I/O module on the front of the Cisco 6260 chassis.

- **•** Connects to the *x*TU-C line cards through point-to-point serial data buses on the backplane
- **•** Contains the ATM switch fabric
- **•** Provides CO facility alarm relay contact interfaces and an ACO button
- **•** Provides visual and audible operating status alerts
- **•** Is manageable through Cisco IOS software or CDM
- **•** Provides Cisco IOS-based ATM QoS
- **•** Controls timing through an internal clock or BITS interface, or from an ATM interface (E1)

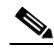

**Note** The BITS interface is connected through the I/O module located on the front of the Cisco 6260.

- Supports the aggregation of up to seven subtended node chassis that are configured for E1 or E1 IMA group operation in a daisy-chain, tree, or star topology
- **•** Provides E1 subtend interfaces through RJ-48c connectors located on the E1 I/O module.

#### **1.2.3.10.1 Faceplate Features**

[Figure 1-17](#page-51-0) shows a close-up of the DS3+T1/E1 IMA NI-2 card faceplate.

<span id="page-51-0"></span>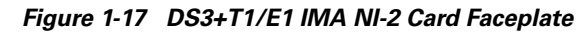

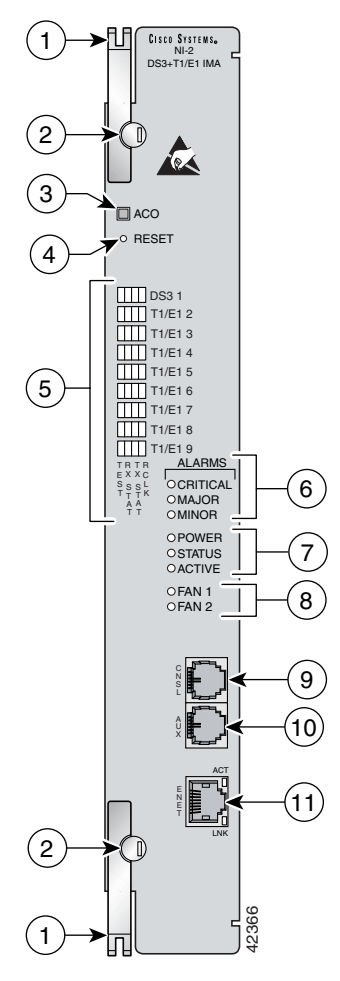

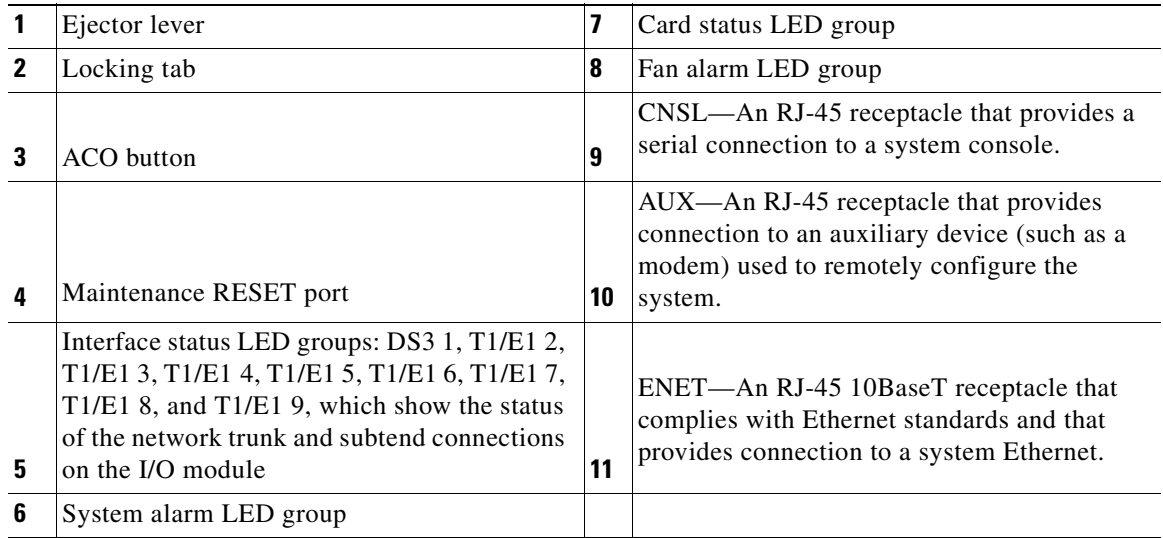

[Table 1-11](#page-52-0) describes the LED group indicators and their functions.

| <b>LED Group</b>                                           | <b>LED</b>       | <b>State</b>               | <b>Function</b>                                                                                         |
|------------------------------------------------------------|------------------|----------------------------|----------------------------------------------------------------------------------------------------|
| Interface<br>status LED<br>$(5 \infty)$<br>Figure $1-17$ ) | <b>TEST</b>      | Amber solid                | Cisco IOS detects that an obtrusive test (loopback) is<br>active on this interface.                     |
|                                                            |                  | Off                        | Cisco IOS does not detect obtrusive test activity.                                                      |
|                                                            | <b>RX STAT</b>   | Amber solid                | The receiver detects a physical layer problem.                                                          |
|                                                            |                  | Off                        | The receiver does not detect a physical layer problem.                                                  |
|                                                            | TX STAT          | Amber solid                | The transmitter detects a physical layer problem.                                                       |
|                                                            |                  | Off                        | The transmitter does not detect a physical layer<br>problem.                                            |
|                                                            | <b>RCLK</b>      | Green solid                | Hardware detects an incoming clock signal.                                                              |
|                                                            |                  | Off                        | Hardware does not detect an incoming clock signal.                                                      |
| System alarm                                               | <b>CRITICAL</b>  | Red                        | A critical alarm is active.                                                                             |
| (6 in<br>Figure $1-17$ )                                   | <b>MAJOR</b>     | Red                        | A major alarm is active.                                                                                |
|                                                            | <b>MINOR</b>     | Amber                      | A minor alarm is active.                                                                                |
| Card status                                                | <b>POWER</b>     | Green                      | The NI-2 card has power.                                                                                |
| (7 in<br>Figure $1-17$ )                                   | <b>STATUS</b>    | Green                      | The operational status of the NI-2 card.                                                                |
|                                                            |                  |                            | On-There are no internal faults or problems.<br>$\bullet$                                               |
|                                                            |                  |                            | Off-The NI-2 card has not booted properly, or a<br>$\bullet$<br>problem is preventing normal operation. |
|                                                            | <b>ACTIVE</b>    | Green                      | The NI-2 card is operating as the active NI-2 card in<br>the chassis.                                   |
| Fan alarm<br>(8 in<br>Figure $1-17$ )                      | FAN 1            | Red                        | The fan module or fan tray is not operational and is in<br>alarm mode.                                  |
|                                                            | FAN <sub>2</sub> | Red                        | The fan module or fan tray is not operational and is in<br>alarm mode.                                  |
| <b>ENET</b><br>interface LED                               | <b>ACT</b>       | Green solid or<br>blinking | The Ethernet interface is active.                                                                       |
| $(11$ in                                                   |                  | Off                        | The Ethernet interface is inactive.                                                                     |
| Figure $1-17$ )                                            | <b>LNK</b>       | Green solid                | The Ethernet link is connected and enabled.                                                             |

<span id="page-52-0"></span>*Table 1-11 DS3+T1/E1 IMA NI-2 Card LED Group Indicators*

# **1.2.3.11 OC-3c/OC-3c NI-2 Card Overview**

The OC-3c/OC-3c NI-2 card

- Provides the network OC-3c network trunk interface through optical connectors located on the NI-2 card faceplate. The following two versions of the OC-3c/OC-3c NI-2 card are available to support the network trunk interface:
	- **–** SMF intermediate range
	- **–** MMF short range
- **•** Connects to the *x*TU-C line cards through point-to-point serial data buses on the backplane
- **•** Contains the ATM switch fabric
- **•** Provides CO facility alarm relay contact interfaces and an ACO button
- **•** Provides visual and audible operating status alerts
- **•** Is manageable through Cisco IOS software or CDM
- **•** Provides Cisco IOS-based ATM QoS
- **•** Controls timing and redundancy

 $\overline{\mathscr{C}}$ 

- **Note** The BITS interface is connected through the OC-3c I/O module located on the front of the Cisco 6260 chassis.
- **•** Supports the aggregation of up to 12 subtended node chassis configured for OC-3c operation in a daisy chain configuration.
- **•** Provides an OC-3c subtend interface through optical connectors located on the NI-2 card faceplate.

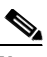

**Note** For hardware specifications for the OC-3c/OC-3c NI-2 card, see the ["OC-3c/OC-3c NI-2 Card" section](#page-197-0)  [on page A-10](#page-197-0).

# **1.2.3.11.1 Faceplate Features**

[Figure 1-18](#page-54-0) shows a close-up of the OC-3c/OC-3c NI-2 card faceplate.

## <span id="page-54-0"></span>*Figure 1-18 OC-3c/OC-3c NI-2 Card Faceplate*

 $\overline{7}$ 

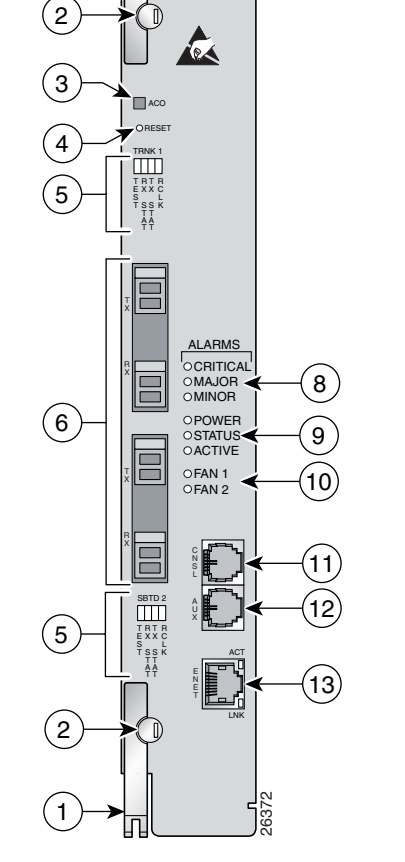

CISCO SYSTEMS. -155SM-155SM

ſι

1

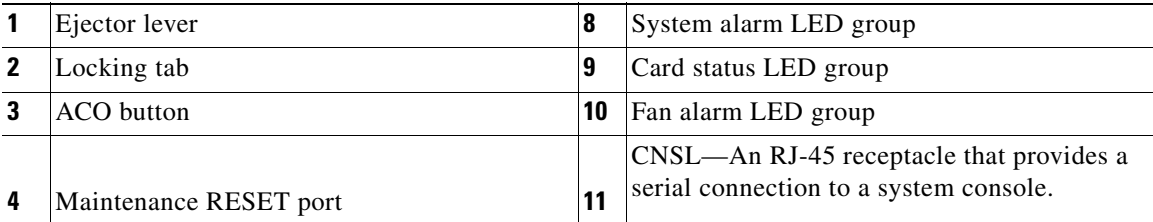

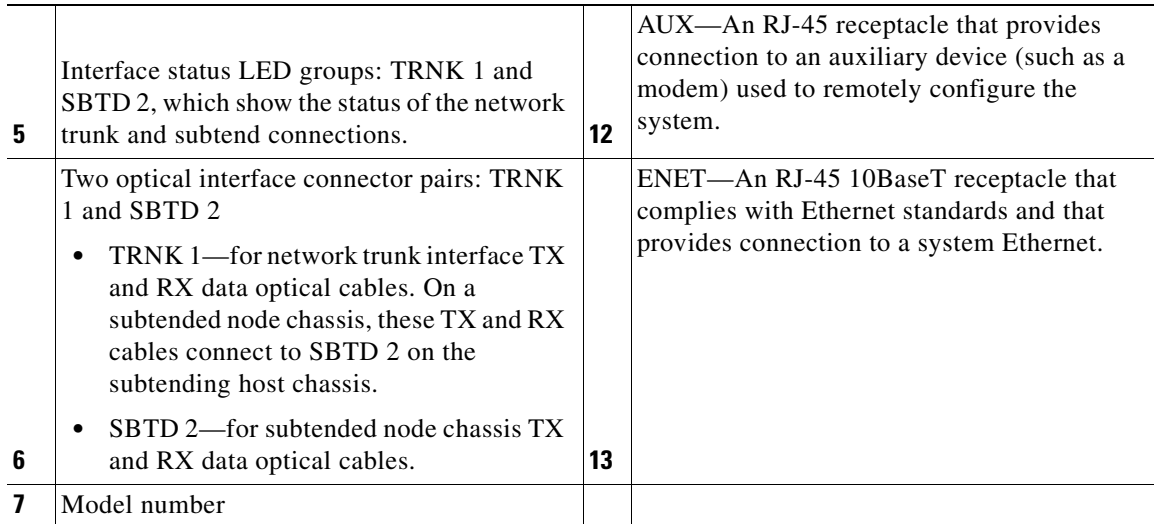

[Table 1-12](#page-55-0) describes the LED group indicators and their functions.

| <b>LED Group</b>                                              | <b>LED</b>      | <b>State</b> | <b>Function</b>                                                                                 |
|---------------------------------------------------------------|-----------------|--------------|-------------------------------------------------------------------------------------------------|
| Interface<br>status LED<br>$(5 \text{ in}$<br>Figure $1-18$ ) | <b>TEST</b>     | Amber solid  | Cisco IOS detects that an obtrusive test (loopback) is<br>active on this interface.             |
|                                                               |                 | Off          | Cisco IOS does not detect obtrusive test activity.                                              |
|                                                               | <b>RX STAT</b>  | Amber solid  | The receiver detects a physical layer problem.                                                  |
|                                                               |                 | Off          | The receiver does not detect a physical layer problem.                                          |
|                                                               | <b>TX STAT</b>  | Amber solid  | The transmitter detects a physical layer problem.                                               |
|                                                               |                 | Off          | The transmitter does not detect a physical layer<br>problem.                                    |
|                                                               | <b>RCLK</b>     | Green solid  | Hardware detects an incoming clock signal.                                                      |
|                                                               |                 | Off          | Hardware does not detect an incoming clock signal.                                              |
| System alarm<br>$(7 \text{ in}$<br>Figure $1-18$ )            | <b>CRITICAL</b> | Red          | A critical alarm is active.                                                                     |
|                                                               | <b>MAJOR</b>    | Red          | A major alarm is active.                                                                        |
|                                                               | <b>MINOR</b>    | Amber        | A minor alarm is active.                                                                        |
| Card status<br>(8 in<br>Figure $1-18$ )                       | <b>POWER</b>    | Green        | The NI-2 card has power.                                                                        |
|                                                               | <b>STATUS</b>   | Green        | The operational status of the NI-2 card.                                                        |
|                                                               |                 |              | On—There are no internal faults or problems.                                                    |
|                                                               |                 |              | Off—The NI-2 card has not booted properly, or a<br>٠<br>problem is preventing normal operation. |
|                                                               | <b>ACTIVE</b>   | Green        | The NI-2 card is operating as the active NI-2 card in<br>the chassis.                           |

<span id="page-55-0"></span>*Table 1-12 OC-3c/OC-3c NI-2 Card LED Group Indicators*

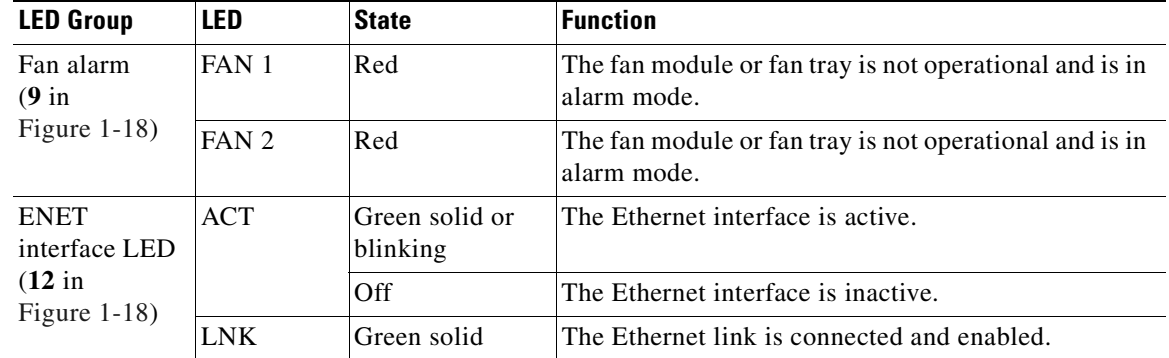

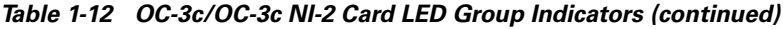

# **1.2.3.12 Network Clocking Overview**

The NI-2 card receives its network timing signal from any one of the following sources:

- A BITS clock. When a BITS clock is the network timing signal source, the Cisco 6260 chassis receives a clock signal through designated pins on the I/O module and distributes the signal through the Cisco 6260 backplane.
- **•** An internal clock.
- **•** E3 or OC-3c network trunk interface. An NI-2 card synchronizes with the network timing source and provides a clock reference signal to line cards in the Cisco 6260 chassis and to subtended node chassis.

The active NI-2 card supplies a redundant pair of clock signals to all cards in the chassis. This same clock reference can be propagated to subtended systems via the trunk and subtended interface ports. This is done by configuring the subtending port of the root system to source the network-derived clock. The trunk port of the subtended system is configured as the network clock source for that chassis. This chain continues down the subtended tree.

## **1.2.3.13 Redundancy Overview**

Redundancy is available for the Cisco 6260 system. The following forms of redundancy are available:

- NI-2 card cold redundancy, which allows a standby NI-2 card to take over system operations in the event of a complete failure of the active NI-2 card.
- Automatic protection switching (APS) link redundancy, which is available on OC-3c/OC-3c NI-2 card network trunk and subtend interfaces.

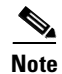

**Note** Line card redundancy is not currently supported in the Cisco 6260 system.

#### **1.2.3.13.1 NI-2 Card Redundancy**

NI-2 card redundancy requires that two NI-2 cards be installed in the chassis. The primary card is installed in slot 10 of the chassis, and the secondary card is installed in slot 11. Either the primary or the secondary NI-2 card can serve as the active NI-2 card. The interface types must be the same for both the primary and secondary NI-2 cards. The following NI-2 cards support cold redundancy in the Cisco 6260 chassis:

Г

- **•** DS3/2DS3
- **•** DS3+T1/E1 IMA
- **•** OC-3c/OC-3c (SMF and MMF)

During steady-state operations, one NI-2 card functions as the active unit, and the other functions as the standby unit. The active NI-2 card displays a green ACTIVE LED. In an active state, the NI-2 card

- **•** Has full Ethernet, auxiliary port, and console access
- **•** Communicates with line cards
- **•** Has full access to the environmental monitoring subsystem
- **•** Has access to the optical interfaces on the standby NI-2 card
- **•** Allows remote access to the file system of the standby NI-2 card

The standby NI-2 card plays a minimal role during steady-state operations. In a standby state, the NI-2 card

- **•** Receives configuration changes from the active NI-2 card (when the cards are configured for synchronization)
- **•** Has no Ethernet, auxiliary port, or console access
- **•** Does not communicate with line cards
- **•** Has no access to the environmental monitoring subsystem
- **•** Generates only APS alarms, which are reported via the active card

For management purposes, the primary and secondary NI-2 cards appear as one element. The cards share one IP address.

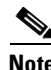

**Note** For information on NI-2 card cold redundancy switchover conditions, refer to the *Upgrading DSLAMs for NI-2 Card and APS Link Redundancy* document.

#### **1.2.3.13.2 APS Link Redundancy**

APS link redundancy provides recovery from a cut fiber or the failure of an OC-3c optical TX or optical RX interface on an NI-2 card. APS link redundancy is available on OC-3c/OC-3c NI-2 card network trunk and subtend interfaces.

APS link redundancy is nonrevertive. After a switchover from the primary to the secondary fiber occurs, the active NI-2 card switches back to the primary fiber only if it is manually forced through a command-line interface (CLI) or if a failure condition occurs on the secondary fiber. However, if a failure condition occurs on the secondary fiber while the primary fiber is still in a failed state, a switch back to the primary fiber does not occur.

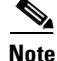

**Note** The OC-3c ports on the standby NI-2 card are available for APS link redundancy only if the standby NI-2 card is working and in a STANDBY-READY state.

For more information on APS link redundancy, refer to the *Upgrading DSLAMs for NI-2 Card and APS Link Redundancy* document.

# **1.2.3.14 Redundancy in Subtended Configurations**

NI-2 card redundancy is supported in an E3 subtend tree or daisy-chain or in an OC-3c subtend daisy-chain if both the subtending host chassis and the subtended node chassis have primary and secondary NI-2 cards installed. An NI-2 card failure on a node in a subtend tree or daisy-chain temporarily interrupts traffic to all subtended node chassis.

NI-2 card redundancy is not supported in DS3+T1/E1 IMA subtended configurations.

APS link redundancy is supported in subtending configurations only if all of the following conditions exist:

- **1.** The subtending host chassis is configured for OC-3c/OC-3c operation;
- **2.** The subtending host chassis has a secondary NI-2 card installed; and
- **3.** The subtended node chassis have primary and secondary OC-3c/OC-3c NI-2 cards installed.

# **1.2.4 Cisco 6260 I/O Modules**

This section contains the following information:

- **•** [E3 I/O Module Overview, page 1-41](#page-58-0)
- **•** [E1 I/O Module Overview, page 1-42](#page-59-1)
- **•** [OC-3c I/O Module Overview, page 1-43](#page-60-0)

A Cisco 6260 chassis must have an I/O module installed. The I/O module is delivered installed near the top of the Cisco 6260 chassis, just below the subscriber connectors. [Figure 1-1](#page-19-0) shows the location of the I/O module on the Cisco 6260 chassis.

## <span id="page-58-0"></span>**1.2.4.1 E3 I/O Module Overview**

The E3 I/O module provides the Cisco 6260 chassis with a network trunk interface connector and connectors to subtend other DSLAMs to the chassis. The E3 I/O module also provides the alarm pinouts and BITs clock input circuits for the Cisco 6260 system.

The E3 I/O module works with the DS3/2DS3 NI-2 card in the Cisco 6260 chassis.

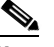

**Note** The Cisco 6260 does not support the DS3 interface. When the DS3/2DS3 NI-2 card is installed in the Cisco 6260 chassis with an E3 I/O module, the NI-2 card adopts E3 functionality.

[Figure 1-19](#page-59-0) shows a close-up of the E3 I/O module.

Г

<span id="page-59-0"></span>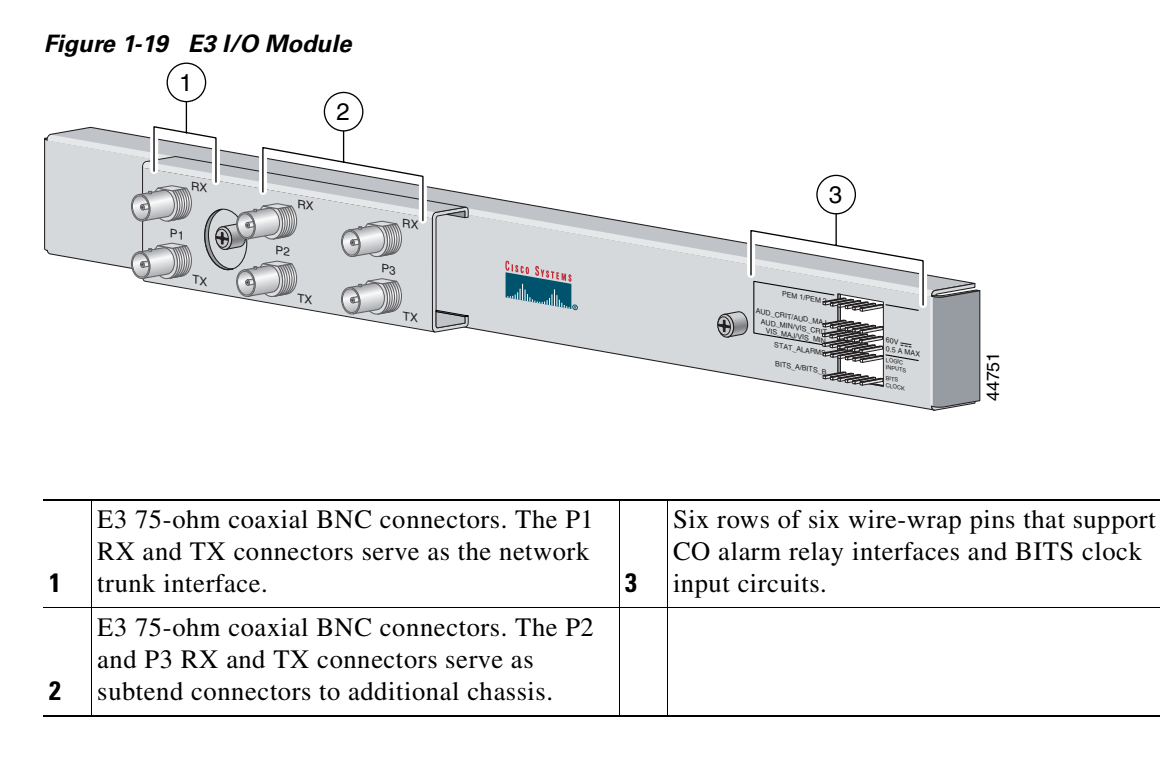

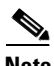

**Note** For hardware specifications for the E3 I/O module, see the ["I/O Module" section on page A-11.](#page-198-0)

# <span id="page-59-1"></span>**1.2.4.2 E1 I/O Module Overview**

The E1 I/O module provides eight E1 interfaces that can be allocated as either individual E1 network trunk or subtend interfaces, or as IMA group trunk or subtend interfaces. The E1 I/O module also provides the alarm pinouts and BITS clock input circuits for the Cisco 6260 system.

The E1 I/O module works with the DS3+T1/E1 IMA NI-2 card in the Cisco 6260 chassis.

[Figure 1-20](#page-60-1) shows a close-up of the E1 I/O module.

<span id="page-60-1"></span>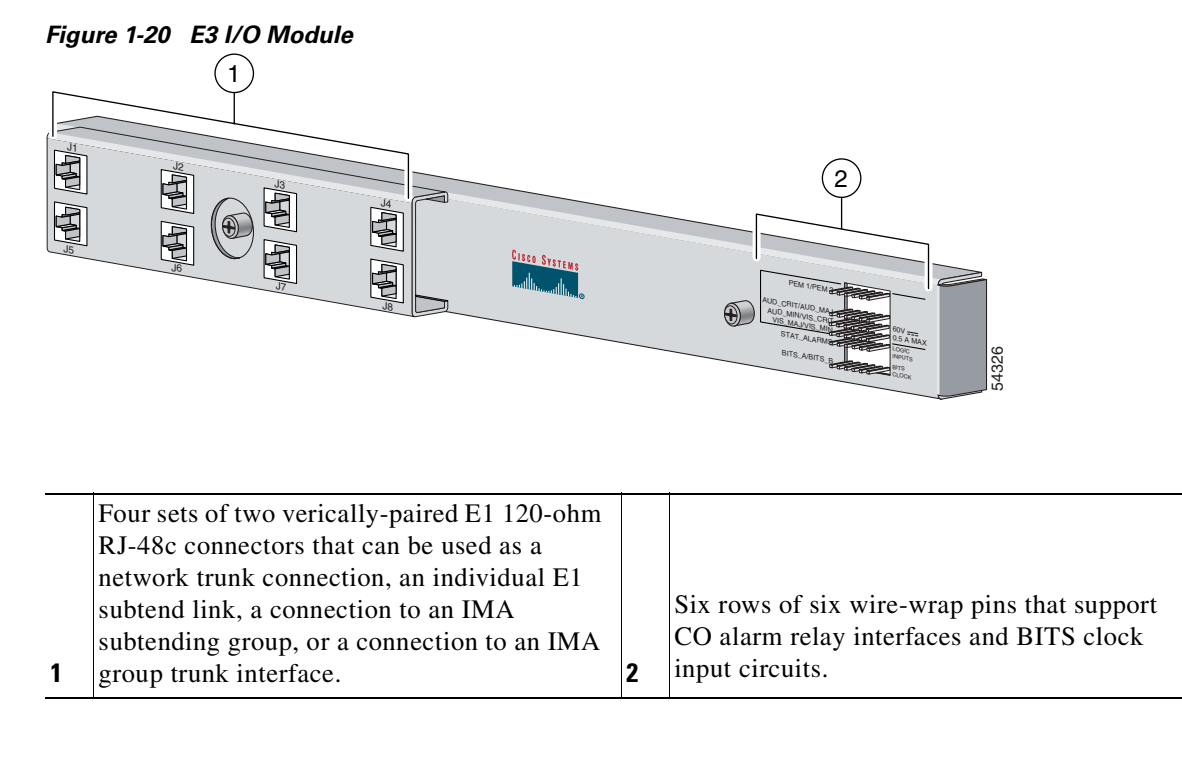

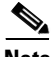

**Note** For hardware specifications for the E1 I/O module, see the ["I/O Module" section on page A-11](#page-198-0).

## <span id="page-60-0"></span>**1.2.4.3 OC-3c I/O Module Overview**

No network trunk or subtending port connectors are needed on the OC-3c I/O module. These connectors are present on the OC-3c/OC-3c NI-2 card faceplate.

The OC-3c I/O module works with the OC-3c/OC-3c NI-2 card in the Cisco 6260 chassis.

[Figure 1-21](#page-60-2) shows a close-up of the OC-3c I/O module, including the wire-wrap pins located on the right side of the I/O module faceplate that support CO alarm relay interfaces and BITS clock input circuits.

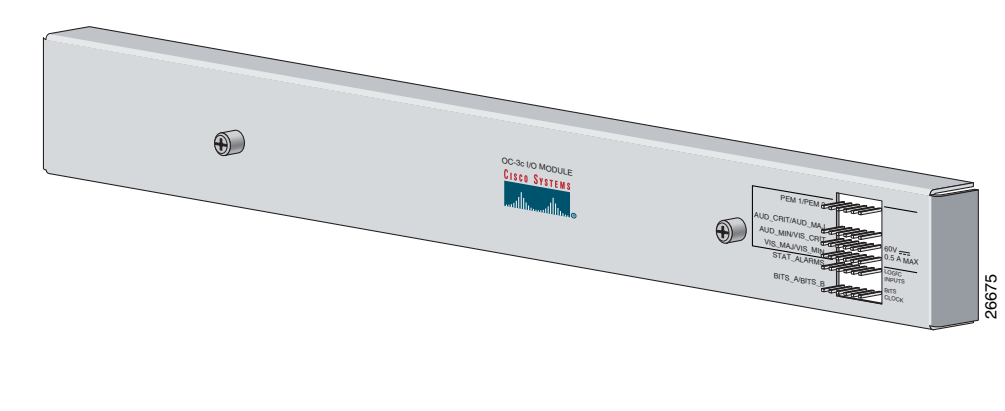

<span id="page-60-2"></span>*Figure 1-21 OC-3c I/O Module*

**Note** For hardware specifications for the OC-3c I/O module, see the ["I/O Module" section on page A-11](#page-198-0).

# **1.2.4.4 I/O Module Wire-Wrap Pins**

Located on the right side of each I/O module faceplate are 36 wire-wrap pins that support

- **•** Central office alarm relay interfaces (visual and audible critical, major, and minor)
- **•** BITS clock input circuits
- **•** Wire-wrap and socket-type connections

Both the alarm relay and the BITS clock connections are optional. If you connect the alarm relays, they transmit critical, major, and minor alarms to a separate, external alarm device. The alarm device uses a bell, light, or some other signal to alert service personnel to the change in system status. If you connect the BITS interface, the Cisco 6260 can receive a clock signal from an E1 line.

[Figure 1-22](#page-61-0) shows a close-up of the wire-wrap pins.

<span id="page-61-0"></span>*Figure 1-22 I/O Module Wire-Wrap Pins Close-Up*

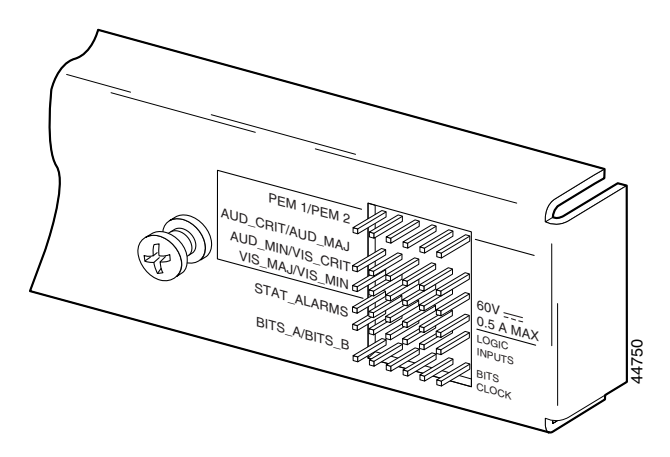

These pins support the following items:

- **•** Visual critical alarm
- **•** Visual major alarm
- **•** Visual minor alarm
- **•** Audible critical alarm
- **•** Audible major alarm
- **•** Audible minor alarm
- **•** Power module alarms
- **•** Remote alarm cut off
- **•** Reserved (several pins are reserved for future specification)

Each of the wire-wrap pins is connected to the NI-2 cards in the Cisco 6260 chassis; however, only one NI-2 card manages the alarms. The ACO switch on the NI-2 card faceplate shuts off the audible alarms generated by the Cisco 6260 system software.

One of the alarm relay functions provided by the wire-wrap connector is an ACO circuit that you can wire to your external alarm device. To use this feature, connect the alarm device so that it can close the contact between pin 5 and pin 6 in row 5. These pins support the following items:<br>
• Visual critical alarm<br>
• Visual minor alarm<br>
• Audible critical alarm<br>
• Audible minor alarm<br>
• Audible minor alarm<br>
• Audible minor alarm<br>
• Audible minor alarm<br>
• Reserved (seve

- **•** Audible alarms—Wire pins whose signals begin with AUD
- **•** Visible alarms—Wire pins whose signals begin with VIS
- **•** Power alarms—Wire pins whose signals begin with PEM
- **•** BITS clock—Wire pins whose signals begin with RX\_BITS

**Note** There is one set of contacts for audible alarms and one set for visual alarms. You can use either or both sets of contacts.

You can wire the alarm relay contacts as normally open (NO) or normally closed (NC). (One exception is the ACO circuit, which can be wired as NO only.) Use common (CO) pins for both the NO and NC wiring methods.

| <b>Wiring Method</b> | <b>Pins to Use</b>                                                                                                    |
|----------------------|----------------------------------------------------------------------------------------------------|
| Normally open        | Pin 2 in rows 1, 2, 3, 4 (NO)<br>Pin 5 in rows 1, 2, 3, 4, 5 (NO)<br>Pin 1 in rows 1, 2, 3, 4 $(CO)$<br>Pin 4 in rows 1, 2, 3, 4 (CO)<br>Pin 6 in row 5 $(GND1)$ |
| Normally closed      | Pin 3 in rows 1, 2, 3, 4 (NC)<br>Pin 6 in rows 1, 2, 3, 4 (NC)<br>Pin 1 in rows 1, 2, 3, 4 $(CO)$<br>Pin 4 in rows 1, 2, 3, 4 ( $CO$ )                           |

*Table 1-13 Pin Assignments for the Cisco 6260 I/O Module*

1.  $GND = ground$ 

**Note** For more information on how the wire-wrap pins map to the alarms, see the ["Port Mapping Table"](#page-200-0) [section on page B-1.](#page-200-0)

# **1.2.5 PEM**

The Cisco 6260 system is equipped with one or two –48/–60V direct current (DC) PEMs, which distribute DC power within the chassis. The Cisco 6260 requires only one active PEM to operate; if two PEMs are installed, the second PEM serves as a hot backup to the first.

Each PEM should be connected to a single DC power source. DC power (–48V) enters the chassis through the terminal blocks on the front of each PEM. For full power redundancy, two PEMs must be installed in the chassis, and the two PEMs must be connected to two separate DC power sources.

In a system with two PEMs installed, you can remove and replace each individual PEM while the system continues to operate. (A system with a single PEM must be powered down before the PEM is removed.)

In addition, you can replace a PEM in a chassis with a single PEM installed without shutting down system power by first removing the blank faceplate from the second slot, installing a replacement PEM in the second slot, and then removing the first PEM. The blank faceplate can then be installed in the empty first PEM slot.

Г

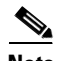

**Note** The PEMs reside at the bottom of the chassis, and they are installed and accessed from the front (see [Figure 1-1](#page-19-0) for the location of the PEM in the Cisco 6260 chassis). Each PEM is held in place by the overhanging lip of the fan tray above it. You must remove the fan tray before you can remove the PEM.

To turn off a Cisco 6260 that has two PEMs, you must flip the circuit breakers on *both* PEMs to the OFF (0) position.

The Cisco 6260 can be ordered with only one PEM installed, and with a blank faceplate installed in place of a second PEM.

[Figure 1-23](#page-63-1) shows a close-up of the PEM faceplate.

<span id="page-63-1"></span>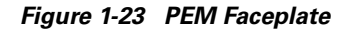

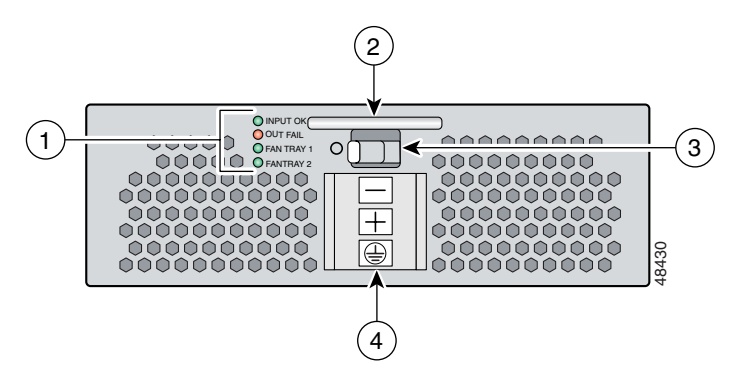

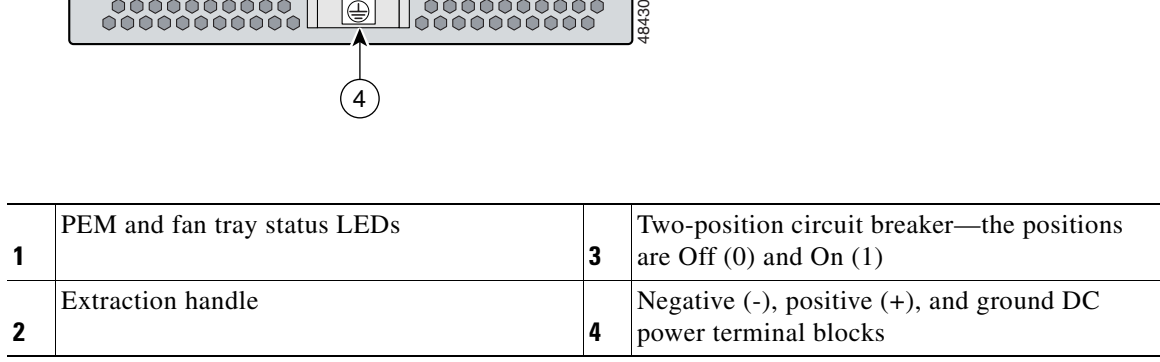

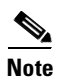

<span id="page-63-0"></span>**Note** For hardware specifications for the PEM, see the ["PEM" section on page A-11](#page-198-1).

[Table 1-14](#page-63-0) describes the PEM LED indicators and their functions.

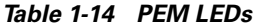

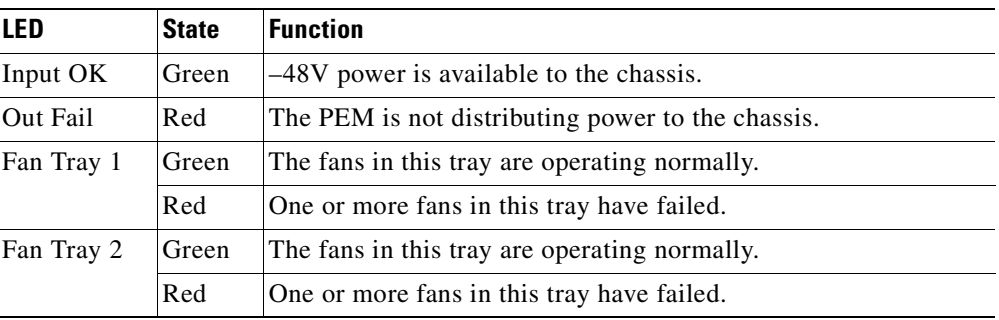

# **1.2.6 Fan Tray**

Two fan trays are installed in the Cisco 6260 chassis below the line cards. Each tray houses four fans. The compartments for the two fan trays are located side by side near the bottom of the chassis, just above the PEMs (see [Figure 1-1](#page-19-0) for the location of the fan trays in the Cisco 6260 chassis). As you face the chassis, fan tray 1 is on the left; and fan tray 2 is on the right.

A narrow bezel fits across the chassis to hold the air filters and fan trays in place.

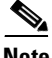

**Note** The Cisco 6260 system requires that a fan tray be installed when the system is in operation.

[Figure 1-24](#page-64-0) shows a close-up view of the fan tray.

<span id="page-64-0"></span>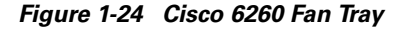

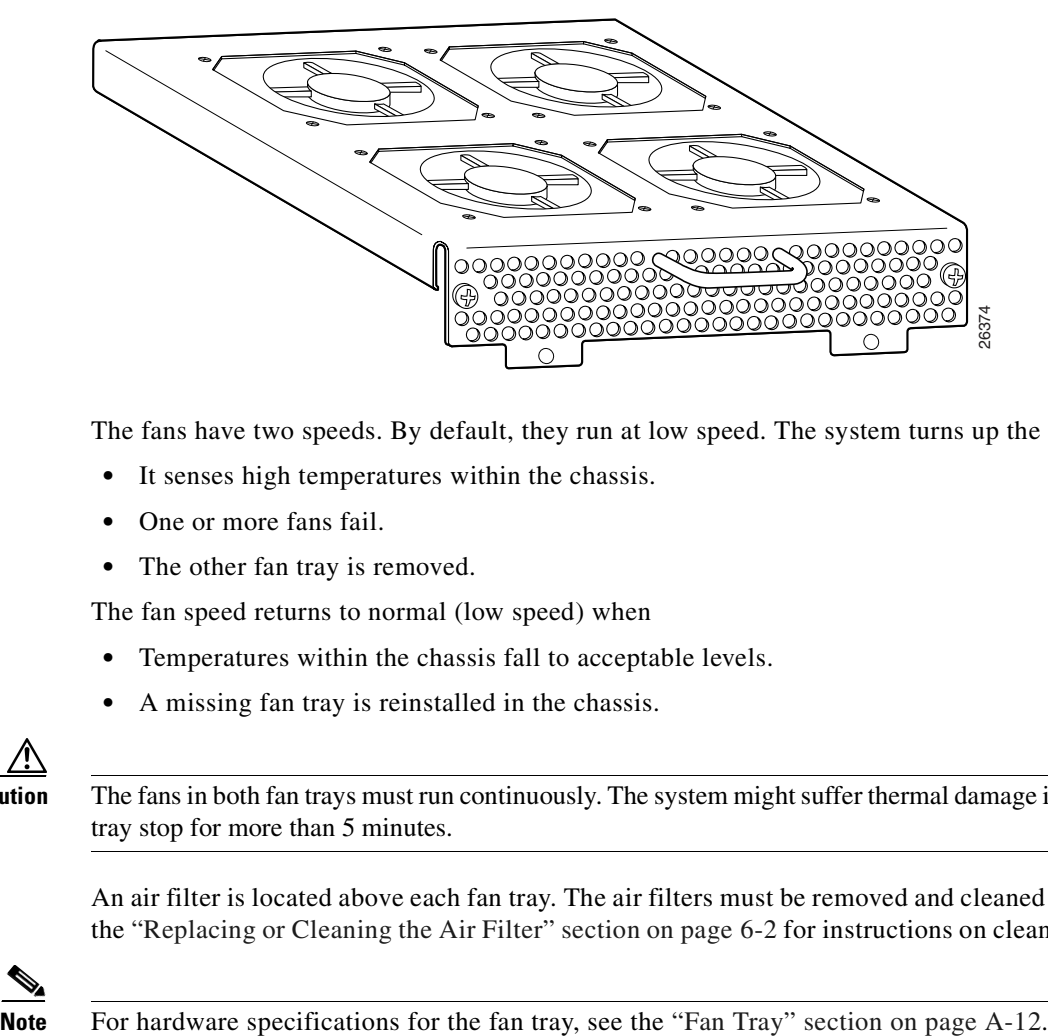

The fans have two speeds. By default, they run at low speed. The system turns up the fan speed when

- **•** It senses high temperatures within the chassis.
- **•** One or more fans fail.
- The other fan tray is removed.

The fan speed returns to normal (low speed) when

- **•** Temperatures within the chassis fall to acceptable levels.
- **•** A missing fan tray is reinstalled in the chassis.

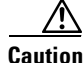

**Caution** The fans in both fan trays must run continuously. The system might suffer thermal damage if the fans in either tray stop for more than 5 minutes.

An air filter is located above each fan tray. The air filters must be removed and cleaned periodically. See the ["Replacing or Cleaning the Air Filter" section on page 6-2](#page-167-0) for instructions on cleaning the air filters.

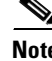

Г

# **1.2.7 Air Filters**

Two air filters are located at the bottom of the Cisco 6260 chassis. The air filters must be removed and cleaned periodically. See [Chapter 6, "Upgrading and Maintaining the Cisco 6260 System,"](#page-166-0) for complete instructions on cleaning and replacing the air filter. [Figure 1-25](#page-65-0) shows the location of the air filters and the protective bezel that covers them.

<span id="page-65-0"></span>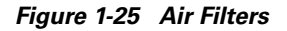

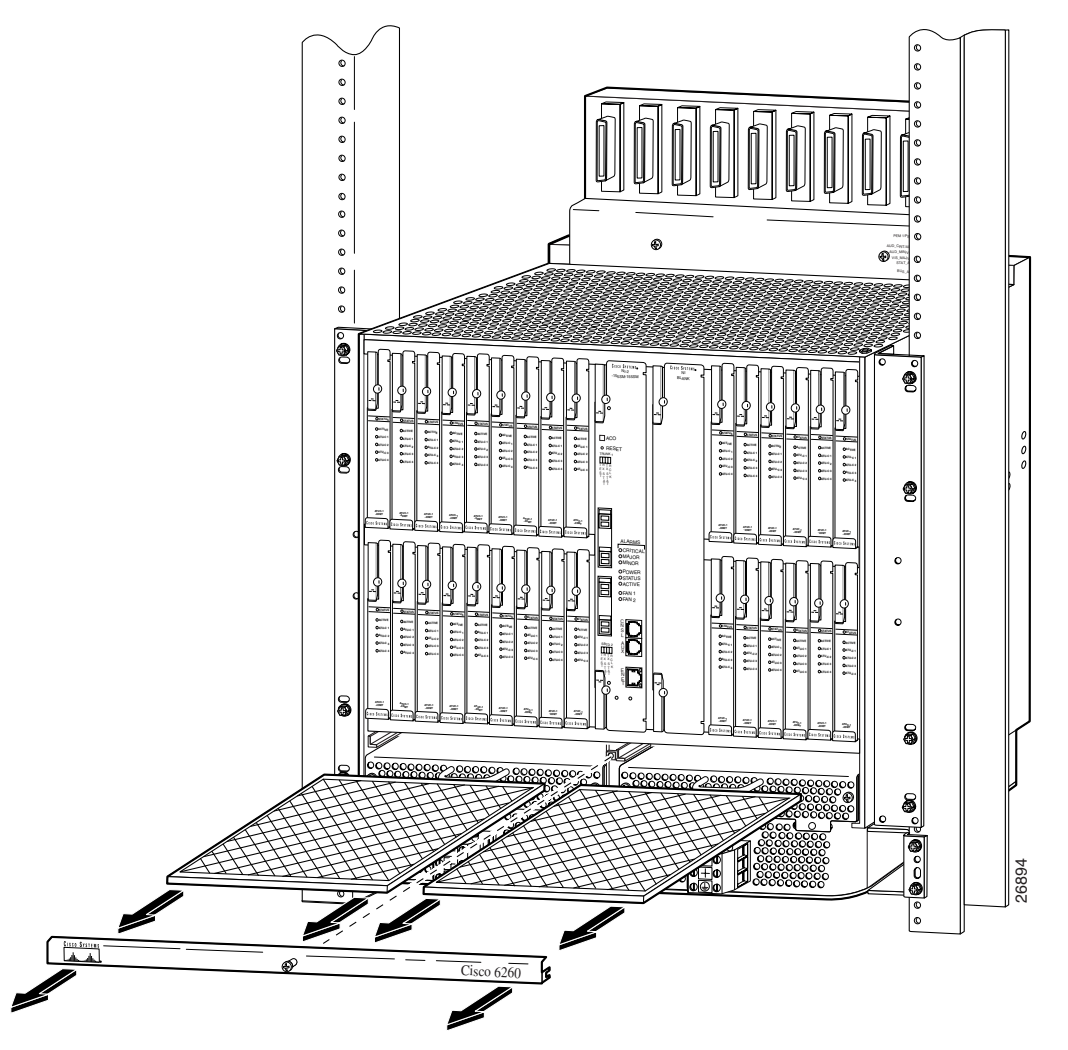

# **1.2.8 ESD Jack**

An electrostatic discharge (ESD) jack is located on the top of the chassis at the right front corner. Before removing any components from the chassis or installing any components, ground yourself by using the ESD jack.

# **1.2.9 Third-Party POTS Splitter**

For information about the third-party POTS splitter, refer to the vendor documentation.

# **1.3 Management Software**

You can provision and manage the Cisco 6260 system through the following management software:

- **–** Cisco IOS—A command-line interface (CLI) that is available for network element provisioning.
- **–** Cisco DSL Manager (CDM)—An element management system designed to configure and manage the 6xxx series of Cisco IOS software-based DSLAMs through a graphical-user interface (GUI). CDM provides the following areas of network management: fault, configuration, performance, and security. CDM runs within the Cisco Element Manager Framework (EMF); both are installed on Sun workstations.

Cisco EMF is based on an object model in which network elements or modules represent the managed entity. Each object is defined by a class and specific attributes. An object can represent a network element or a more abstract entity such as a link relationship, a network, or a container such as a site, shelf, or region.

**Note** If your network contains multiple SUN workstations, you must dedicate one workstation as the server and use all additional workstations as clients. The server should be the repository and distributor of database information from which the clients request information. The client workstations allow multiple users to monitor the managed network.

# **1.3.1 Management Software-Generated Alarms**

The Cisco 6260 includes CO alarm LED indicators and relays that indicate system status. You can wire CO facility alarm relay contacts for either normally open or normally closed operations. The supported alarms that are generated by the management software are:

- **•** CRITICAL—A critical condition is indicated when the CRITICAL LED in the NI-2 card faceplate lights.
	- **–** When a critical alarm occurs, the critical visual and audible alarm relays are activated.
	- **–** A critical alarm affects many or all subscribers that are connected to the node. (For example, failure of the NI-2 card or the network trunk connection can cause a critical alarm.)
	- **–** Critical alarms clear after you fix the condition that triggered the alarm.
	- **–** Audible alarms are turned off when you press the ACO button on the NI-2 card faceplate or clear the alarm in the Cisco IOS software.
- **•** MAJOR—A major alarm condition is indicated when the MAJOR LED in the NI-2 card faceplate lights.
	- **–** When a major alarm occurs, the major visual and audible alarm relays are also activated.
	- **–** Many of the subscribers that are connected to the node are affected.
	- **–** Major alarms clear after you fix the condition that triggered the alarm.

 $\mathbf I$ 

- **–** Audible alarms are turned off when you press the ACO button on the NI-2 card faceplate or clear the alarm in the Cisco IOS software.
- **•** MINOR—A minor alarm condition is indicated when the MINOR LED in the NI-2 card faceplate lights.
	- **–** When a minor alarm occurs, the minor visual and audible alarm relays are also activated.
	- **–** A small number of subscribers that are connected to the node are affected.
	- **–** Minor alarms clear after you fix the condition that triggered the alarm.
	- **–** Audible alarms are turned off when you press the ACO button on the NI-2 card faceplate or clear the alarm in the Cisco IOS software.

Visual and audible alarm relay contacts can be wired from the Cisco 6260 to CO alarm devices (remote lights or bells, for example) located anywhere within the facility.

The visual and audible alarm relays are located on the I/O module, but the NI-2 card hardware operates them.

For more information about alarms that are generated in the management software, see [Chapter 5,](#page-144-0)  ["Troubleshooting."](#page-144-0)

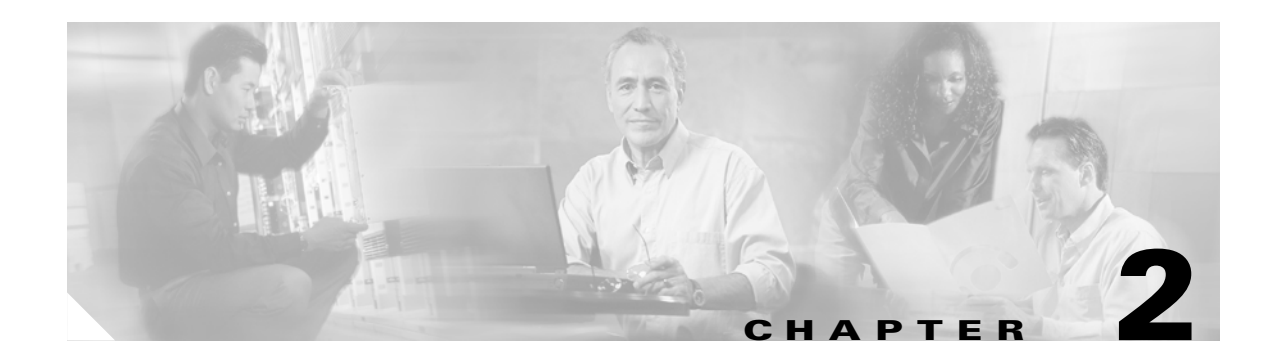

# **Preparing for Installation**

This chapter tells you how to prepare for the installation of the Cisco 6260 system.

The chapter contains the following sections:

- **•** [Safety Requirements, page 2-1](#page-68-0)
- **•** [Site Requirements, page 2-11](#page-78-0)
- **•** [Required Tools and Equipment, page 2-16](#page-83-0)
- **•** [Unpacking the Cisco 6260 System, page 2-18](#page-85-0)
- **•** [Verifying Contents, page 2-18](#page-85-1)
- **•** [Inspecting for Damage, page 2-18](#page-85-2)

**Caution** Before you start the installation procedures, read the entire chapter for important information and safety warnings.

# <span id="page-68-0"></span>**2.1 Safety Requirements**

This section describes safety requirements for the Cisco 6260 system. Before you install the Cisco 6260 system, ensure that all the criteria in this section are met. The section describes the following safety requirements:

- **•** [Safety Guidelines, page 2-1](#page-68-1)
- **•** [Preventing Electrostatic Discharge Damage, page 2-9](#page-76-0)
- **•** [General Maintenance Guidelines, page 2-10](#page-77-0)

# <span id="page-68-1"></span>**2.1.1 Safety Guidelines**

Before working on the equipment, be aware of standard safety guidelines and the hazards that are involved in working with electrical circuitry to prevent accidents. Adhere to the following cautions and warnings and those throughout the guide for safe and hazard-free installation.

**Note** To see translations of the warnings that appear in this publication, refer to the *Regulatory Compliance and Safety Information for the Cisco 6260 System* document.

Г

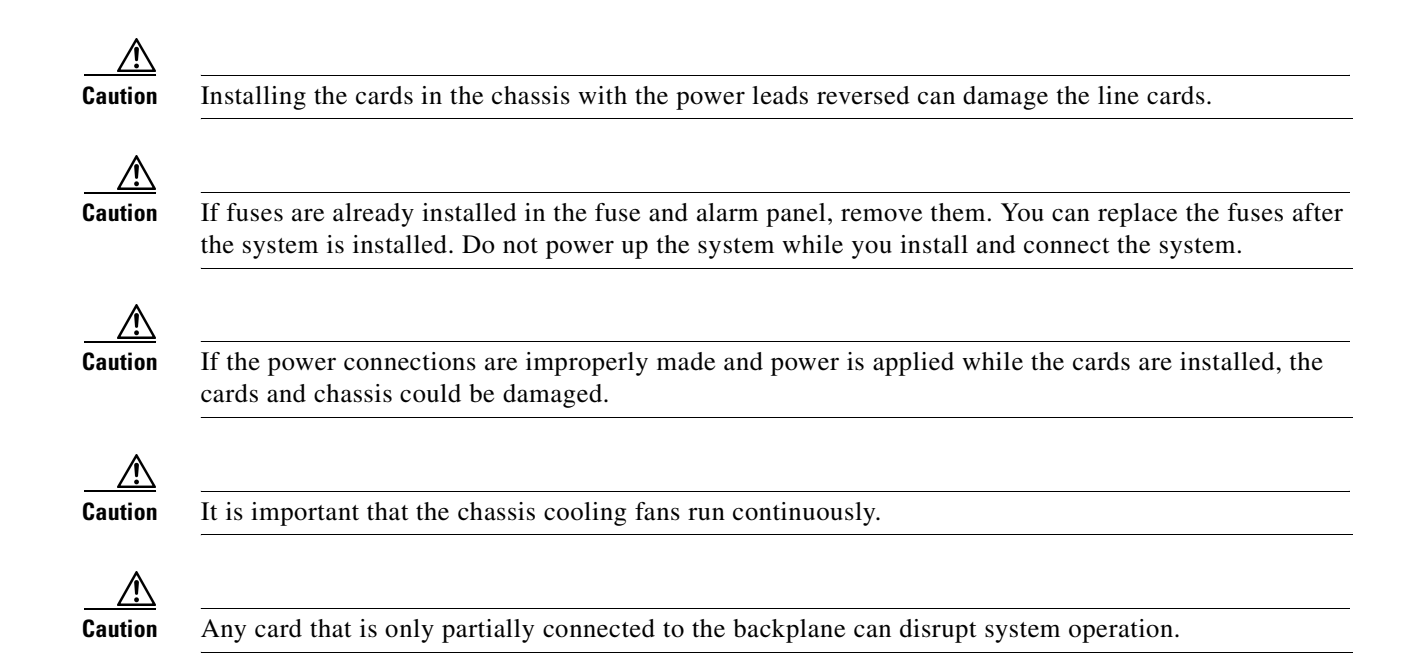

# **2.1.2 Warning Definition**

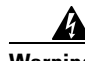

**Warning This warning symbol means** *danger***. You are in a situation that could cause bodily injury. Before you work on any equipment, be aware of the hazards involved with electrical circuitry and be familiar with standard practices for preventing accidents. To see translations of the warnings that appear in this publication, refer to the** *Regulatory Compliance and Safety Information* **document that accompanied this device.**

- **Waarschuwing Dit waarschuwingssymbool betekent gevaar. U verkeert in een situatie die lichamelijk letsel kan veroorzaken. Voordat u aan enige apparatuur gaat werken, dient u zich bewust te zijn van de bij elektrische schakelingen betrokken risico's en dient u op de hoogte te zijn van standaard maatregelen om ongelukken te voorkomen. Voor vertalingen van de waarschuwingen die in deze publicatie verschijnen, kunt u het document** *Regulatory Compliance and Safety Information* **(Informatie over naleving van veiligheids- en andere voorschriften) raadplegen dat bij dit toestel is ingesloten.**
	- **Varoitus Tämä varoitusmerkki merkitsee vaaraa. Olet tilanteessa, joka voi johtaa ruumiinvammaan. Ennen kuin työskentelet minkään laitteiston parissa, ota selvää sähkökytkentöihin liittyvistä vaaroista ja tavanomaisista onnettomuuksien ehkäisykeinoista. Tässä julkaisussa esiintyvien varoitusten käännökset löydät laitteen mukana olevasta** *Regulatory Compliance and Safety Information* **-kirjasesta (määräysten noudattaminen ja tietoa turvallisuudesta).**
- **Attention Ce symbole d'avertissement indique un danger. Vous vous trouvez dans une situation pouvant causer des blessures ou des dommages corporels. Avant de travailler sur un équipement, soyez conscient des dangers posés par les circuits électriques et familiarisez-vous avec les procédures couramment utilisées pour éviter les accidents. Pour prendre connaissance des traductions d'avertissements figurant dans cette publication, consultez le document** *Regulatory Compliance and Safety Information* **(Conformité aux règlements et consignes de sécurité) qui accompagne cet appareil.**
- **Warnung Dieses Warnsymbol bedeutet Gefahr. Sie befinden sich in einer Situation, die zu einer Körperverletzung führen könnte. Bevor Sie mit der Arbeit an irgendeinem Gerät beginnen, seien Sie sich der mit elektrischen Stromkreisen verbundenen Gefahren und der Standardpraktiken zur Vermeidung von Unfällen bewußt. Übersetzungen der in dieser Veröffentlichung enthaltenen Warnhinweise finden Sie im Dokument** *Regulatory Compliance and Safety Information* **(Informationen zu behördlichen Vorschriften und Sicherheit), das zusammen mit diesem Gerät geliefert wurde.**
- **Avvertenza Questo simbolo di avvertenza indica un pericolo. La situazione potrebbe causare infortuni alle persone. Prima di lavorare su qualsiasi apparecchiatura, occorre conoscere i pericoli relativi ai circuiti elettrici ed essere al corrente delle pratiche standard per la prevenzione di incidenti. La traduzione delle avvertenze riportate in questa pubblicazione si trova nel documento** *Regulatory Compliance and Safety Information* **(Conformità alle norme e informazioni sulla sicurezza) che accompagna questo dispositivo.**
	- **Advarsel Dette varselsymbolet betyr fare. Du befinner deg i en situasjon som kan føre til personskade. Før du utfører arbeid på utstyr, må du vare oppmerksom på de faremomentene som elektriske kretser innebærer, samt gjøre deg kjent med vanlig praksis når det gjelder å unngå ulykker. Hvis du vil se oversettelser av de advarslene som finnes i denne publikasjonen, kan du se i dokumentet**  *Regulatory Compliance and Safety Information* **(Overholdelse av forskrifter og sikkerhetsinformasjon) som ble levert med denne enheten.**
		- **Aviso Este símbolo de aviso indica perigo. Encontra-se numa situação que lhe poderá causar danos físicos. Antes de começar a trabalhar com qualquer equipamento, familiarize-se com os perigos relacionados com circuitos eléctricos, e com quaisquer práticas comuns que possam prevenir possíveis acidentes. Para ver as traduções dos avisos que constam desta publicação, consulte o documento** *Regulatory Compliance and Safety Information* **(Informação de Segurança e Disposições Reguladoras) que acompanha este dispositivo.**
- **¡Advertencia! Este símbolo de aviso significa peligro. Existe riesgo para su integridad física. Antes de manipular cualquier equipo, considerar los riesgos que entraña la corriente eléctrica y familiarizarse con los procedimientos estándar de prevención de accidentes. Para ver una traducción de las advertencias que aparecen en esta publicación, consultar el documento titulado** *Regulatory Compliance and Safety Information* **(Información sobre seguridad y conformidad con las disposiciones reglamentarias) que se acompaña con este dispositivo.**
	- **Varning! Denna varningssymbol signalerar fara. Du befinner dig i en situation som kan leda till personskada. Innan du utför arbete på någon utrustning måste du vara medveten om farorna med elkretsar och känna till vanligt förfarande för att förebygga skador. Se förklaringar av de varningar som förkommer i denna publikation i dokumentet** *Regulatory Compliance and Safety Information* **(Efterrättelse av föreskrifter och säkerhetsinformation), vilket medföljer denna anordning.**

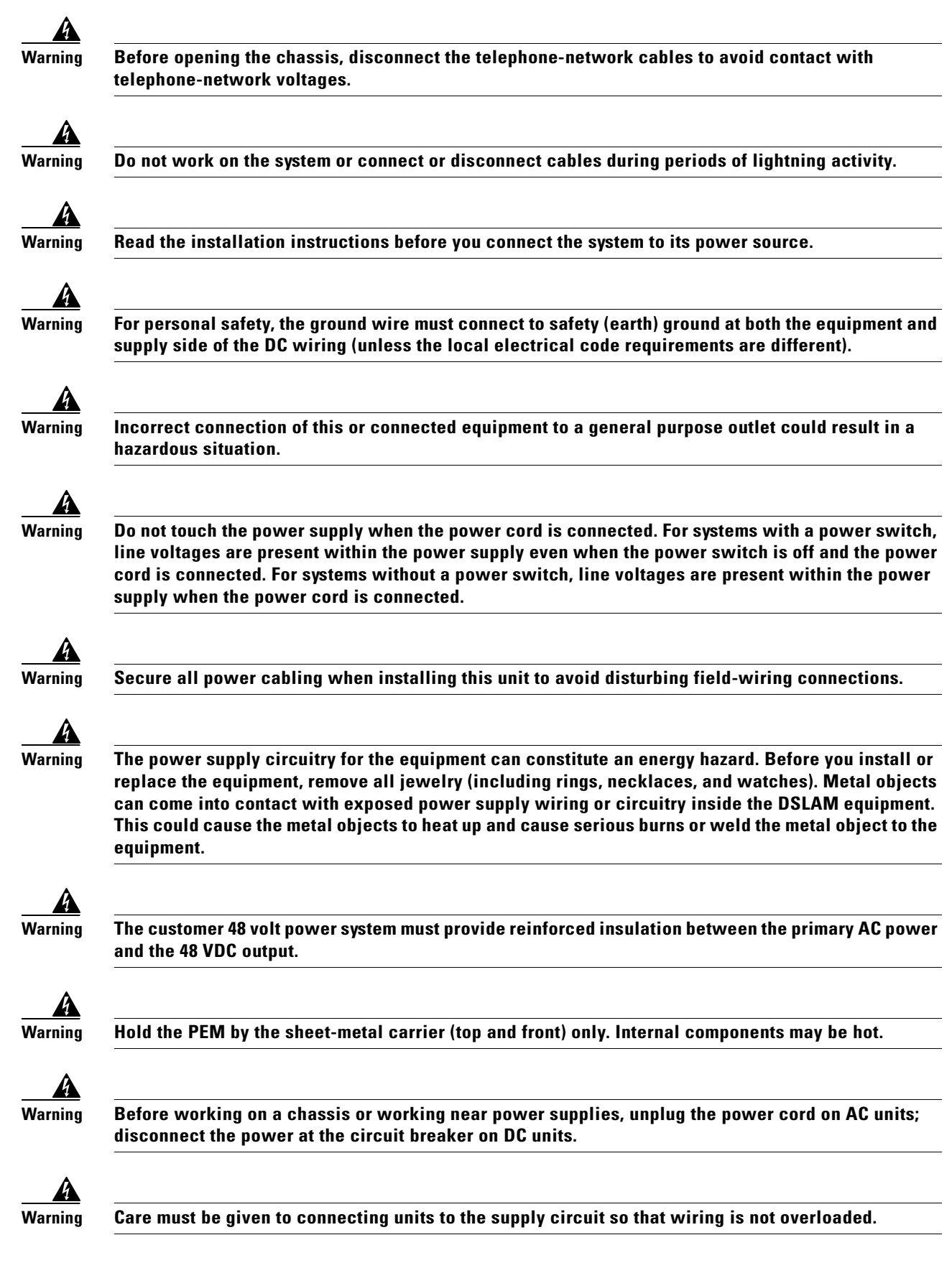
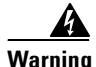

**Warning Network hazardous voltages are present in the T1 PRI cable. If you detach the cable, detach the end away from the router first to avoid possible electric shock. Network hazardous voltages are also present in the area of the T1 PRI (RJ-48C) ports, regardless of whether power is off or on.**

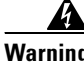

**Warning The telecommunications lines must be disconnected 1) before unplugging the main power connector or 2) while the housing is open.**

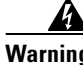

**Warning Hazardous network voltages are present in WAN ports regardless of whether power to the router is OFF or ON. To avoid electric shock, use caution when working near WAN ports. When detaching cables, detach the end away from the router first.**

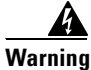

**Warning To reduce the risk of electric shock when servicing any individual unit, disconnect the power cord or cords that connect the unit to the AC powerstrip or DC busbar. When working with a DC system, remove the busbar connector before working on a device. Exposed live voltages are present at the device end; exposure to these may cause injury.**

**Warning A voltage mismatch can cause equipment damage and may pose a fire hazard. If the voltage indicated** 

**on the label is different from the power outlet voltage,** *do not connect the chassis to that receptacle***.**

**Warning To prevent bodily injury when mounting or servicing this unit in a rack, you must take special precautions to ensure that the system remains stable. The following guidelines are provided to ensure your safety:**

**—This unit should be mounted at the bottom of the rack if it is the only unit in the rack.**

**—When mounting this unit in a partially filled rack, load the rack from the bottom to the top with the heaviest component at the bottom of the rack.**

**—If the rack is provided with stabilizing devices, install the stabilizers before mounting or servicing the unit in the rack.**

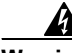

**Warning The ports labeled "Ethernet," "10BaseT," "Token Ring," "Console," and "AUX" are safety extra-low voltage (SELV) circuits. SELV circuits should only be connected to other SELV circuits. Because the BRI circuits are treated like telephone-network voltage, avoid connecting the SELV circuit to the telephone network voltage (TNV) circuits.**

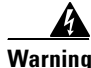

**Warning Ethernet cables must be shielded when used in a central office environment.**

 $\mathbf{I}$ 

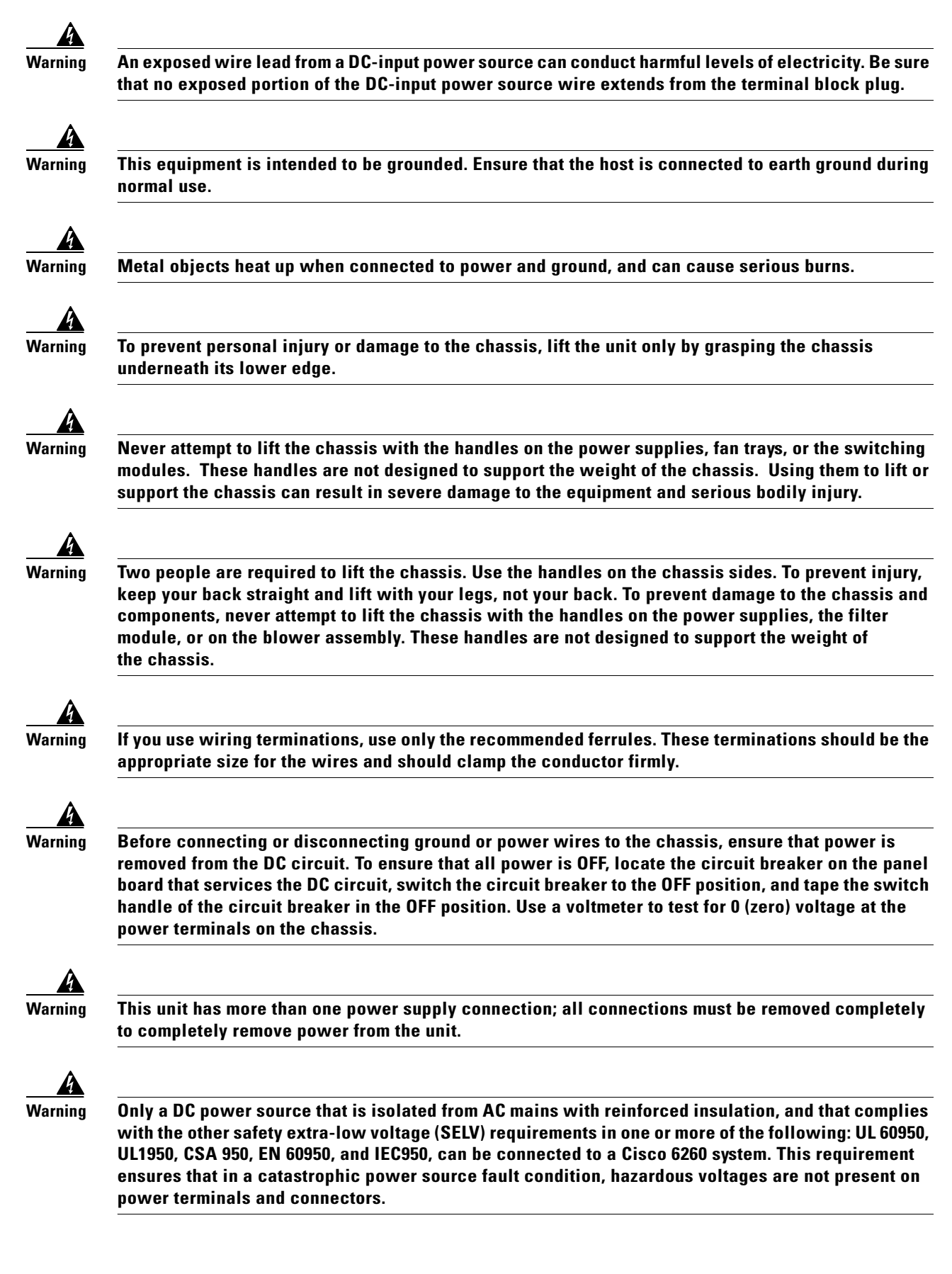

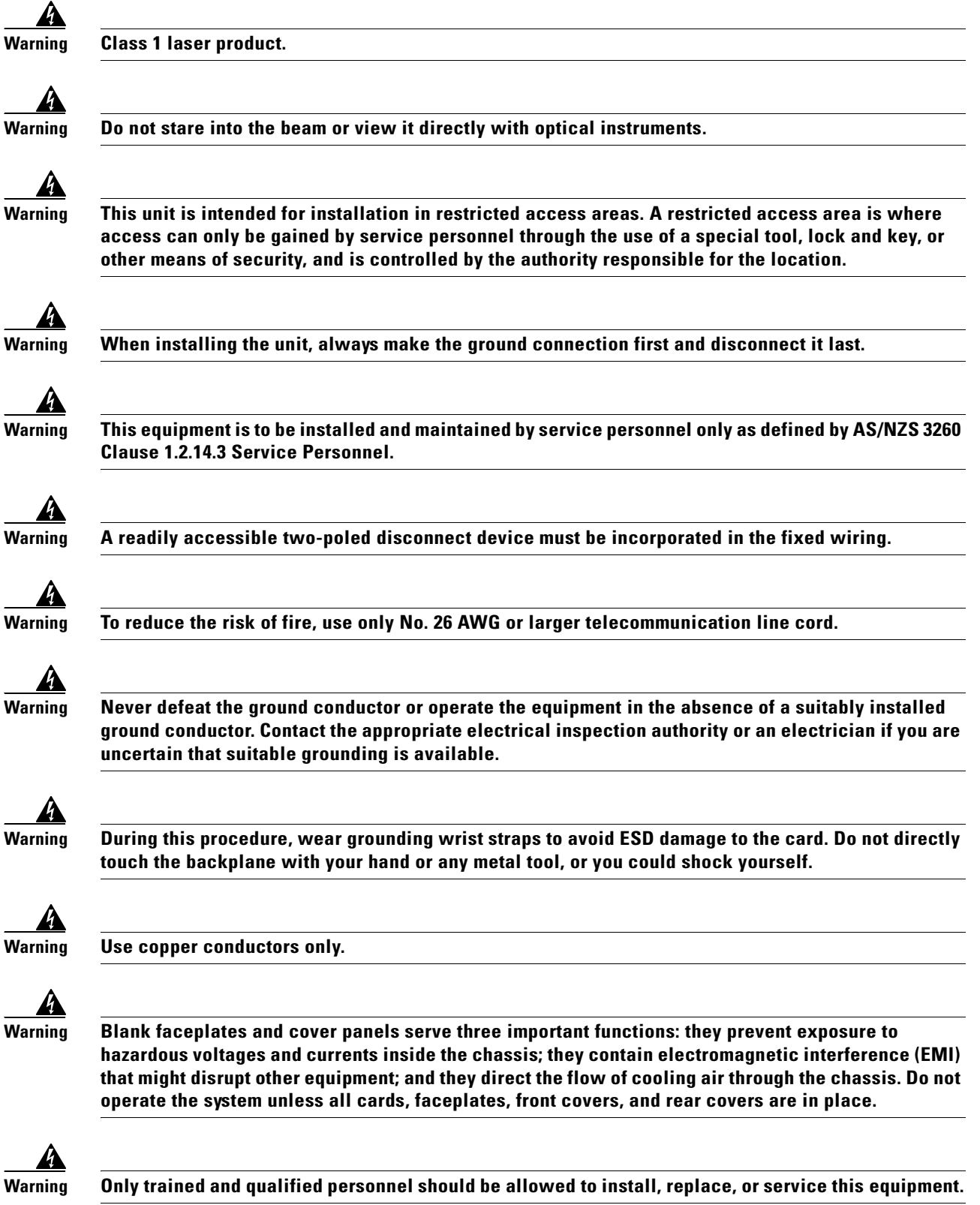

 $\blacksquare$ 

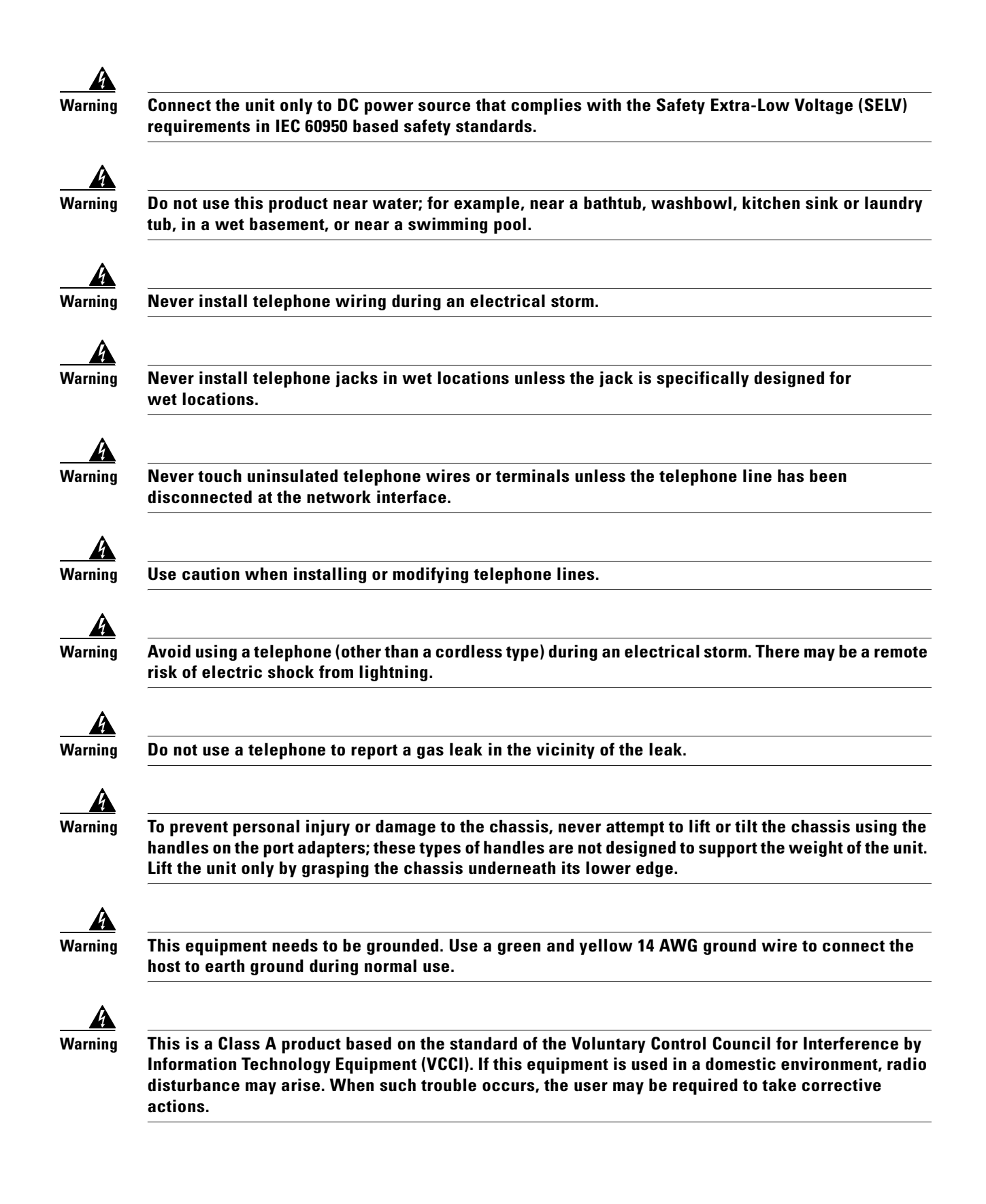

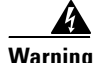

**Warning The DS3 ports are not intended to be connected to cables that run outside the building where it is installed. For any connections outside the building, the DS3 ports must be connected to a network termination unit (NTU). NTU devices should comply with appropriate national safety standards such as UL 1950, CSA 950, EN 60950, IEC 950, and AS 3260.**

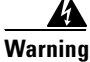

**Warning This product requires short-circuit (overcurrent) protection, to be provided as part of the building installation. Install only in accordance with national and local wiring regulations.**

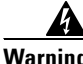

**Warning High-performance devices on this card can get hot during operation. To remove the card, hold it by the faceplate and bottom edge. Allow the card to cool before touching any other part of it or before placing it in an antistatic bag.**

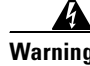

**Warning Do not reach into a vacant slot or chassis while you install or remove a module or a fan. Exposed circuitry could constitute an energy hazard.**

## **2.1.3 Preventing Electrostatic Discharge Damage**

Proper electrostatic discharge (ESD) protection is required whenever you handle Cisco equipment. ESD damage, which can occur when electronic cards or components are improperly handled, results in complete or intermittent failures. Use an antistatic strap during handling.

Follow these guidelines to prevent ESD damage:

- **•** Always use an ESD ankle or wrist strap and ensure that it makes good skin contact.
- **•** Connect the equipment end of the strap to the ESD jack on the top of the chassis at the right front corner.
- When you install a component, use available ejector levers or captive installation screws to properly seat the bus connectors in the backplane or midplane. These devices prevent accidental removal, provide proper grounding for the system, and help to ensure that bus connectors are properly seated.
- When you remove a component, use available ejector levers or captive installation screws to release the bus connectors from the backplane or midplane.
- Handle the I/O module by the edges only; avoid touching the printed circuit boards or connectors.
- Avoid touching the printed circuit boards or connectors on the NI-2 cards or line cards.
- **•** Place a removed component board-side-up on an antistatic surface or in a static-shielding container. If you plan to return the component to the factory, immediately place it in a static-shielding container.
- Avoid contact between the printed circuit boards and clothing. The wrist strap protects components from ESD voltages on the body only; ESD voltages on clothing can still cause damage.

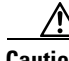

**Caution** Periodically check the resistance value of the antistatic strap. Ensure that the measurement is between 1 and 10 megohms.

 $\mathbf I$ 

## **2.1.4 General Maintenance Guidelines**

This section covers the following topics:

- **•** [Hot Swapping Cards, page 2-10](#page-77-0)
- **•** [Hot Swapping I/O Modules, page 2-10](#page-77-1)
- **•** [Installation and Replacement Suggestions, page 2-11](#page-78-0)

#### <span id="page-77-0"></span>**2.1.4.1 Hot Swapping Cards**

Hot swapping allows you to remove and replace cards without disconnecting the system power. The Cisco 6260 chassis supports hot swapping for the following cards:

- **•** Quad-port DMT ATU-C (4xDMT)
- **•** Quad-port DMT ATU-C over ISDN (4xDMT over ISDN)
- **•** Quad-port flexi ATU-C (4xflexi)
- **•** Quad-port STU-C (4xSDSL)
- **•** Octal-port DMT ATU-C (8xDMT)
- **•** Octal-port DMT ATU-C (8xDMT over ISDN)
- **•** Octal-port G.SHDSL SHTU-C (8xG.SHDSL)

When the system detects that you have added or removed a line card, it automatically runs diagnostic and discovery routines and acknowledges the presence or absence of the line card. If you remove and replace a line card with one of the same type, the newly installed line card receives the same provisioning as the original card. The system resumes operation without any operator intervention.

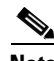

**Note** Hot swapping line cards interrupts service for the subscribers assigned to that line card.

The Cisco 6260 also supports hot swapping for the DS3/2DS3 and OC-3c/OC-3c NI-2 cards. Hot swapping active NI-2 cards interrupts service for the entire system until the NI-2 card is replaced or until a redundant NI-2 takes over system operations. However, you can hot swap standby NI-2 cards without interrupting service.

#### <span id="page-77-1"></span>**2.1.4.2 Hot Swapping I/O Modules**

Hot swapping allows you to remove and replace an I/O module without disconnecting the system power. The Cisco 6260 chassis supports hot swapping for the I/O module, but removing the I/O module interrupts the service for the entire system until it is replaced.

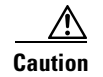

**Caution** The I/O module must be installed and replaced by a trained technician only.

#### <span id="page-78-0"></span>**2.1.4.3 Installation and Replacement Suggestions**

The following are recommended installation and replacement practices for the Cisco 6260 system cards and modules.

$$
\frac{\triangle}{\text{Caution}}
$$

Any card that is only partially connected to the backplane can disrupt system operation.

- Do not force the line card into its slot. This action can damage the pins on the backplane if they are not aligned properly with the card.
- Ensure that the card is straight and not at an angle when you install the card in the slot. Installing the card at an angle can damage the card. Use the guide rails to install the card correctly.
- **•** Fully depress the ejector tabs to ensure that the card connector mates with the backplane correctly. Firmly seat the card in the slot by locking the card.
- **•** Ensure that the I/O module is straight and parallel to the top of the chassis when you attach the module to the chassis. The pins on the connectors can be damaged if the module is not installed correctly.

# **2.2 Site Requirements**

This section describes requirements for the site at which the Cisco 6260 system is to be installed. Before you install the Cisco 6260 system, ensure that all the criteria in this section are met. The section describes the following:

- **•** [Environmental Requirements, page 2-11](#page-78-1)
- [Power Requirements, page 2-14](#page-81-0)
- **•** [Rack-Mounting Requirements, page 2-15](#page-82-0)

## <span id="page-78-1"></span>**2.2.1 Environmental Requirements**

Proper operation of the Cisco 6260 system depends on a proper environment. Before you install the Cisco 6260 system, ensure that all the criteria in this section are met. This section describes the following environmental requirements:

- **•** [Temperature, Altitude, and Humidity, page 2-12](#page-79-0)
- **•** [Ventilation, page 2-12](#page-79-1)
- **•** [Space, page 2-13](#page-80-0)

Г

#### <span id="page-79-2"></span><span id="page-79-0"></span>**2.2.1.1 Temperature, Altitude, and Humidity**

The Cisco 6260 system can tolerate a wide range of temperatures. [Table 2-1](#page-79-2) provides the Cisco recommendations for temperature, altitude, and humidity conditions in a central office (CO) environment.

*Table 2-1 CO Operating Environment Requirements*

| <b>Environmental Specifications</b> | <b>Description</b>                                                                                                    |
|-------------------------------------|----------------------------------------------------------------------------------------------------|
| Temperature                         | 41° to 104°F (5° to 40°C)—Operating<br>23 $\degree$ to 131 $\degree$ F (-5 $\degree$ to 55 $\degree$ C)—Short-term operating |
| Altitude                            | 0 to 10,000 ft (0 to 3048 m)                                                                                                 |
| Humidity                            | 5 to 95% (noncondensing)                                                                                                    |

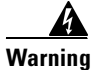

**Warning To prevent the system from overheating, do not operate it in an area that exceeds the maximum recommended ambient temperature of 104°F (40°C).**

#### <span id="page-79-1"></span>**2.2.1.2 Ventilation**

The Cisco 6260 fans maintain a suitable operating temperature for the internal circuitry. Ensure that the air intake vents at the lower front of the chassis and the air exhaust vents on the top of the chassis are not obstructed in any way.

The third-party POTS splitters do not dissipate heat and should be positioned at the bottom of the rack.

The air intake vents are located at the bottom front of the chassis, and the air exhaust vents are located on top of the chassis, as depicted in [Figure 2-1.](#page-80-1)

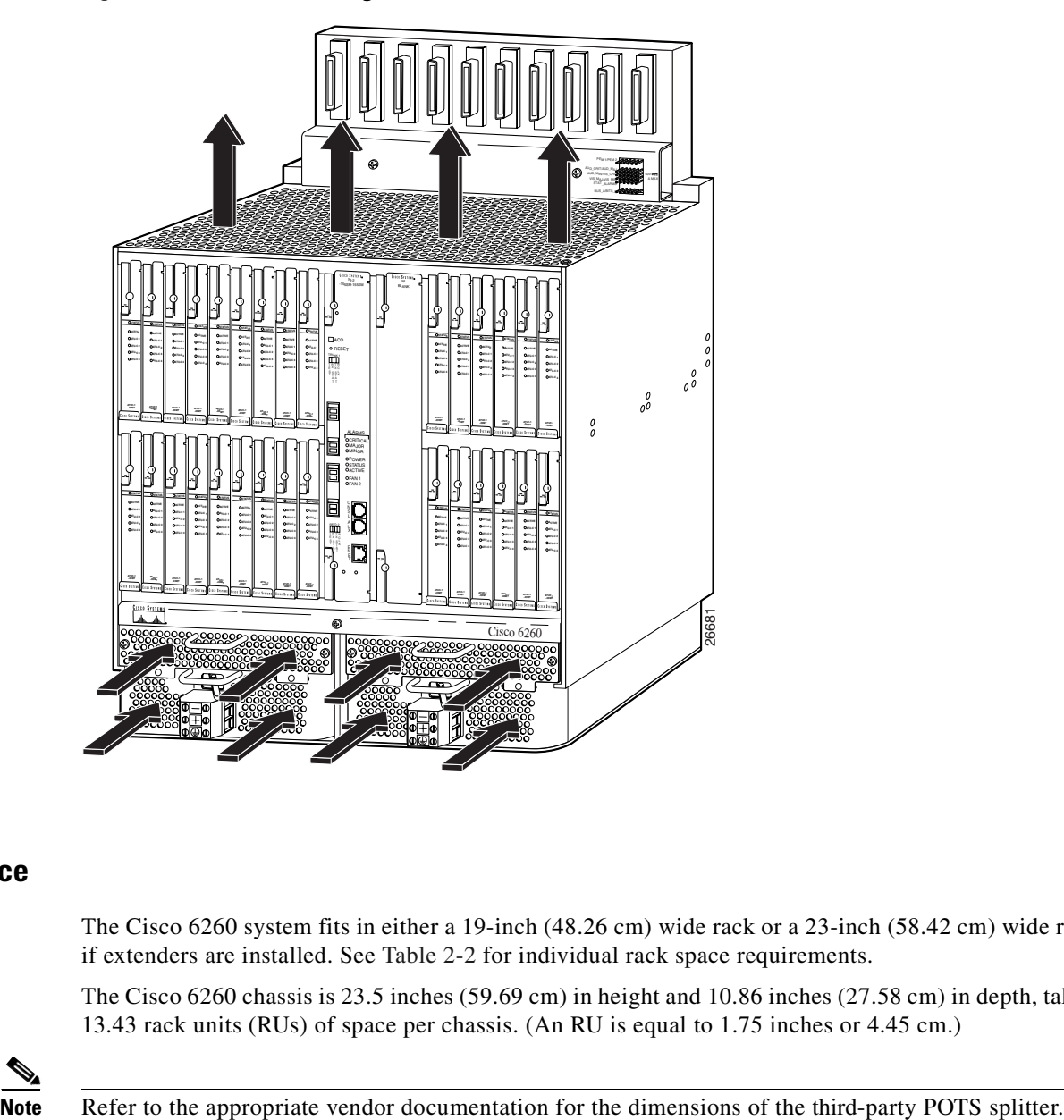

<span id="page-80-1"></span>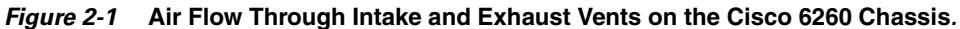

#### <span id="page-80-0"></span>**2.2.1.3 Space**

The Cisco 6260 system fits in either a 19-inch (48.26 cm) wide rack or a 23-inch (58.42 cm) wide rack, if extenders are installed. See [Table 2-2](#page-81-1) for individual rack space requirements.

The Cisco 6260 chassis is 23.5 inches (59.69 cm) in height and 10.86 inches (27.58 cm) in depth, taking 13.43 rack units (RUs) of space per chassis. (An RU is equal to 1.75 inches or 4.45 cm.)

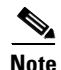

 $\Gamma$ 

Depending on your configuration type, plan accordingly so that the CO rack accommodates your needs. Use [Table 2-2](#page-81-1) to calculate the rack space necessary for your Cisco 6260 system configuration.

<span id="page-81-1"></span>*Table 2-2 Rack Space Calculation for the Cisco 6260 System Configurations*

| Line            | <b>Calculation</b><br><b>Instructions</b>                                                                                                    |  |  |  |  |
|-----------------|----------------------------------------------------------------------------------------------------|--|--|--|--|
|                 | <b>Cisco 6260 with a POTS Splitter Configuration</b>                                                                                                    |  |  |  |  |
| $\mathbf{1}$    | Total number of Cisco 6260 chassis in the rack (include subtending host and subtended<br>node chassis).                                                       |  |  |  |  |
| $\mathbf{2}$    | Total number of POTS splitters <sup>1</sup> in the rack.                                                                                                    |  |  |  |  |
| $\mathbf{3}$    | Number of RUs required for the POTS splitter <sup>2</sup> .                                                                                                   |  |  |  |  |
| $\overline{4}$  | Multiply 13.43 RUs by the total number of chassis on line 1.                                                                                                  |  |  |  |  |
| $5\phantom{.0}$ | Multiply line 3 by the total number of POTS splitters on line 2.                                                                                              |  |  |  |  |
| 6               | Add lines 4 and 5 for the total number of RUs needed with your Cisco 6260 with a POTS<br>splitter configuration.                                              |  |  |  |  |
|                 | <b>Cisco 6260 without a POTS Splitter Configuration</b>                                                                                                    |  |  |  |  |
| 6               | Total number of Cisco 6260 chassis in the rack.                                                                                                    |  |  |  |  |
| $\overline{ }$  | Multiply 13.43 RUs by the total number of chassis on line 6 for the total number of RUs needed with<br>your Cisco 6260 without a POTS splitter configuration. |  |  |  |  |

1. Third-party POTS splitter

2. See the documentation that accompanied the third-party POTS splitter to determine the number of RUs required. One RU is equal to 1.75 inches (4.45 cm).

## <span id="page-81-0"></span>**2.2.2 Power Requirements**

The CO power source or rectifier supplies external power to the system as –48V direct current (DC) from the fuse and alarm panel. Power connections from the fuse and alarm panel are wired separately to the Cisco 6260 chassis. Connections for single- and dual-power feeds are provided. The power input connections are redundant, and only one is required for system operation. The nominal voltage is –48 VDC; the minimum operating value is –36 VDC; and the maximum operating value is –60 VDC.

**Caution** Before you connect the system to a power source, verify that the power source is properly grounded and that it falls within the internal power supply rating.

The typical power required for your Cisco 6260 system will depend on your configuration type. Use [Table 2-3](#page-81-2) to calculate the power required for each of the Cisco 6260 system components and the total power required for the system.

<span id="page-81-2"></span>*Table 2-3 Power Calculation for the Cisco 6260 System*

| Line         | <b>Instructions</b>                                                                                                    | Calculation |
|--------------|----------------------------------------------------------------------------------------------------|-------------|
|              | If you are using $4xDMTs$ , multiply 16.5W by the total number of $4xDMTs$ installed in the<br>chassis.                      |             |
| $\mathbf{2}$ | If you are using $4x$ DMT over ISDNs, multiply 16.5W by the total number of $4x$ DMT over<br>ISDNs installed in the chassis. |             |

| Line           | <b>Instructions</b>                                                                                                   | <b>Calculation</b> |
|----------------|----------------------------------------------------------------------------------------------------|--------------------|
| 3              | If you are using 4xflexis, multiply 17.5W by the total number of 4xflexis installed in the<br>chassis.                |                    |
| $\overline{a}$ | If you are using 4xSDSLs, multiply 9W by the total number of 4xSDSLs installed in the<br>chassis.                     |                    |
| 5              | If you are using 8xDMTs, multiply 24W by the total number of 8xDMTs installed in the<br>chassis.                      |                    |
| 6              | If you are using 8xDMT over ISDNs, multiply 24 W by the total number of 8xDMT over<br>ISDNs installed in the chassis. |                    |
| 7              | If you are using 8xG.SHDSLs, multiply 16.5W by the total number of 8xG.SHDSLs installed<br>in the chassis.            |                    |
| 8              | Multiply 33.5W by the number of NI-2 cards installed in the chassis.                                                  |                    |
| $\overline{9}$ | Enter 50W for each PEM.                                                                                               |                    |
| 10             | Enter 34.5W for each fan tray.                                                                                        |                    |
| 11             | Add lines 1 through 10. This is the typical power required for the Cisco 6260.                                        |                    |

*Table 2-3 Power Calculation for the Cisco 6260 System*

## <span id="page-82-0"></span>**2.2.3 Rack-Mounting Requirements**

We recommend that you mount the Cisco 6260 system in a rack. Ensure that vertical hole spacing on the rack rails meets standard EIA-310-C or ETS300 requirements—1 inch (2.54 cm) spacing.

The Cisco 6260 fits into a 19-inch wide rack, or an ETSI 600-mm-wide (23-inch-wide) rack or cabinet.

A

**Warning Two people are required to lift the chassis. Grasp the chassis underneath the lower edge and lift with both hands. To prevent injury, keep your back straight and lift with your legs, not your back.**

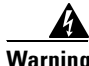

**Warning To prevent bodily injury when mounting or servicing this unit in a rack, you must take special precautions to ensure that the system remains stable. The following guidelines are provided to ensure your safety:**

**—This unit should be mounted at the bottom of the rack if it is the only unit in the rack.**

**—When mounting this unit in a partially filled rack, load the rack from the bottom to the top with the heaviest component at the bottom of the rack.**

**—If the rack is provided with stabilizing devices, install the stabilizers before mounting or servicing the unit in the rack.**

# **2.3 Required Tools and Equipment**

[Table 2-4](#page-83-0) lists the tools and equipment you need to install and connect the Cisco 6260 system components as detailed in [Chapter 3, "Installing a Cisco 6260 with a POTS](#page-88-0)  [Splitter Configuration,"](#page-88-0) and [Chapter 4, "Installing a Cisco 6260 Without a POTS](#page-116-0)  [Splitter Configuration."](#page-116-0)

[Table 2-4](#page-83-0) also lists the tools and equipment you need to remove and install the Cisco 6260 system components as detailed in [Chapter 6, "Upgrading and Maintaining the Cisco 6260 System."](#page-166-0)

| <b>Check</b>               | <b>Tools and Equipment</b>                                          |  |
|----------------------------|---------------------------------------------------------------------|--|
|                            | <b>Hardware Components</b>                                          |  |
|                            | Cisco 6260 chassis                                                  |  |
|                            | Line cards (if not already installed in the Cisco 6260 chassis)     |  |
|                            | $4x$ DMT<br>$\bullet$                                               |  |
|                            | 4xDMT over ISDN                                                     |  |
|                            | 4xflexi                                                             |  |
|                            | 4xSDSL                                                              |  |
|                            | 8xDMT<br>$\bullet$                                                  |  |
|                            | 8xDMT over ISDN<br>٠                                                |  |
|                            | 8xG.SHDSL<br>$\bullet$                                              |  |
|                            | $NI-2$ card(s) (if not already installed in the Cisco 6260 chassis) |  |
|                            | DS3/2DS3<br>$\bullet$                                               |  |
|                            | DS3+T1/E1 IMA<br>٠                                                  |  |
|                            | OC-3c/OC-3c $SMF1$ or $MMF2$<br>$\bullet$                           |  |
|                            | I/O module (if not already installed in the Cisco 6260 chassis)     |  |
|                            | E <sub>3</sub><br>٠                                                 |  |
|                            | E1<br>$\bullet$                                                     |  |
|                            | $OC-3c$<br>$\bullet$                                                |  |
|                            | <b>Blank</b> faceplates                                             |  |
|                            | Fan trays (if not already installed in the Cisco 6260 chassis)      |  |
|                            | PEMs (if not already installed in the Cisco 6260 chassis)           |  |
|                            | Champ cables                                                        |  |
|                            | Third-party vendor POTS splitter <sup>3</sup>                       |  |
| <b>Software Components</b> |                                                                     |  |
|                            | Cisco IOS<br>$\bullet$                                              |  |
|                            | CDM <sup>4</sup>                                                    |  |
| <b>Tools</b>               |                                                                     |  |
|                            | A 3/16-inch flat-head screwdriver                                   |  |
|                            | A Phillips-head screwdriver                                         |  |

<span id="page-83-1"></span><span id="page-83-0"></span>*Table 2-4 Tool and Equipment Requirements Checklist*

| Check | <b>Tools and Equipment</b>                                                                                                    |  |  |
|-------|----------------------------------------------------------------------------------------------------|--|--|
|       | Necessary equipment for ESD protection—Required whenever you handle Cisco DSLAM<br>equipment, which includes the chassis and cards     |  |  |
|       | Mounting screws—To mount the Cisco 6260 to the rack                                                                                    |  |  |
|       | Wire-wrapping tool                                                                                                    |  |  |
|       | Wire stripper                                                                                                    |  |  |
|       | Wire for connections:                                                                                                    |  |  |
|       | 12 american wire gauge (AWG) black and red copper solid or stranded—Used for<br>٠<br>Cisco 6260 chassis power connections              |  |  |
|       | 10 AWG or thicker green or green with yellow stripes copper stranded—Used for the<br>٠<br>Cisco 6260 chassis grounding                 |  |  |
|       | Tie wraps (optional)                                                                                                    |  |  |
|       | Ferrites that yield an impedance of 53 ohms at 25 MHz and 177 ohms at 100 MHz—For<br>connecting the Ethernet to the management network |  |  |
|       | Coaxial cable:                                                                                                    |  |  |
|       | Type 734A or equivalent<br>٠                                                                                                    |  |  |
|       | Type 735A or equivalent<br>٠                                                                                                    |  |  |
|       | Fiber cable (SMF or MMF)—Used to connect the OC-3c NI-2 card                                                                           |  |  |
|       | RJ-45 serial cable to connect the console and auxiliary connectors                                                                     |  |  |
|       | RJ-45 connector, straight-through 10BaseT/100BaseTX Ethernet, half/full-duplex<br>compliant with IEEE 802.3                            |  |  |

*Table 2-4 Tool and Equipment Requirements Checklist (continued)*

1. SMF = single-mode fiber.

2. MMF = multimode fiber.

3. The third-party vendor POTS splitter is used in a Cisco 6260 with a POTS splitter configuration only.

4. CDM = Cisco DSL Manager.

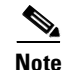

**Note** The Cisco 6260 system has no internal user-serviceable parts.

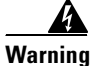

**Warning Only trained and qualified personnel should be allowed to install, replace, or service this equipment.**

# **2.4 Unpacking the Cisco 6260 System**

Each Cisco 6260 system chassis is securely packaged in a shipping box. The Cisco 6260 system components ship with the line cards and NI-2 card(s) installed in the chassis.

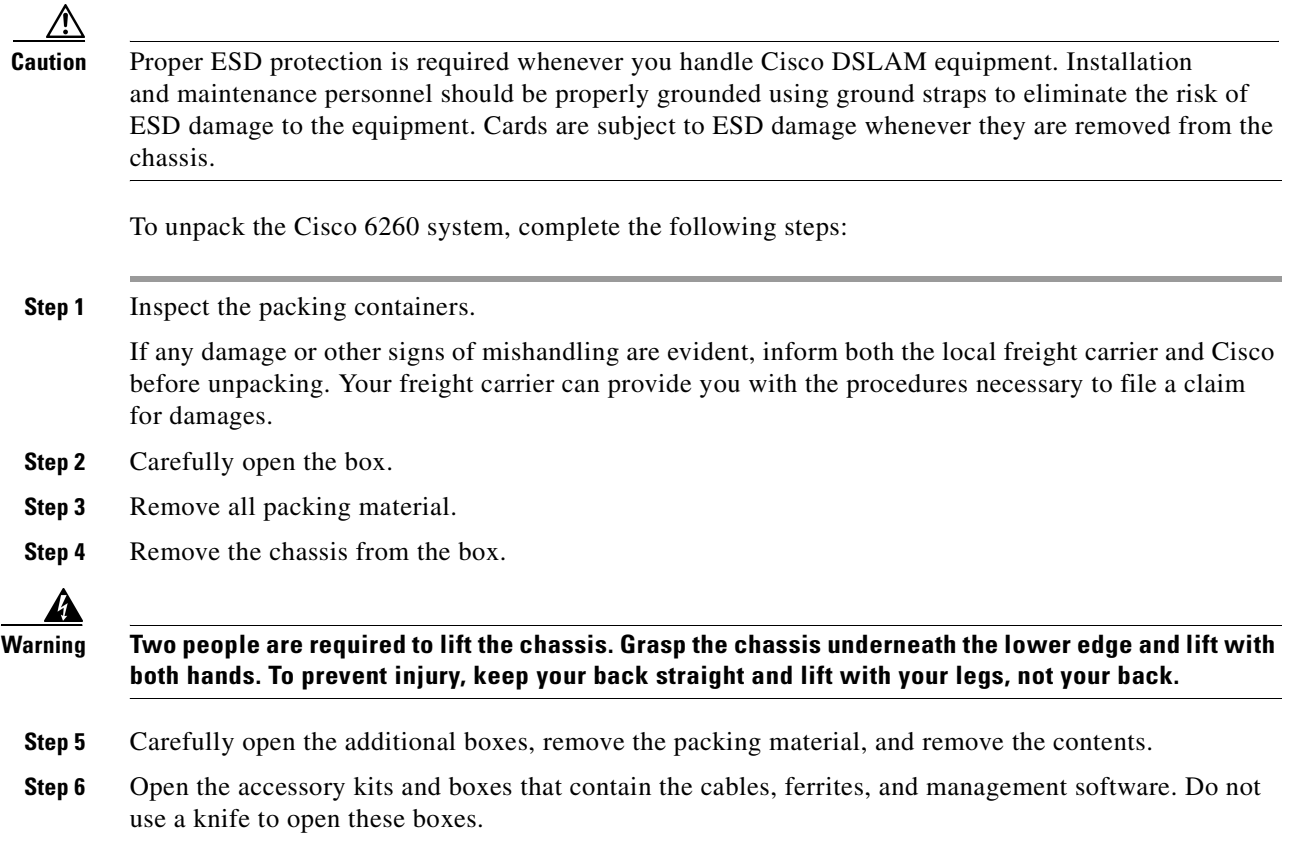

# **2.5 Verifying Contents**

To verify that your shipment is complete, make sure that you received everything on your packing list, and then compare your packing list to your order. If any items are missing or you need additional information, contact the Cisco Technical Assistance Center (TAC) at one of the following:

- **•** 800 553-2447
- **•** 408 526-7209
- **•** tac@cisco.com

# **2.6 Inspecting for Damage**

After you verify that all of the equipment is included, carefully examine the assemblies, cards, and cables for any damage resulting from shipping. If you suspect any damage from shipping, contact your local freight carrier for procedures on damage claims.

If you observe any physical defects in the items you ordered, obtain standard warranty service by delivering the defective part, accompanied by a copy of the dated proof-of-purchase, to the Cisco Systems Corporate Service Center or an Authorized Cisco Systems Service Center during the applicable warranty period. Contact the Cisco TAC for the location of your nearest service center.

See the back of the title page for Cisco Systems supplementary warranty information for hardware and software products.

n

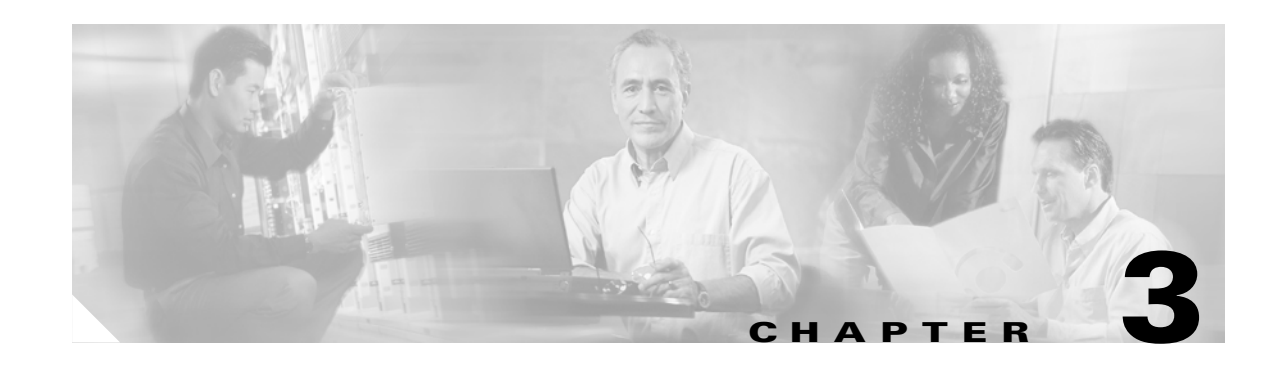

# <span id="page-88-0"></span>**Installing a Cisco 6260 with a POTS Splitter Configuration**

This chapter provides installation procedures for a Cisco 6260 with a POTS splitter configuration.

**Note** The installation procedures in this chapter apply to a Cisco 6260 system shipped with the individual hardware components already installed. For information about installing or replacing hardware components in the Cisco 6260 chassis, see [Chapter 6, "Upgrading and Maintaining the](#page-166-0)  [Cisco 6260 System."](#page-166-0)

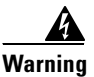

**Warning Only trained and qualified personnel should be allowed to install, replace, or service this equipment.**

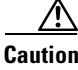

**Caution** Before you begin the installation procedures, read the entire chapter for important information and safety warnings.

**Note** Before installing and cabling the equipment, be aware of standard safety practices and the hazards involved in working with electrical circuitry to prevent accidents. See the ["Safety](#page-68-0)  [Requirements" section on page 2-1](#page-68-0) for cautions and warnings that are necessary to ensure a safe and hazard-free installation.

To see translations of the warnings that appear in this publication, refer to the *Regulatory Compliance and Safety Information for the Cisco 6260 System* document.

See the ["Cisco 6260 System with a POTS Splitter Configuration" section on page 1-4](#page-21-0) for more information about Cisco 6260 with a POTS splitter configuration components.

Г

# **3.1 Installation Checklist**

When you install a Cisco 6260 with a POTS splitter configuration, be sure that you follow the installation procedures in the proper sequence. [Table 3-1](#page-89-0) is a checklist of the installation steps in the order in which they should occur. Detailed installation instructions are located in the sections following [Table 3-1](#page-89-0).

ΛN

<span id="page-89-0"></span>**Caution** Proper ESD protection is required whenever you handle Cisco equipment. Installation and maintenance personnel should be properly grounded using ground straps to eliminate the risk of ESD damage to the equipment. Cards are subject to ESD damage whenever they are removed from the chassis.

| <b>Check</b> | <b>Installation Procedure</b> |                                                                                               |
|--------------|-------------------------------|-----------------------------------------------------------------------------------------------|
|              | 1.                            | Measure the rack space.                                                                       |
|              | 2.                            | Install the third-party POTS splitter(s) in the rack.                                         |
|              | 3.                            | Attach Cisco 6260 ear brackets.                                                               |
|              | 4.                            | Install the Cisco 6260 chassis in the rack.                                                   |
|              | 5.                            | Install blank faceplates.                                                                     |
|              | 6.                            | Ground the Cisco 6260.                                                                        |
|              | 7.                            | Ground the third-party POTS splitter.                                                         |
|              | 8.                            | Connect the Cisco 6260 chassis to the third-party POTS splitter.                              |
|              | 9.                            | Connect the third-party POTS splitter to the $MDF1$ or to the cross connect, as<br>necessary. |
|              |                               | 10. Attach the Cisco 6260 power connections.                                                  |
|              |                               | 11. Connect the alarm and BITS clock contacts (optional).                                     |
|              | 12.                           | Apply power to the system.                                                                    |
|              | 13.                           | Verify that the fan trays are operational.                                                    |
|              | 14.                           | Connect the Cisco 6260 to the network.                                                        |
|              |                               | 15. Install a subtended network configuration (optional).                                     |
|              | 16.                           | Connect the Ethernet to the management network.                                               |
|              | 17.                           | Connect a console terminal.                                                                   |
|              |                               | <b>18.</b> Connect the auxiliary port (optional).                                             |
|              | 19.                           | Complete the initial configuration.                                                           |

*Table 3-1 Installation Checklist—Cisco 6260 with a POTS Splitter Configuration*

1. MDF = main distrubution frame

# **3.2 Installation Procedures**

The following sections detail the installation procedures for a Cisco 6260 with a POTS splitter configuration.

## **3.2.1 Measure Rack Space**

For the rack to remain stable, you must install your Cisco 6260 system from the bottom to the top of the rack.

Before you install any of the chassis, measure the total rack space required to install your system. The required rack space depends on the number of Cisco 6260 chassis and third-party POTS splitters that you plan to use. The number of chassis increases if you plan to install a subtended network.

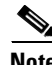

**Note** See [Chapter 2, "Preparing for Installation,"](#page-68-1) to determine the total rack space you need for your configuration.

**Warning To prevent bodily injury when mounting or servicing this unit in a rack, you must take special precautions to ensure that the system remains stable. The following guidelines are provided to ensure your safety:**

**—This unit should be mounted at the bottom of the rack if it is the only unit in the rack.**

**—When mounting this unit in a partially filled rack, load the rack from the bottom to the top with the heaviest component at the bottom of the rack.**

**—If the rack is provided with stabilizing devices, install the stabilizers before mounting or servicing the unit in the rack.**

41

**Warning Two people are required to lift the chassis. Grasp the chassis underneath the lower edge and lift with both hands. To prevent injury, keep your back straight and lift with your legs, not your back.**

**Warning Never attempt to lift the chassis with the handles on the power supplies, fan trays, or the switching modules. These handles are not designed to support the weight of the chassis. Using them to lift or support the chassis can result in severe damage to the equipment and serious bodily injury.**

If you plan to expand your system to include more chassis in the future, allow space in the rack for additions, keeping in mind the weight distribution and stability of the rack.

## **3.2.2 Install the Third-Party POTS Splitter**

The third-party POTS splitter is installed directly below the Cisco 6260 chassis in the rack.

Refer to the appropriate vendor documentation for installation procedures for the third-party POTS splitter.

Г

## **3.2.3 Attach Ear Brackets to the Cisco 6260**

Verify that the ear brackets on the sides of the chassis are in the proper configuration to fit the rack, and if necessary, reinstall them. Ear brackets can be installed in two ways, as shown in [Figure 3-1:](#page-91-0)

<span id="page-91-0"></span>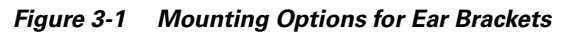

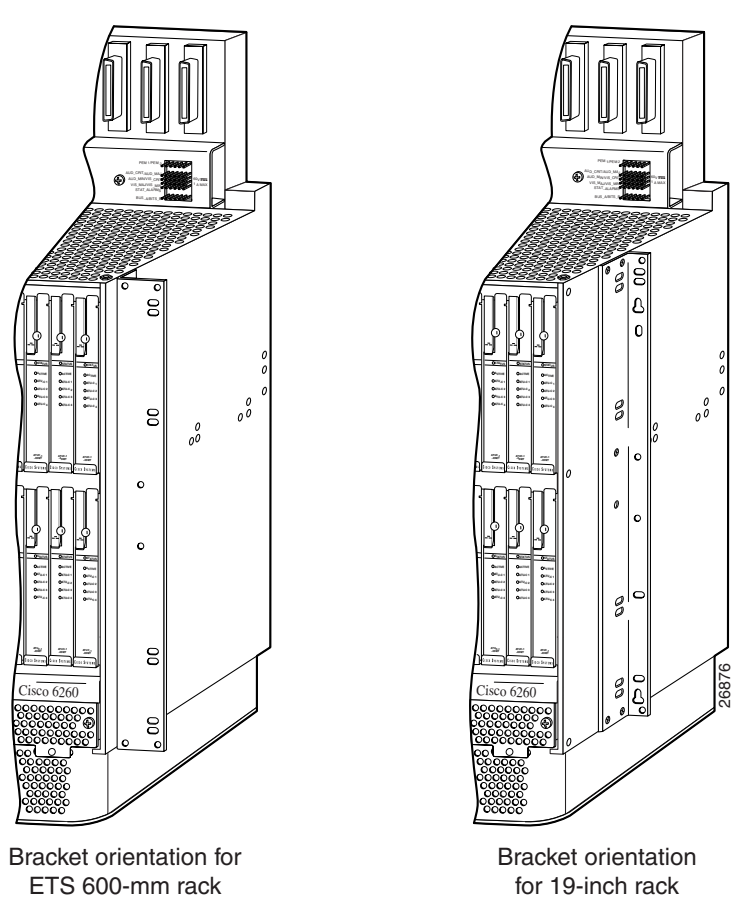

For Cisco 6260 installation in an ETSI 600-mm (23- inch) rack, attach the L-shaped ear brackets so that the short sides are against the chassis wall and the long sides protrude from the chassis.

For Cisco 6260 installation in a 19-inch rack, attach the ear brackets so that the long side of each L is against the chassis wall and the short side protrudes from the chassis.

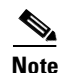

**Note** The ear brackets are installed in the factory for a 19-inch rack configuration.

## **3.2.4 Install the Cisco 6260 Chassis**

Complete the following steps to install the Cisco 6260 chassis.

**Warning Two people are required to lift the chassis. Grasp the chassis underneath the lower edge and lift with both hands. To prevent injury, keep your back straight and lift with your legs, not your back.**

- <span id="page-92-1"></span>**Step 1** Connect a grounding strap to the ESD grounding jack that is located on the top right of the front of the Cisco 6260 chassis.
- **Step 2** Using a Phillips-head screwdriver, attach the two mounting aids to the rack above the third-party POTS splitter. Use two screws for each mounting aid, as shown in [Figure 3-2](#page-92-0). The lower edge of the mounting aid lines up with the bottom of the chassis.

<span id="page-92-0"></span>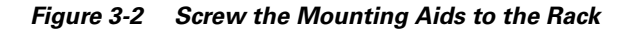

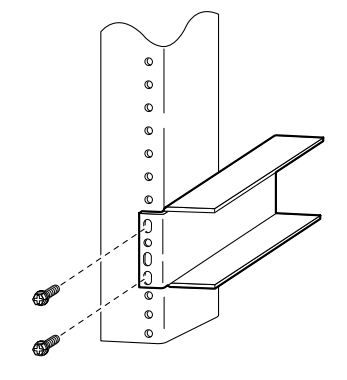

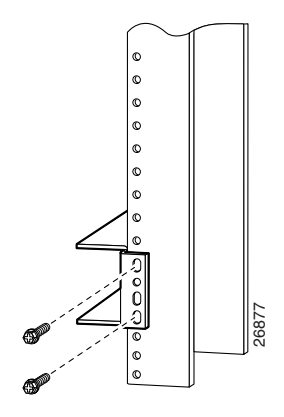

- PEM 1/PEM 2 AUD\_CRIT/AUD\_MAJ AUD\_MIN/VIS\_CRIT VIS\_MAJ/VIS\_MIN STAT\_ALARMS JΩ -155SM-155SM **STATUS ACTIVE** ACO **ATU-C 1 ATU-C 1 ATU-C 2 ATU-C 1** RESET g **ATU-C 3 ATU-C 2 ATU-C 2 ATU-C 3 ATU-C 2 ATU-C 1 ATU-C 3 ATU-C 3 ATU-C 1 ATU-C 4 ATU-C 4 ATU-C 3 ATU-C 3 ATU-C 4 ATU-C 4**  $\frac{0}{2}$ **ATU-C 4** 8  $\frac{0}{\rho^0}$ **ATUC-1 -4DMT ATUC-1 -4DMT ATUC-1 -4DMT ATUC-1 -4DMT ATUC-1 -4DMT ATUC-1 -4DMT ATUC-1 -4DMT ATUC-1 -4DMT ATUC-1 -4DMT ATUC-1 -4DMT ATUC-1 -4DMT** ALARMS  $\circ$ CRITICAL MAJOR MINOR  $\vert \circ$ POWER READY ACTIVE FAN 1 FAN 2  $\circ$ **STATUS STATUS ACTIVE ATU-C 1 ACTIVE STATUS ATU-C 1 ATU-C 1 ACTIVE ATU-C 1 ATU-C 1 ATU-C 1 ATU-C 2 ATU-C 1 ATU-C 2 ACTIVE ATU-C 3 ATU-C 2 ATU-C 2** SBTD 2 **ATU-C 1 ATU-C 1 ATU-C 1 ATU-C 1 ATU-C 3 ATU-C 4 ATU-C 3 ATU-C 4 ATU-C 2 ATU-C 4 ATU-C 3 ATU-C 3 ATU-C 4 ATU-C 4** lg **ATUC-1 -4DMT ATUC-1 -4DMT ATUC-1 -4DMT** 26878 **ATUC-1 -4DMT ATUC-1 -4DMT ATUC-1 -4DMT ATUC-1 -4DMT ATUC-1 -4DMT ATUC-1 -4DMT ATUC-1 -4DMT** S<sub>0</sub> **ATUC-1 -4DMT ATUC-1 -4DMT ATUC-1 -4DMT ATUC-1 -4DMT** ls Cisco 6260 g
- **Step 3** Carefully lift the chassis from underneath and rest it on the mounting aids, as shown in [Figure 3-3.](#page-93-1)

<span id="page-93-1"></span>*Figure 3-3 Mounting Aids Support the Chassis During Installation*

**Step 4** Push the chassis back into the rack.

- <span id="page-93-0"></span>**Step 5** Using a Phillips-head screwdriver, screw the ear brackets on the chassis to the rack. Use two screws at the top of each ear bracket and two at the bottom (four screws per bracket). For stability, make sure you use at least one round hole at each end of each bracket (the ear brackets have both round and oval holes).
- **Step 6** Repeat [Step 1](#page-92-1) through [Step 5](#page-93-0) for each Cisco 6260 chassis that you are installing.

## **3.2.5 Install Blank Faceplates**

Blank faceplates should occupy any empty slots in the Cisco 6260 chassis. Blank faceplate installation is similar to line card installation.

Complete the following steps to install blank faceplates in the Cisco 6260:

- **Step 1** Connect a grounding strap to the ESD grounding jack that is located on the top right of the front of the Cisco 6260 chassis.
- **Step 2** Vertically align the blank faceplate edge with the guides at the top and bottom of the slot.
- **Step 3** Lift up on the ejector tab and gently apply pressure to the bottom of the faceplate while pushing the blank faceplate into the slot.
- **Step 4** Push on the faceplate to fully seat the blank faceplate.
- **Step 5** Press down on the ejector tab to secure the faceplate.

#### <span id="page-94-1"></span>**3.2.6 Ground the Cisco 6260**

Complete the following steps to connect the grounding lug on the Cisco 6260.

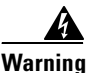

**Warning When you are installing the unit, the ground connection must always be made first and disconnected last.**

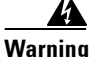

**Warning Before connecting or disconnecting ground or power wires to the chassis, ensure that power is removed from the DC circuit. To ensure that all power is OFF, locate the circuit breaker on the panel board that services the DC circuit, switch the circuit breaker to the OFF position, and tape the switch handle of the circuit breaker in the OFF position. Use a voltmeter to test for 0 (zero) voltage at the power terminals on the chassis.**

- <span id="page-94-0"></span>**Step 1** Ensure that power in the direct current (DC) circuit is off.
- **Step 2** Remove all paint or oxidation from the rack at the point of the grounding connection.
- **Step 3** Measure enough wire to connect the Cisco 6260 to the rack. Use 10 American Wire Gauge (AWG) green or green with yellow stripes wire to ground the Cisco 6260 chassis.

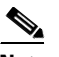

**Note** Use only as much wire as is necessary to make the connection.

- **Step 4** Use a wire stripping tool to remove the covering from the end of the grounding wire. The manufacturer of the grounding lug might have a specific recommendation about the length of wire to be stripped.
- **Step 5** Insert the stripped end of the grounding wire into the open end of the grounding lug. Be careful not to leave any wire strands outside the lug.
- **Step 6** Use the crimping tool to compress the lug onto the wire.
- **Step 7** To verify the quality of the crimp, inspect it and tug gently on the wire.
- **Step 8** Locate the three grounding holes on the Cisco 6260 side panel. (See [Figure 3-4](#page-95-0).)
- **Step 9** Match the holes in the grounding lug to the appropriately spaced pair of grounding holes on the side of the chassis. Use the top two holes for a 5/8-inch lug, as shown in [Figure 3-4.](#page-95-0) Use the bottom two holes for a 3/4-inch lug.

 $\mathbf I$ 

<span id="page-95-0"></span>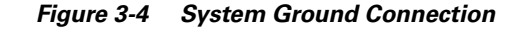

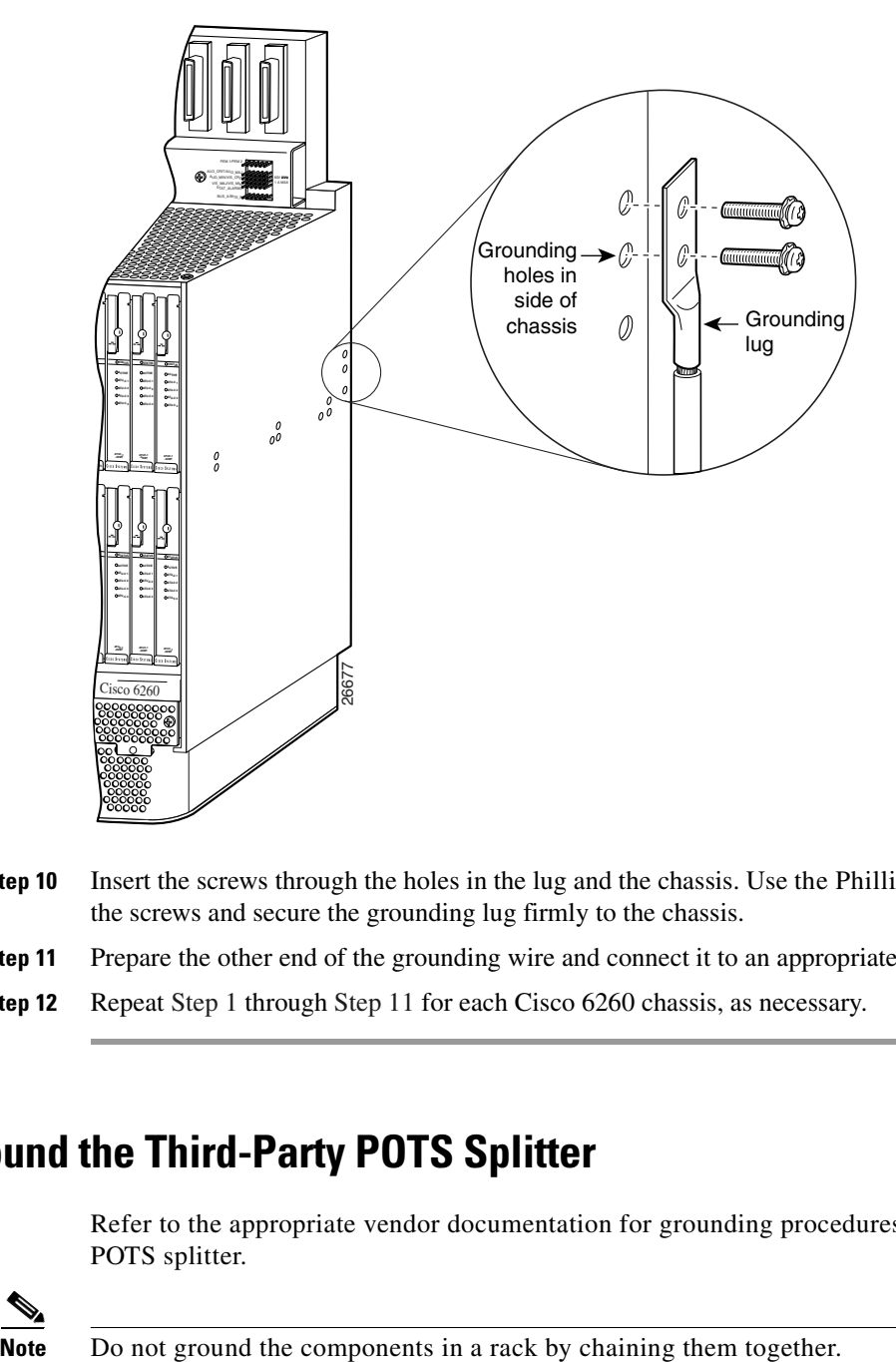

- **Step 10** Insert the screws through the holes in the lug and the chassis. Use the Phillips-head screwdriver to tighten the screws and secure the grounding lug firmly to the chassis.
- <span id="page-95-1"></span>**Step 11** Prepare the other end of the grounding wire and connect it to an appropriate grounding point in your site.
- **Step 12** Repeat [Step 1](#page-94-0) through [Step 11](#page-95-1) for each Cisco 6260 chassis, as necessary.

## <span id="page-95-2"></span>**3.2.7 Ground the Third-Party POTS Splitter**

Refer to the appropriate vendor documentation for grounding procedures for the third-party POTS splitter.

## **3.2.8 Connect the Cisco 6260 to the Third-Party POTS Splitter**

Refer to the appropriate vendor documentation for cabling procedures for the third-party POTS splitter.

## **3.2.9 Connect the Third-Party POTS Splitter to the MDF or to the Cross Connect**

Refer to the appropriate vendor documentation for procedures for connecting the POTS splitter to the MDF or to the cross connect.

## <span id="page-96-1"></span>**3.2.10 Attach Cisco 6260 Power Connections**

External power is supplied to the system as –48 VDC from the central office (CO) power source or rectifier to the fuse and alarm panel. Power is fed from the fuse and alarm panel to receptacles in terminal blocks located on the power entry modules (PEMs) installed in the Cisco 6260 chassis.

Connect the power connections on each PEM to separate power sources to achieve full power redundancy. If you do not require power redundancy, use the terminals on a single PEM, or connect both PEMs to a single power source.

Complete these instructions to connect the Cisco 6260 system to a –48 VDC power source. Ground the chassis before you attempt this procedure, as described in the ["Ground the Cisco 6260" section on](#page-94-1)  [page 3-7](#page-94-1).

**Note** See [Chapter 2, "Preparing for Installation,"](#page-68-1) for the calculation tables that you need to determine the minimum power requirements for your system.

∕∖∖

**Caution** To prevent the system from powering up, do not install the fuses at this time. If the fuses are already installed in the fuse and alarm panel, remove them. You can replace the fuses after the system is installed and connected.

Follow these instructions to attach the power connections to the Cisco 6260 PEM:

**Step 1** Verify that power in the DC circuit is off.

**Warning Before connecting or disconnecting ground or power wires to the chassis, ensure that power is removed from the DC circuit. To ensure that all power is OFF, locate the circuit breaker on the panel board that services the DC circuit, switch the circuit breaker to the OFF (0) position, and tape the switch handle of the circuit breaker in the OFF (0) position. Use a voltmeter to test for 0 (zero) voltage at the power terminals on the chassis.**

- <span id="page-96-0"></span>**Step 2** Connect a grounding strap to the ESD grounding jack that is located on the top right of the front of the Cisco 6260 chassis.
- **Step 3** Prepare the wire for the Cisco 6260 power and grounding connections, as follows:
	- **a.** Measure enough wire (6 to 10 AWG multistranded copper wire) to connect each of the PEM power connections to the fuse and alarm panel, as well as enough to connect the grounding receptacle on the PEM terminal block to the grounding connection at the DC power source.

 $\mathbf I$ 

- **b.** Cut the ends of the power and ground wires so that the ends are straight, not slanted.
- **c.** Measure 0.43 inch (11 mm) up from the end of each power and ground wire and place a mark at that point. These are the wire ends that will be connected to the Cisco 6260.
- **d.** Use the wire stripping tool to remove 0.43 inch (11 mm) of the covering from both ends of each wire. Trim the ends of the covering so that they are straight, as shown in [Figure 3-5](#page-97-0), not slanted.

<span id="page-97-0"></span>*Figure 3-5 Strip and Square Off Power and Ground Wires*

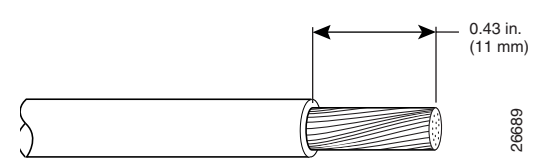

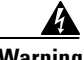

**Warning Remove the covering from exactly the specified length of each power wire. If you strip too much of the covering, exposed wire protruding from the terminal block will create an electrical hazard. If you strip too little of the covering, the wire may not make a good contact with the terminal, or it may not be held securely in place in the terminal block. Remove the covering from exactly the specifie**<br>the covering, exposed wire protruding from the<br>strip too little of the covering, the wire may no<br>be held securely in place in the terminal block<br>Use a flat-head screwdriver t

**Step 4** Use a flat-head screwdriver to turn all three screws on the terminal block counterclockwise to open the terminal connectors: + (positive), – (negative), and ground. This step ensures that the correct opening is

<span id="page-98-0"></span>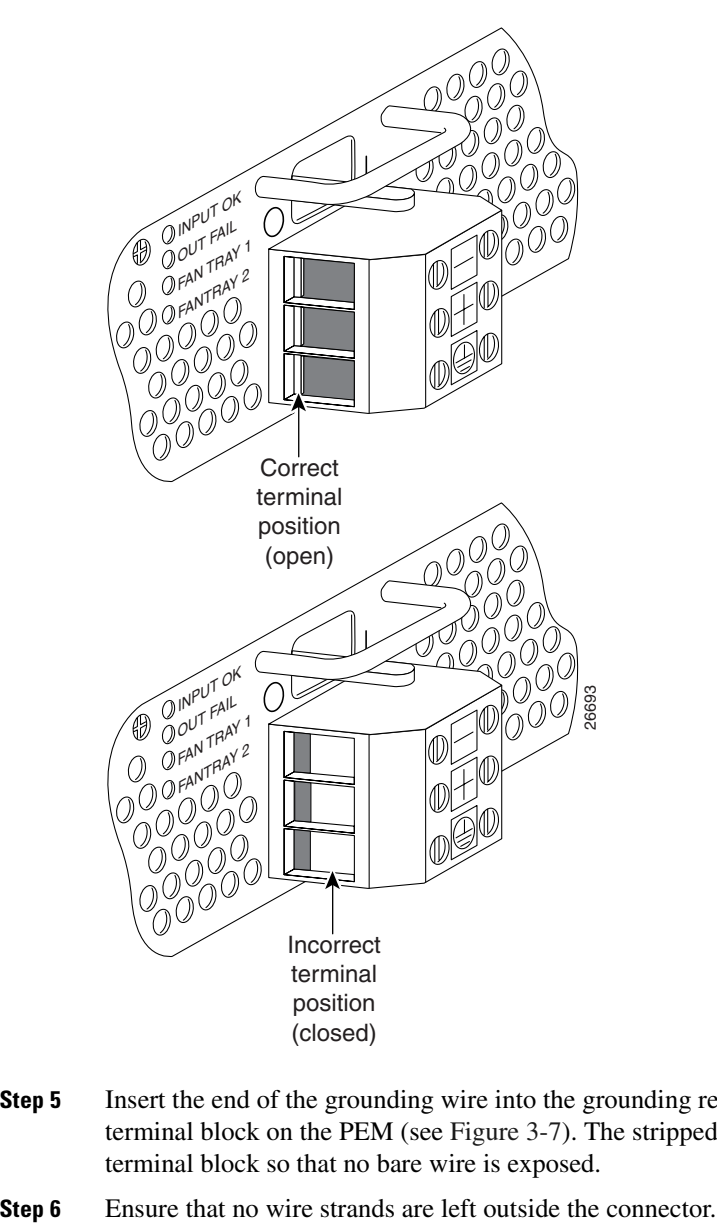

*Figure 3-6 Positioning the Power and Ground Terminals to Accept Wires*

- **Step 5** Insert the end of the grounding wire into the grounding receptacle, which is the bottom receptacle in the terminal block on the PEM (see [Figure 3-7](#page-99-0)). The stripped part of the wire must be fully inserted into the terminal block so that no bare wire is exposed.
- 

**Step 7** Using the screwdriver and a clockwise motion, tighten the ground screw in the terminal block. Gently tug on the wire to ensure that it is firmly in place.

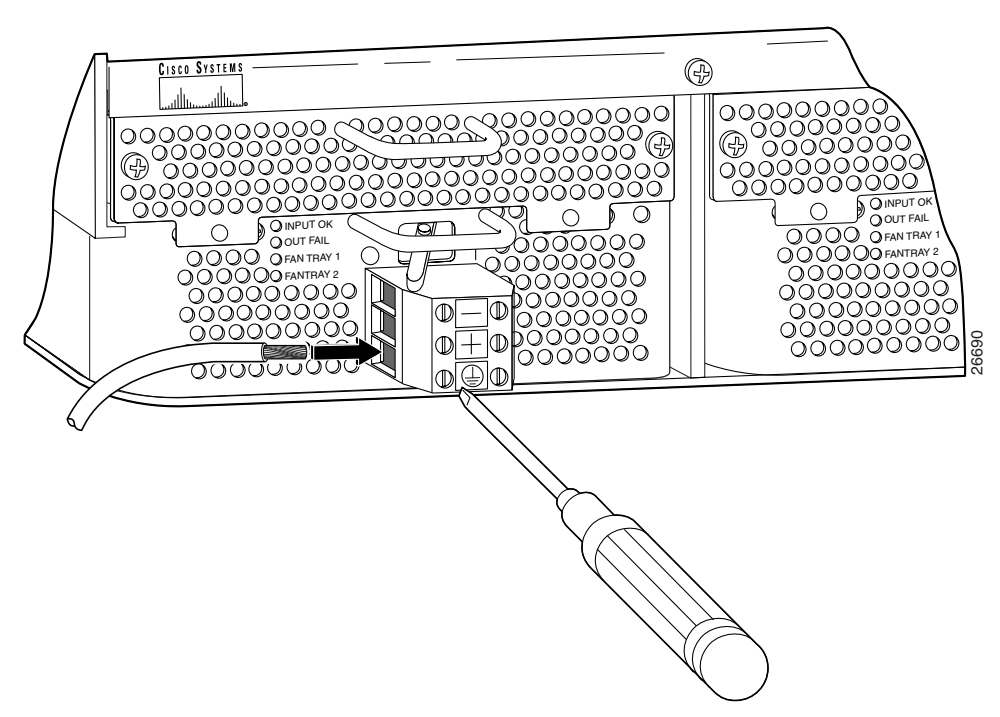

<span id="page-99-0"></span>*Figure 3-7 Insert Grounding Wire into Grounding Receptacle*

- <span id="page-99-1"></span>**Step 8** Make sure that the other end of the grounding wire is connected to ground at the DC power source.
- **Step 9** If you are connecting two power sources to the Cisco 6260 system, repeat [Step 2](#page-96-0) through [Step 8](#page-99-1) for the second PEM.

4

**Warning Only a DC power source that is isolated from the AC main power source with reinforced insulation, and that complies with the other safety extra-low voltage (SELV) requirements in UL1950, CSA 950 3rd Edition, EN 60950, and IEC950, can be connected to a Cisco 6260 system. This requirement ensures that in a catastrophic power source fault condition, hazardous voltages are not present on power terminals and connectors.**

<span id="page-100-0"></span>**Step 10** After connecting the battery return wire to the external power source, insert the other end into the receptacle labeled **+** (positive) on the terminal block of the first PEM, as shown in [Figure 3-8](#page-100-2). The stripped part of the wire must be fully inserted so that no bare wire is exposed. Using the screwdriver and a clockwise motion, tighten the terminal screw. Gently tug on the wire to ensure that it is firmly in place.

<span id="page-100-2"></span>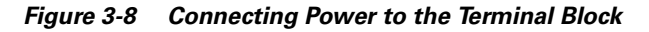

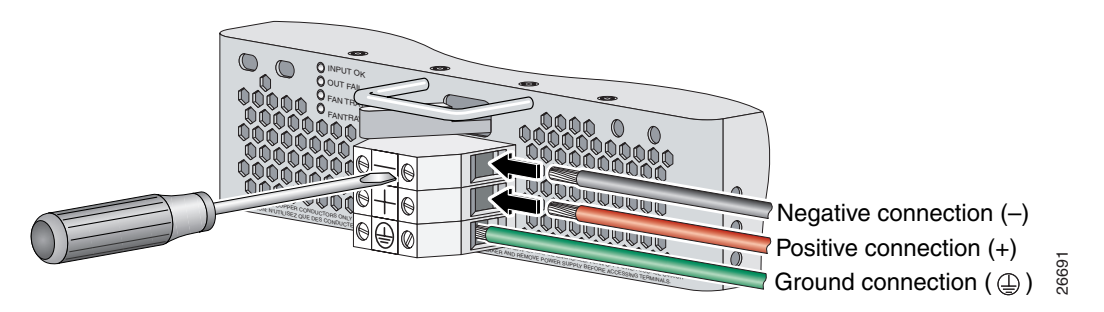

- <span id="page-100-1"></span>**Step 11** After connecting the power lead to the external  $-48V$  power source, insert the other end of the wire into the receptacle labeled **–** (negative) on the terminal block of the first PEM, as shown in [Figure 3-8](#page-100-2). The stripped part of the wire must be fully inserted so that no bare wire is exposed. Using the screwdriver and a clockwise motion, tighten the terminal screw. Gently tug on the wire to ensure that it is firmly in place.
- **Step 12** If you are connecting a second power source, repeat [Step 10](#page-100-0) and [Step 11](#page-100-1) to wire it to the second PEM.

**Note** Be sure that the chassis is connected to earth ground as described in the ["Ground the](#page-94-1)  [Cisco 6260" section on page 3-7](#page-94-1). The Cisco 6260 requires two or three ground connections, one to the side of the chassis and one to each PEM.

**Step 13** Repeat [Step 2](#page-96-0) through [Step 12](#page-95-2) for each Cisco 6260 chassis, as necessary.

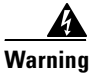

**Warning Do not yet power up the system.**

## **3.2.11 Connect the Alarm and BITS Clock Contacts**

**Note** Connecting the alarm and BITS clock contacts are optional procedures.

Complete the following steps to connect the external alarm and BITS clock contacts:

- <span id="page-100-3"></span>**Step 1** Connect the external alarm device and BITS clock to the wire-wrap pins on the I/O module at the top of the chassis.
	- **a.** Measure one strand of twisted-pair wire (24 AWG industry standard T1/E1 cable) long enough to connect to the appropriate pin.

 $\mathbf{I}$ 

See [Figure 3-9](#page-101-0) for a close-up of the pinouts that are located on the I/O module. For pinout descriptions, see the ["E1 I/O Module RJ-48c Connectors" section on page C-2](#page-209-0).

<span id="page-101-0"></span>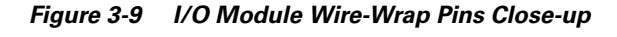

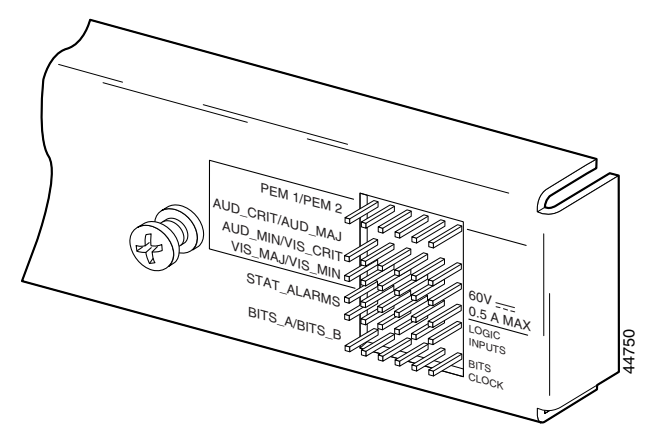

- **b.** Use a wire stripper to remove the casing from both ends of the wire.
- **c.** Use a wire-wrapping tool to attach the wire to the appropriate pin.
- **d.** Use a wire-wrapping tool to attach the other end of the wire that is used in Step 1c to either the BITS clock source or alarm relay contact.
- **e.** Repeat this step to wire-wrap all the necessary pins.

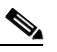

**Note** The BITS pins on Cisco 6260 I/O cards are slot specific. BITS\_A pins are assigned to chassis slot 11 and BITS\_B pins are assigned to chassis slot 10. Each BITS clock input is independent and terminated at 100 ohms.

- <span id="page-101-1"></span>**Step 2** Reboot the system to reassociate the system MAC address.
- **Step 3** Repeat [Step 1](#page-100-3) and [Step 2](#page-101-1) for each Cisco 6260 chassis, as necessary.

## **3.2.12 Apply Power**

Complete the following steps to apply power to the Cisco 6260 system:

<span id="page-101-2"></span>**Step 1** Apply power to the system with one of the following methods:

- **•** Install the fuses in the fuse and alarm panel.
- Reinsert the fuses in the fuse and alarm panel, if you removed them in the "Attach Cisco 6260 Power [Connections" section on page 3-9.](#page-96-1)
- **•** Turn on the breakers in the fuse and alarm panel.

**Caution** If the power connections are improperly made and power is applied while the cards are installed, the cards and chassis could be damaged.

- **Step 2** Verify that the power connections are made correctly, as described in the "Attach Cisco 6260 Power [Connections" section on page 3-9](#page-96-1).
- **Step 3** Check the polarity of the –48 VDC connections to each chassis by attaching a voltmeter with the minus lead on –48RTN and the plus lead on –48V\_A or –48V\_B. Ensure that the meter reads between –40.5 VDC and –75 VDC. If your voltmeter shows a positive voltage, check to ensure that the meter leads are not reversed. If the voltmeter shows a negative voltage that is out of the –40.5 VDC to –75 VDC range, check the power supply for failure or check for a blown fuse in the fuse and alarm panel.
- **Step 4** Turn on power to the DC circuit.
- **Step 5** Use a voltmeter to check the voltage at the terminal block. Connect the voltmeter positive contact to the positive (**+**) terminal on the Cisco 6260 terminal block. Connect the voltmeter negative contact to the negative (**–**) terminal on the Cisco 6260 terminal block. If the power is wired correctly, you will see a reading of –48V on the voltmeter.
- <span id="page-102-0"></span>**Step 6** At the front of the chassis, switch the circuit breakers on both PEMs to the ON (1) position.
- **Step 7** Repeat [Step 1](#page-101-2) through [Step 6](#page-102-0) for each Cisco 6260 chassis, as necessary.

#### **3.2.13 Verify Fan Tray Operation**

Verify that the fan trays are operational by checking the fan tray LEDs, located on the PEMs that are installed beneath the fan trays. If the LED is

- **•** Green—The fan is operational.
- Not green—The fan is not operational and the fan tray may be in alarm mode. See Chapter 5, ["Troubleshooting,"](#page-144-0) for corrective action.

**Caution** The fans in both fan trays must run continuously. The system might suffer thermal damage if the fans in either tray stop for more than 5 minutes.

## **3.2.14 Connect the Cisco 6260 System to the Network**

The following sections provide instructions for making E3, E1, and OC-3c network connections from the Cisco 6260 system.

#### **3.2.14.1 E3 Network Connection**

The E3 network connection is made from E3 I/O module. Complete the following steps to connect the E3 I/O module to the network.

لحکم

**Tip** We recommend that you label each data cable at both ends to identify its destination.

<span id="page-102-1"></span>**Step 1** Verify that you have both a DS3/2DS3 NI-2 card and an E3 I/O module installed in the Cisco 6260 chassis.

 $\mathbf I$ 

The E3 I/O module connections marked P1 attach to the ATM switch. Two 75-ohm Bayonet-Neill-Concelman (BNC) connectors for E3 transmit (TX) and receive (RX) are provided. See [Figure 3-10](#page-103-0) for the location of the P1 BNC connectors.

<span id="page-103-0"></span>*Figure 3-10 E3 I/O Module BNC Connectors*

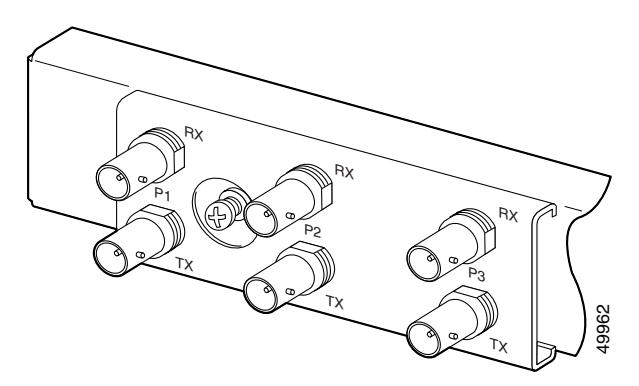

**Step 2** Attach one end of a coaxial cable (type 734A or equivalent) to the P1 TX BNC connector on the E3 I/O module.

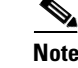

**Note** See [Table 2-4 on page 2-16](#page-83-1) for cable requirements.

- **Step 3** Attach the other end of the cable to the ATM switch.
- **Step 4** Attach one end of a coaxial cable (type 734A or equivalent) to the P1 RX BNC connector on the E3 I/O module.
- <span id="page-103-1"></span>**Step 5** Attach the other end of the cable to the ATM switch.
- **Step 6** Repeat [Step 1](#page-102-1) through [Step 5](#page-103-1) for each Cisco 6260 chassis, as necessary.

#### **3.2.14.2 E1 Network Connection**

The E1 network connection is made from E1 I/O module. Complete the following steps to connect the E1 I/O module to the network:

**Step 1** Verify that you have both a DS3+T1/E1 IMA NI-2 card and an E1 I/O module installed in the Cisco 6260 chassis.

The E1 I/O module connections attach to the ATM switch. Cisco provides four sets of two vertically paired E1 RJ-48c (120-ohm) connectors that can be used as network trunk connections, individual E1 subtend links, connections to IMA subtending groups, or connections to IMA group trunk interfaces. See Attach one end of a coaxial cable (type 734A or equivalent) to the I/O module.<br> **Note**<br> **Note**<br> **Note**<br> **Note**<br> **Note**<br> **Note**<br> **Note**<br> **Note**<br> **Note**<br> **Note**<br> **Note**<br> **Note**<br> **Note**<br> **Note**<br> **Note**<br> **Note**<br> **Note**<br> **Note** 

#### <span id="page-104-0"></span>*Figure 3-11 E1 I/O Module BNC Connectors*

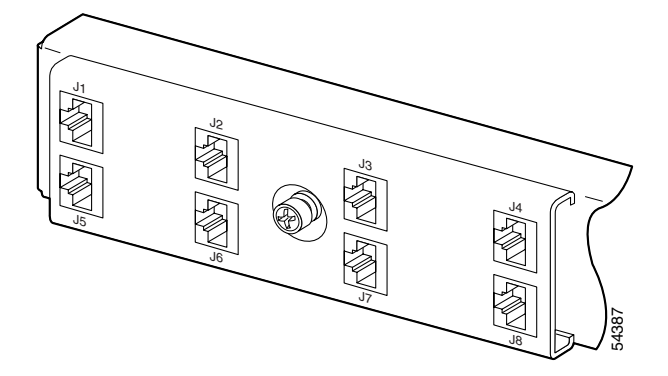

<span id="page-104-1"></span>**Step 2** Connect one end of an RJ-45 cable to one of the RJ-48 receptacle connectors on the E1 I/O module. If you have a subtended network configuration installed, this connection must be made to the E1 I/O module in the subtending host chassis.

Note If unshielded cable is used for FCC Class B or EN55022 Class B compliance, the cables must be looped through ferrites.

See [Table 2-4 on page 2-16](#page-83-1) for cable requirements.

**Step 3** Connect the other end of the cable used in [Step 2](#page-104-1) to the ATM switch.

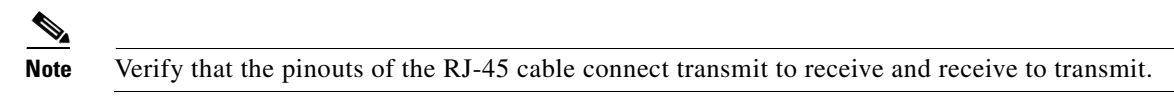

**Step 4** Repeat [Step 1](#page-102-1) through [Step 3](#page-108-0) for each Cisco 6260 chassis, as necessary.

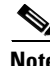

**Note** Use the procedures in this section to make IMA network connections. See the ["IMA Configuration"](#page-21-1) [section on page 1-4](#page-21-1) for more information on IMA network connections.

#### **3.2.14.3 OC-3c Network Connection**

OC-3c network connections are made from the OC-3c/OC-3c NI-2 card. Complete the following steps to connect the OC-3c/OC-3c NI-2 card to the network.

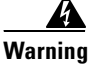

**Warning Do not stare into the beam or view it directly with optical instruments.**

<span id="page-104-2"></span>

**Step 1** Verify that an OC-3c/OC-3c NI-2 card is in slot 10 of the Cisco 6260 chassis (or slot 11, if you are installing a secondary card for NI-2 redundancy).

Г

**Step 2** Attach the receive (RX) cable from the ATM switch to the trunk 1 (TRNK 1) transmit (TX) connector in the inset on the NI-2 card faceplate. The TX connector is the one closer to the top of the faceplate. The connector IDs are silkscreened inside the inset. See [Figure 1-18](#page-54-0) for the location of OC-3c network interface connectors. **Step 3** Attach the TX cable from the ATM switch to the TRNK 1 RX connector in the inset on the NI-2 card faceplate. The RX connector is closer to the bottom of the faceplate. See [Figure 1-18](#page-54-0) for the location of OC-3c network interface connectors.

<span id="page-105-0"></span>**Step 4** Repeat [Step 1](#page-104-2) through [Step 3](#page-105-0) for each Cisco 6260 chassis, as necessary.

## **3.2.15 Install a Subtended Network Configuration**

If you are installing a subtended network configuration, complete the steps in the following sections, which provide installation procedures for E3, E1, and OC-3c subtended network configurations.

If you are not installing a subtended network, proceed to the ["Connect the Ethernet to the Management](#page-107-0)  [Network" section on page 3-20](#page-107-0).

**Note** For overview information on a subtended network configuration, see the ["Subtended Network](#page-23-0)  [Configuration" section on page 1-6](#page-23-0).

#### **3.2.15.1 Connect the E3 Subtending Network Configuration**

Coaxial connections for E3 subtending cabling are located on the I/O module. The P1 TX and RX BNC connectors are reserved for network trunk cabling, or for upstream cabling from a subtended node chassis to the host. The P2 or P3 TX and RX BNC connectors on the subtending host chassis I/O module are connected to the P1 TX and RX BNC connectors on the subtended node chassis I/O module.

[Figure 3-12](#page-105-1) shows the three sets of BNC connectors and their location on the E3 I/O module.

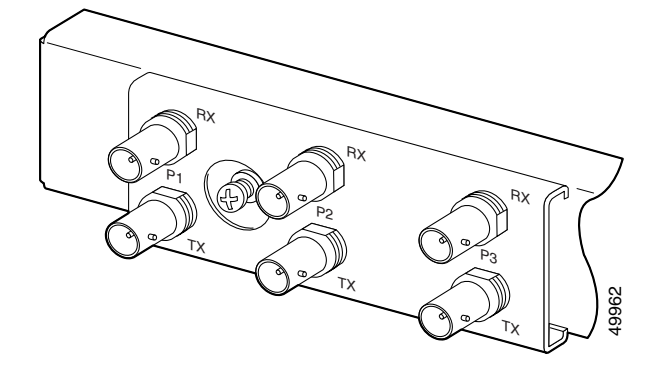

<span id="page-105-1"></span>**Figure 3-12 E3 I/O Module BNC Connectors**

Complete the following steps to cable the E3 I/O module for subtending:

<span id="page-105-2"></span>**Step 1** On the subtending host chassis I/O module, attach one end of a BNC cable to the P2 (or P3) TX BNC connector.

- **Step 2** On the first subtended node chassis I/O module, attach the other end of the cable to the P1 RX BNC connector.
- **Step 3** On the subtending host chassis I/O module, attach one end of a BNC cable to the P2 or (P3) RX BNC connector.
- <span id="page-106-0"></span>**Step 4** On the first subtended node chassis I/O module, attach the other end of the cable to the P1 TX BNC connector.
- **Step 5** Repeat [Step 1](#page-105-2) through [Step 4](#page-106-0) to connect the subtending host chassis to each subtended node chassis.

See [Figure 1-3](#page-25-0) for an illustration of an E3 subtending network configuration.

#### **3.2.15.2 Connect the E1 Subtending Network Configuration**

Connections for E1 subtending cabling are located on the I/O module. The RJ-48 E1 connectors on the subtending host chassis I/O module are connected to the RJ-48 E1 connectors on the subtended node chassis I/O module.

[Figure 3-13](#page-106-1) shows the eight RJ-48 E1 connectors and their location on the E1 I/O module.

<span id="page-106-1"></span>*Figure 3-13 E1 I/O Module RJ-48 Connectors*

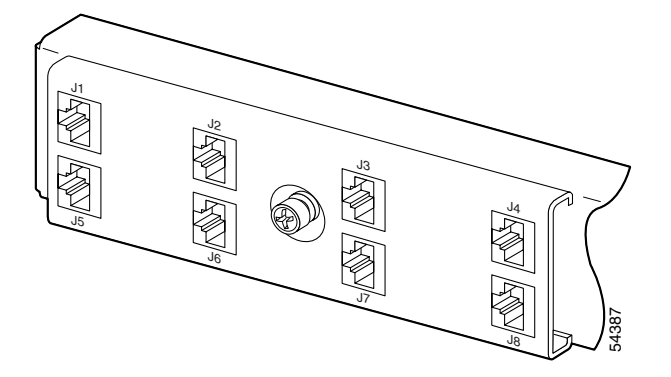

Complete the following steps to cable the I/O module for E1 subtending:

- <span id="page-106-2"></span>**Step 1** Connect one end of an RJ-45 crossover cable to one of the RJ-48 receptacle connectors on the subtending host chassis E1 I/O module.
- <span id="page-106-3"></span>**Step 2** Connect the other end of the cable to one of the RJ-48 receptacle connectors on the subtended node chassis E1 I/O module.
- **Step 3** Repeat [Step 1](#page-106-2) and [Step 2](#page-106-3) to connect the subtending host chassis to each subtended node chassis.

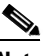

**Note** If you are using an E1 trunk to the network, the trunk connection originates at one of the RJ-48 receptacle connectors on the E1 I/O module. Therefore, you can have only seven subtended node chassis.

Г

See [Figure 1-4](#page-26-0) for an illustration of an E1 subtending network configuration.

#### **3.2.15.3 Connect the OC-3c Subtending Network Configuration**

Connections for OC-3c subtending are made from the faceplate of the OC-3c/OC-3c NI-2 card installed in the subtending host chassis to the faceplate of the OC-3c/OC-3c NI-2 card installed in the subtended node chassis. See [Figure 1-18](#page-54-0) for the location of theOC-3c subtending connectors on the faceplate of the NI-2 card.

To cable the Cisco 6260 system for OC-3c subtending, complete the following steps:

- <span id="page-107-1"></span>**Step 1** Locate the TRNK 1 network interface connectors (TX and RX) and the subtend (SBTD) 2 interface connectors (TX and RX) on the front of each OC-3c/OC-3c NI-2 card.
- **Step 2** Attach an OC-3c fiber-optic cable to the SBTD 2 TX interface connector on the NI-2 card installed in the subtending host chassis.
- **Step 3** Attach the other end of the cable to the TRNK 1 RX interface connector on the NI-2 card installed in the subtended node chassis.
- **Step 4** Attach an OC-3c fiber-optic cable to the SBTD 2 RX interface connector on the NI-2 card installed in the subtending host chassis.
- <span id="page-107-2"></span>**Step 5** Attach the other end of the cable to the TRNK 1 TX interface connector on the NI-2 card installed in the subtended node chassis.
- **Step 6** To cable your system for APS link redundancy, repeat [Step 1](#page-107-1) through [Step 5](#page-107-2) for the secondary NI-2 cards installed in slot 11 of each host and subtending chassis.

See [Figure 1-5](#page-27-0) for an illustration of an OC-3c subtending network configuration.

#### <span id="page-107-0"></span>**3.2.16 Connect the Ethernet to the Management Network**

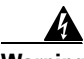

**Warning The ports labeled "ENET," "CNSL," and "AUX" are safety extra-low voltage (SELV) circuits. SELV circuits should be connected only to other SELV circuits. Because the DSL circuits are treated like telephone-network voltage, avoid connecting the SELV circuit to the telephone network voltage (TNV) circuits.**

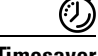

x.

**Timesaver** We recommend that you label each data cable at both ends to identify its destination.

Complete the following steps to connect the Ethernet to the management network:

**Step 1** Connect the Ethernet cable to the NI-2 card ENET receptacle (see [Figure 1-18](#page-54-0) for the location of the ENET receptacle on the faceplate of the NI-2 card).

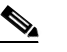

**Note** See [Table 2-4 on page 2-16](#page-83-1) for cable and ferrite requirements.
- **Step 2** Run the cable through the ferrite one time, loop the cable back through the ferrite, and clamp the ferrite shut.
- **Step 3** Connect the other end of the cable to the management network (for example, a LAN).

## **3.2.17 Connect a Console Terminal**

Connect a VT100-compatible terminal to the NI-2 card CNSL receptacle (see [Figure 1-18](#page-54-0) for the location of the CNSL receptacle on the faceplate of the NI-2 card). Connect the terminal to a power source and set it up using the values shown in [Table 3-2.](#page-108-0)

<span id="page-108-0"></span>**Warning The ports labeled "ENET," "CNSL," and "AUX" are SELV circuits. SELV circuits should be connected only to other SELV circuits. Because the DSL circuits are treated like telephone-network voltage, avoid connecting the SELV circuit to the TNV circuits.**

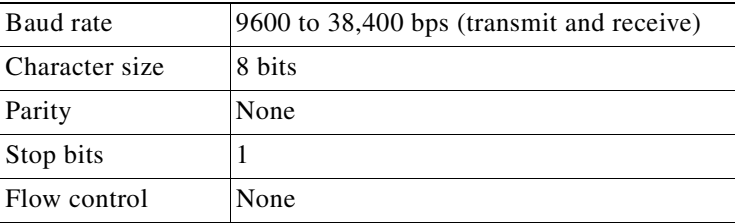

## **3.2.18 Connect the Auxiliary Port**

Connect a terminal, a modem, or another serial device to the NI-2 card RJ-45 AUX receptacle (see [Figure 1-18](#page-54-0) for the location of the AUX receptacle on the faceplate of the NI-2 card).

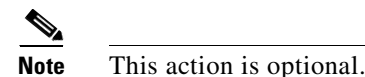

A

**Warning The ports labeled "ENET," "CNSL," and "AUX" are SELV circuits. SELV circuits should be connected only to other SELV circuits. Because the DSL circuits are treated like telephone-network voltage, avoid connecting the SELV circuit to the TNV circuits.**

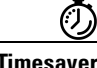

**Timesaver** We recommend that you label each data cable at both ends to identify its destination.

Г

# **3.2.19 Complete Initial Configuration**

When you turn on the Cisco 6260 for the first time, an interactive dialog called the System Configuration Dialog appears in a window on the console screen. The System Configuration Dialog guides you through the initial configuration process. (You can run the dialog at any time by entering the **setup** command in privileged EXEC mode.)

When you complete the dialog, the system displays the configuration command script that you have created. It then offers you three options:

[0] Go to the IOS command prompt without saving this config.

[1] Return back to the setup without saving this config.

[2] Save this configuration to nvram and exit.

If you enter **2**, the configuration is saved and used. If you answer **0** or **1,** the configuration you created is not saved. Enter **1** if you wish to discard the configuration and restart the System Configuration Dialog.

### **3.2.19.1 Before You Begin**

Complete these steps before you run the System Configuration Dialog:

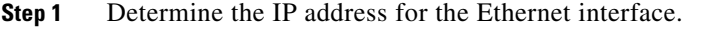

- **Step 2** If you plan to configure in-band management, determine the IP address for the ATM interface that will be used for in-band management (ATM0/1 or ATM0/2).
- **Step 3** Find out what the password strategy is for your environment. The System Configuration Dialog window prompts you for three passwords, plus an SNMP community string. The three required password types are enable secret, enable, and virtual terminal.
- **Step 4** Choose a name for the Cisco 6260. (This step is optional.)

### **3.2.19.2 Using the System Configuration Dialog**

The System Configuration Dialog offers two configuration options: basic management setup and extended setup.

- Choose basic management setup if you want to use the System Configuration Dialog to configure the passwords and the Ethernet interface only, and then use the management station or the command line interface (CLI) to configure the remaining Cisco 6260 interfaces.
- Choose extended setup if you want to use the System Configuration Dialog to configure all of the Cisco 6260 interfaces.

An example of each type of setup follows the ["Interface Numbering"](#page-109-0) section.

#### <span id="page-109-0"></span>**3.2.19.2.1 Interface Numbering**

The System Configuration Dialog window and the CLI use the following interface numbering scheme:

• Interfaces whose names begin with "ATM0" (ATM0/0, ATM0/1, and so forth) are NI-2 card network trunk interfaces. ATM0/0 is the ATM switch interface with the processor (sometimes referred to as the ASP interface, for ATM switch/processor). There is no need to configure ATM0/0 unless you plan to use in-band management. ATM0/1 is the trunk port. ATM0/2 and ATM0/3 (if present) are subtending interfaces.

• Interfaces whose names begin with "ATM1" through "ATM32" are line card interfaces. (NI-2 slots, ATM10 and ATM11, are omitted.)

For line card interfaces, the number before the slash indicates the slot number. The number after the slash indicates the interface or port number. For example, ATM6/4 is slot 6, port 4.

• Ethernet0/0 is the interface for the LAN that connects the Cisco 6260 to its management system.

#### **3.2.19.2.2 Basic Management Setup Example**

This is the basic management setup example:

 --- System Configuration Dialog --- Would you like to enter the initial configuration dialog? [yes/no]: **y** At any point you may enter a question mark '?' for help. Use ctrl-c to abort configuration dialog at any prompt. Default settings are in square brackets '[]'. Basic management setup configures only enough connectivity for management of the system, extended setup will ask you to configure each interface on the system Would you like to enter basic management setup? [yes/no]: **y** Configuring global parameters: Enter host name [DSLAM]: The enable secret is a password used to protect access to privileged EXEC and configuration modes. This password, after entered, becomes encrypted in the configuration. Enter enable secret: **beansoup**

```
 The enable password is used when you do not specify an
  enable secret password, with some older software versions, and
  some boot images.
  Enter enable password: beansoup
% Please choose a password that is different from the enable secret
  Enter enable password: lab1
  The virtual terminal password is used to protect
  access to the router over a network interface.
  Enter virtual terminal password: 
% No defaulting allowed
  Enter virtual terminal password: lab
   Configure SNMP Network Management? [yes]: y
    Community string [public]: 
Current interface summary
Any interface listed with OK? value "NO" does not have a valid configuration
Interface IP-Address OK? Method Status Protocol
ATM0/0 unassigned NO unset up up up
Ethernet0/0 unassigned NO unset up up up
ATM0/1 unassigned NO unset down down 
ATM0/2 unassigned NO unset down down 
Enter interface name used to connect to the
management network from the above interface summary: Ethernet0/0
Configuring interface Ethernet0/0:
  Configure IP on this interface? [yes]: y
    IP address for this interface: 172.27.144.141
    Subnet mask for this interface [255.255.0.0] : 
    Class B network is 172.27.0.0, 16 subnet bits; mask is /16
The following configuration command script was created:
hostname DSLAM
enable secret 5 $1$pR/1$0zH7ohDaUKNML3SC2.RF5.
enable password lab1
line vty 0 4
password lab
snmp-server community public
!
no ip routing
!
interface ATM0/0
no ip address
!
interface Ethernet0/0
no shutdown
ip address 172.27.144.141 255.255.0.0
!
interface ATM0/1
shutdown
no ip address
!
interface ATM0/2
shutdown
no ip address
!
```
end

[0] Go to the IOS command prompt without saving this config. [1] Return back to the setup without saving this config. [2] Save this configuration to nvram and exit. Enter your selection [2]: **2** % Shutdown not allowed for ATM0/0. Building configuration... Use the enabled mode 'configure' command to modify this configuration.

Press RETURN to get started!

#### **3.2.19.2.3 Extended Setup Example**

This is the extended setup example:

--- System Configuration Dialog ---

Continue with configuration dialog? [yes/no]: **yes**

At any point you may enter a question mark '?' for help. Use ctrl-c to abort configuration dialog at any prompt. Default settings are in square brackets '[]'.

Basic management setup configures only enough connectivity for management of the system, extended setup will ask you to configure each interface on the system

Would you like to enter basic management setup? [yes/no]: **no**

First, would you like to see the current interface summary? [yes]: **yes**

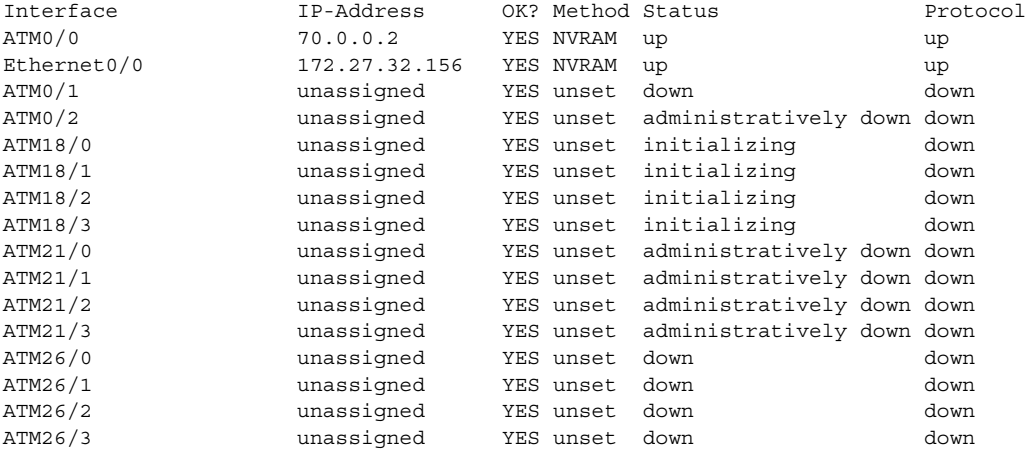

Configuring global parameters:

Enter host name [DSLAM]: **sw-ni2-2**

 The enable secret is a password used to protect access to privileged EXEC and configuration modes. This password, after entered, becomes encrypted in the configuration. Enter enable secret: **lqb**

```
 The enable password is used when you do not specify an
   enable secret password, with some older software versions, and
   some boot images.
   Enter enable password [lab]: lab
  The virtual terminal password is used to protect
   access to the router over a network interface.
   Enter virtual terminal password [lab]:
   Configure SNMP Network Management? [no]:
   Configure IP? [yes]:
     Configure IGRP routing? [yes]: no
Configuring interface parameters:
Do you want to configure ATM0/0 interface? [yes]:
   Configure IP on this interface? [yes]:
     IP address for this interface [70.0.0.2]:
     Subnet mask for this interface [255.0.0.0] :
     Class A network is 70.0.0.0, 8 subnet bits; mask is /8
Do you want to configure Ethernet0/0 interface? [yes]:
   Configure IP on this interface? [yes]:
     IP address for this interface [172.27.32.156]:
     Subnet mask for this interface [255.255.0.0] :
     Class B network is 172.27.0.0, 16 subnet bits; mask is /16
Do you want to configure ATM0/1 interface? [yes]:
   Configure IP on this interface? [no]:
Do you want to configure ATM0/2 interface? [no]:
Do you want to configure ATM18/0 interface? [yes]:
   Configure IP on this interface? [no]:
Do you want to configure ATM18/1 interface? [yes]:
   Configure IP on this interface? [no]:
Do you want to configure ATM18/2 interface? [yes]:
   Configure IP on this interface? [no]:
Do you want to configure ATM18/3 interface? [yes]:
   Configure IP on this interface? [no]:
Do you want to configure ATM21/0 interface? [no]:
Do you want to configure ATM21/1 interface? [no]:
Do you want to configure ATM21/2 interface? [no]:
Do you want to configure ATM21/3 interface? [no]:
Do you want to configure ATM26/0 interface? [yes]:
   Configure IP on this interface? [no]:
Do you want to configure ATM26/1 interface? [yes]:
   Configure IP on this interface? [no]:
Do you want to configure ATM26/2 interface? [yes]:
   Configure IP on this interface? [no]:
Do you want to configure ATM26/3 interface? [yes]:
   Configure IP on this interface? [no]:
```

```
The following configuration command script was created:
hostname sw-ni2-2
enable secret 5 $1$12Lo$vGKa1wlRcNyw06j1bgGQd0
enable password lab
line vty 0 4
password lab
no snmp-server
!
ip routing
!
interface ATM0/0
ip address 70.0.0.2 255.0.0.0
!
interface Ethernet0/0
ip address 172.27.32.156 255.255.0.0
!
interface ATM0/1
no ip address
!
interface ATM0/2
shutdown
no ip address
!
interface ATM18/0
no ip address
!
interface ATM18/1
no ip address
!
interface ATM18/2
no ip address
!
interface ATM18/3
no ip address
!
interface ATM21/0
shutdown
no ip address
!
interface ATM21/1
shutdown
no ip address
!
interface ATM21/2
shutdown 
no ip address
!
interface ATM21/3
shutdown
no ip address
!
interface ATM26/0
no ip address
!
interface ATM26/1
no ip address
!
interface ATM26/2
no ip address
!
```

```
interface ATM26/3
no ip address
!
end
[0] Go to the IOS command prompt without saving this config.
[1] Return back to the setup without saving this config.
[2] Save this configuration to nvram and exit.
Enter your selection [2]:2
Building configuration...
Use the enabled mode 'configure' command to modify this configuration.
```
Press RETURN to get started!

**Santa Compartire** 

**Note** To configure your system, refer to the appropriate software or network management configuration guides.

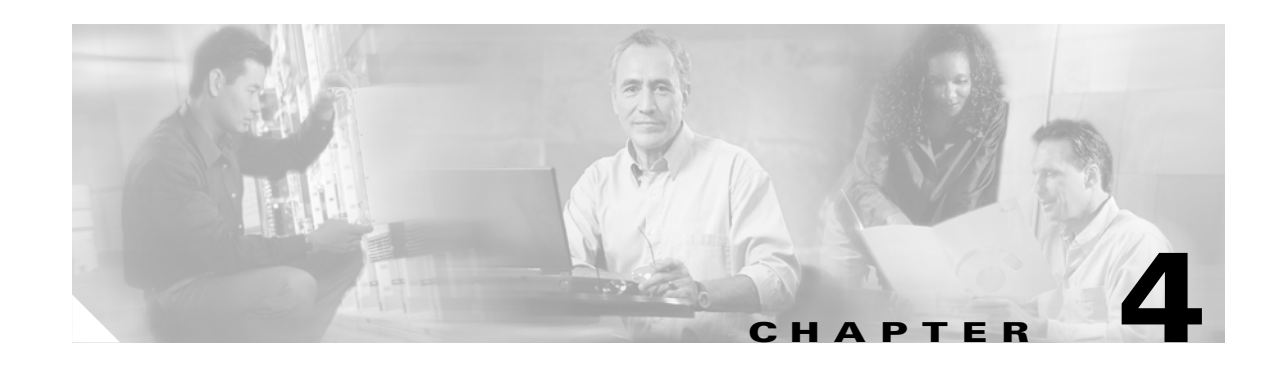

# **Installing a Cisco 6260 Without a POTS Splitter Configuration**

This chapter provides installation procedures for a Cisco 6260 without a POTS splitter configuration.

**Note** The installation procedures in this chapter apply to a Cisco 6260 system shipped with the individual hardware components already installed. For information about installing or replacing hardware components in the Cisco 6260 chassis, see [Chapter 6, "Upgrading and Maintaining the](#page-166-0)  [Cisco 6260 System."](#page-166-0)

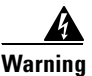

**Warning Only trained and qualified personnel should be allowed to install, replace, or service this equipment.**

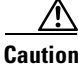

**Caution** Before you begin the installation procedures, read the entire chapter for important information and safety warnings.

**Note** Before installing and cabling the equipment, be aware of standard safety practices and the hazards involved in working with electrical circuitry to prevent accidents. See the ["Safety](#page-68-0)  [Requirements" section on page 2-1](#page-68-0) for cautions and warnings that are necessary to ensure a safe and hazard-free installation.

To see translations of the warnings that appear in this publication, refer to the *Regulatory Compliance and Safety Information for the Cisco 6260 System* document.

**Tip** See the ["Cisco 6260 System Without a POTS Splitter Configuration" section on page 1-4](#page-21-0) for more information about Cisco 6260 without a POTS splitter configuration components.

Г

# **4.1 Installation Checklist**

When you install a Cisco 6260 without a POTS splitter configuration, be sure that you follow the installation procedures in the proper sequence. [Table 4-1](#page-117-0) is a checklist of the installation steps in the order in which they should occur. Detailed installation instructions are located in the sections following [Table 4-1](#page-117-0).

<span id="page-117-0"></span>**Caution** Proper ESD protection is required whenever you handle Cisco equipment. Installation and maintenance personnel should be properly grounded using ground straps to eliminate the risk of ESD damage to the equipment. Cards are subject to ESD damage whenever they are removed from the chassis.

*Table 4-1 Installation Checklist—Cisco 6260 without a POTS Splitter Configuration*

| Check | <b>Installation Procedure</b> |                                                       |
|-------|-------------------------------|-------------------------------------------------------|
|       |                               | <b>1.</b> Measure the rack space.                     |
|       | 2.                            | Attach Cisco 6260 ear brackets.                       |
|       | 3.                            | Install the Cisco 6260 chassis in the rack.           |
|       | 4.                            | Install the blank faceplates in the open slots.       |
|       | 5.                            | Ground the Cisco 6260.                                |
|       | 6.                            | Connect the Cisco 6260 chassis to the $MDF1$ .        |
|       | 7.                            | Attach the Cisco 6260 power connections.              |
|       | 8.                            | Connect the alarm and BITS clock contacts.            |
|       | 9.                            | Apply power to the system.                            |
|       | 10.                           | Verify that the fan trays are operational.            |
|       |                               | 11. Connect the Cisco 6260 system to the network.     |
|       | 12.                           | Install a subtended network configuration (optional). |
|       |                               | 13. Connect the ethernet to the management network.   |
|       | 14.                           | Connect a console terminal.                           |
|       |                               | <b>15.</b> Connect the auxiliary port (optional).     |
|       |                               | <b>16.</b> Complete the initial configuration.        |

1. MDF = main distribution frame

# **4.2 Installation Procedures**

The following sections detail the installation procedures for a Cisco 6260 without a POTS splitter configuration.

# **4.2.1 Measure Rack Space**

For the rack to remain stable, you must install your Cisco 6260 system from the bottom to the top of the rack.

Before you install any of the chassis, measure the total rack space required to install your system. The required rack space depends on the number of Cisco 6260 chassis that you plan to use. The number of chassis increases if you plan to install a subtended network.

**Note** See [Chapter 2, "Preparing for Installation,"](#page-68-1) to determine the total rack space you need for your configuration.

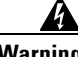

**Warning To prevent bodily injury when mounting or servicing this unit in a rack, you must take special precautions to ensure that the system remains stable. The following guidelines are provided to ensure your safety:**

**—This unit should be mounted at the bottom of the rack if it is the only unit in the rack.**

**—When mounting this unit in a partially filled rack, load the rack from the bottom to the top with the heaviest component at the bottom of the rack.**

**—If the rack is provided with stabilizing devices, install the stabilizers before mounting or servicing the unit in the rack.**

A **Warning Two people are required to lift the chassis. Grasp the chassis underneath the lower edge and lift with** 

4

**Warning Never attempt to lift the chassis with the handles on the power supplies, fan trays, or the switching modules. These handles are not designed to support the weight of the chassis. Using them to lift or support the chassis can result in severe damage to the equipment and serious bodily injury.**

**both hands. To prevent injury, keep your back straight and lift with your legs, not your back.**

If you plan to expand your system to include more chassis in the future, allow space in the rack for additions, keeping in mind the weight distribution and stability of the rack.

Г

# **4.2.2 Attach Ear Brackets to the Cisco 6260**

Verify that the ear brackets on the sides of the chassis are in the proper configuration to fit the rack, and if necessary, reinstall them. Ear brackets can be installed in two ways, as shown in [Figure 4-1:](#page-119-0)

<span id="page-119-0"></span>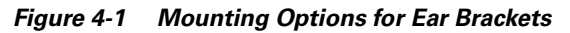

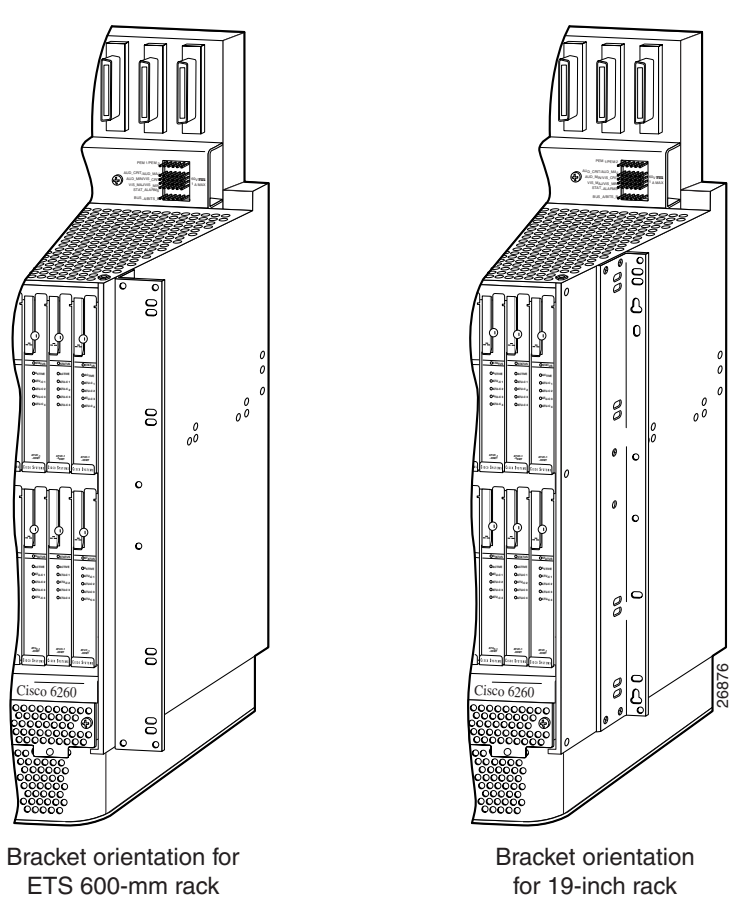

For Cisco 6260 installation in an ETSI 600-mm (23- inch) rack, attach the L-shaped ear brackets so that the short sides are against the chassis wall and the long sides protrude from the chassis.

For Cisco 6260 installation in a 19-inch rack, attach the ear brackets so that the long side of each L is against the chassis wall and the short side protrudes from the chassis.

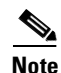

**Note** The ear brackets are installed in the factory for a 19-inch rack configuration.

**4-5**

# **4.2.3 Install the Cisco 6260 Chassis**

Complete the following steps to install the Cisco 6260 chassis.

 $\mathbf{I}$ 

**Warning Two people are required to lift the chassis. Grasp the chassis underneath the lower edge and lift with both hands. To prevent injury, keep your back straight and lift with your legs, not your back.**

- <span id="page-120-1"></span>**Step 1** Connect a grounding strap to the ESD grounding jack that is located on the top right of the front of the Cisco 6260 chassis.
- **Step 2** Using a Phillips-head screwdriver, attach the two mounting aids to the rack. Use two screws for each mounting aid, as shown in [Figure 4-2](#page-120-0). The lower edge of the mounting aid lines up with the bottom of the chassis.

<span id="page-120-0"></span>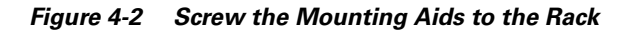

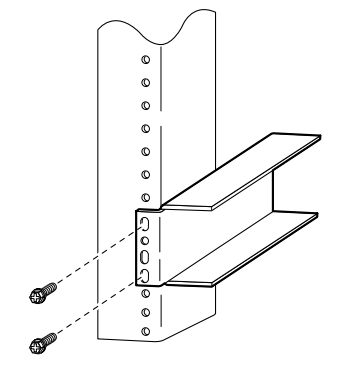

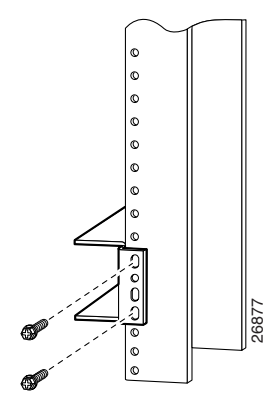

**Step 3** Carefully lift the chassis from underneath and rest it on the mounting aids, as shown in [Figure 4-3.](#page-121-0)

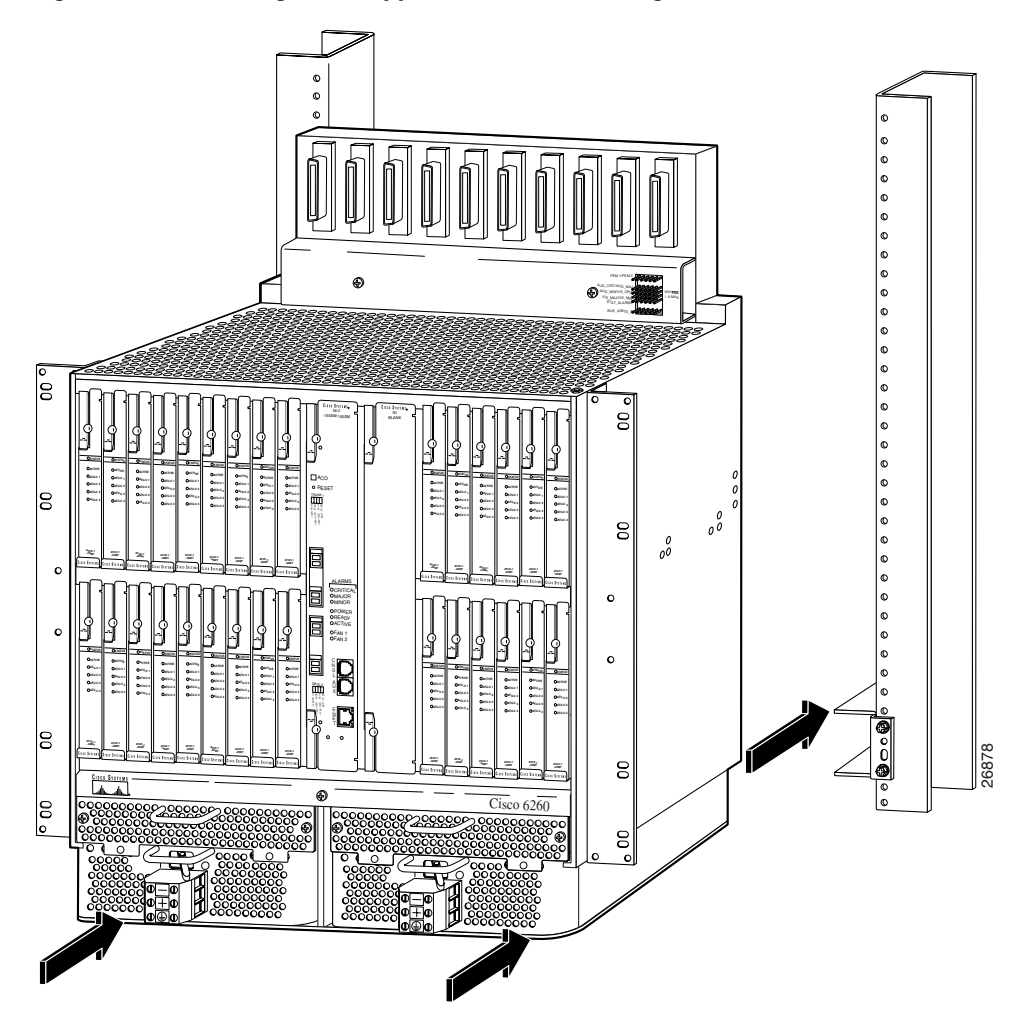

<span id="page-121-0"></span>*Figure 4-3 Mounting Aids Support the Chassis During Installation*

- **Step 4** Push the chassis back into the rack.
- <span id="page-121-1"></span>**Step 5** Using a Phillips-head screwdriver, screw the ear brackets on the chassis to the rack. Use two screws at the top of each ear bracket and two at the bottom (four screws per bracket). For stability, make sure you use at least one round hole at each end of each bracket (the ear brackets have both round and oval holes).
- **Step 6** Repeat [Step 1](#page-120-1) through [Step 5](#page-121-1) for each Cisco 6260 chassis that you are installing.

# **4.2.4 Install Blank Faceplates**

Blank faceplates should occupy any empty slots in the Cisco 6260 chassis. Blank faceplate installation is similar to line card installation.

Complete the following steps to install blank faceplates in the Cisco 6260:

- **Step 1** Connect a grounding strap to the ESD grounding jack that is located on the top right of the front of the Cisco 6260 chassis.
- **Step 2** Vertically align the blank faceplate edge with the guides at the top and bottom of the slot.
- **Step 3** Lift up on the ejector tab and gently apply pressure to the bottom of the faceplate while pushing the blank faceplate into the slot.
- **Step 4** Push on the faceplate to fully seat the blank faceplate.
- **Step 5** Press down on the ejector tab to secure the faceplate.

## <span id="page-122-1"></span>**4.2.5 Ground the Cisco 6260**

Complete the following steps to connect the grounding lug on the Cisco 6260.

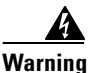

**Warning When you are installing the unit, the ground connection must always be made first and disconnected last.**

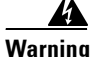

**Warning Before connecting or disconnecting ground or power wires to the chassis, ensure that power is removed from the DC circuit. To ensure that all power is OFF, locate the circuit breaker on the panel board that services the DC circuit, switch the circuit breaker to the OFF position, and tape the switch handle of the circuit breaker in the OFF position. Use a voltmeter to test for 0 (zero) voltage at the power terminals on the chassis.**

- <span id="page-122-0"></span>**Step 1** Ensure that power in the direct current (DC) circuit is off.
- **Step 2** Remove all paint or oxidation from the rack at the point of the grounding connection.
- **Step 3** Measure enough wire to connect the Cisco 6260 to the rack. Use 10 American Wire Gauge (AWG) green or green with yellow stripes wire to ground the Cisco 6260 chassis.

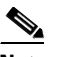

**Note** Use only as much wire as is necessary to make the connection.

- **Step 4** Use a wire stripping tool to remove the covering from the end of the grounding wire. The manufacturer of the grounding lug might have a specific recommendation about the length of wire to be stripped.
- **Step 5** Insert the stripped end of the grounding wire into the open end of the grounding lug. Be careful not to leave any wire strands outside the lug.
- **Step 6** Use the crimping tool to compress the lug onto the wire.
- **Step 7** To verify the quality of the crimp, inspect it and tug gently on the wire.
- **Step 8** Locate the three grounding holes on the Cisco 6260 side panel. (See [Figure 4-4](#page-123-0).)
- **Step 9** Match the holes in the grounding lug to the appropriately spaced pair of grounding holes on the side of the chassis. Use the top two holes for a 5/8-inch lug, as shown in [Figure 4-4.](#page-123-0) Use the bottom two holes for a 3/4-inch lug.

 $\mathbf I$ 

<span id="page-123-0"></span>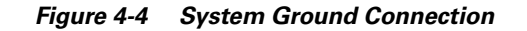

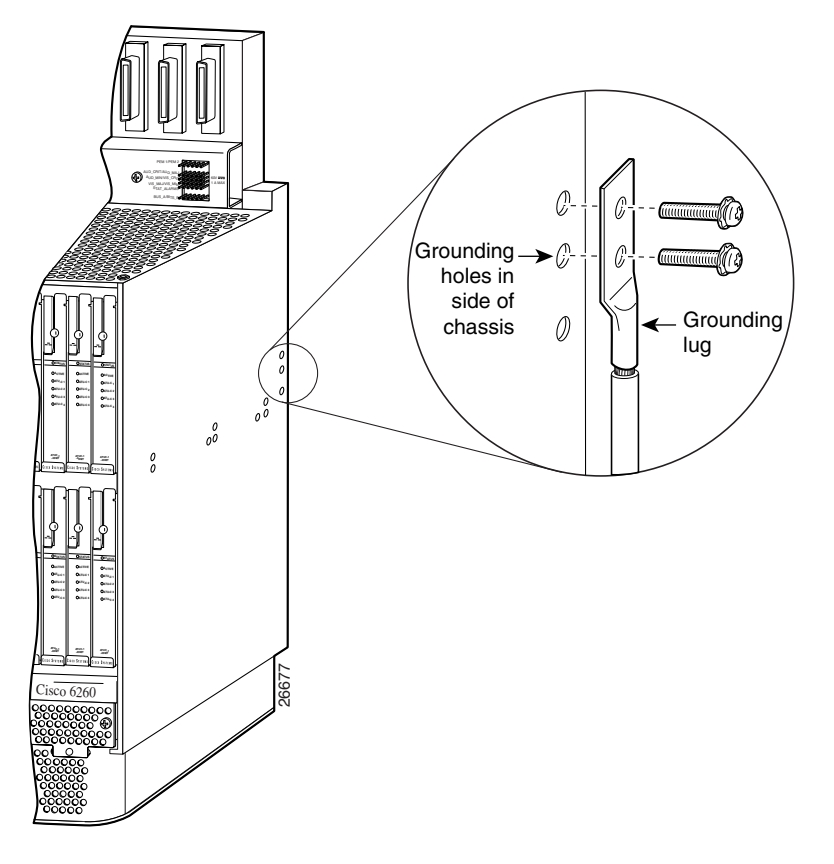

- **Step 10** Insert the screws through the holes in the lug and the chassis. Use the Phillips-head screwdriver to tighten the screws and secure the grounding lug firmly to the chassis.
- <span id="page-123-1"></span>**Step 11** Prepare the other end of the grounding wire and connect it to an appropriate grounding point in your site.
- <span id="page-123-2"></span>**Step 12** Repeat [Step 1](#page-122-0) through [Step 11](#page-123-1) for each Cisco 6260 chassis, as necessary.

# **4.2.6 Connect the Cisco 6260 to the MDF**

Use ten RJ-21 (Champ) cables to connect the Cisco 6260 to the MDF. This connection is for *x*DSL data flow between the Cisco 6260 and the MDF.

See [Appendix B, "Port Mapping Specifications"](#page-200-0) for port mapping information.

Ensure that all champ connectors are securely screwed in to the connector panel at the top of the Cisco 6260 chassis.

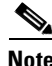

**Note** If unshielded cable is used for FCC Class A or EN55022 Class A compliance, the cables must be looped through ferrites.

#### **Installation Procedures**

# <span id="page-124-1"></span>**4.2.7 Attach Cisco 6260 Power Connections**

External power is supplied to the system as –48 VDC from the central office (CO) power source or rectifier to the fuse and alarm panel. Power is fed from the fuse and alarm panel to receptacles in terminal blocks located on the power entry modules (PEMs) installed in the Cisco 6260 chassis.

Connect the power connections on each PEM to separate power sources to achieve full power redundancy. If you do not require power redundancy, use the terminals on a single PEM, or connect both PEMs to a single power source.

Complete these instructions to connect the Cisco 6260 system to a –48 VDC power source. Ground the chassis before you attempt this procedure, as described in the ["Ground the Cisco 6260" section on](#page-122-1)  [page 4-7](#page-122-1).

**Note** See [Chapter 2, "Preparing for Installation,"](#page-68-1) for the calculation tables that you need to determine the minimum power requirements for your system.

⁄N

**Caution** To prevent the system from powering up, do not install the fuses at this time. If the fuses are already installed in the fuse and alarm panel, remove them. You can replace the fuses after the system is installed and connected.

Follow these instructions to attach the power connections to the Cisco 6260 PEM:

**Step 1** Verify that power in the DC circuit is off.

A

**Warning Before connecting or disconnecting ground or power wires to the chassis, ensure that power is removed from the DC circuit. To ensure that all power is OFF, locate the circuit breaker on the panel board that services the DC circuit, switch the circuit breaker to the OFF (0) position, and tape the switch handle of the circuit breaker in the OFF (0) position. Use a voltmeter to test for 0 (zero) voltage at the power terminals on the chassis.**

- <span id="page-124-0"></span>**Step 2** Connect a grounding strap to the ESD grounding jack that is located on the top right of the front of the Cisco 6260 chassis.
- **Step 3** Prepare the wire for the Cisco 6260 power and grounding connections, as follows:
	- **a.** Measure enough wire (6 to 10 AWG multistranded copper wire) to connect each of the PEM power connections to the fuse and alarm panel, as well as enough to connect the grounding receptacle on the PEM terminal block to the grounding connection at the DC power source.
	- **b.** Cut the ends of the power and ground wires so that the ends are straight, not slanted.
	- **c.** Measure 0.43 inch (11 mm) up from the end of each power and ground wire and place a mark at that point. These are the wire ends that will be connected to the Cisco 6260.
	- **d.** Use the wire stripping tool to remove 0.43 inch (11 mm) of the covering from both ends of each wire. Trim the ends of the covering so that they are straight, as shown in [Figure 4-5,](#page-125-0) not slanted.

 $\mathbf I$ 

#### <span id="page-125-0"></span>*Figure 4-5 Strip and Square Off Power and Ground Wires*

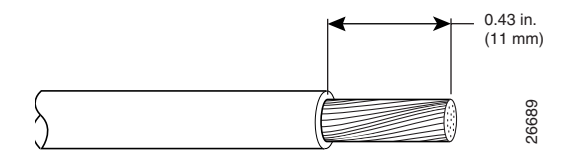

**Warning Remove the covering from exactly the specified length of each power wire. If you strip too much of the covering, exposed wire protruding from the terminal block will create an electrical hazard. If you strip too little of the covering, the wire may not make a good contact with the terminal, or it may not be held securely in place in the terminal block. Figure 4-6 Positioning the Power and Ground Terminals to Accept Wires**<br>**Figure 4-6 Positioning from the Power and School Crook Cross 26 Accept Wire held securely in place in the terminal block.**<br>
Use a flat-head screwdriv

**Step 4** Use a flat-head screwdriver to turn all three screws on the terminal block counterclockwise to open the terminal connectors: + (positive), – (negative), and ground. This step ensures that the correct opening is presented for the wires, as shown in [Figure 4-6.](#page-125-1)

<span id="page-125-1"></span>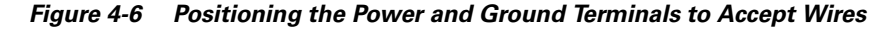

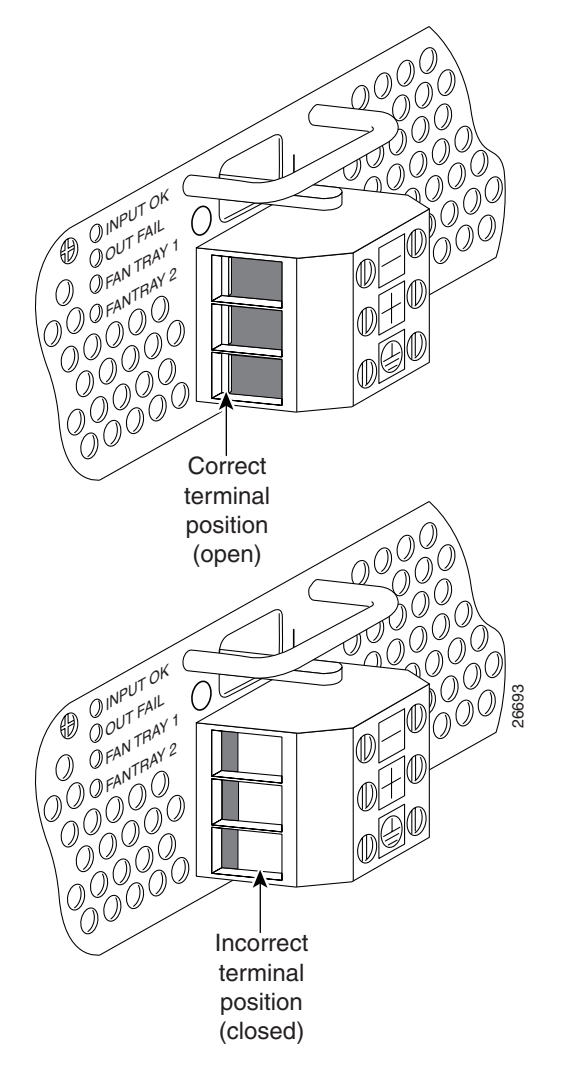

- **Step 5** Insert the end of the grounding wire into the grounding receptacle, which is the bottom receptacle in the terminal block on the PEM (see [Figure 4-7](#page-126-0)). The stripped part of the wire must be fully inserted into the terminal block so that no bare wire is exposed.
- **Step 6** Ensure that no wire strands are left outside the connector.
- **Step 7** Using the screwdriver and a clockwise motion, tighten the ground screw in the terminal block. Gently tug on the wire to ensure that it is firmly in place.

<span id="page-126-0"></span>*Figure 4-7 Insert Grounding Wire into Grounding Receptacle*

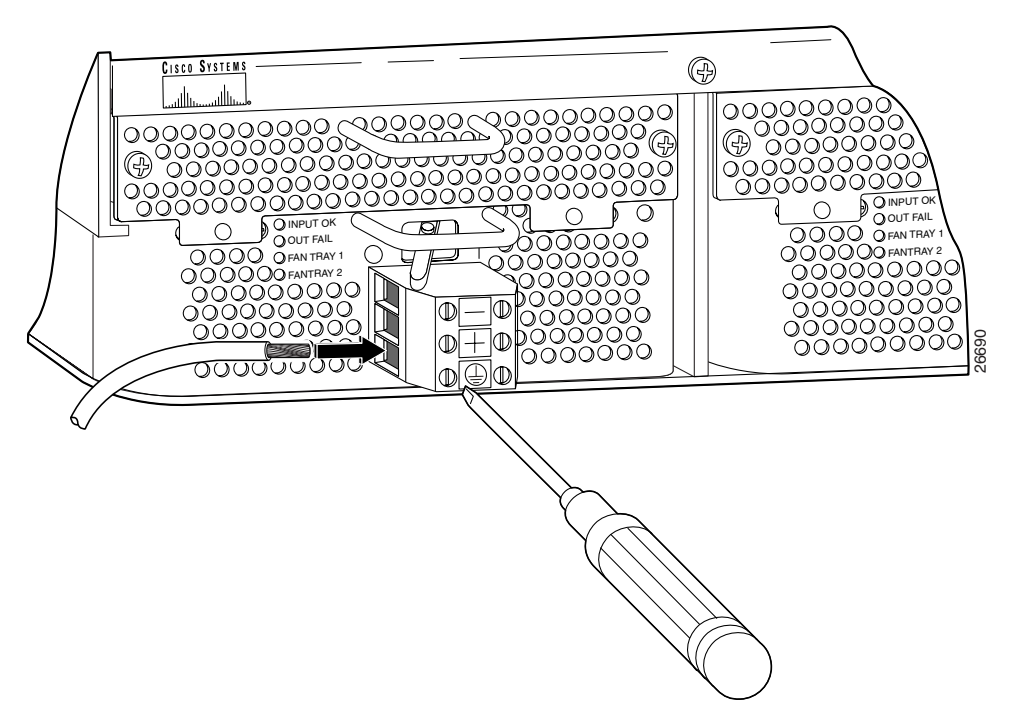

- <span id="page-126-1"></span>**Step 8** Make sure that the other end of the grounding wire is connected to ground at the DC power source.
- **Step 9** If you are connecting two power sources to the Cisco 6260 system, repeat [Step 2](#page-124-0) through [Step 8](#page-126-1) for the second PEM.

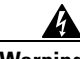

**Warning Only a DC power source that is isolated from the AC main power source with reinforced insulation, and that complies with the other safety extra-low voltage (SELV) requirements in UL1950, CSA 950 3rd Edition, EN 60950, and IEC950, can be connected to a Cisco 6260 system. This requirement ensures that in a catastrophic power source fault condition, hazardous voltages are not present on power terminals and connectors.**

Г

<span id="page-127-1"></span>**Step 10** After connecting the battery return wire to the external power source, insert the other end into the receptacle labeled **+** (positive) on the terminal block of the first PEM, as shown in [Figure 4-8](#page-127-0). The stripped part of the wire must be fully inserted so that no bare wire is exposed. Using the screwdriver and a clockwise motion, tighten the terminal screw. Gently tug on the wire to ensure that it is firmly in place.

<span id="page-127-0"></span>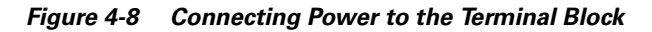

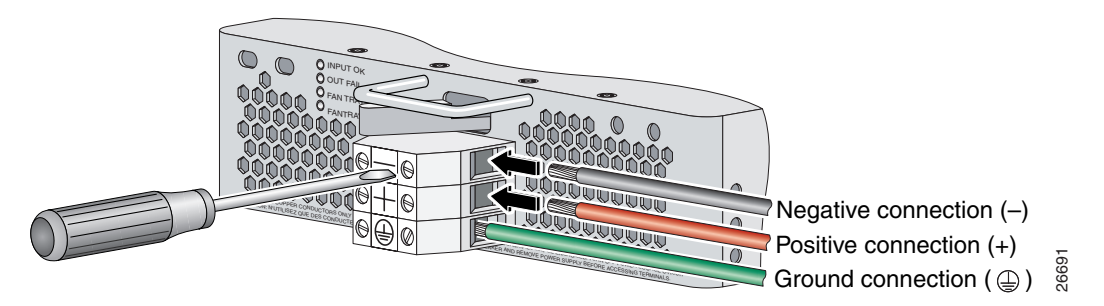

- <span id="page-127-2"></span>**Step 11** After connecting the power lead to the external  $-48V$  power source, insert the other end of the wire into the receptacle labeled **–** (negative) on the terminal block of the first PEM, as shown in [Figure 4-8.](#page-127-0) The stripped part of the wire must be fully inserted so that no bare wire is exposed. Using the screwdriver and a clockwise motion, tighten the terminal screw. Gently tug on the wire to ensure that it is firmly in place.
- **Step 12** If you are connecting a second power source, repeat [Step 10](#page-127-1) and [Step 11](#page-127-2) to wire it to the second PEM.

**Note** Be sure that the chassis is connected to earth ground as described in the ["Ground the](#page-122-1)  [Cisco 6260" section on page 4-7.](#page-122-1) The Cisco 6260 requires two or three ground connections, one to the side of the chassis and one to each PEM.

**Step 13** Repeat [Step 2](#page-124-0) through [Step 12](#page-123-2) for each Cisco 6260 chassis, as necessary.

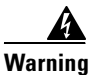

**Warning Do not yet power up the system.**

# **4.2.8 Connect the Alarm and BITS Clock Contacts**

**Note** Connecting the alarm and BITS clock contacts are optional procedures.

Complete the following steps to connect the external alarm and BITS clock contacts:

- <span id="page-127-3"></span>**Step 1** Connect the external alarm device and BITS clock to the wire-wrap pins on the I/O module at the top of the chassis.
	- **a.** Measure one strand of twisted-pair wire (24 AWG industry standard T1/E1 cable) long enough to connect to the appropriate pin.

See [Figure 4-9](#page-128-0) for a close-up of the pinouts that are located on the I/O module. For pinout descriptions, see the ["E1 I/O Module RJ-48c Connectors" section on page C-2.](#page-209-0)

<span id="page-128-0"></span>*Figure 4-9 I/O Module Wire-Wrap Pins Close-up*

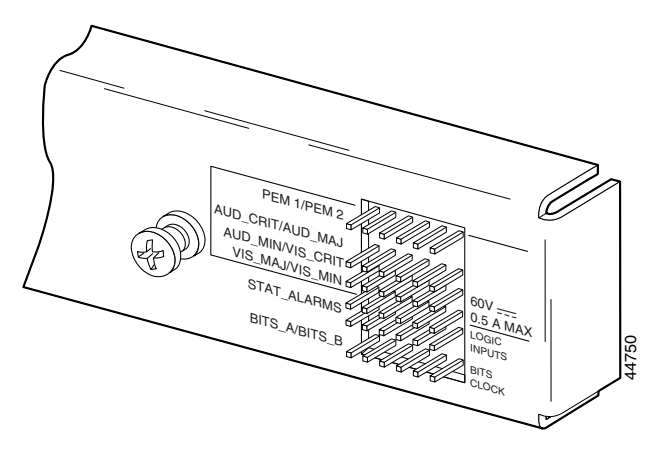

- **b.** Use a wire stripper to remove the casing from both ends of the wire.
- **c.** Use a wire-wrapping tool to attach the wire to the appropriate pin.
- **d.** Use a wire-wrapping tool to attach the other end of the wire that is used in Step 1c to either the BITS clock source or alarm relay contact.
- **e.** Repeat this step to wire-wrap all the necessary pins.

**Note** The BITS pins on Cisco 6260 I/O cards are slot specific. BITS\_A pins are assigned to chassis slot 11 and BITS\_B pins are assigned to chassis slot 10. Each BITS clock input is independent and terminated at 100 ohms.

- <span id="page-128-1"></span>**Step 2** Reboot the system to reassociate the system MAC address.
- **Step 3** Repeat [Step 1](#page-127-3) and [Step 2](#page-128-1) for each Cisco 6260 chassis, as necessary.

# **4.2.9 Apply Power**

Complete the following steps to apply power to the Cisco 6260 system:

<span id="page-128-2"></span>

- **Step 1** Apply power to the system with one of the following methods:
	- **•** Install the fuses in the fuse and alarm panel.
	- **•** Reinsert the fuses in the fuse and alarm panel, if you removed them in the ["Attach Cisco 6260 Power](#page-124-1)  [Connections" section on page 4-9](#page-124-1).
	- **•** Turn on the breakers in the fuse and alarm panel.

**Caution** If the power connections are improperly made and power is applied while the cards are installed, the cards and chassis could be damaged.

- **Step 2** Verify that the power connections are made correctly, as described in the "Attach Cisco 6260 Power [Connections" section on page 4-9.](#page-124-1)
- **Step 3** Check the polarity of the –48 VDC connections to each chassis by attaching a voltmeter with the minus lead on –48RTN and the plus lead on –48V\_A or –48V\_B. Ensure that the meter reads between –40.5 VDC and –75 VDC. If your voltmeter shows a positive voltage, check to ensure that the meter leads are not reversed. If the voltmeter shows a negative voltage that is out of the –40.5 VDC to –75 VDC range, check the power supply for failure or check for a blown fuse in the fuse and alarm panel.
- **Step 4** Turn on power to the DC circuit.
- **Step 5** Use a voltmeter to check the voltage at the terminal block. Connect the voltmeter positive contact to the positive (**+**) terminal on the Cisco 6260 terminal block. Connect the voltmeter negative contact to the negative (**–**) terminal on the Cisco 6260 terminal block. If the power is wired correctly, you will see a reading of –48V on the voltmeter.
- <span id="page-129-0"></span>**Step 6** At the front of the chassis, switch the circuit breakers on both PEMs to the ON (1) position.
- **Step 7** Repeat [Step 1](#page-128-2) through [Step 6](#page-129-0) for each Cisco 6260 chassis, as necessary.

## **4.2.10 Verify Fan Tray Operation**

Verify that the fan trays are operational by checking the fan tray LEDs, located on the PEMs that are installed beneath the fan trays. If the LED is

- **•** Green—The fan is operational.
- Not green—The fan is not operational and the fan tray may be in alarm mode. See Chapter 5, ["Troubleshooting,"](#page-144-0) for corrective action.

**Caution** The fans in both fan trays must run continuously. The system might suffer thermal damage if the fans in either tray stop for more than 5 minutes.

# **4.2.11 Connect the Cisco 6260 System to the Network**

The following sections provide instructions for making E3, E1, and OC-3c network connections from the Cisco 6260 system.

#### **4.2.11.1 E3 Network Connection**

The E3 network connection is made from E3 I/O module. Complete the following steps to connect the E3 I/O module to the network.

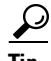

**Tip** We recommend that you label each data cable at both ends to identify its destination.

<span id="page-129-1"></span>**Step 1** Verify that you have both a DS3/2DS3 NI-2 card and an E3 I/O module installed in the Cisco 6260 chassis.

The E3 I/O module connections marked P1 attach to the ATM switch. Two 75-ohm Bayonet-Neill-Concelman (BNC) connectors for E3 transmit (TX) and receive (RX) are provided. See [Figure 4-10](#page-130-0) for the location of the P1 BNC connectors.

<span id="page-130-0"></span>*Figure 4-10 E3 I/O Module BNC Connectors*

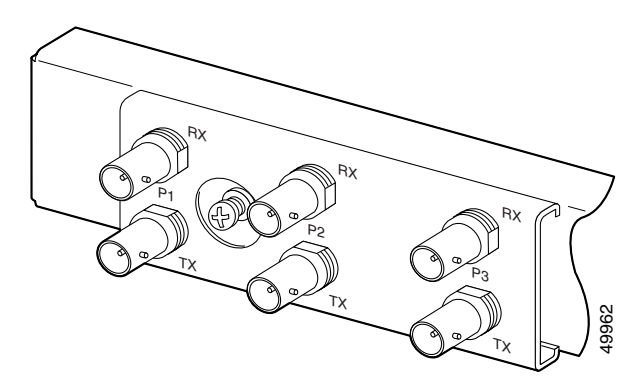

**Step 2** Attach one end of a coaxial cable (type 734A or equivalent) to the P1 TX BNC connector on the E3 I/O module.

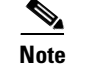

**Note** See [Table 2-4 on page 2-16](#page-83-0) for cable requirements.

- **Step 3** Attach the other end of the cable to the ATM switch.
- **Step 4** Attach one end of a coaxial cable (type 734A or equivalent) to the P1 RX BNC connector on the E3 I/O module.
- <span id="page-130-1"></span>**Step 5** Attach the other end of the cable to the ATM switch.
- **Step 6** Repeat [Step 1](#page-129-1) through [Step 5](#page-130-1) for each Cisco 6260 chassis, as necessary.

### **4.2.11.2 E1 Network Connection**

The E1 network connection is made from E1 I/O module. Complete the following steps to connect the E1 I/O module to the network:

**Step 1** Verify that you have both a DS3+T1/E1 IMA NI-2 card and an E1 I/O module installed in the Cisco 6260 chassis.

The E1 I/O module connections attach to the ATM switch. Cisco provides four sets of two vertically paired E1 RJ-48c (120-ohm) connectors that can be used as network trunk connections, individual E1 subtend links, connections to IMA subtending groups, or connections to IMA group trunk interfaces. See Attach one end of a coaxial cable (type 734A or equivalent) to the I/O module.<br> **Solution**<br> **Solution**<br> **Solution**<br> **Solution**<br> **Solution**<br> **Attach the other end of the cable to the ATM switch.**<br>
Attach one end of a coaxi

Г

<span id="page-131-0"></span>*Figure 4-11 E1 I/O Module BNC Connectors*

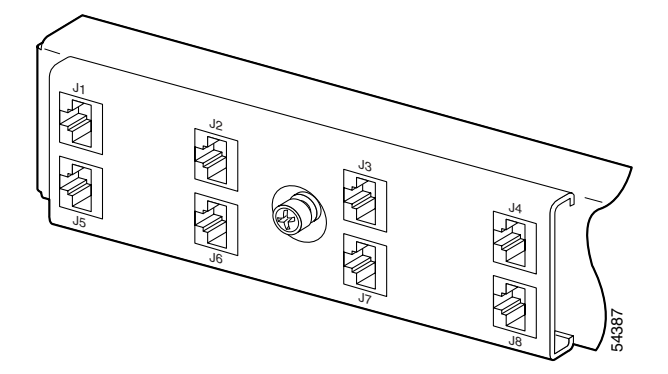

<span id="page-131-1"></span>**Step 2** Connect one end of an RJ-45 cable to one of the RJ-48 receptacle connectors on the E1 I/O module. If you have a subtended network configuration installed, this connection must be made to the E1 I/O module in the subtending host chassis.

## **Cardinal**

Note If unshielded cable is used for FCC Class B or EN55022 Class B compliance, the cables must be looped through ferrites.

See [Table 2-4 on page 2-16](#page-83-0) for cable requirements.

**Step 3** Connect the other end of the cable used in [Step 2](#page-131-1) to the ATM switch.

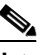

**Note** Verify that the pinouts of the RJ-45 cable connect transmit to receive and receive to transmit.

**Step 4** Repeat [Step 1](#page-129-1) through [Step 3](#page-135-0) for each Cisco 6260 chassis, as necessary.

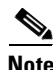

Note Use the procedures in this section to make IMA network connections. See the ["IMA Configuration"](#page-21-1) [section on page 1-4](#page-21-1) for more information on IMA network connections.

## **4.2.11.3 OC-3c Network Connection**

OC-3c network connections are made from the OC-3c/OC-3c NI-2 card. Complete the following steps to connect the OC-3c/OC-3c NI-2 card to the network.

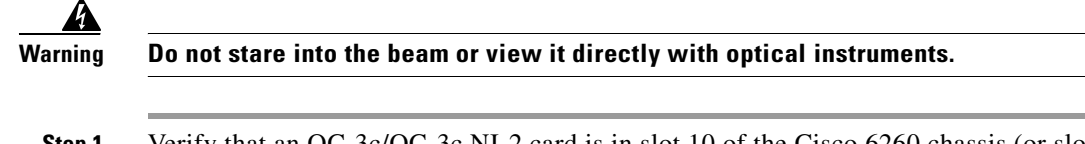

<span id="page-131-2"></span>**Step 1** Verify that an OC-3c/OC-3c NI-2 card is in slot 10 of the Cisco 6260 chassis (or slot 11, if you are installing a secondary card for NI-2 redundancy).

- **Step 2** Attach the RX cable from the ATM switch to the trunk 1 (TRNK 1) TX connector in the inset on the NI-2 card faceplate. The TX connector is the one closer to the top of the faceplate. The connector IDs are silkscreened inside the inset. See [Figure 1-18](#page-54-0) for the location of OC-3c network interface connectors.
- <span id="page-132-0"></span>**Step 3** Attach the TX cable from the ATM switch to the TRNK 1 RX connector in the inset on the NI-2 card faceplate. The RX connector is closer to the bottom of the faceplate. See [Figure 1-18](#page-54-0) for the location of OC-3c network interface connectors.
- **Step 4** Repeat [Step 1](#page-131-2) through [Step 3](#page-132-0) for each Cisco 6260 chassis, as necessary.

## **4.2.12 Install a Subtended Network Configuration**

If you are installing a subtended network configuration, complete the steps in the following sections, which provide installation procedures for E3, E1, and OC-3c subtended network configurations.

If you are not installing a subtended network, proceed to the ["Connect the Ethernet to the Management](#page-134-0)  [Network" section on page 4-19.](#page-134-0)

**Note** For overview information on a subtended network configuration, see the ["Subtended Network](#page-23-0)  [Configuration" section on page 1-6.](#page-23-0)

#### **4.2.12.1 Connect the E3 Subtending Network Configuration**

Coaxial connections for E3 subtending cabling are located on the I/O module. The P1 TX and RX BNC connectors are reserved for network trunk cabling, or for upstream cabling from a subtended node chassis to the host. The P2 or P3 TX and RX BNC connectors on the subtending host chassis I/O module are connected to the P1 TX and RX BNC connectors on the subtended node chassis I/O module.

[Figure 4-12](#page-132-1) shows the three sets of BNC connectors and their location on the E3 I/O module.

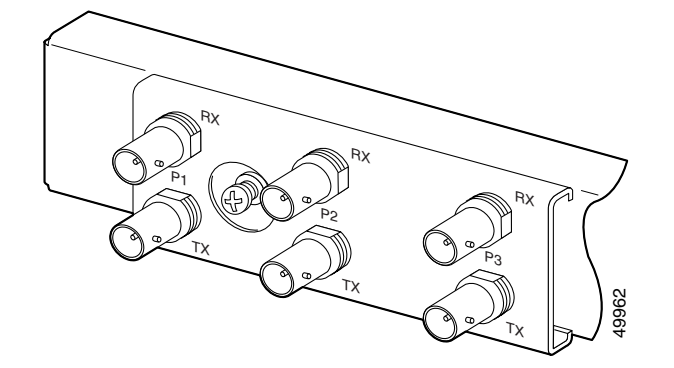

<span id="page-132-1"></span>**Figure 4-12 E3 I/O Module BNC Connectors**

Complete the following steps to cable the E3 I/O module for subtending:

<span id="page-132-2"></span>**Step 1** On the subtending host chassis I/O module, attach one end of a BNC cable to the P2 (or P3) TX BNC connector.

Г

- **Step 2** On the first subtended node chassis I/O module, attach the other end of the cable to the P1 RX BNC connector.
- **Step 3** On the subtending host chassis I/O module, attach one end of a BNC cable to the P2 or (P3) RX BNC connector.
- <span id="page-133-0"></span>**Step 4** On the first subtended node chassis I/O module, attach the other end of the cable to the P1 TX BNC connector.
- **Step 5** Repeat [Step 1](#page-132-2) through [Step 4](#page-133-0) to connect the subtending host chassis to each subtended node chassis.

See [Figure 1-3](#page-25-0) for an illustration of an E3 subtending network configuration.

#### **4.2.12.2 Connect the E1 Subtending Network Configuration**

Connections for E1 subtending cabling are located on the I/O module. The RJ-48 E1 connectors on the subtending host chassis I/O module are connected to the RJ-48 E1 connectors on the subtended node chassis I/O module.

[Figure 4-13](#page-133-1) shows the eight RJ-48 E1 connectors and their location on the E1 I/O module.

<span id="page-133-1"></span>*Figure 4-13 E1 I/O Module RJ-48 Connectors*

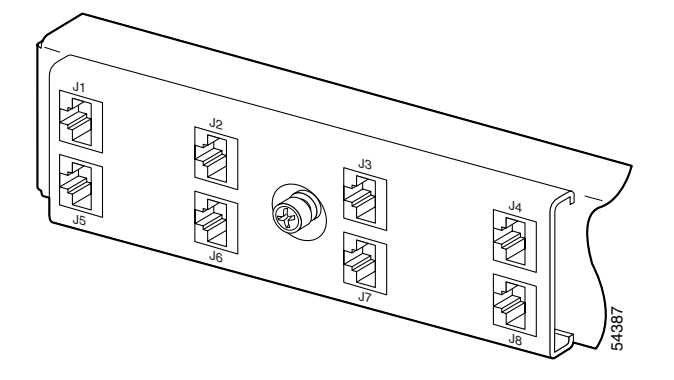

Complete the following steps to cable the I/O module for E1 subtending:

- <span id="page-133-2"></span>**Step 1** Connect one end of an RJ-45 crossover cable to one of the RJ-48 receptacle connectors on the subtending host chassis E1 I/O module.
- <span id="page-133-3"></span>**Step 2** Connect the other end of the cable to one of the RJ-48 receptacle connectors on the subtended node chassis E1 I/O module.
- **Step 3** Repeat [Step 1](#page-133-2) and [Step 2](#page-133-3) to connect the subtending host chassis to each subtended node chassis.

**Note** If you are using an E1 trunk to the network, the trunk connection originates at one of the RJ-48 receptacle connectors on the E1 I/O module. Therefore, you can have only seven subtended node chassis.

See [Figure 1-4](#page-26-0) for an illustration of an E1 subtending network configuration.

#### **4.2.12.3 Connect the OC-3c Subtending Network Configuration**

Connections for OC-3c subtending are made from the faceplate of the OC-3c/OC-3c NI-2 card installed in the subtending host chassis to the faceplate of the OC-3c/OC-3c NI-2 card installed in the subtended node chassis. See [Figure 1-18](#page-54-0) for the location of theOC-3c subtending connectors on the faceplate of the NI-2 card.

To cable the Cisco 6260 system for OC-3c subtending, complete the following steps:

- <span id="page-134-1"></span>**Step 1** Locate the TRNK 1 network interface connectors (TX and RX) and the subtend (SBTD) 2 interface connectors (TX and RX) on the front of each OC-3c/OC-3c NI-2 card.
- **Step 2** Attach an OC-3c fiber-optic cable to the SBTD 2 TX interface connector on the NI-2 card installed in the subtending host chassis.
- **Step 3** Attach the other end of the cable to the TRNK 1 RX interface connector on the NI-2 card installed in the subtended node chassis.
- **Step 4** Attach an OC-3c fiber-optic cable to the SBTD 2 RX interface connector on the NI-2 card installed in the subtending host chassis.
- <span id="page-134-2"></span>**Step 5** Attach the other end of the cable to the TRNK 1 TX interface connector on the NI-2 card installed in the subtended node chassis.
- **Step 6** To cable your system for APS link redundancy, repeat [Step 1](#page-134-1) through [Step 5](#page-134-2) for the secondary NI-2 cards installed in slot 11 of each host and subtending chassis.

See [Figure 1-5](#page-27-0) for an illustration of an OC-3c subtending network configuration.

## <span id="page-134-0"></span>**4.2.13 Connect the Ethernet to the Management Network**

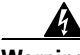

**Warning The ports labeled "ENET," "CNSL," and "AUX" are safety extra-low voltage (SELV) circuits. SELV circuits should be connected only to other SELV circuits. Because the DSL circuits are treated like telephone-network voltage, avoid connecting the SELV circuit to the telephone network voltage (TNV) circuits.**

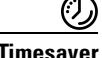

 $\sim$ 

**esaver** We recommend that you label each data cable at both ends to identify its destination.

Complete the following steps to connect the Ethernet to the management network:

**Step 1** Connect the Ethernet cable to the NI-2 card ENET receptacle (see [Figure 1-18](#page-54-0) for the location of the ENET receptacle on the faceplate of the NI-2 card).

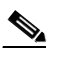

**Note** See [Table 2-4 on page 2-16](#page-83-0) for cable and ferrite requirements.

- **Step 2** Run the cable through the ferrite one time, loop the cable back through the ferrite, and clamp the ferrite shut.
- <span id="page-135-0"></span>**Step 3** Connect the other end of the cable to the management network (for example, a LAN).

## **4.2.14 Connect a Console Terminal**

Connect a VT100-compatible terminal to the NI-2 card CNSL receptacle (see [Figure 1-18](#page-54-0) for the location of the CNSL receptacle on the faceplate of the NI-2 card). Connect the terminal to a power source and set it up using the values shown in [Table 4-2.](#page-135-1)

<span id="page-135-1"></span>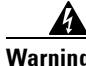

**Warning The ports labeled "ENET," "CNSL," and "AUX" are SELV circuits. SELV circuits should be connected only to other SELV circuits. Because the DSL circuits are treated like telephone-network voltage, avoid connecting the SELV circuit to the TNV circuits.**

#### *Table 4-2 Terminal Settings*

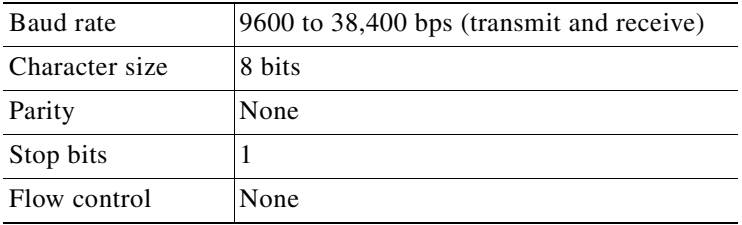

## **4.2.15 Connect the Auxiliary Port**

Connect a terminal, a modem, or another serial device to the NI-2 card RJ-45 AUX receptacle (see [Figure 1-18](#page-54-0) for the location of the AUX receptacle on the faceplate of the NI-2 card).

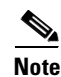

**Note** This action is optional.

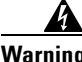

**Warning The ports labeled "ENET," "CNSL," and "AUX" are SELV circuits. SELV circuits should be connected only to other SELV circuits. Because the DSL circuits are treated like telephone-network voltage, avoid connecting the SELV circuit to the TNV circuits.**

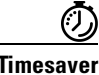

**Timesaver** We recommend that you label each data cable at both ends to identify its destination.

An example of each type of setup follows the ["Interface Numbering"](#page-136-0) section.

line interface (CLI) to configure the remaining Cisco 6260 interfaces.

#### <span id="page-136-0"></span>**4.2.16.2.1 Interface Numbering**

The System Configuration Dialog window and the CLI use the following interface numbering scheme:

• Interfaces whose names begin with "ATM0" (ATM0/0, ATM0/1, and so forth) are NI-2 card network trunk interfaces. ATM0/0 is the ATM switch interface with the processor (sometimes referred to as the ASP interface, for ATM switch/processor). There is no need to configure ATM0/0 unless you plan to use in-band management. ATM0/1 is the trunk port. ATM0/2 and ATM0/3 (if present) are subtending interfaces.

### **4.2.16.1 Before You Begin**

Complete these steps before you run the System Configuration Dialog:

- **Step 1** Determine the IP address for the Ethernet interface.
- **Step 2** If you plan to configure in-band management, determine the IP address for the ATM interface that will be used for in-band management (ATM0/1 or ATM0/2).
- **Step 3** Find out what the password strategy is for your environment. The System Configuration Dialog window prompts you for three passwords, plus an SNMP community string. The three required password types are enable secret, enable, and virtual terminal.

The System Configuration Dialog offers two configuration options: basic management setup and

• Choose basic management setup if you want to use the System Configuration Dialog to configure the passwords and the Ethernet interface only, and then use the management station or the command

**Step 4** Choose a name for the Cisco 6260. (This step is optional.)

**4.2.16 Complete Initial Configuration**

**4.2.16.2 Using the System Configuration Dialog** 

extended setup.

When you turn on the Cisco 6260 for the first time, an interactive dialog called the System Configuration Dialog appears in a window on the console screen. The System Configuration Dialog guides you through the initial configuration process. (You can run the dialog at any time by entering the **setup** command in privileged EXEC mode.)

When you complete the dialog, the system displays the configuration command script that you have created. It then offers you three options:

[0] Go to the IOS command prompt without saving this config.

[1] Return back to the setup without saving this config.

[2] Save this configuration to nvram and exit.

If you enter **2**, the configuration is saved and used. If you answer **0** or **1,** the configuration you created is not saved. Enter **1** if you wish to discard the configuration and restart the System Configuration Dialog.

#### **Chapter 4 Installing a Cisco 6260 Without a POTS Splitter Configuration**

 $\mathbf I$ 

• Interfaces whose names begin with "ATM1" through "ATM32" are line card interfaces. (NI-2 slots, ATM10 and ATM11, are omitted.)

For line card interfaces, the number before the slash indicates the slot number. The number after the slash indicates the interface or port number. For example, ATM6/4 is slot 6, port 4.

• Ethernet0/0 is the interface for the LAN that connects the Cisco 6260 to its management system.

#### **4.2.16.2.2 Basic Management Setup Example**

This is the basic management setup example:

 --- System Configuration Dialog --- Would you like to enter the initial configuration dialog? [yes/no]: **y** At any point you may enter a question mark '?' for help. Use ctrl-c to abort configuration dialog at any prompt. Default settings are in square brackets '[]'. Basic management setup configures only enough connectivity for management of the system, extended setup will ask you to configure each interface on the system Would you like to enter basic management setup? [yes/no]: **y** Configuring global parameters: Enter host name [DSLAM]: The enable secret is a password used to protect access to privileged EXEC and configuration modes. This password, after

 entered, becomes encrypted in the configuration. Enter enable secret: **beansoup**

```
 The enable password is used when you do not specify an
  enable secret password, with some older software versions, and
   some boot images.
  Enter enable password: beansoup
% Please choose a password that is different from the enable secret
   Enter enable password: lab1
   The virtual terminal password is used to protect
   access to the router over a network interface.
   Enter virtual terminal password: 
% No defaulting allowed
  Enter virtual terminal password: lab
   Configure SNMP Network Management? [yes]: y
    Community string [public]: 
Current interface summary
Any interface listed with OK? value "NO" does not have a valid configuration
Interface IP-Address OK? Method Status Protocol
ATM0/0 unassigned NO unset up up up
Ethernet0/0 unassigned NO unset up up up
ATM0/1 unassigned NO unset down down 
ATM0/2 unassigned NO unset down down 
Enter interface name used to connect to the
management network from the above interface summary: Ethernet0/0
Configuring interface Ethernet0/0:
  Configure IP on this interface? [yes]: y
    IP address for this interface: 172.27.144.141
    Subnet mask for this interface [255.255.0.0] : 
    Class B network is 172.27.0.0, 16 subnet bits; mask is /16
The following configuration command script was created:
hostname DSLAM
enable secret 5 $1$pR/1$0zH7ohDaUKNML3SC2.RF5.
enable password lab1
line vty 0 4
password lab
snmp-server community public
!
no ip routing
!
interface ATM0/0
no ip address
!
interface Ethernet0/0
no shutdown
ip address 172.27.144.141 255.255.0.0
!
interface ATM0/1
shutdown
no ip address
!
interface ATM0/2
shutdown
no ip address
!
end
```
[0] Go to the IOS command prompt without saving this config. [1] Return back to the setup without saving this config. [2] Save this configuration to nvram and exit. Enter your selection [2]: **2** % Shutdown not allowed for ATM0/0. Building configuration... Use the enabled mode 'configure' command to modify this configuration.

Press RETURN to get started!

#### **4.2.16.2.3 Extended Setup Example**

This is the extended setup example:

--- System Configuration Dialog ---

Continue with configuration dialog? [yes/no]: **yes**

At any point you may enter a question mark '?' for help. Use ctrl-c to abort configuration dialog at any prompt. Default settings are in square brackets '[]'.

Basic management setup configures only enough connectivity for management of the system, extended setup will ask you to configure each interface on the system

Would you like to enter basic management setup? [yes/no]: **no**

First, would you like to see the current interface summary? [yes]: **yes**

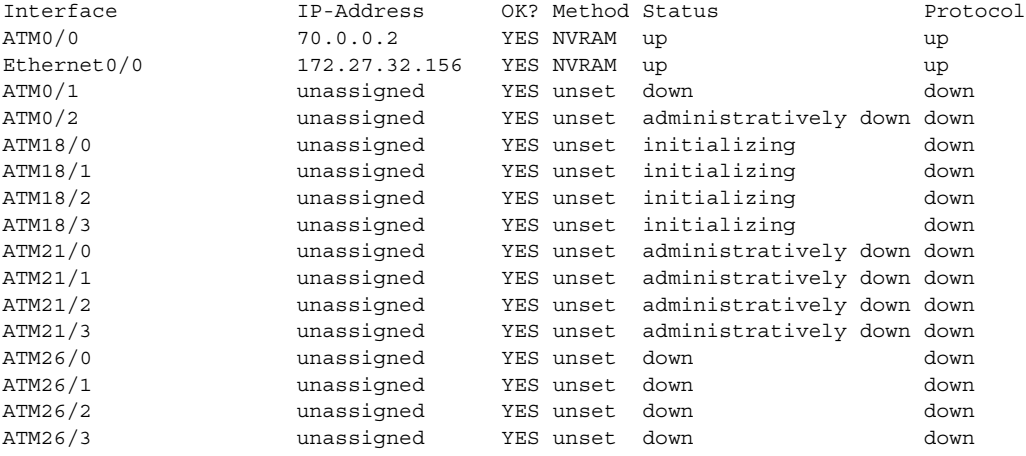

Configuring global parameters:

Enter host name [DSLAM]: **sw-ni2-2**

 The enable secret is a password used to protect access to privileged EXEC and configuration modes. This password, after entered, becomes encrypted in the configuration. Enter enable secret: **lqb**

```
 The enable password is used when you do not specify an
   enable secret password, with some older software versions, and
   some boot images.
   Enter enable password [lab]: lab
   The virtual terminal password is used to protect
   access to the router over a network interface.
   Enter virtual terminal password [lab]:
   Configure SNMP Network Management? [no]:
   Configure IP? [yes]:
     Configure IGRP routing? [yes]: no
Configuring interface parameters:
Do you want to configure ATM0/0 interface? [yes]:
   Configure IP on this interface? [yes]:
     IP address for this interface [70.0.0.2]:
     Subnet mask for this interface [255.0.0.0] :
     Class A network is 70.0.0.0, 8 subnet bits; mask is /8
Do you want to configure Ethernet0/0 interface? [yes]:
   Configure IP on this interface? [yes]:
     IP address for this interface [172.27.32.156]:
     Subnet mask for this interface [255.255.0.0] :
     Class B network is 172.27.0.0, 16 subnet bits; mask is /16
Do you want to configure ATM0/1 interface? [yes]:
   Configure IP on this interface? [no]:
Do you want to configure ATM0/2 interface? [no]:
Do you want to configure ATM18/0 interface? [yes]:
   Configure IP on this interface? [no]:
Do you want to configure ATM18/1 interface? [yes]:
   Configure IP on this interface? [no]:
Do you want to configure ATM18/2 interface? [yes]:
   Configure IP on this interface? [no]:
Do you want to configure ATM18/3 interface? [yes]:
   Configure IP on this interface? [no]:
Do you want to configure ATM21/0 interface? [no]:
Do you want to configure ATM21/1 interface? [no]:
Do you want to configure ATM21/2 interface? [no]:
Do you want to configure ATM21/3 interface? [no]:
Do you want to configure ATM26/0 interface? [yes]:
   Configure IP on this interface? [no]:
Do you want to configure ATM26/1 interface? [yes]:
   Configure IP on this interface? [no]:
Do you want to configure ATM26/2 interface? [yes]:
   Configure IP on this interface? [no]:
Do you want to configure ATM26/3 interface? [yes]:
   Configure IP on this interface? [no]:
```

```
The following configuration command script was created:
hostname sw-ni2-2
enable secret 5 $1$12Lo$vGKa1wlRcNyw06j1bgGQd0
enable password lab
line vty 0 4
password lab
no snmp-server
!
ip routing
!
interface ATM0/0
ip address 70.0.0.2 255.0.0.0
!
interface Ethernet0/0
ip address 172.27.32.156 255.255.0.0
!
interface ATM0/1
no ip address
!
interface ATM0/2
shutdown
no ip address
!
interface ATM18/0
no ip address
!
interface ATM18/1
no ip address
!
interface ATM18/2
no ip address
!
interface ATM18/3
no ip address
!
interface ATM21/0
shutdown
no ip address
!
interface ATM21/1
shutdown
no ip address
!
interface ATM21/2
shutdown 
no ip address
!
interface ATM21/3
shutdown
no ip address
!
interface ATM26/0
no ip address
!
interface ATM26/1
no ip address
!
interface ATM26/2
no ip address
!
```

```
interface ATM26/3
no ip address
!
end
[0] Go to the IOS command prompt without saving this config.
[1] Return back to the setup without saving this config.
[2] Save this configuration to nvram and exit.
Enter your selection [2]:2
Building configuration...
Use the enabled mode 'configure' command to modify this configuration.
```
Press RETURN to get started!

 $\begin{picture}(20,20) \put(0,0){\line(1,0){10}} \put(15,0){\line(1,0){10}} \put(15,0){\line(1,0){10}} \put(15,0){\line(1,0){10}} \put(15,0){\line(1,0){10}} \put(15,0){\line(1,0){10}} \put(15,0){\line(1,0){10}} \put(15,0){\line(1,0){10}} \put(15,0){\line(1,0){10}} \put(15,0){\line(1,0){10}} \put(15,0){\line(1,0){10}} \put(15,0){\line(1$ 

**Note** To configure your system, refer to the appropriate software or network management configuration guides.

**Installation Procedures**
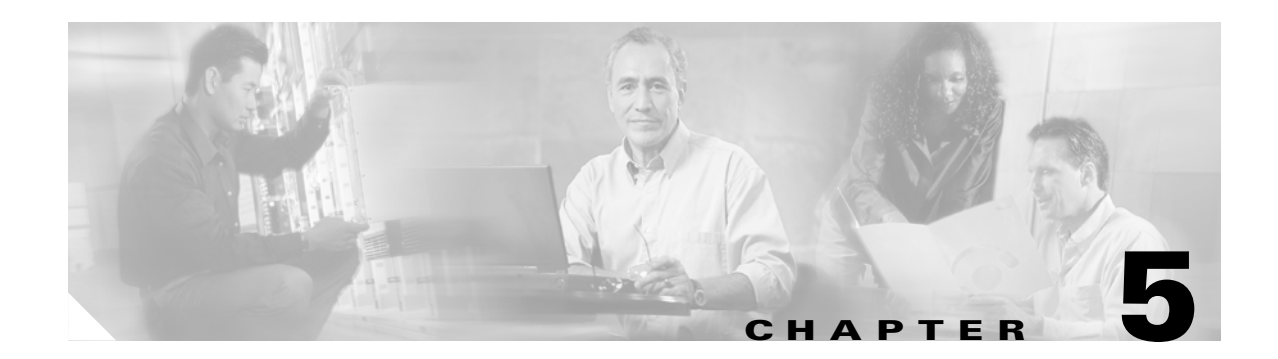

# <span id="page-144-1"></span>**Troubleshooting**

This chapter explains how to isolate faults in the Cisco 6260 system. Most problems in a Cisco 6260 can be traced to one of the system field-replaceable units (FRUs), which include the following:

- **•** NI-2 cards
- **•** Line cards
- **•** Input/Output (I/O) modules
- **•** Power entry modules (PEMs)
- **•** Fan trays
- **•** Air filters

This chapter consists of three major sections:

- **•** [System-Wide Problems, page 5-3](#page-146-0)
- **•** [FRU-Specific Problems, page 5-8](#page-151-0)
- **•** [Alarms, page 5-17](#page-160-0)

# <span id="page-144-0"></span>**5.1 Hot-Swappable FRUs**

All Cisco 6260 FRUs are hot swappable, except the PEM in configurations where only a single PEM is operating. However, hot swapping some FRUs causes an interruption in service. See [Table 5-1](#page-144-0).

| <b>FRU</b>   | <b>Does Hot Swapping</b><br><b>Interrupt Service?</b> | <b>Notes</b>                                                                                                    |
|--------------|-------------------------------------------------------|----------------------------------------------------------------------------------------------------|
| NI-2 card    | <b>Yes</b>                                            | In systems with NI-2 card redundancy, the secondary card<br>can be hot swapped without incurring service interruption<br>for the system. |
| Line card    | <b>Yes</b>                                            | Service is interrupted only for subscribers served by that<br>line card.                                                                 |
| $I/O$ module | <b>Yes</b>                                            | You must reboot the system after you replace the I/O<br>module because the MAC address is stored on the<br>$I/O$ module.                 |
| <b>PEM</b>   | See next column                                       | You can replace a PEM without interrupting service if the<br>other PEM in the chassis is operating normally.                             |

*Table 5-1 Service Interruptions Caused by Replacing FRUs*

| <b>FRU</b> | <b>Does Hot Swapping</b><br><b>Interrupt Service?</b> | <b>Notes</b> |
|------------|-------------------------------------------------------|--------------|
| Fan tray   | No                                                    |              |
| Air filter | No                                                    |              |

*Table 5-1 Service Interruptions Caused by Replacing FRUs*

# **5.2 Basic Checks**

Before using the troubleshooting tables in this chapter, make the following basic checks:

- Are the ports properly configured? Refer to these sources for configuration instructions:
	- **–** *Configuration Guide for Cisco DSLAMs with NI-2*
	- **–** *Command Reference for Cisco DSLAMs with NI-2*
	- **–** Cisco IOS information on the World Wide Web [http://www.cisco.com/univercd/cc/td/doc/product/dsl\\_prod/ios\\_dsl/](http://www.cisco.com/univercd/cc/td/doc/product/dsl_prod/ios_dsl/rel121/index.htm)
	- **–** *ATM Switch Router Software Configuration Guide*
	- **–** *ATM Switch Router Command Reference Guide*
- **•** Are power leads and data cables firmly connected at both ends?
- **•** Are all cards firmly seated and securely locked in the chassis?
- **•** Is the fan tray properly installed and secured to the chassis?
- **•** Are the network I/O module and PEMs properly secured to the chassis?

## **5.3 Contacting the Cisco TAC for Help**

In certain situations, the troubleshooting tables in this chapter direct you to contact the Cisco Technical Assistance Center (TAC) for help. If you have a maintenance contract or if your hardware is under warranty, call the TAC at 800 553 2447 (North America only), 408 526 7209, or visit this URL for a worldwide list of TAC regional telephone numbers:

<http://www.cisco.com/warp/public/687/Directory/DirTAC.shtml>

# <span id="page-146-0"></span>**5.4 System-Wide Problems**

[Table 5-2](#page-146-1) offers suggestions for problems that affect the entire Cisco 6260 system.

<span id="page-146-1"></span>*Table 5-2 System-Wide Problems*

| <b>Symptom</b>           | <b>Steps to Take</b> |                                                                                                    |  |
|--------------------------|----------------------|----------------------------------------------------------------------------------------------------|--|
| System fails to come up. |                      | Check the Power LED on the NI-2, the Status LEDs on the line cards, and the Input OK LED<br>on each PEM. If all LEDs are off, or if the red Out Fail LED on either PEM is on,<br>troubleshoot the PEMs. See the "Alarms" section on page 5-17.                                                                                                    |  |
|                          |                      | 2. If any green LEDs are on, the system has power. Check the STATUS LED on the NI-2 card.<br>If the STATUS LED is off, refer to the "NI-2 Card Problems" section on page 5-8.                                                                                                    |  |
|                          | 3.                   | If the Cisco 6260 is set to boot from a remote device over the network, make sure the remote<br>device is up, that its network connection is solid, and that it contains the boot file. (The<br>Cisco 6260 tries to boot over the network for a configured period, usually 5 to 15 minutes.<br>If it is unable to boot over the network, it will eventually boot from bootflash.)                                                                                       |  |
|                          |                      | 4. Try to establish a console connection to the Cisco 6260. If you cannot connect, see the<br>steps for the symptom You cannot establish a console or Telnet connection to the system.,<br>page 5-4.                                                                                                    |  |
|                          | 5.                   | If you achieve a console connection                                                                                                    |  |
|                          |                      | - Examine the command prompt. If the prompt says $r$ common 1>, the problem could be in<br>flash memory, in bootflash, in an incorrectly set boot configuration register, or in an<br>incorrect file name in a boot system command in the startup-config file. Refer to the<br>Configuration Guide for Cisco DSLAMs with NI-2 for information on setting and<br>interpreting configuration registers, configuring flash memory, and editing the<br>startup-config file. |  |
|                          |                      | To select an image to boot the system from flash, enter <b>dir flash:</b> In the resulting<br>display, find the name of the software image. Then enter boot flash: <i>imagename</i> ,<br>replacing imagename with the name of the software image. The system boots<br>from flash.                                                                                                    |  |
|                          |                      | - If you see a normal Cisco IOS prompt, which usually contains the name of the system<br>(default is $c6260$ ), enter show oir status. If the results indicate that the card is loading<br>software, wait a few minutes for the port to come back up.                                                                                                    |  |

<span id="page-147-0"></span>

| <b>Symptom</b>                                                           | <b>Steps to Take</b> |                                                                                                    |  |
|--------------------------------------------------------------------------|----------------------|----------------------------------------------------------------------------------------------------|--|
| You cannot establish a<br>console or Telnet<br>connection to the system. |                      | 1. For a console problem, check the terminal settings against the list of settings in the "Connect"<br>a Console Terminal" section on page 3-21 or the "Connect a Console Terminal" section on<br>page 4-20.                                                                                                    |  |
|                                                                          |                      | 2. For a Telnet problem:                                                                                                    |  |
|                                                                          |                      | - If you are connecting to the Cisco 6260 through the Ethernet interface, check the<br>configuration of your LAN for both the Cisco 6260 and the Telnet source.                                                                                                    |  |
|                                                                          |                      | - If you are connecting to the Cisco 6260 through an ATM interface, make sure that PVCs<br>are set up between the two devices and that the map-list is correctly configured. Enter<br>the command show running-config to display this information.                                                                                                    |  |
|                                                                          |                      | If the Telnet source and the Cisco 6260 are on different networks, make sure static<br>$\qquad \qquad =$<br>routes are configured at both ends so that the two devices can communicate. To check,<br>use the ping command to ping each device from the other (that is, ping the Cisco 6260<br>from the Telnet source, and ping the Telnet source from the Cisco 6260). Alternatively,<br>ping your default gateways from each end of the connection. |  |
|                                                                          |                      | 3. For both console and Telnet problems:                                                                                                    |  |
|                                                                          |                      | - Check the cabling and connectors between the terminal or Telnet source and the<br>Cisco 6260. See Appendix C, "Connector and Pinout Specifications," to check pinouts.                                                                                                    |  |
|                                                                          |                      | Press the Reset button on the NI-2 card faceplate to reset the card.                                                                                                    |  |
|                                                                          |                      | - If the problem persists, replace the NI-2 card.                                                                                                    |  |
| System experiences a<br>critical, major, or                              |                      | 1. Enter the command show facility-alarm status. Note the affected slot and port, if any, and<br>the description of the problem.                                                                                                    |  |
| minor alarm.                                                             | 2.                   | If no slot number is indicated, enter show environment all and examine the results for an<br>indication of which FRU is at fault. Refer to the "FRU-Specific Problems" section on<br>page 5-8 for instructions on troubleshooting that FRU.                                                                                                    |  |
|                                                                          |                      | 3. If ATM0/0, ATM0/1, ATM0/2, or ATM0/3 is indicated:                                                                                                    |  |
|                                                                          |                      | - Enter a show int command for the interface (for example, show int $atm0/1$ ). Results<br>may indicate a SONET problem (Loss of Signal, for example). Refer to the "NI-2 Card<br>Problems" section on page 5-8 for instructions on troubleshooting the NI-2 card.                                                                                                    |  |
|                                                                          |                      | Enter show controllers commands for all trunk and subtending ports. (The ports are<br>-<br>$atm0/1$ , $atm0/2$ , and, in a DS3 system, $atm0/3$ .) For example, show controllers $atm0/1$ .<br>In the resulting display, check that the framing mode is set to the same value on this<br>interface as at the other end of the connection. Also check that cell payload scrambling<br>is on (on E3 interfaces only).                                  |  |
|                                                                          | 4.                   | If a line card slot is indicated, consult the "NI-2 Card Redundancy Problems" section on<br>page 5-9.                                                                                                    |  |

*Table 5-2 System-Wide Problems (continued)*

۰

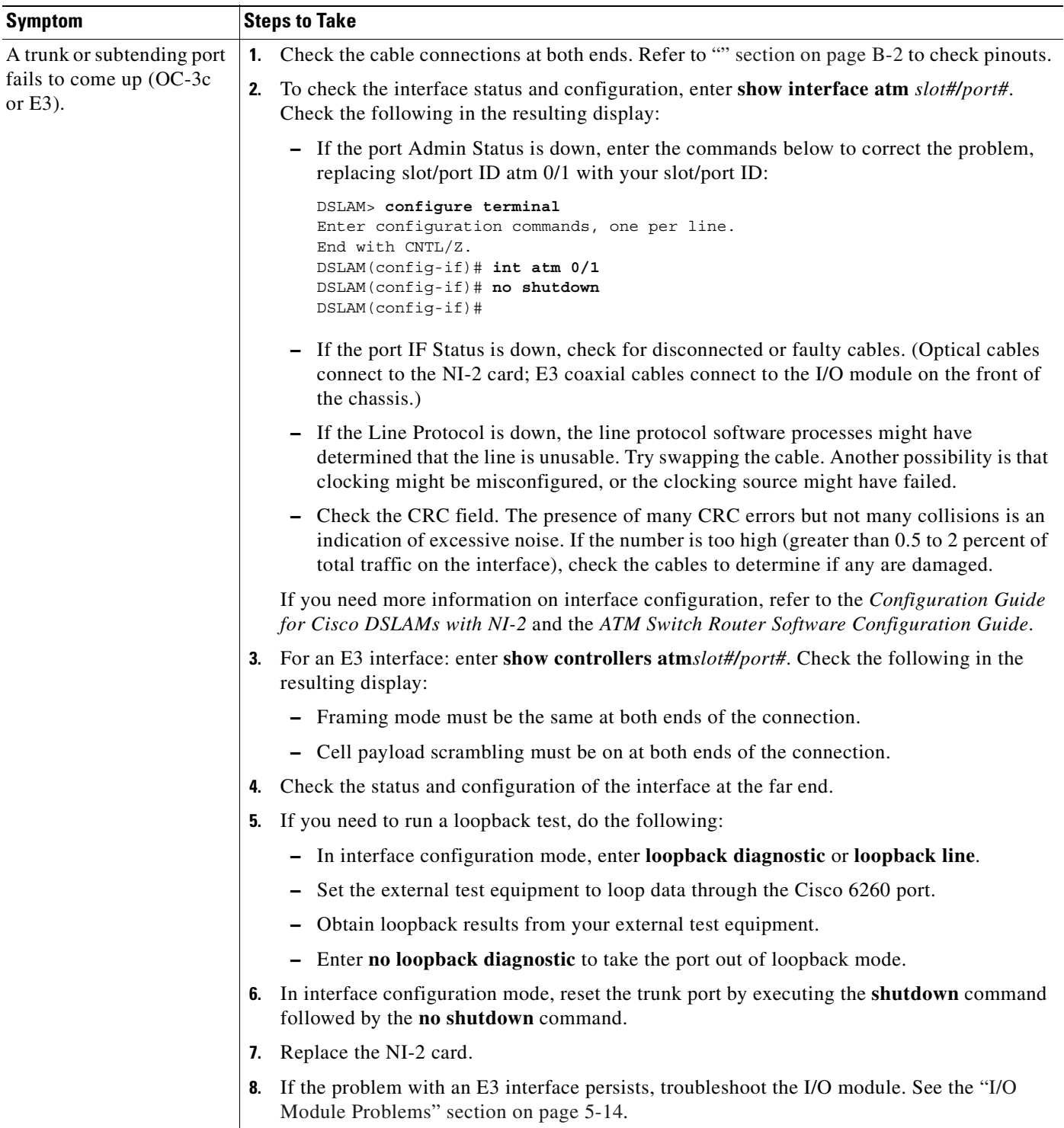

#### *Table 5-2 System-Wide Problems (continued)*

 $\blacksquare$ 

*Table 5-2 System-Wide Problems (continued)*

| Symptom                    | <b>Steps to Take</b> |                                                                                                    |  |  |  |
|----------------------------|----------------------|----------------------------------------------------------------------------------------------------|--|--|--|
| A trunk or subtending port | 1.                   | Verify that the trunk port selection is correct.                                                                                                    |  |  |  |
| fails to come up $(E1)$ .  | 2.                   | Check the cable connections at both ends. Refer to Appendix C, "Connector and Pinout"<br>Specifications," to check pinouts.                                                                                                    |  |  |  |
|                            | 3.                   | To check the interface status and configuration, enter show interface atm slot#/port#.<br>Check the following information in the resulting display:                                                                                                    |  |  |  |
|                            |                      | - If the port Admin Status is down, enter the commands below to correct the problem,<br>replacing slot/port ID atm 0/2 with your slot/port ID (atm 0/2 through atm 0/9):                                                                                                 |  |  |  |
|                            |                      | DSLAM> configure terminal<br>Enter configuration commands, one per line.<br>End with CNTL/Z.<br>DSLAM(config-if)# int atm 0/2<br>DSLAM(config-if)# no shutdown<br>DSLAM(config-if)#                                                                                      |  |  |  |
|                            |                      | - If the port IF Status is down, check for disconnected or faulty wire. T1/E1 twisted pair<br>wire connects to the I/O module on the front of the chassis.                                                                                                    |  |  |  |
|                            |                      | - If the Line Protocol is down, the line protocol software processes might have<br>determined that the line is unusable; try swapping the cable. Another possibility is that<br>clocking might be misconfigured, or the clocking source might have failed.               |  |  |  |
|                            |                      | - Check the CRC field. The presence of many CRC errors but not many collisions is an<br>indication of excessive noise. If the number is too high (greater than 0.5 to 2 percent of<br>total traffic on the interface), check the cables to determine if any are damaged. |  |  |  |
|                            |                      | If you need more information on interface configuration, refer to the Configuration Guide<br>for Cisco DSLAMs with NI-2 and the ATM Switch Router Software Configuration Guide.                                                                                          |  |  |  |
|                            |                      | 4. Enter show controllers atm slot#/port#. Check the following information in the<br>resulting display:                                                                                                    |  |  |  |
|                            |                      | - Framing mode must be the same at both ends of the connection.                                                                                                    |  |  |  |
|                            |                      | - Line coding must be the same at both ends of the connection (E1).                                                                                                    |  |  |  |
|                            |                      | - Cell payload scrambling must be on at both ends of the connection.                                                                                                    |  |  |  |
|                            | 5.                   | Check the status and configuration of the interface at the far end.                                                                                                    |  |  |  |
|                            | 6.                   | If you need to run a loopback test to troubleshoot the E1 links, do the following tasks:                                                                                                    |  |  |  |
|                            |                      | In interface configuration mode, enter <b>loopback diagnostic</b> (or <b>loopback line</b> ).                                                                                                    |  |  |  |
|                            |                      | - Set the external test equipment to loop data through the Cisco 6260 port.                                                                                                    |  |  |  |
|                            |                      | Obtain loopback results from your external test equipment.                                                                                                    |  |  |  |
|                            |                      | Enter no loopback diagnostic (or no loopback line) to take the port out of<br>loopback mode.                                                                                                    |  |  |  |
|                            |                      | 7. In interface configuration mode, reset the trunk port by executing the shutdown command<br>followed by the no shutdown command.                                                                                                    |  |  |  |
|                            | 8.                   | Replace the NI-2 card.                                                                                                    |  |  |  |
|                            | 9.                   | If the problem with a T1/E1 interface persists, troubleshoot the network I/O module. See the<br>"I/O Module Problems" section on page 5-14.                                                                                                    |  |  |  |

 $\overline{\phantom{a}}$ 

| <b>Symptom</b>                                                | <b>Steps to Take</b> |                                                                                                    |  |  |  |
|---------------------------------------------------------------|----------------------|----------------------------------------------------------------------------------------------------|--|--|--|
| A trunk or subtending port<br>fails to come up<br>$(E1$ IMA). |                      | Before checking IMA interface problems, troubleshoot the E1 links that are configured in<br>1.<br>the IMA group, as described in the previous section. Verify that the links are up.                                                                                                    |  |  |  |
|                                                               |                      | Check an IMA interface status with the <b>show ima interface atm0/imaX</b> command, where<br>X is the IMA interface ID (0 through 3). Look at the following items in the resulting display:                                                                                                    |  |  |  |
|                                                               |                      | MinNumLinks (minimum number of links) should be equal to or below the number of<br>links you have configured in your IMA group. You can change the minimum number of<br>links parameter in the IMA group to any value from 1 to 8.                                                                                                    |  |  |  |
|                                                               |                      | NeTxClkMode (near end transmit clock mode) should match the FeTxClkMode (far<br>end transmit clock mode), which will be either ctc or itc. Both sides of the IMA link<br>must use the same IMA clock mode.                                                                                                    |  |  |  |
|                                                               |                      | DiffDelayMaxObs (maximum observed differential delay) should be less than<br>DiffDelayMax (maximum differential delay configured for the group). If the<br>differential delay observed is more than the maximum allowed, one or more links is not<br>allowed in the IMA group. Configure more allowable differential delay (up to 69 ms in<br>T1, 55 ms in E1) using T1/E1 lines with less differential delay, or reconfigure<br>similarly-delayed lines into IMA groups if possible. |  |  |  |
|                                                               |                      | The IMA Link Information table shows the interfaces configured in your IMA group,<br>the near end and far end receive state, and any IMA alarms received at the near end. The<br>NeRxState and FeRxState must both be active for each line to be active in the IMA<br>group. The whole IMA group is up when the number of active links on both sides is<br>equal to or greater than the minimum number of configured links (MinNumLinks) for<br>that IMA group.                       |  |  |  |
|                                                               |                      | 3. It can take several seconds for an IMA group to synchronize between two IMA systems.<br>Wait 5 minutes after configuring or reconfiguring a group to allow the synchronization<br>to occur.                                                                                                    |  |  |  |
|                                                               |                      | 4. If synchronization does not occur in any one link or in the group after several minutes, or<br>links cannot be successfully added to an active group, and the above IMA parameters have<br>been checked and are found to be correct, clear the interface with a <b>clear interface</b><br>atm0/imaX command. This resets the IMA group and starts the IMA synchronization<br>process again with all links in the group.                                                            |  |  |  |
|                                                               | 5.                   | To check the interface status and configuration, enter show interface atm slot#/imagroup#.<br>Check the following information in the resulting display:                                                                                                    |  |  |  |
|                                                               |                      | If the port Admin Status is down, enter the commands below to correct the problem,<br>replacing slot/port ID atm0/ima2 with your slot/port ID:                                                                                                    |  |  |  |
|                                                               |                      | DSLAM> configure terminal<br>Enter configuration commands, one per line.<br>End with CNTL/Z.<br>DSLAM(config-if)# int atm0/ima2<br>DSLAM(config-if)# no shutdown<br>DSLAM(config-if)#                                                                                                    |  |  |  |
|                                                               |                      | If you need more information on interface configuration, refer to the <i>Configuration Guide</i><br>for Cisco DSLAMs with NI-2 and the ATM Switch Router Software Configuration Guide.                                                                                                    |  |  |  |
|                                                               | 6.                   | In interface configuration mode, reset the port by executing the <b>shutdown</b> command<br>followed by the no shutdown command.                                                                                                    |  |  |  |

*Table 5-2 System-Wide Problems (continued)*

 $\blacksquare$ 

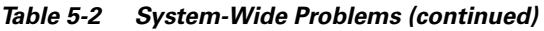

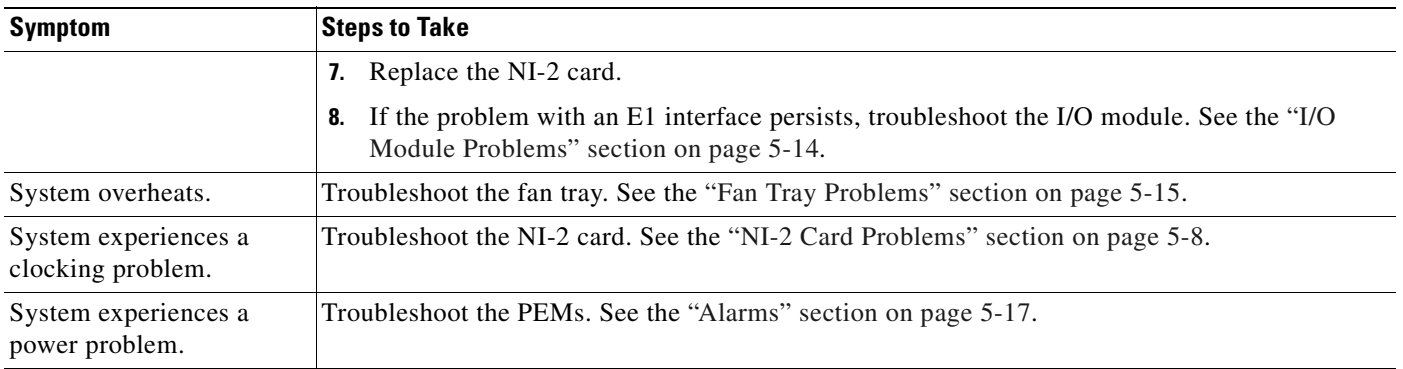

# <span id="page-151-0"></span>**5.5 FRU-Specific Problems**

The following sections describe symptoms that might occur and the steps that you need to take if you experience problems with any Cisco 6260 FRU.

## <span id="page-151-1"></span>**5.5.1 NI-2 Card Problems**

If you need to remove or replace an NI-2 card as part of the troubleshooting steps below, see [Chapter 6,](#page-166-0)  ["Upgrading and Maintaining the Cisco 6260 System,"](#page-166-0) for instructions.

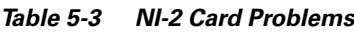

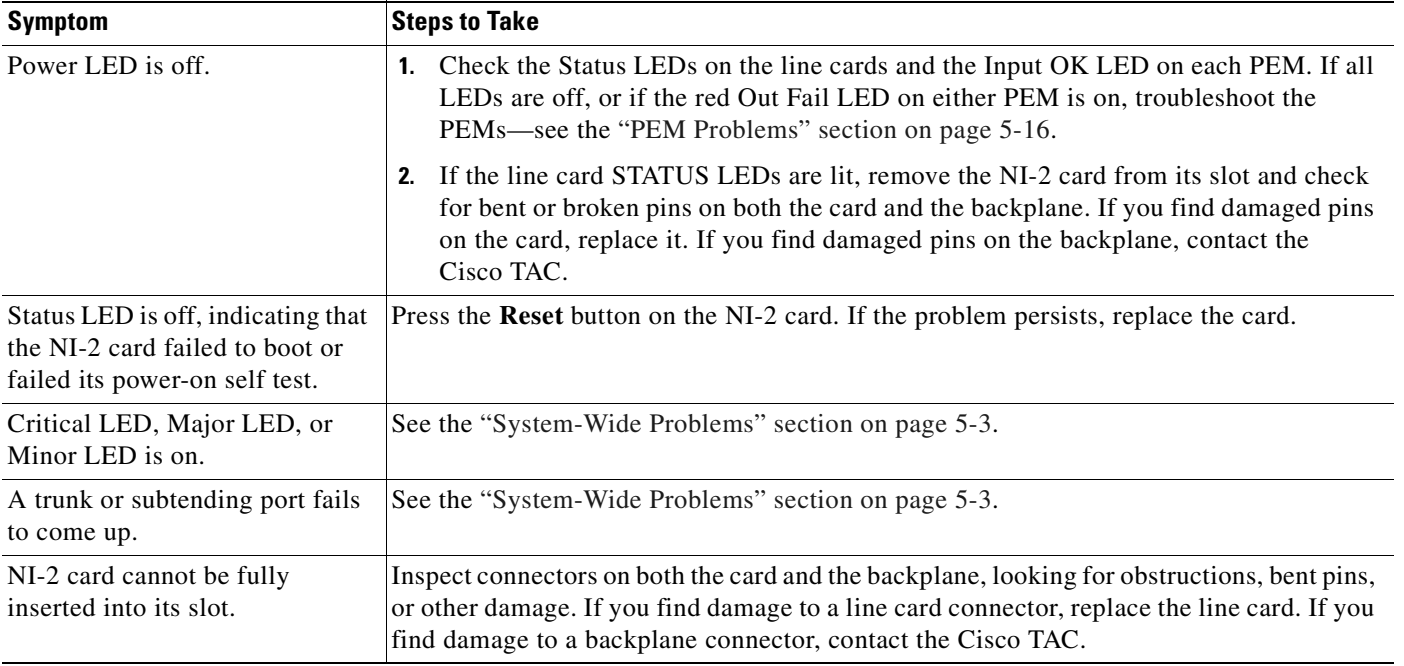

## <span id="page-152-0"></span>**5.5.2 NI-2 Card Redundancy Problems**

[Table 5-4](#page-152-1) provides information about symptoms and corrective actions related to NI-2 card cold redundancy problems. If you need to remove or replace an NI-2 card as part of the troubleshooting steps below, see [Chapter 6, "Upgrading and Maintaining the Cisco 6260 System,"](#page-166-0) for instructions.

<span id="page-152-1"></span>*Table 5-4 NI-2 Card Cold Redundancy Problems*

| <b>Symptom</b>                                 | <b>Steps to Take</b>                                                                                                    |  |  |  |
|------------------------------------------------|----------------------------------------------------------------------------------------------------|--|--|--|
| Both NI-2 cards go active.                     | Ensure that both NI-2 cards are Revision AO or later                                                                                                    |  |  |  |
| DS3 traffic interrupted.                       | Ensure that both NI-2 cards are Revision AO or later.<br>1.                                                                                                    |  |  |  |
|                                                | Ensure that the correct boot image is installed on the NI-2 cards. Refer to the<br>2.<br>Upgrading DSLAMs for NI-2 Card and APS Link Redundancy document for<br>instructions.                                                                                                    |  |  |  |
| Line card communication                        | Ensure that both NI-2 cards are Revision AO or later.<br>$\mathbf{1}$                                                                                                    |  |  |  |
| is interrupted.                                | Ensure that the correct boot image is installed on the NI-2 cards. Refer to the<br>2.<br>Upgrading DSLAMs for NI-2 Card and APS Link Redundancy document for<br>instructions.                                                                                                    |  |  |  |
| Transient environmental<br>alarms occur.       | Ensure that the correct boot image is installed on the NI-2 cards. Refer to the<br>3.<br>Upgrading DSLAMs for NI-2 Card and APS Link Redundancy document for<br>instructions.                                                                                                    |  |  |  |
| TFTP boot fails.                               | The NI-2 card is not configured to boot from flash. Refer to the Upgrading DSLAMs for<br>NI-2 Card and APS Link Redundancy document for instructions.                                                                                                    |  |  |  |
| Line cards reboot or reset<br>upon switchover. | The software versions on the primary and secondary NI-2 cards might be mismatched.<br>Use the Cisco IOS show version command to determine the IOS release currently<br>installed on each of the NI-2 cards. Refer to the Upgrading DSLAMs for NI-2 Card and<br>APS Link Redundancy document for more information on upgrading software images.                       |  |  |  |
| Redundant NI2 will not become<br>active        | Be sure that you have enabled the command no auto-sync bootflash in the redundancy<br>configuration mode if you are using OC3 NI2's with different product numbers (for<br>example, an NI2-155SM-155SM or NI2-155MM-155MM with an NI2-155SM-155SM2<br>or NI2-155MM-155MM2). Different types of NI2's require different bootflash image<br>types to operate properly. |  |  |  |

# **5.5.3 Line Card Problems**

If you need to remove or replace a line card as part of the troubleshooting steps below, see [Chapter 6,](#page-166-0)  ["Upgrading and Maintaining the Cisco 6260 System,"](#page-166-0) for instructions.

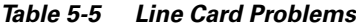

<span id="page-153-0"></span>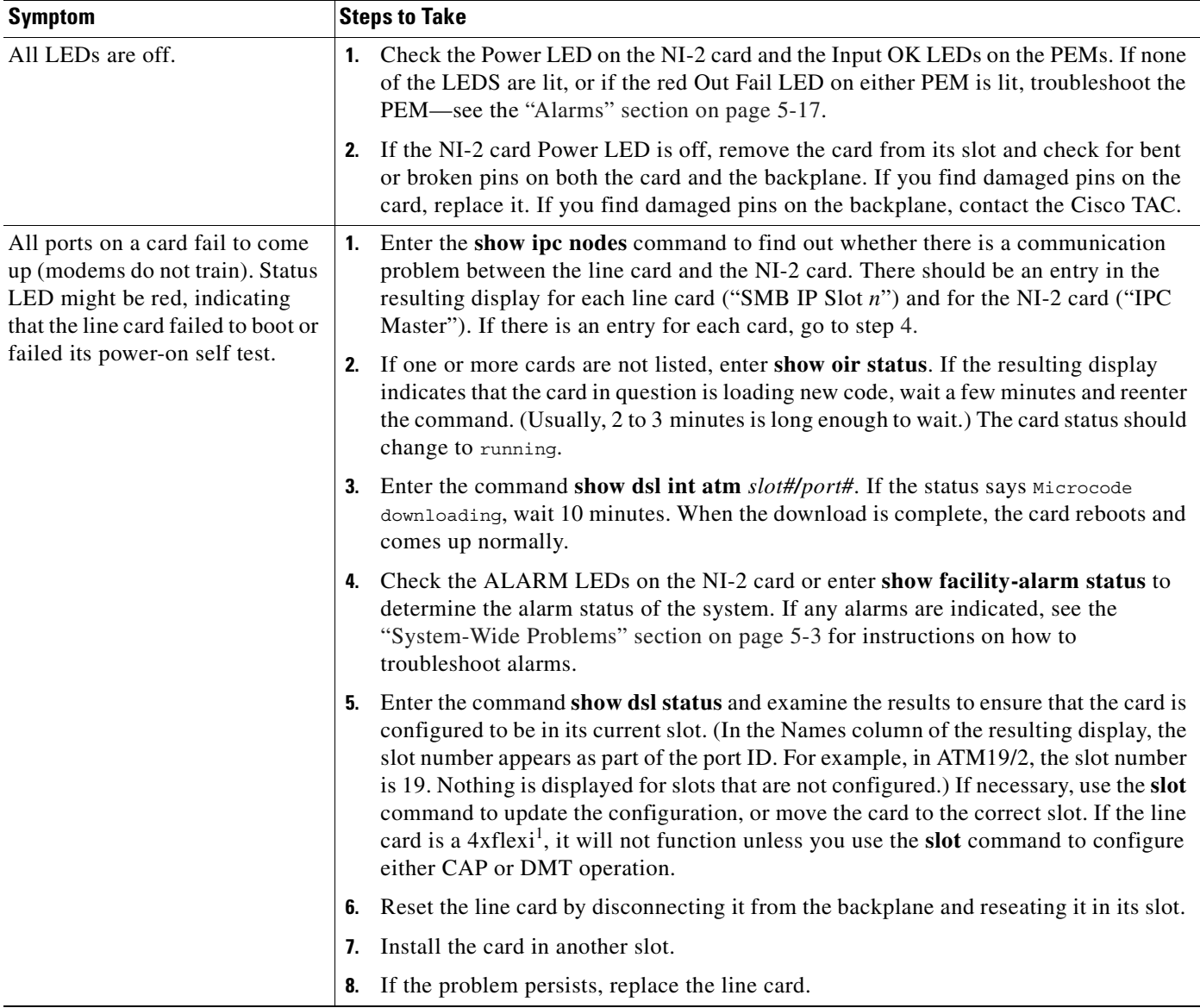

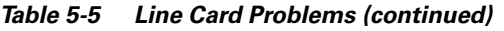

<span id="page-154-0"></span>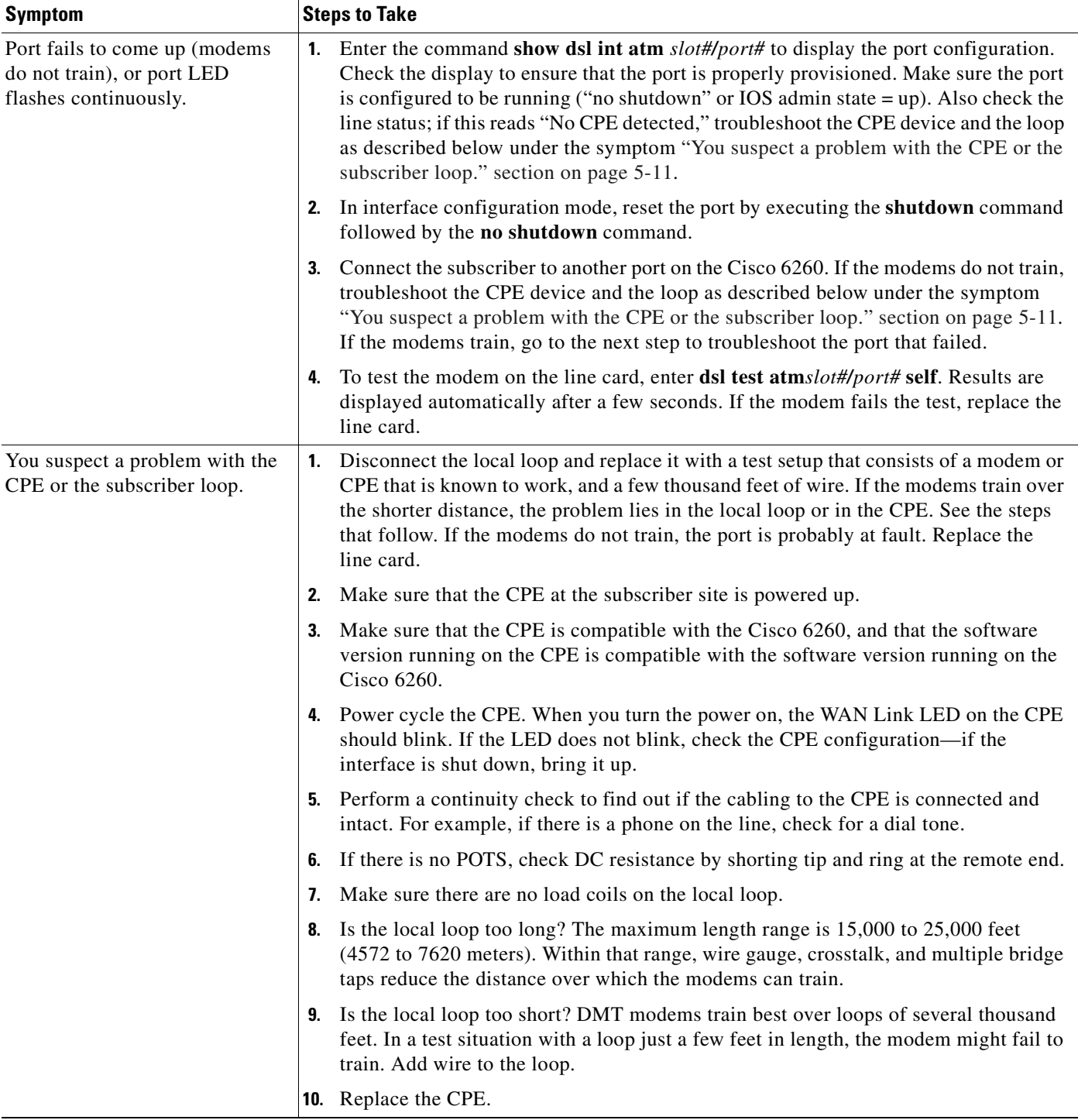

 $\blacksquare$ 

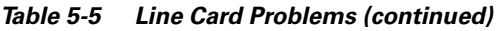

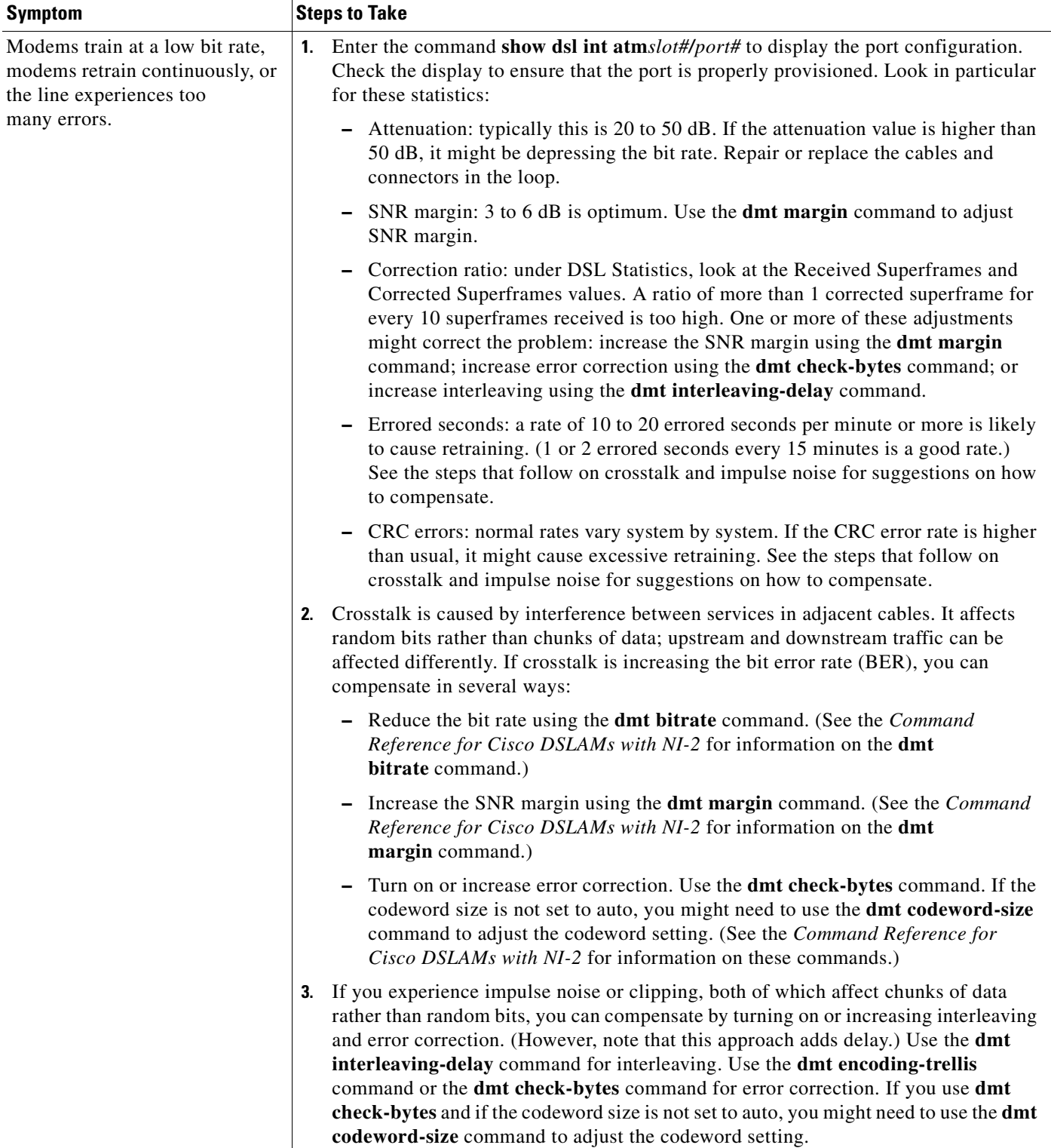

 $\blacksquare$ 

#### *Table 5-5 Line Card Problems (continued)*

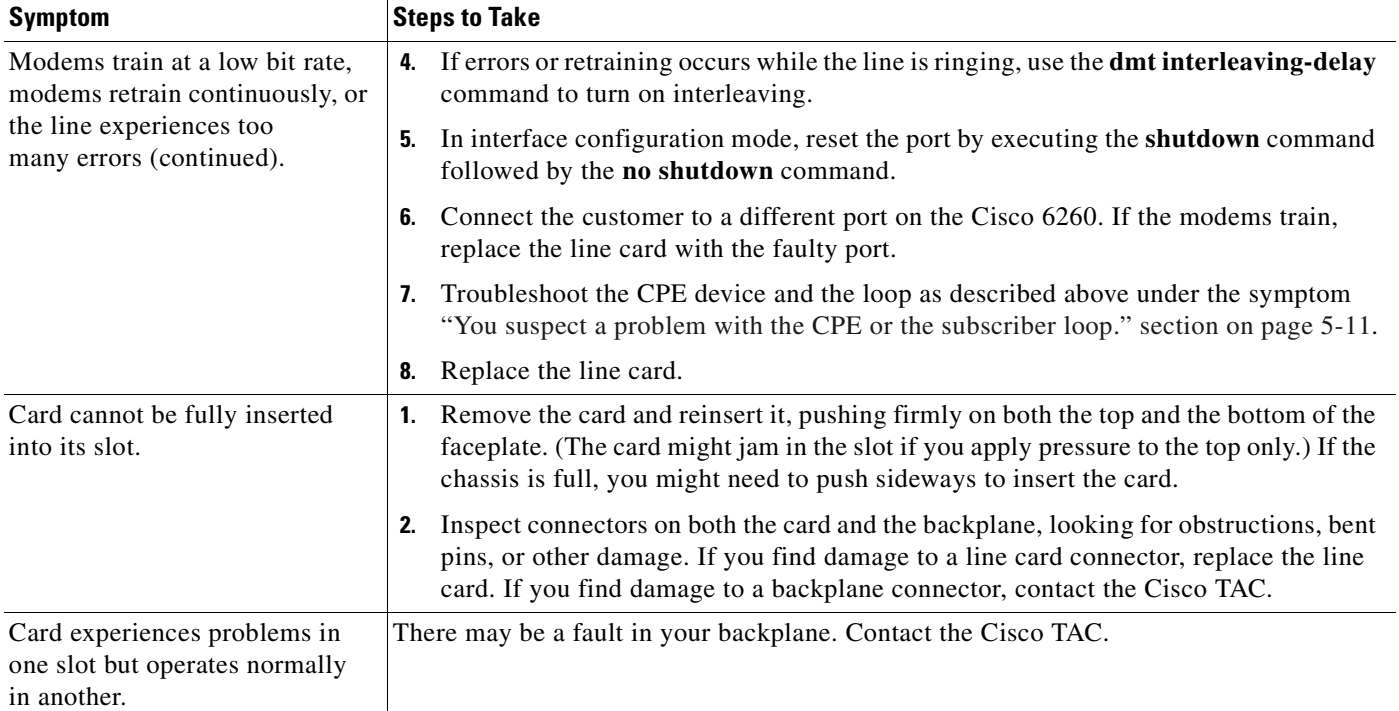

1. 4xflexi = quad-port flexi ATU-C line card

## <span id="page-157-0"></span>**5.5.4 I/O Module Problems**

If you need to remove or replace an I/O module as part of the troubleshooting steps below, see [Chapter 6,](#page-166-0)  ["Upgrading and Maintaining the Cisco 6260 System,"](#page-166-0) for instructions.

*Table 5-6 I/O Module Problems*

| <b>Symptom</b>                                                                                              | <b>Steps to Take</b>                                                                                                    |  |  |  |
|----------------------------------------------------------------------------------------------------|----------------------------------------------------------------------------------------------------|--|--|--|
| A trunk port fails to come up.                                                                              | See the "System-Wide Problems" section on page 5-3.                                                                                                    |  |  |  |
| A subtending port fails to<br>come up.                                                                      | See the "System-Wide Problems" section on page 5-3.                                                                                                    |  |  |  |
| An alarm relay or BITS<br>circuit fails.                                                                    | Check the connection at the wire-wrap connector on the I/O module. See Table C-1<br>1.<br>on page C-3 for the pin assignments of the wire-wrap connector.                                                                                                    |  |  |  |
|                                                                                                    | Check the connection at the other end of the circuit.<br>2.                                                                                                    |  |  |  |
|                                                                                                    | For a BITS problem, troubleshoot the E1 line at the other end of the circuit.<br>3.                                                                                                    |  |  |  |
|                                                                                                    | Replace the I/O module (except in the case of a circuit breaker alarm problem).<br>4.                                                                                                    |  |  |  |
| This message appears on the<br>console or in the system log file:                                           | Make sure the software release running on your system is compatible with the<br>1.<br>hardware. The Cisco 6260 requires Cisco IOS Release 12.1(4)DA or greater.                                                                                                    |  |  |  |
| $00:00:28:8C6100-4-COOKIE:$<br>Corrupt or missing MAC<br>address cookie using random<br>base 007e.eb7d.e700 | Enter the command show hardware chassis. In the resulting display, look for data<br>2.<br>from the I/O module EEPROM. If the system can read the contents of the EEPROM,<br>the I/O module is likely to be healthy.                                                      |  |  |  |
|                                                                                                    | If the I/O module is missing, install it.<br>3.                                                                                                    |  |  |  |
|                                                                                                    | If the I/O module is present, reseat it. First, turn off system power. Use a Phillips-head<br>4.<br>screwdriver to unfasten the screws that secure the I/O module cover, and pull the card<br>off the connectors. Push it firmly back into place and tighten the screws. |  |  |  |
|                                                                                                    | If the problem persists, replace the I/O module.<br>5.                                                                                                    |  |  |  |

# <span id="page-158-0"></span>**5.5.5 Fan Tray Problems**

If you need to remove or replace a fan tray as part of the troubleshooting steps below, see [Chapter 6,](#page-166-0)  ["Upgrading and Maintaining the Cisco 6260 System,"](#page-166-0) for instructions.

*Table 5-7 Fan Tray Problems*

| <b>Symptom</b>                               | <b>Steps to Take</b>                                                                                                    |  |  |  |
|----------------------------------------------|----------------------------------------------------------------------------------------------------|--|--|--|
| Fans do not run.                             | Make sure the fan trays are fully inserted into the chassis and screwed in place.<br>1.                                                                                                    |  |  |  |
|                                              | Replace the fan tray.<br>2.                                                                                                    |  |  |  |
| Fans run, but the<br>system overheats.       | Make sure that the air intake vents at the bottom front of the chassis and the exhaust<br>1.<br>vents on the top of the chassis are free of blockages, as explained in the Ventilation,<br>page 2-12.                             |  |  |  |
|                                              | Make sure that the ambient temperature and other environmental factors affecting the<br>2.<br>system are within the ranges specified in the "Environmental Requirements" section<br>on page $2-11$ .                              |  |  |  |
|                                              | Make sure that all cards, blank faceplates, and covers are in place. The cooling system<br>3.<br>cannot operate effectively unless the chassis is fully enclosed.                                                                 |  |  |  |
|                                              | Check the fan tray LEDs on the PEMs. If the LEDs show a problem, replace the<br>4.<br>indicated fan tray.                                                                                                    |  |  |  |
|                                              | Check the air filter at the bottom of the fan tray, and if necessary clean or replace it.<br>5.<br>See the "Removing and Replacing the Fan Tray" section on page 6-4 for instructions<br>on cleaning or replacing the air filter. |  |  |  |
|                                              | Reduce the ambient temperature.<br>6.                                                                                                    |  |  |  |
| Air filter is damaged, dirty,<br>or clogged. | Refer to Chapter 6, "Upgrading and Maintaining the Cisco 6260 System" for instructions<br>on cleaning or replacing air filters.                                                                                                   |  |  |  |

## <span id="page-159-0"></span>**5.5.6 PEM Problems**

If you need to remove or replace a PEM as part of the troubleshooting steps below, see [Chapter 6,](#page-166-0)  ["Upgrading and Maintaining the Cisco 6260 System,"](#page-166-0) for instructions.

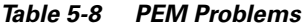

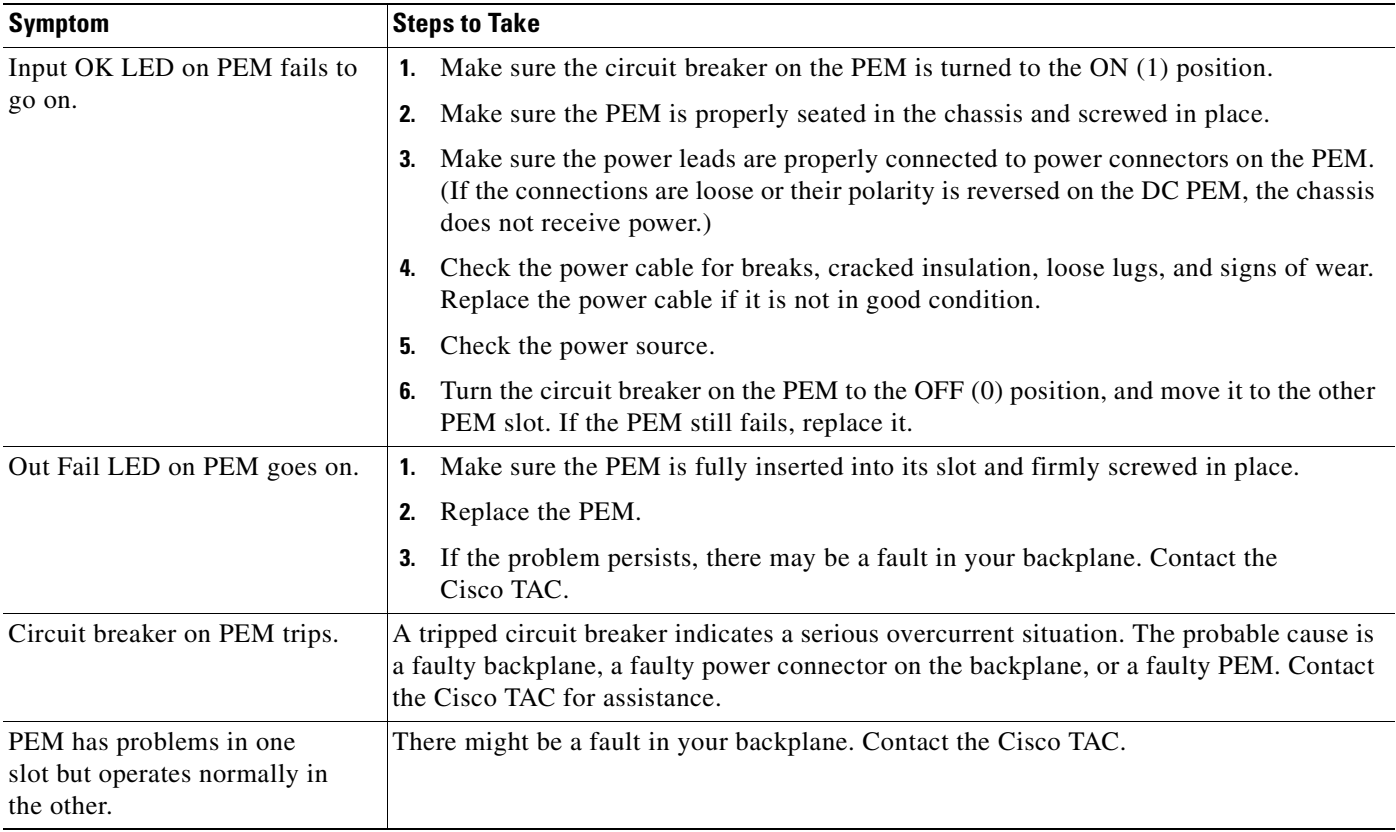

# <span id="page-160-0"></span>**5.6 Alarms**

Tables [5-9](#page-160-1) through [5-20](#page-164-0) describe alarms for the Cisco 6260. In each table, the text in the Alarm column is the text that appears in the description field of the alarm message. Alarm messages appear on the console screen as the alarms occur; to see a list of current alarms, enter the **show facility-alarm status**  command.

Refer to the problem tables in this chapter for more detailed troubleshooting instructions.

#### <span id="page-160-1"></span>*Table 5-9 Chassis Alarm*

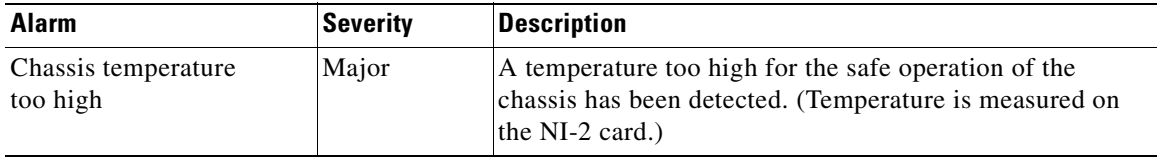

#### *Table 5-10 Card Slot Alarms*

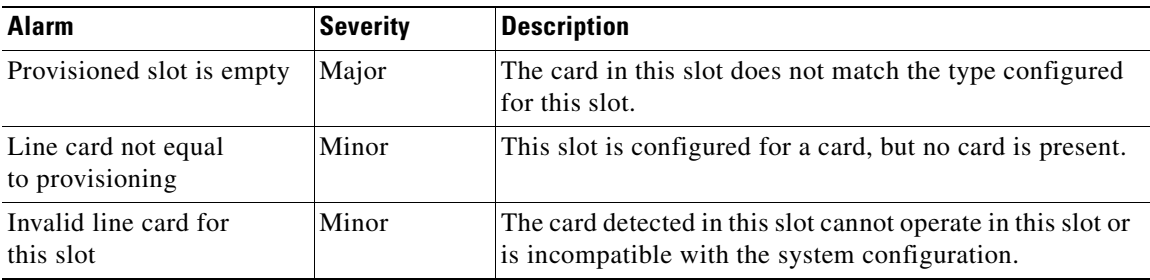

#### *Table 5-11 Line Card Alarms*

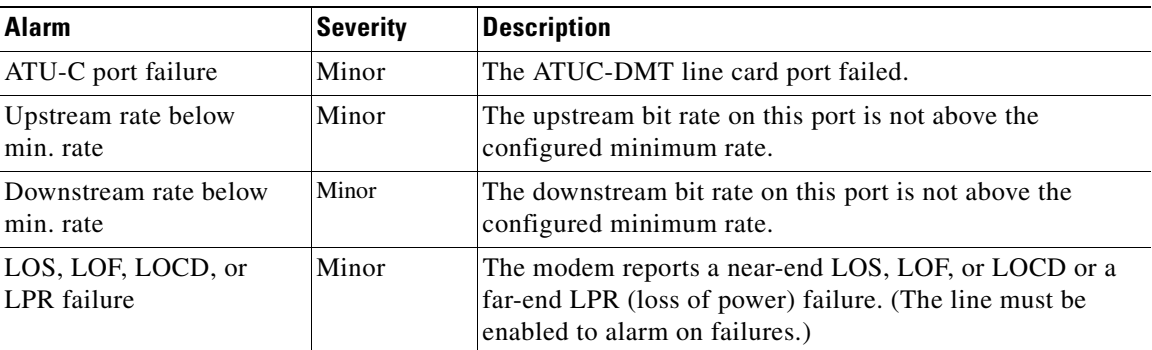

#### *Table 5-12 IOS Controller Alarms*

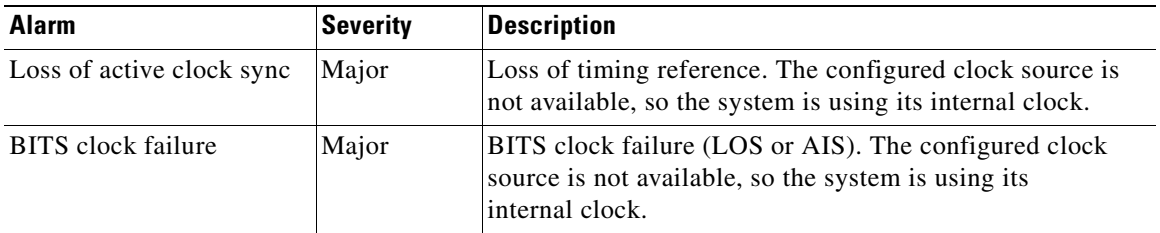

The source of the OC-3c alarms in [Table 5-13](#page-161-0) is one of the following interfaces: ATM0/1 (the trunk) or ATM0/2 (the subtending interface).

<span id="page-161-0"></span>

| <b>Alarm</b>             | <b>Severity</b> | <b>Description</b>                                                                                                    |
|--------------------------|-----------------|----------------------------------------------------------------------------------------------------|
| Loss of Cell Delineation | Critical        | Loss of cell delineation on a SONET line.                                                                                    |
| Path RDI Received        | Critical        | Path Remote Defect Indication was received on a SONET<br>line. This is equivalent to Path Far End Receive<br>Failure (FERF). |
| Path AIS Received        | Critical        | Path Alarm Indication Signal was received on a<br><b>SONET</b> line.                                                         |
| Loss of Pointer          | Critical        | Loss of pointer condition on a SONET line.                                                                                   |
| Line RDI                 | Critical        | Line Remote Defect Indication received on a SONET line.<br>This is equivalent to line Far End Receive Failure (FERF).        |
| Line AIS Received        | Critical        | Line Alarm Indication Signal received on a SONET line.                                                                       |
| Loss of Frame            | Critical        | LOF condition on a SONET line.                                                                                               |
| Loss of Signal           | Critical        | LOS detected on the SONET line.                                                                                              |
| Signal Label Mismatch    | Minor           | Incorrect payload type signal label mismatch on a<br><b>SONET</b> line.                                                      |

*Table 5-13 OC-3c/Synchronous Transfer Mode (STM-1) Network Interface Alarms*

The source of the E3 alarms in [Table 5-14](#page-161-1) is one of the following interfaces: ATM0/1 (the trunk), ATM0/2 (subtending interface), or ATM0/2 (subtending interface).

<span id="page-161-1"></span>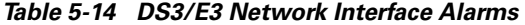

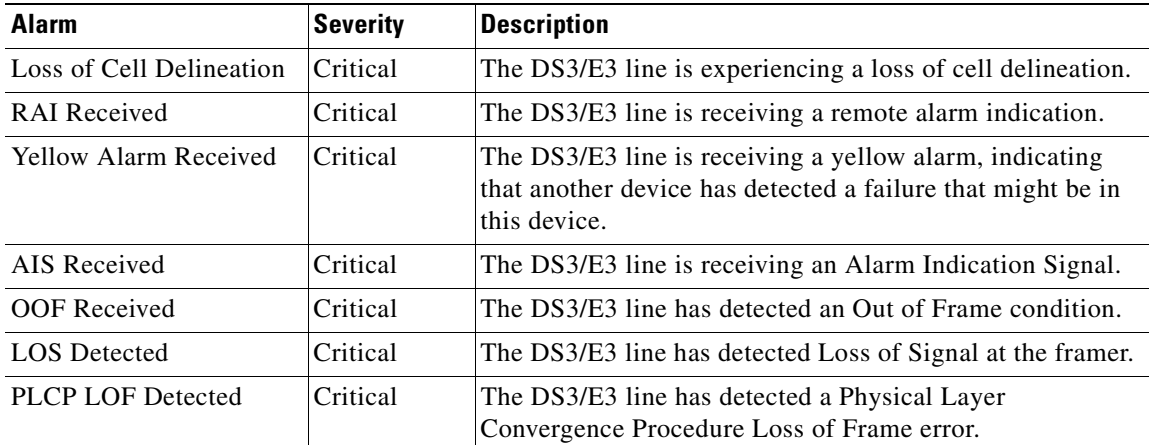

The source of the E1 alarms in [Table 5-15](#page-162-0) is one of the following interfaces: ATM0/2 through ATM0/9 (the trunk).

<span id="page-162-0"></span>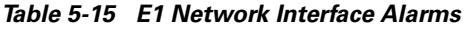

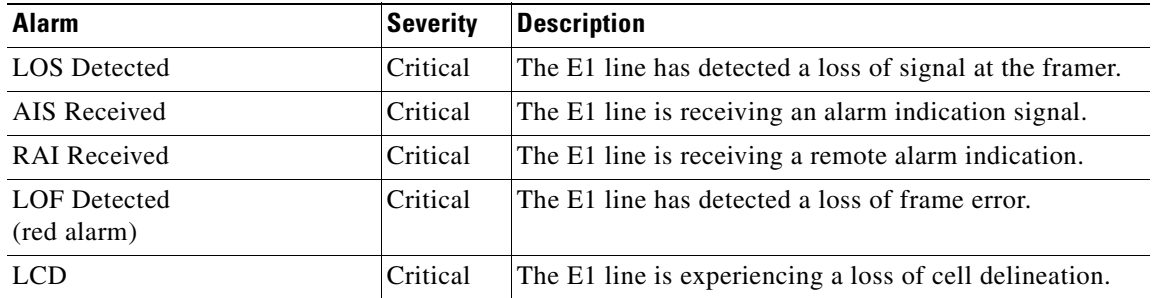

The source of the IMA link alarms in [Table 5-16](#page-162-1) is one of the following interfaces: ATM0/2 through ATM0/9.

<span id="page-162-1"></span>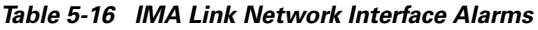

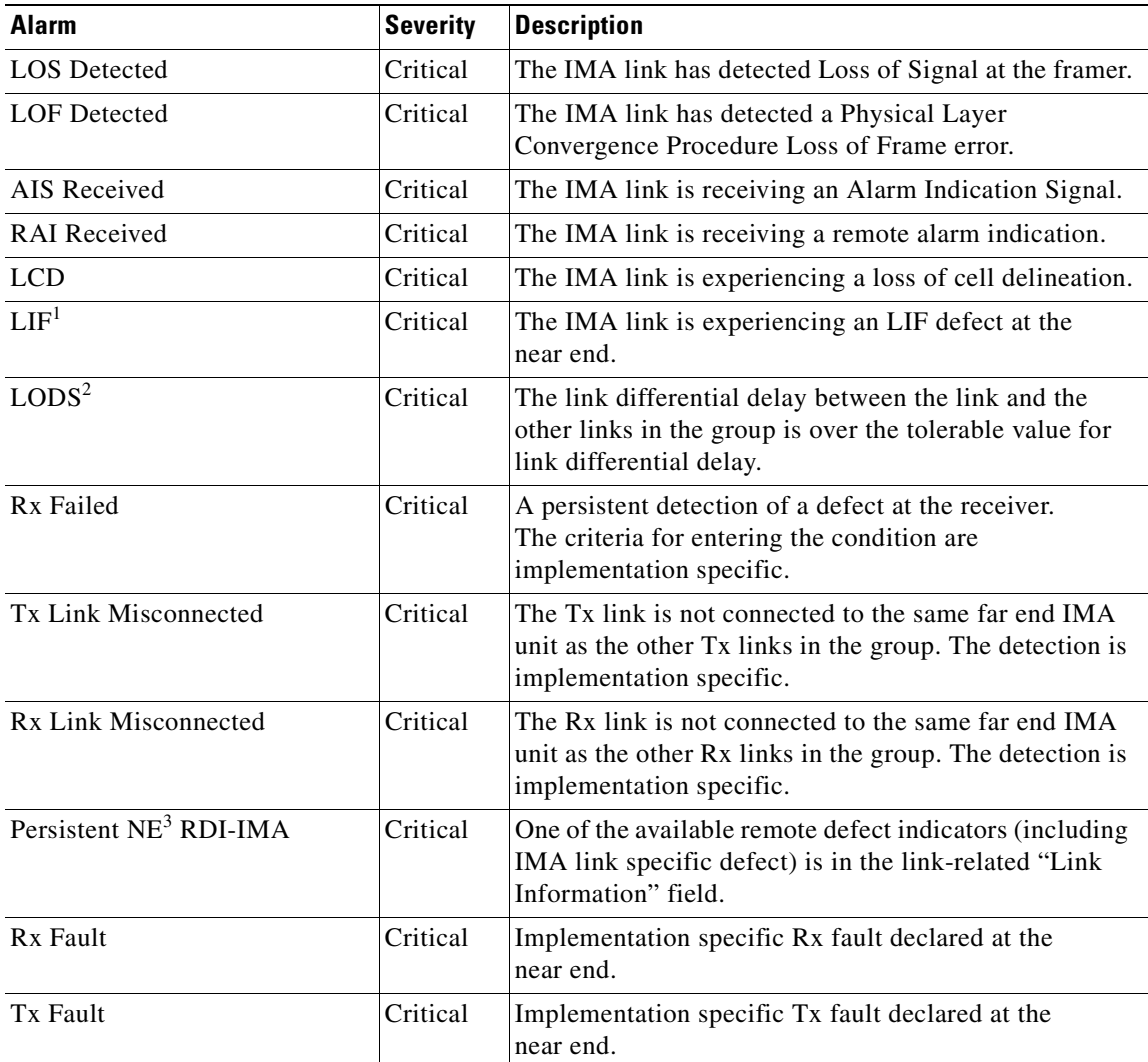

| Alarm                     | <b>Severity</b> | <b>Description</b>                            |
|---------------------------|-----------------|-----------------------------------------------|
| $Tx$ Link Unusable— $FE4$ | Critical        | The far end is reporting that Tx is unusable. |
| Rx Link Unusable—FE       | Critical        | The far end is reporting that Rx is unusable. |

*Table 5-16 IMA Link Network Interface Alarms (continued)*

1.  $LIF = loss of IMA frame$ 

2. LODS = link out of delay sync

3.  $NE = near end$ 

4.  $FE = far end$ 

The source of the IMA group alarms in [Table 5-17](#page-163-1) is one of the following interfaces: ATM0/IMA0 through ATM0/IMA3.

| <b>Alarm</b>               | <b>Severity</b> | <b>Description</b>                                                                                                    |
|----------------------------|-----------------|----------------------------------------------------------------------------------------------------|
| Start-up-FE                | Critical        | The far end is starting up. The declaration of this failure<br>alarm might be delayed to ensure that the far end<br>remains in startup. |
| <b>Configuration Abort</b> | Critical        | The far end is trying to use unacceptable<br>configuration parameters.                                                                  |
| Configuration Abort—FE     | Critical        | The far end is reporting unacceptable.<br>configuration parameters.                                                                     |
| <b>Insufficient Links</b>  | Critical        | Fewer than $P_{Tx}$ transmit or $P_{Rx}$ receive links are active.                                                                      |
| Insufficient Links-FE      | Critical        | The far end is reporting that fewer than $P_{Tx}$ transmit or<br>$P_{Rx}$ receive links are active.                                     |
| Blocked—FE                 | Critical        | The far end is reporting that it is blocked.                                                                                            |
| Timing Mismatch            | Critical        | The far end transmit clock mode is different from the<br>near end transmit clock mode.                                                  |

<span id="page-163-1"></span>*Table 5-17 IMA Group Alarms*

[Table 5-18](#page-163-0) describes NI-2 card redundancy alarms.

<span id="page-163-0"></span>*Table 5-18 NI-2 Card Redundancy Alarms*

| <b>Alarm</b>                        | Keyword                                                   | <b>Severity</b> | <b>Description</b>                                                                                                    |
|-------------------------------------|-----------------------------------------------------------|-----------------|----------------------------------------------------------------------------------------------------|
| Active/Standby NI2<br>type mismatch | C6100_CONTROLLER Major<br>_SLOT_MISMATCH_<br><b>ALARM</b> |                 | The NI-2 cards installed in slot 10 and slot 11 are<br>different types; for example, one is an $OC-3c/OC-3c$<br>NI-2 card and the other is a DS3/2DS3 NI-2 card. |
| Standby NI2 missing                 | C6100_CONTROLLER Major<br>_SLOT_MISSING_AL<br>ARM         |                 | The secondary NI-2 card slot has been provisioned for<br>a standby NI-2 card, but the card is not installed in<br>the chassis.                                   |
| Redundancy process failed           | NI2 RF PROCESS F<br><b>AILED</b>                          | Major           | An internal redundancy software process has failed<br>and redundancy might not be available.                                                                     |

| <b>Alarm</b>             | Keyword                                  | Severity | Description                                                                                     |
|--------------------------|------------------------------------------|----------|-------------------------------------------------------------------------------------------------|
| Peer APS mode mismatch   | APS MODE MISMAT Minor<br><b>CH ALARM</b> |          | The OC-3 trunk is connected to a device not<br>configured for nonrevertive, unidirectional APS. |
| <b>Both units ACTIVE</b> | NI2 RF ACTIVE CL<br>ASH                  | Info     | Both the primary and the secondary NI-2 cards have<br>come up in an active state.               |

*Table 5-18 NI-2 Card Redundancy Alarms (continued)*

[Table 5-19](#page-164-1) describes fan tray alarms.

#### *Table 5-19 Fan Tray Alarms*

<span id="page-164-1"></span>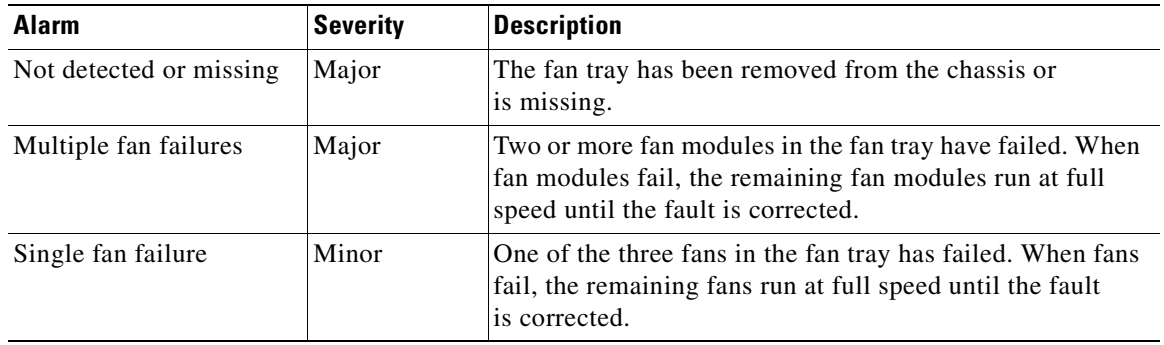

[Table 5-20](#page-164-0) describes power alarms.

<span id="page-164-0"></span>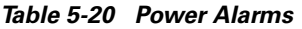

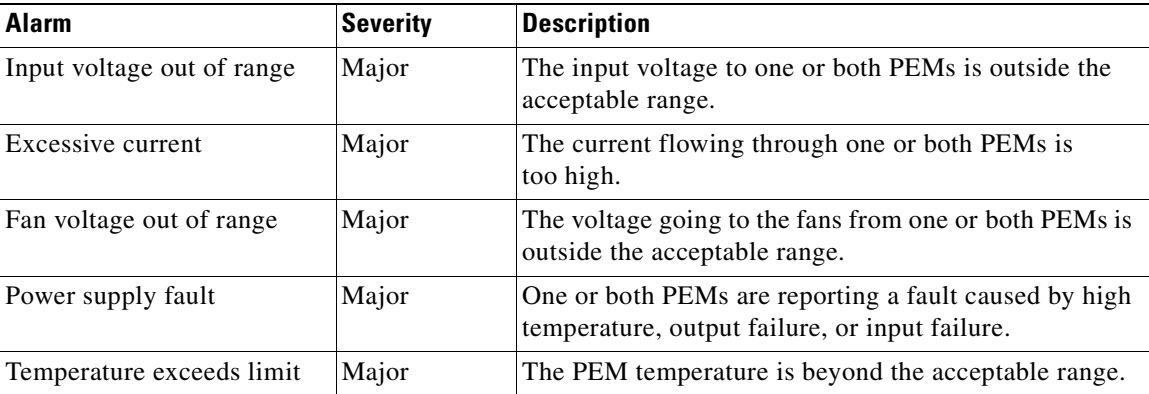

**Alarms**

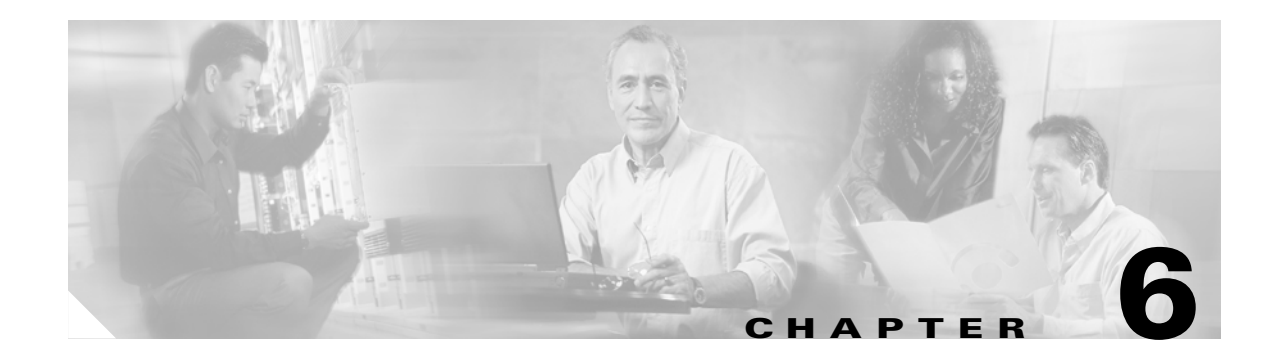

# <span id="page-166-0"></span>**Upgrading and Maintaining the Cisco 6260 System**

This chapter describes upgrade and maintenance procedures for the Cisco 6260 system.

# **6.1 Backing Up Software**

We recommend that you maintain, on a TFTP server, current copies of three files for each Cisco 6260 system:

- **•** The Cisco IOS software image
- The configuration file (running-config)
- **•** The bootflash file

If you keep copies of these files on a TFTP server, you can easily recover from a fault in an NI-2 card: simply replace the NI-2 card, and download the software image and configuration file from the TFTP server. Remember to update your backup files whenever you change your configuration or upgrade your Cisco IOS software.

Complete the following steps to copy the Cisco IOS software image and configuration file to a TFTP server:

- **Step 1** Log in to the Cisco 6260 node whose software you wish to back up.
- **Step 2** Enter the **dir** command to display the names of the files: 6260# **dir**
- **Step 3** Enter a **copy** command to copy the IOS software file to the node TFTP server: 6260# **copy bootflash:<image-name> tftp**
- **Step 4** Enter a second **copy** command to copy the configuration file to the node TFTP server: 6260# **copy running-config tftp**

Г

# **6.2 Fan Tray Maintenance**

The following sections describe the preventive maintenance procedures for the fan tray:

- **•** [Replacing or Cleaning the Air Filter](#page-167-0)
- **•** [Removing and Replacing the Fan Tray](#page-169-1)

### <span id="page-167-0"></span>**6.2.1 Replacing or Cleaning the Air Filter**

You must periodically clean or replace the two air filters in the Cisco 6260.

Once a month (or more often in dusty environments), examine the air filters and clean or replace them if they are dirty. Keep a log recording the date of each filter cleaning and filter replacement.

You can clean or replace the air filters while the Cisco 6260 remains powered up and fully operational. You can order a replacement air filter through Cisco.

The remainder of this section explains how to remove, clean, and replace the filters.

### **6.2.1.1 Required Tools and Equipment**

To clean the air filters, you need one of the following:

- **•** Vacuum cleaner (preferred)
- **•** Clean water
- **•** Mild detergent, if the filter is very dirty

New air filters are the only parts you need if you decide that the old filters need replacing.

### **6.2.1.2 Removing an Air Filter**

 $\mathbf{I}$ 

**Chapter 6 Upgrading and Maintaining the Cisco 6260 System**

This procedure tells you how to remove an air filter from the Cisco 6260 chassis. Perform this procedure for each of the two air filters in each chassis.

- **Step 1** Connect a grounding strap to the ESD grounding jack that is located on the top right of the Cisco 6260 card cage.
- **Step 2** Using a Phillips-head screwdriver, loosen the screw and remove the metal bezel that covers the air filters. (See [Figure 6-1](#page-168-0).)

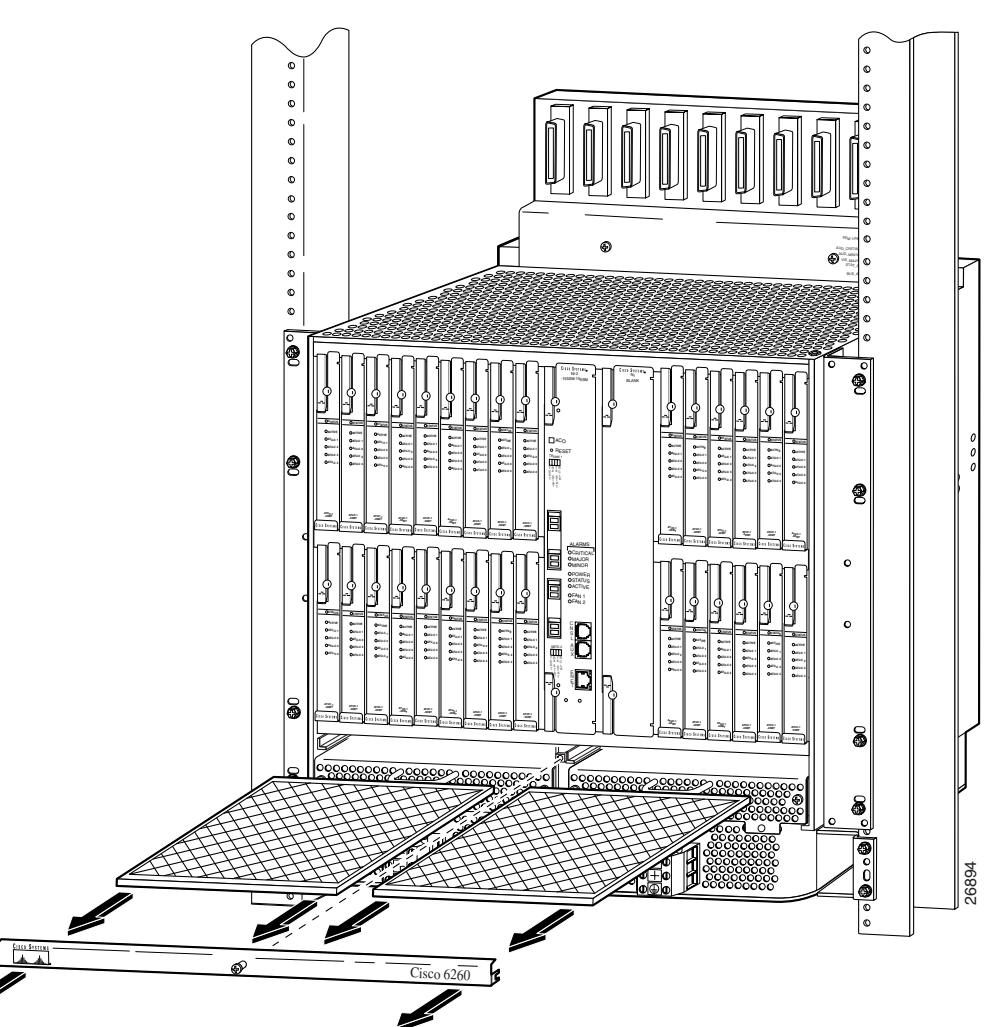

<span id="page-168-0"></span>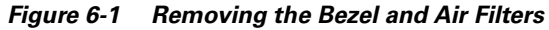

- **Step 3** The air filter slides out from the top of the fan tray. Gently pull the filter toward you to remove it from the tray.
- **Step 4** If you are replacing the air filter, discard it and go to the ["Replacing the Air Filter" section on page 6-4](#page-169-2).
- **Step 5** If you wish to clean the air filter, go to the ["Cleaning the Air Filter" section on page 6-4](#page-169-3).

 $\Gamma$ 

### <span id="page-169-3"></span>**6.2.1.3 Cleaning the Air Filter**

This section tells you how to clean a Cisco 6260 air filter. Go to the ["Replacing the Air Filter" section](#page-169-2)  [on page 6-4](#page-169-2) if you are replacing an old filter with a new one.

Use one of the following methods to clean the air filter:

- **•** Vacuum. Vacuum cleaning is preferred because you need not dry the filter afterwards. Vacuum the filter until it is clean and free of dust.
- Clean with plain water. Placing the filter under a stream of plain water is equally effective. Hold the filter under the water with the metal grill facing up and let the water flow down through the filter. (This orientation causes the water to flow through the filter in the direction opposite from the usual air flow, so you dislodge rather than embed matter trapped in the filter.) Allow the filter to dry thoroughly before reinstalling it.
- **•** Clean with hot water and mild detergent. If the filter is too dirty to be completely cleaned with a vacuum or with plain water, immerse the filter in a solution of hot water and mild detergent. Rinse the filter thoroughly in clear water and allow it to dry completely before reinstalling it.

### <span id="page-169-2"></span>**6.2.1.4 Replacing the Air Filter**

Use these steps to replace the air filter:

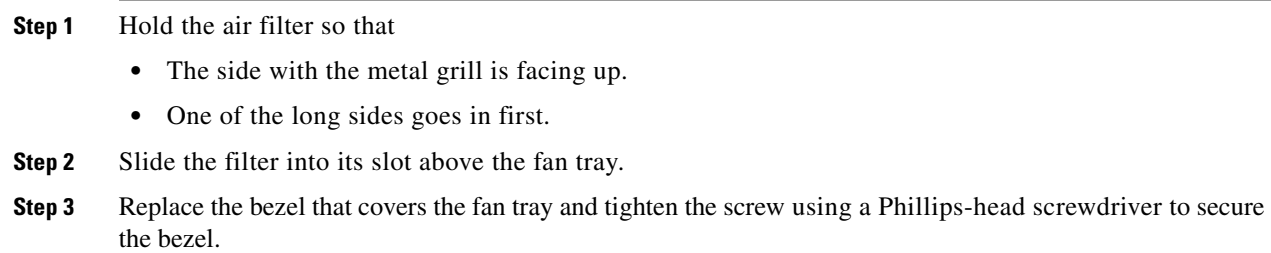

## <span id="page-169-1"></span><span id="page-169-0"></span>**6.2.2 Removing and Replacing the Fan Tray**

If the fans are running too slowly or are no longer operational, the system management software generates an alarm. You will need to replace the nonoperational fan tray. While you are replacing the nonoperational fan tray, the operational fan tray continues to run. You can order a replacement fan tray through Cisco.

The compartments for the two fan trays are located side by side near the bottom of the chassis, just above the PEMs. A narrow bezel fits across the chassis to hold the air filters and fan trays in place (see [Figure 6-2\)](#page-170-0).

You need a Number 2 Phillips-head screwdriver to remove and replace the bezel and to tighten the screws that secure the fan tray to the chassis.

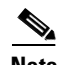

**Note** You need not turn off the power before removing a fan tray. However, if you must remove a fan tray from an operating Cisco 6260, replace it within 5 minutes. If that is not possible, shut the system down and turn off the power to avoid thermal damage.

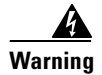

**Warning If you do not have a replacement fan tray available, pull all of the line cards away from the backplane connection and power off the system until a replacement fan tray is available.**

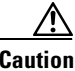

**Caution** The cooling fans in both fan trays must run while the system is powered up. The system could suffer thermal damage if the fans in either tray stop for more than 5 minutes.

<span id="page-170-0"></span>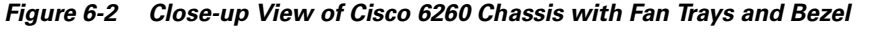

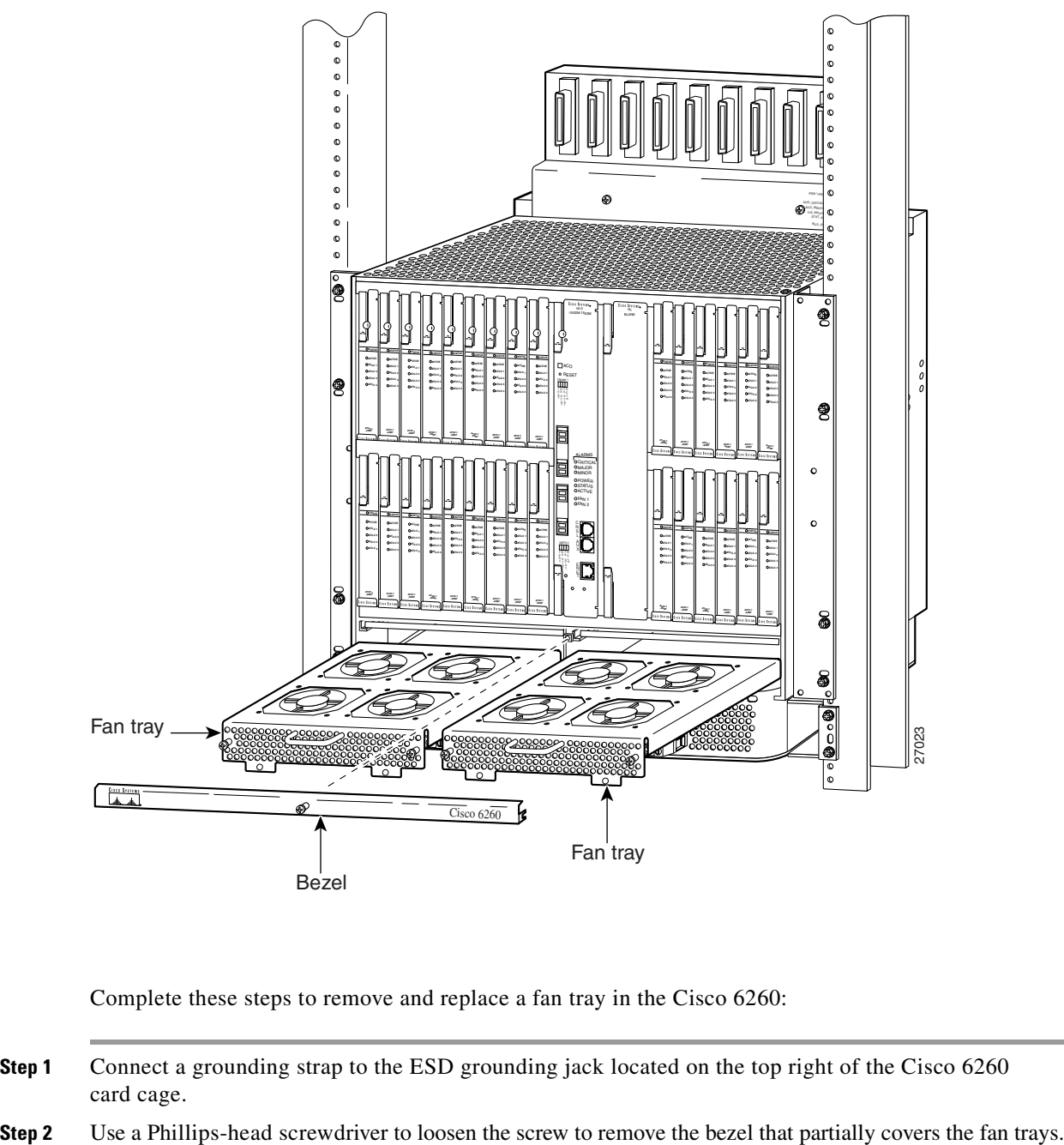

Complete these steps to remove and replace a fan tray in the Cisco 6260:

- **Step 1** Connect a grounding strap to the ESD grounding jack located on the top right of the Cisco 6260 card cage.
- 

Г

- **Step 3** Use a Phillips-head screwdriver to loosen the two screws on the fan tray.
- **Step 4** Grasp the fan tray by the handle and pull it from the chassis. If the fans are running, you will hear them slow down as the tray disengages from its power connector.

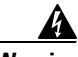

**Warning The fans continue to turn at high speed for several seconds after the fan tray is removed from the chassis. To avoid injury to your hands, touch the fan tray only by its handle until the fans have stopped.**

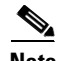

**Note** If there is a second fan tray in the chassis, you will hear it speed up when you remove the first fan tray.

- **Step 5** Insert the replacement fan tray into the chassis. Make sure that the pins in the lower lip of the fan tray front panel engage with the holes in the PEM below.
- **Step 6** Press the fan tray firmly into its slot to ensure that the power connectors mate. If the power is on, you will hear the fans start to turn. The fault light for the fan tray you are installing will stay on until the fans reach full speed, which takes several seconds. (Fan fault LEDs are Fan Tray 1 and Fan Tray 2 on the PEM.)

**Note** When you insert a fan tray, you might hear the fans in the other fan tray slow down; this is normal.

- **Step 7** Use the Phillips-head screwdriver to tighten the two fasteners on the fan tray.
- **Step 8** Use the Phillips-head screwdriver to replace the bezel.

# **6.3 Installing and Replacing Hardware**

The following sections detail the installation and removal procedures for the following field replaceable unit (FRU) hardware components:

- **•** *x*TU-C line card
- **•** DS3/2DS3 (E3/E3) NI-2 card
- **•** DS3+T1/E1 IMA NI-2 card
- **•** OC-3c/OC-3c NI-2 card

**Note** See the ["Installation and Replacement Suggestions" section on page 2-11](#page-78-1) for examples of recommended card installation and replacement practices.

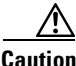

**Caution** Proper ESD protection is required whenever you handle Cisco digital subscriber line access multiplexer (DSLAM) equipment. Installation and maintenance personnel should be properly grounded by means of ground straps to eliminate the risk of ESD damage to the equipment. Cards are subject to ESD damage whenever they are removed from the chassis.

**6-7**

п

# **6.3.1** *x***TU-C Line Card**

 $\triangle$ 

The following sections describe how to remove and replace or install an *x*TU-C line card.

### <span id="page-172-0"></span>**6.3.1.1 Installing an** *x***TU-C Line Card**

Complete the following steps to install the *x*TU-C line card in the chassis.

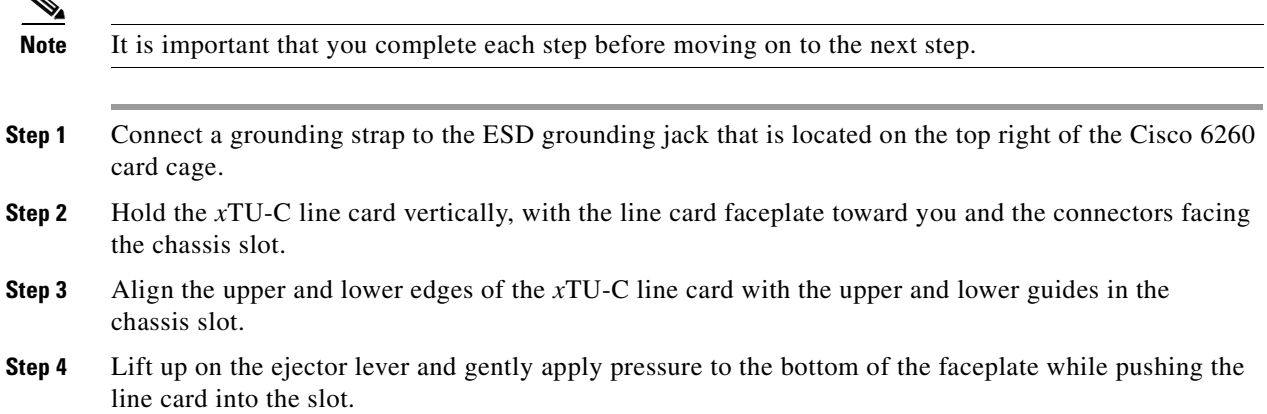

[Figure 6-3](#page-173-0) shows the line card installation for a Cisco 6260 chassis.

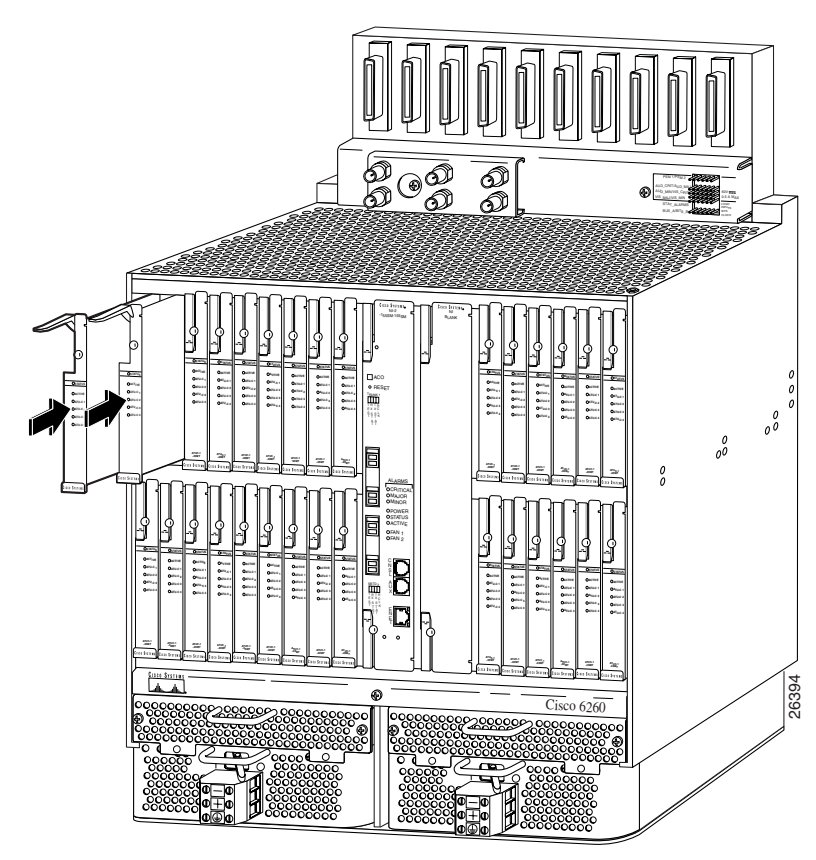

<span id="page-173-0"></span>*Figure 6-3 xTU-C Line Card Installation*

- **Step 5** Push on the faceplate of each line card to fully seat the line card.
- **Step 6** Press down on the ejector lever to secure the line card and connect it to the backplane.
- **Step 7** Use a flat-head screwdriver to turn the locking tab so that it overlaps the *x*TU-C line card to prevent inadvertent dislodging. [Figure 6-4](#page-173-1) shows how to position the locking tab.

#### <span id="page-173-1"></span>*Figure 6-4 Positioning the Locking Tab for the xTU-C Line Card Installation and Removal*

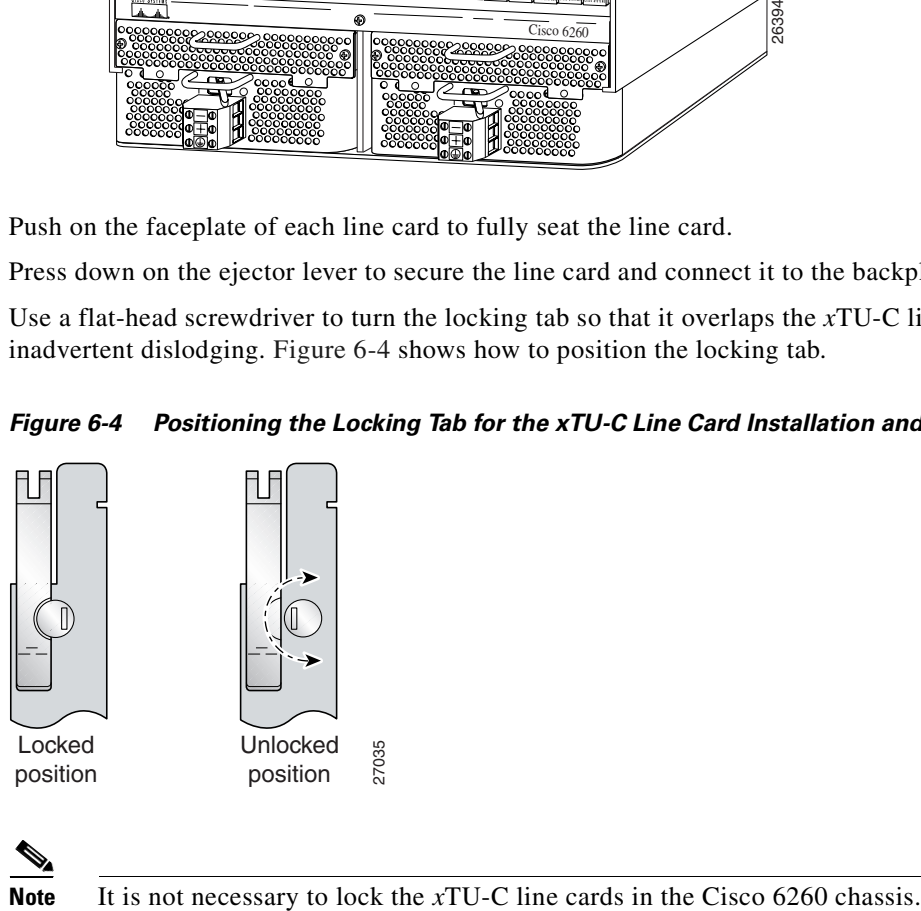

**Step 8** Verify that the STATUS LED is solid green after the brief self-test. If the STATUS LED is not green after the self-test, see [Chapter 5, "Troubleshooting,"](#page-144-1) for troubleshooting procedures.

**Note** If you are installing the line card for the first time, refer to the provisioning procedures in the appropriate software guide for your chassis.

### **6.3.1.2 Removing an** *x***TU-C Line Card**

Complete the following steps to remove a *x*TU-C line card from the chassis:

- **Step 1** Connect a grounding strap to the ESD grounding jack that is located on the top right of the Cisco 6260 card cage.
- **Step 2** Use a flat-head screwdriver to move the locking tab from the locked to the unlocked position. Be sure to turn the locking tab so that it does not overlap the *x*TU-C line card ejector lever, as shown in [Figure 6-4](#page-173-1).
- **Step 3** Lift up on the ejector lever. This action disconnects the line card from the backplane.
- **Step 4** Carefully slide the line card out of the slot.
- **Step 5** Either replace the line card that you remove, or insert a blank faceplate in the empty slot. See the ["Installing an xTU-C Line Card" section on page 6-7](#page-172-0) for installation instructions for *x*TU-C line cards. For blank faceplate installation instructions, see the appropriate installation chapter for your configuration.

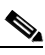

**Note** Blank faceplates should occupy any empty slots in the chassis.

### **6.3.2 DS3/2DS3 NI-2 Card**

The following sections describe how to remove and replace or install a DS3/2DS3 NI-2 card.

**Warning The ports labeled "ENET," "CNSL," and "AUX" are SELV circuits. SELV circuits should be connected only to other SELV circuits. Because the DSL circuits are treated like telephone-network voltage, avoid connecting the SELV circuit to the TNV circuits.**

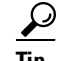

**Tip** We recommend that you label each data cable at both ends to identify its destination.

Г

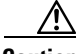

**Caution** Service is interrupted to the entire system when the NI-2 card is removed unless a secondary NI-2 card is installed in the chassis. If a secondary NI-2 card is not installed, ensure that a service interruption is acceptable before proceeding.

If a secondary NI-2 card is installed in the chassis, removing the active NI-2 card causes a switchover to the standby NI-2 card, which interrupts data traffic for approximately 60 seconds.

Removing a standby NI-2 card does not interrupt service to the system.

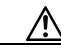

**Caution** Proper ESD protection is required each time you handle Cisco DSLAM equipment. Installation and maintenance personnel should be properly grounded by means of ground straps to eliminate the risk of ESD damage to the equipment. Cards are subject to ESD damage each time they are removed from the chassis.

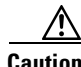

**Caution** Installing the cards in the chassis with the power leads reversed can damage the cards.

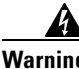

**Warning The power supply circuitry for the Cisco DSLAM equipment can constitute an energy hazard. Before you install or replace the equipment, remove all jewelry (including rings, necklaces, and watches). Metal objects can come into contact with exposed power supply wiring or circuitry inside the DSLAM equipment. This could cause the metal objects to heat up and cause serious burns or weld the metal object to the equipment.**

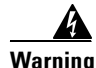

**Warning Do not reach into a vacant slot or chassis while you install or remove a line card or a fan. Exposed circuitry could constitute an energy hazard.**

**Note** All cards must be fully seated in the chassis. A push on the faceplate of each card is required for the card to be fully seated.

### <span id="page-175-0"></span>**6.3.2.1 Installing a DS3/2DS3 NI-2 Card**

Complete the following steps to install a DS3/2DS3 NI-2 card in the chassis. It is important to complete each step before moving on to the next step.

- **Step 1** Connect a grounding strap to the ESD grounding jack that is located on the top right of the Cisco 6260 card cage.
- **Step 2** Inspect the NI-2 card. Verify that the daughterboard is fully seated on the main board.
- **Step 3** Verify that slots 10 and 11 of the Cisco 6260 chassis have no bent pins.
- **Step 4** Vertically align the card edge with the card guides at the top and bottom of slot 10 or slot 11 in the chassis.

[Figure 6-5](#page-176-0) shows the NI-2 card installation for a Cisco 6260 chassis. The basic installation procedures are the same for all NI-2 card types.

 $\mathbf I$ 

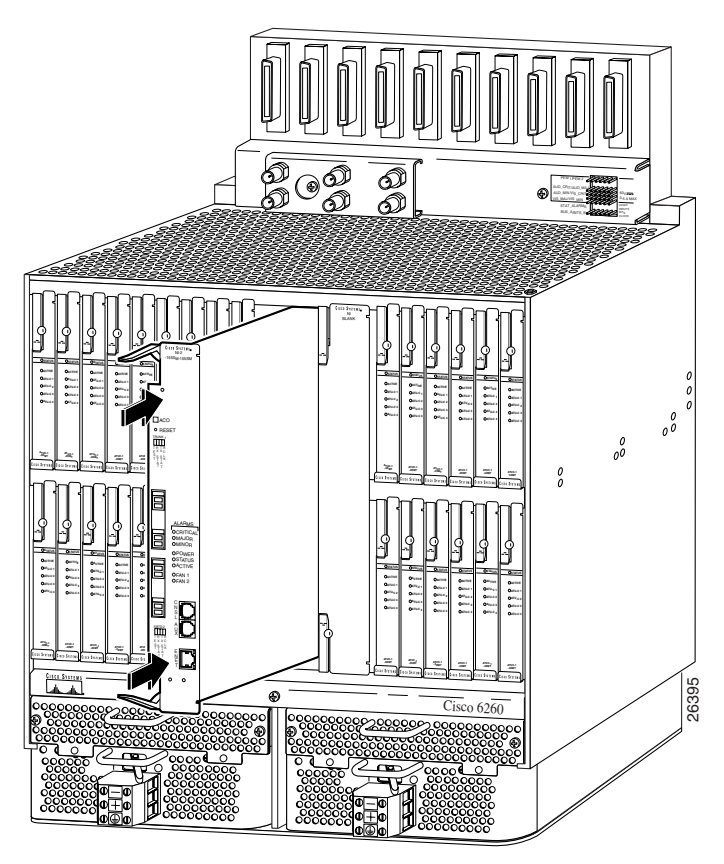

<span id="page-176-0"></span>*Figure 6-5 NI-2 Card Installation*

- **Step 5** Lift up on the ejector levers and gently apply pressure to the bottom of the faceplate while pushing the card into the slot.
- **Step 6** Push on the faceplate of the card to fully seat the card.
- **Step 7** Press down on the ejector levers to secure the card and connect it to the backplane.
- **Step 8** Use a flat-head screwdriver to turn the locking tabs on the faceplate so that they overlap the NI-2 card ejector levers to prevent inadvertent dislodging, as shown in [Figure 6-6](#page-176-1).

#### <span id="page-176-1"></span>*Figure 6-6 Positioning the Locking Tab for NI-2 Card Removal and Installation*

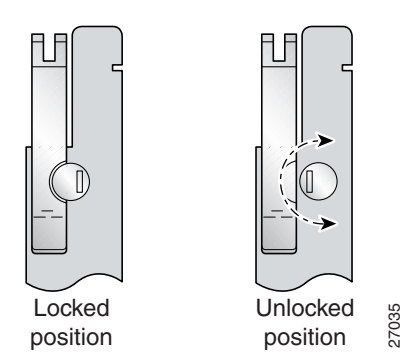

**Step 9** Verify that the STATUS, ACTIVE, and POWER LEDs on the NI-2 card are solid green after the self-test is complete. This self-test procedure takes several minutes. If the STATUS LEDs are not green after the self-test, see [Chapter 5, "Troubleshooting,"](#page-144-1) for troubleshooting procedures.

Г

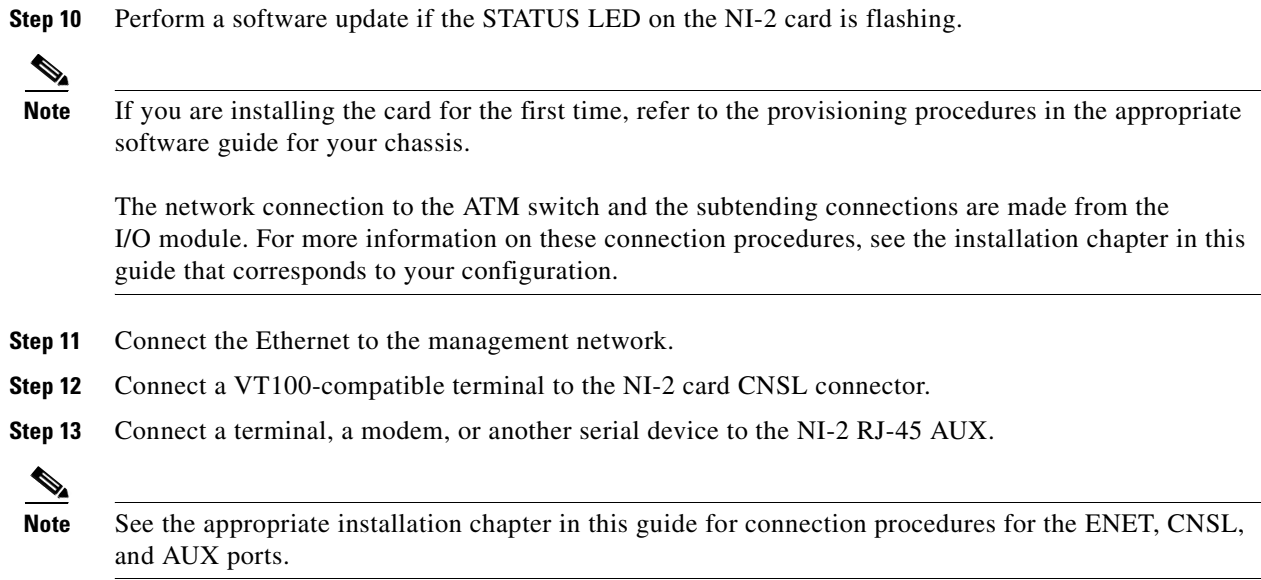

### **6.3.2.2 Removing a DS3/2DS3 NI-2 Card**

Complete the following steps to remove a DS3/2DS3 NI-2 card from the chassis. It is important that you complete each step before moving on to the next step.

- **Step 1** Connect a grounding strap to the ESD grounding jack that is located on the top right of the Cisco 6260 chassis.
- **Step 2** Disconnect the cable connected to the AUX receptacle on the NI-2 card, if necessary.
- **Step 3** Disconnect the cable connected to the CNSL receptacle on the NI-2 card, if necessary.
- **Step 4** Disconnect the cable connected to the ENET receptacle on the NI-2 card, if necessary.
- **Step 5** Use a flat-head screwdriver to move the locking tabs from the locked to the unlocked position. Be sure to turn the locking tabs so that they do not overlap the card, as shown in [Figure 6-6.](#page-176-1)
- **Step 6** Lift up on the NI-2 card ejector tabs. This action disconnects the card from the backplane.
- **Step 7** Carefully slide the card out of the slot.

See the ["Installing a DS3/2DS3 NI-2 Card" section on page 6-10](#page-175-0) for NI-2 card installation procedures.

**Note** The network connection to the ATM switch and the subtending connections are made from the I/O module. For more information on these connection procedures, see the installation chapter in this guide that corresponds to your configuration.

## **6.3.3 DS3+T1/E1 IMA NI-2 Card**

The following sections describe how to remove and replace or install a DS3+T1/E1 IMA NI-2 card.

Г

**Warning The ports labeled "ENET," "CNSL," and "AUX" are SELV circuits. SELV circuits should be connected only to other SELV circuits. Because the DSL circuits are treated like telephone-network voltage, avoid connecting the SELV circuit to the TNV circuits.**

$$
\frac{Q}{Tip}
$$

A

We recommend that you label each data cable at both ends to identify its destination.

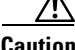

**Caution** Proper ESD protection is required each time you handle Cisco DSLAM equipment. Installation and maintenance personnel should be properly grounded by means of ground straps to eliminate the risk of ESD damage to the equipment. Cards are subject to ESD damage each time they are removed from the chassis.

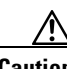

**Caution** Installing the cards in the chassis with the power leads reversed can damage the cards.

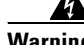

**Warning The power supply circuitry for the Cisco DSLAM equipment can constitute an energy hazard. Before you install or replace the equipment, remove all jewelry (including rings, necklaces, and watches). Metal objects can come into contact with exposed power supply wiring or circuitry inside the DSLAM equipment. This could cause the metal objects to heat up and cause serious burns or weld the metal object to the equipment.**

**Warning Do not reach into a vacant slot or chassis while you install or remove a line card or a fan. Exposed circuitry could constitute an energy hazard.**

**Note** All cards must be fully seated in the chassis. A push on the faceplate of each card is required for the card to be fully seated.

### **6.3.3.1 Installing a DS3+T1/E1 IMA NI-2 Card**

Complete the following steps to install a DS3+T1/E1 IMA NI-2 card in the chassis. It is important that you complete each step before moving on to the next step.

**Note** All cards must be fully seated in the chassis. A push on the faceplate of each card is required for the card to be fully seated.

- **Step 1** Connect a grounding strap to the ESD grounding jack that is located on the top right of the Cisco 6260 card cage.
- **Step 2** Inspect the NI-2 card. Verify that the daughterboard is fully seated on the main board.
- **Step 3** Verify that the NI-2 card slot in the chassis has no bent pins.
- **Step 4** Hold the NI-2 card with the faceplate toward you and the connectors facing the chassis slot.
- **Step 5** Align the card edge with the slot guides in the chassis.
- **Step 6** Lift up on the ejector levers and gently apply pressure to the faceplate while pushing the card into the slot.
- **Step 7** Push on the faceplate of the card to fully seat the card.
- **Step 8** Press down on the ejector levers to secure the card and connect it to the backplane.
- **Step 9** Use a flat-head screwdriver to turn the locking tabs on the faceplate so that they overlap the NI-2 card ejector levers to prevent inadvertent dislodging. [Figure 6-6](#page-176-1) shows how to position the locking tabs.
- **Step 10** Verify that the STATUS, ACTIVE, and POWER LEDs on the NI-2 card are solid green after the self-test is complete. This self-test procedure takes several minutes. If the LEDs are not green after the self-test, refer to [Chapter 5, "Troubleshooting"](#page-144-1) for troubleshooting procedures.

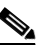

**Note** If you are installing the card for the first time, refer to the provisioning procedures in the appropriate software guide for your chassis.

**Step 11** Perform a software update if the STATUS LED on the NI-2 card is flashing. Refer to the appropriate software guide for your chassis for software upgrade procedures.

- **Note** The network connection to the ATM switch and the subtending connections are made from the I/O module. For more information on these connection procedures, see the installation chapter in this guide that corresponds to your configuration.
- **Step 12** Connect the Ethernet to the management network.
- **Step 13** Connect a VT100-compatible terminal to the NI-2 card CNSL connector.
- **Step 14** Connect a terminal, a modem, or another serial device to the NI-2 RJ-45 AUX.

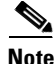

**Note** See the appropriate installation chapter in this guide for connection procedures for the ENET, CNSL, and AUX ports.

### **6.3.3.2 Removing a DS3+T1/E1 IMA NI-2 Card**

Complete the following steps to remove a DS3+T1/E1 IMA NI-2 card from the chassis. It is important that you complete each step before moving on to the next step.

**Caution** Service is interrupted to the entire system when the NI-2 card is removed. Before removing the NI-2 card, ensure that a service interruption is acceptable.

- **Step 1** Connect a grounding strap to the ESD grounding jack that is located on the top right of the Cisco 6260 chassis.
- **Step 2** Disconnect the cable connected to the AUX receptacle on the NI-2 card, if necessary.
- **Step 3** Disconnect the cable connected to the CNSL receptacle on the NI-2 card, if necessary.
- **Step 4** Disconnect the cable connected to the ENET receptacle on the NI-2 card, if necessary.
- **Step 5** Use a flat-head screwdriver to move the locking tabs on the faceplate from the locked to the unlocked position. Be sure to turn the locking tabs so that they do not overlap the NI-2 card ejector levers, as shown in [Figure 6-6.](#page-176-0)
- **Step 6** Lift up on the ejector levers. This action disconnects the card from the backplane.
- **Step 7** Carefully slide the card out of the slot.

See the ["Installing a DS3+T1/E1 IMA NI-2 Card" section on page 6-13](#page-178-0) for NI-2 card installation procedures.

#### **6.3.4 OC-3c/OC-3c NI-2 Card**

The following sections describe how to remove and replace or install an OC-3c/OC-3c NI-2 card.

**Warning The ports labeled "ENET," "CNSL," and "AUX" are SELV circuits. SELV circuits should be connected only to other SELV circuits. Because the DSL circuits are treated like telephone-network voltage, avoid connecting the SELV circuit to the TNV circuits.**

**Timesaver** We recommend that you label each data cable at both ends to identify its destination.

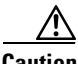

**Caution** Service is interrupted to the entire system when the NI-2 card is removed unless a secondary NI-2 card is installed in the chassis. If a secondary NI-2 card is not installed, ensure that a service interruption is acceptable before proceeding.

If a secondary NI-2 card is installed in the chassis, removing the active NI-2 card causes a switchover to the standby NI-2 card, which interrupts data traffic for approximately 60 seconds.

Removing a standby NI-2 card does not interrupt service to the system.

**Caution** Proper ESD protection is required each time you handle Cisco DSLAM equipment. Installation and maintenance personnel should be properly grounded by means of ground straps to eliminate the risk of ESD damage to the equipment. Cards are subject to ESD damage each time they are removed from the chassis.

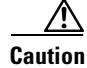

**Caution** Installing the cards in the chassis with the power leads reversed can damage the cards.

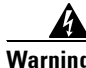

**Warning The power supply circuitry for the Cisco DSLAM equipment can constitute an energy hazard. Before you install or replace the equipment, remove all jewelry (including rings, necklaces, and watches). Metal objects can come into contact with exposed power supply wiring or circuitry inside the DSLAM equipment. This could cause the metal objects to heat up and cause serious burns or weld the metal object to the equipment.**

Г

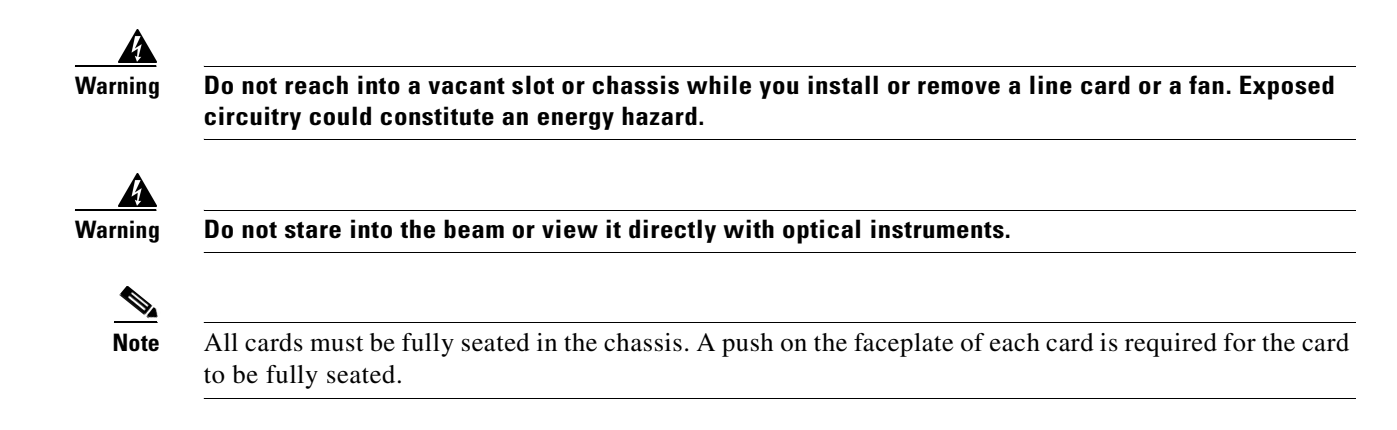

#### <span id="page-181-0"></span>**6.3.4.1 Installing an OC-3c/OC-3c NI-2 Card**

Complete the following steps to install an OC-3c/OC-3c NI-2 card in the chassis. It is important that you complete each step before moving on to the next step.

- **Step 1** Connect a grounding strap to the ESD grounding jack that is located on the top right of the Cisco 6260 card cage.
- **Step 2** Inspect the NI-2 card. Verify that the daughterboard is fully seated on the main board.
- **Step 3** Verify that slots 10 and 11 of the chassis have no bent pins.
- **Step 4** Vertically align the card edge with the card guides at the top and bottom of slot 10 in the chassis. [Figure 6-5](#page-176-1) shows the NI-2 installation in a Cisco 6260 chassis.
- **Step 5** Lift up on the ejector levers and gently apply pressure to the bottom of the faceplate while pushing the card into the slot.
- **Step 6** Push on the faceplate of each card to fully seat the card.
- **Step 7** Press down on the ejector levers to secure the card and connect it to the backplane.
- **Step 8** Use a flat-head screwdriver to turn the locking tab so that it overlaps the NI-2 card to prevent inadvertent dislodging, as shown in [Figure 6-6.](#page-176-0)
- **Step 9** Verify that the STATUS, ACTIVE, and POWER LEDs on the NI-2 card are solid green after the self-test is complete. This self-test procedure takes several minutes. If the STATUS LEDs are not green after the self-test, see [Chapter 5, "Troubleshooting,"](#page-144-0) for troubleshooting procedures.
- **Step 10** Perform a software update if the STATUS LED on the NI-2 card is flashing. Refer to the appropriate software guide for your chassis for software upgrade procedures.
- **Step 11** Attach the RX cable from the ATM switch to the TRNK 1 TX connector in the inset on the NI-2 card. See [Figure 1-18](#page-54-0) for the OC-3c network interface connection location.
- <span id="page-181-1"></span>**Step 12** Attach the TX cable from the ATM switch to the TRNK 1 RX connector in the inset on the NI-2 card. See [Figure 1-18](#page-54-0) for the OC-3c network interface connection location.

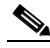

**Note** To cable the chassis for OC-3c subtending, see the installation chapter in this guide that corresponds to your configuration.

- **Step 13** Connect the Ethernet to the management network.
- **Step 14** Connect a VT100-compatible terminal to the NI-2 card CNSL connector.

**Step 15** Connect a terminal, a modem, or another serial device to the NI-2 RJ-45 AUX.

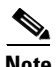

**Note** See the appropriate installation chapter in this guide for connection procedures for the ENET, CNSL, and AUX ports.

**Step 16** To connect your system for APS link redundancy, repeat [Step 2](#page-175-0) through [Step 12](#page-181-1) for slot 11.

#### **6.3.4.2 Removing an OC-3c/OC-3c NI-2 Card**

Complete the following steps to remove an OC-3c/OC-3c NI-2 card from the chassis. It is important that you complete each step before moving on to the next step.

- **Step 1** Connect a grounding strap to the ESD grounding jack that is located on the top right of the Cisco 6260 card cage.
- **Step 2** Disconnect the cable connected to the AUX port on the NI-2 card, if necessary.
- **Step 3** Disconnect the cable connected to the CNSL port on the NI-2 card, if necessary.
- **Step 4** Disconnect the cable connected to the ENET port on the NI-2 card, if necessary.
- **Step 5** Disconnect the cable from the TRNK 1 TX connector on the NI-2 card, if necessary.
- **Step 6** Disconnect the cable from the TRNK 1 RX connector on the NI-2 card, if necessary.
- **Step 7** Disconnect the cable from the SBTD 2 RX connector on the NI-2 card, if necessary.
- **Step 8** Disconnect the cable from the SBTD 2 RX connector on the NI-2 card, if necessary.
- **Step 9** Use a flat-head screwdriver to move the locking tabs on the NI-2 card faceplate from the locked to the unlocked position. Be sure to turn the locking tabs so that they do not overlap the NI-2 card ejector levers, as shown in [Figure 6-6.](#page-176-0)
- **Step 10** Lift up on the ejector levers. This action disconnects the card from the backplane.
- **Step 11** Carefully slide the card out of the slot.

See the ["Installing an OC-3c/OC-3c NI-2 Card" section on page 6-16](#page-181-0) for NI-2 card installation procedures.

#### **6.3.5 I/O Module**

The following sections describe how to install or remove an E3, E1, or OC-3c I/O module.

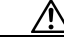

**Caution** Proper ESD protection is required whenever you handle Cisco DSLAM equipment. Installation and maintenance personnel should be properly grounded by means of ground straps to eliminate the risk of ESD damage to the equipment. Modules are subject to ESD damage whenever they are removed from the chassis.

Г

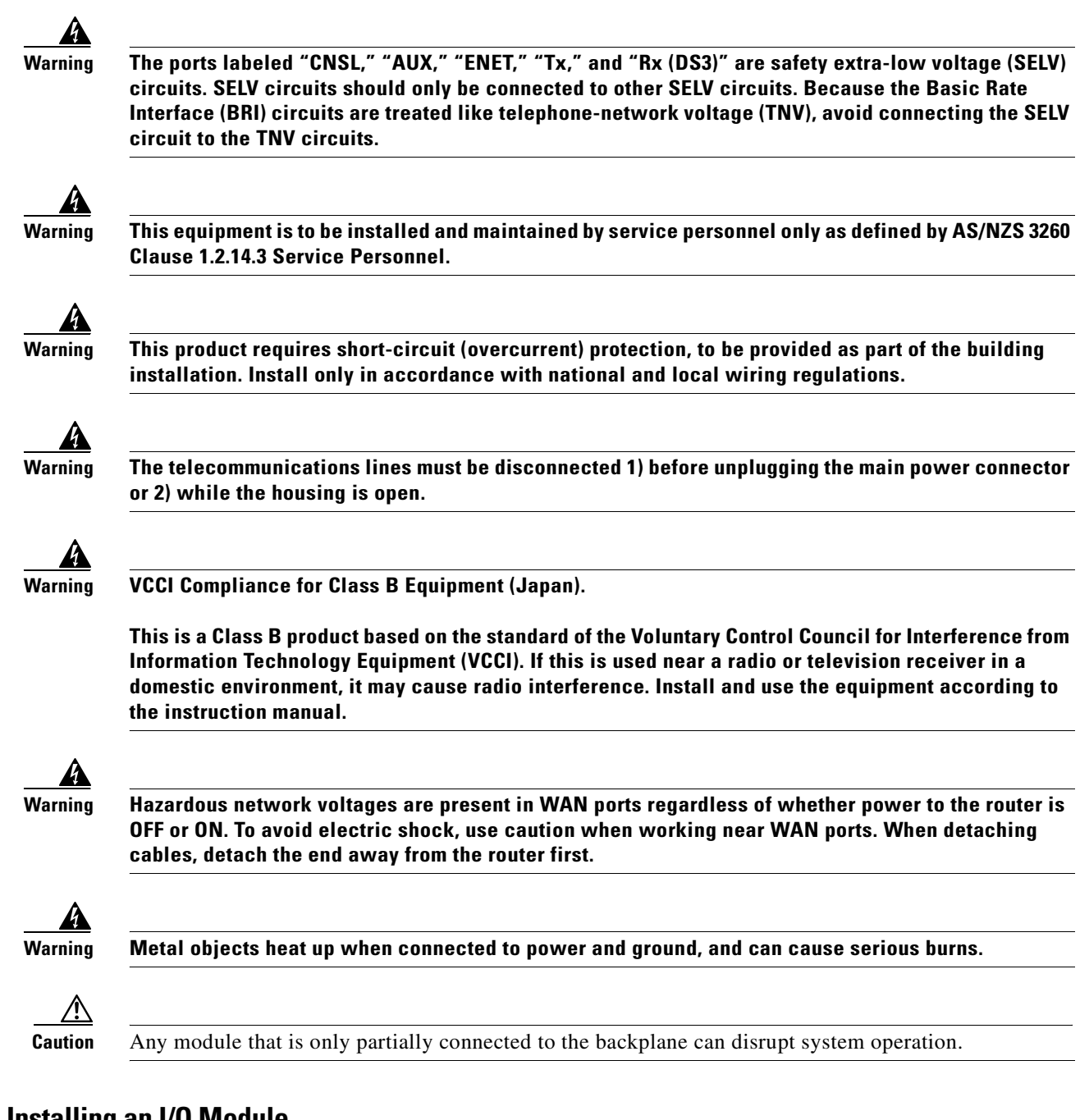

#### <span id="page-183-0"></span>**6.3.5.1 Installing an I/O Module**

Complete the following steps to install and cable the I/O module on the Cisco 6260 chassis.

 $\overline{\mathcal{L}}$ 

**Tip** We recommend that you label each cable and wire at both ends to identify its destination.

- **Step 1** Connect a grounding strap to the ESD grounding jack that is located on the top right of the Cisco 6260 card cage.
- **Step 2** Use a Phillips-head screwdriver to remove the I/O module retaining screws.

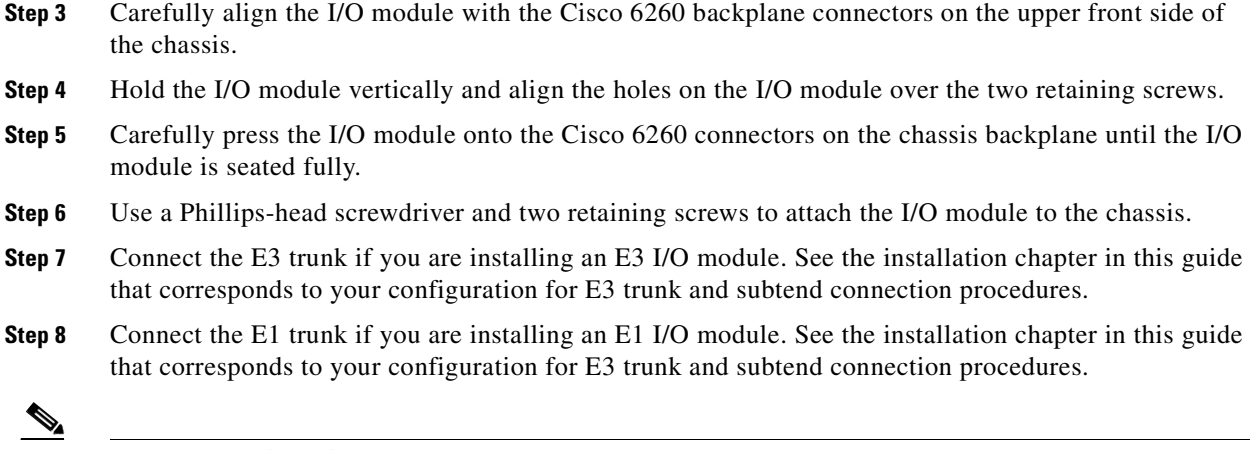

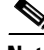

**Note** The next step is optional.

**Step 9** Connect the external alarm device and BITS clock to the wire-wrap pins on the I/O module at the top of the chassis. See the installation chapter in this guide that corresponds to your configuration for alarm and BITS clock connection procedures.

#### **6.3.5.2 Removing an I/O Module**

Complete the following steps to remove the I/O module from the Cisco 6260 chassis.

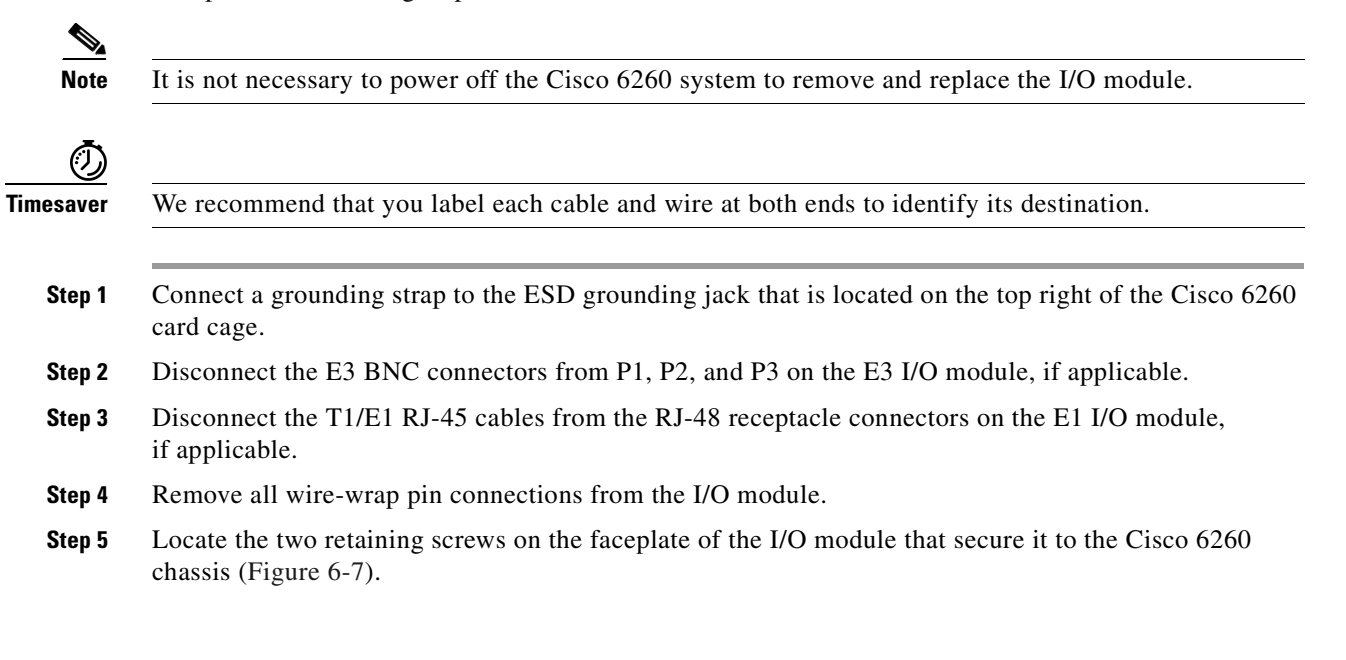

Г

<span id="page-185-0"></span>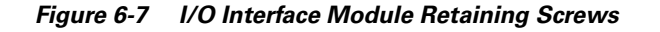

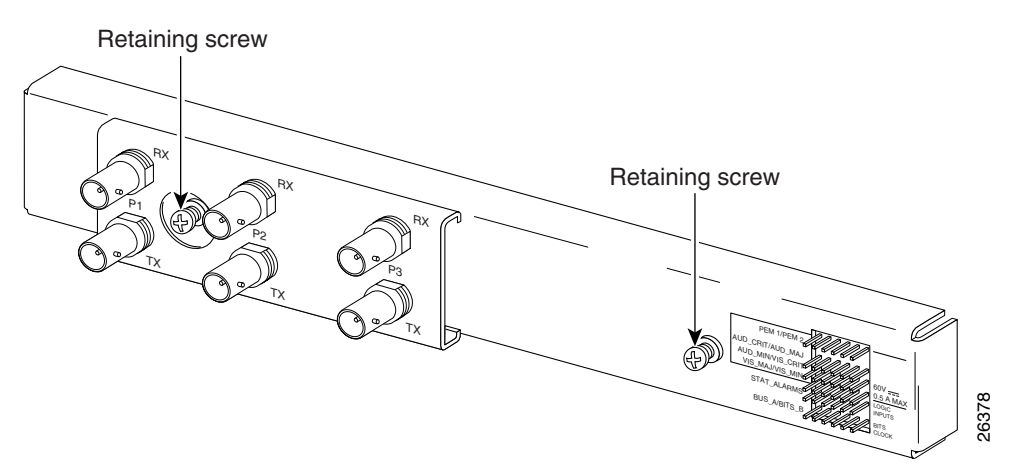

- **Step 6** Use a Phillips-head screwdriver to remove the I/O module retaining screws.
- **Step 7** Remove the I/O module from the chassis by carefully pulling the module horizontally away from the chassis.

See the ["Installing an I/O Module" section on page 6-18](#page-183-0) for I/O module installation procedures.

#### **6.3.6 PEM**

The following sections describe how to install or remove a PEM.

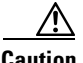

**Caution** Proper ESD protection is required whenever you handle Cisco DSLAM equipment. Installation and maintenance personnel should be properly grounded by means of ground straps to eliminate the risk of ESD damage to the equipment. Modules are subject to ESD damage whenever they are removed from the chassis.

#### **6.3.6.1 Installing the PEM**

Complete the following steps to install or replace the DC PEM in the Cisco 6260 chassis.

- **Note** Connect each Cisco 6260 PEM to a separate fuse. Do not power the components in the rack by chaining them together.
- **Step 1** Connect a grounding strap to the ESD grounding jack that is located on the top right of the Cisco 6260 card cage.
- **Step 2** Verify that the circuit breaker on the PEM is turned to the OFF (0) position, and that the PEM is disconnected from the fuse and alarm panel.
- **Step 3** Verify that the fan tray above the PEM you wish to install is removed.
- **Step 4** Horizontally align the module edge with the module guides at the right and left of the slot in the Cisco 6260.

 $\underbrace{\blacklozenge}$ 

a ka

[Figure 6-8](#page-186-0) depicts the PEM installation.

#### <span id="page-186-0"></span>*Figure 6-8 PEM Installation*

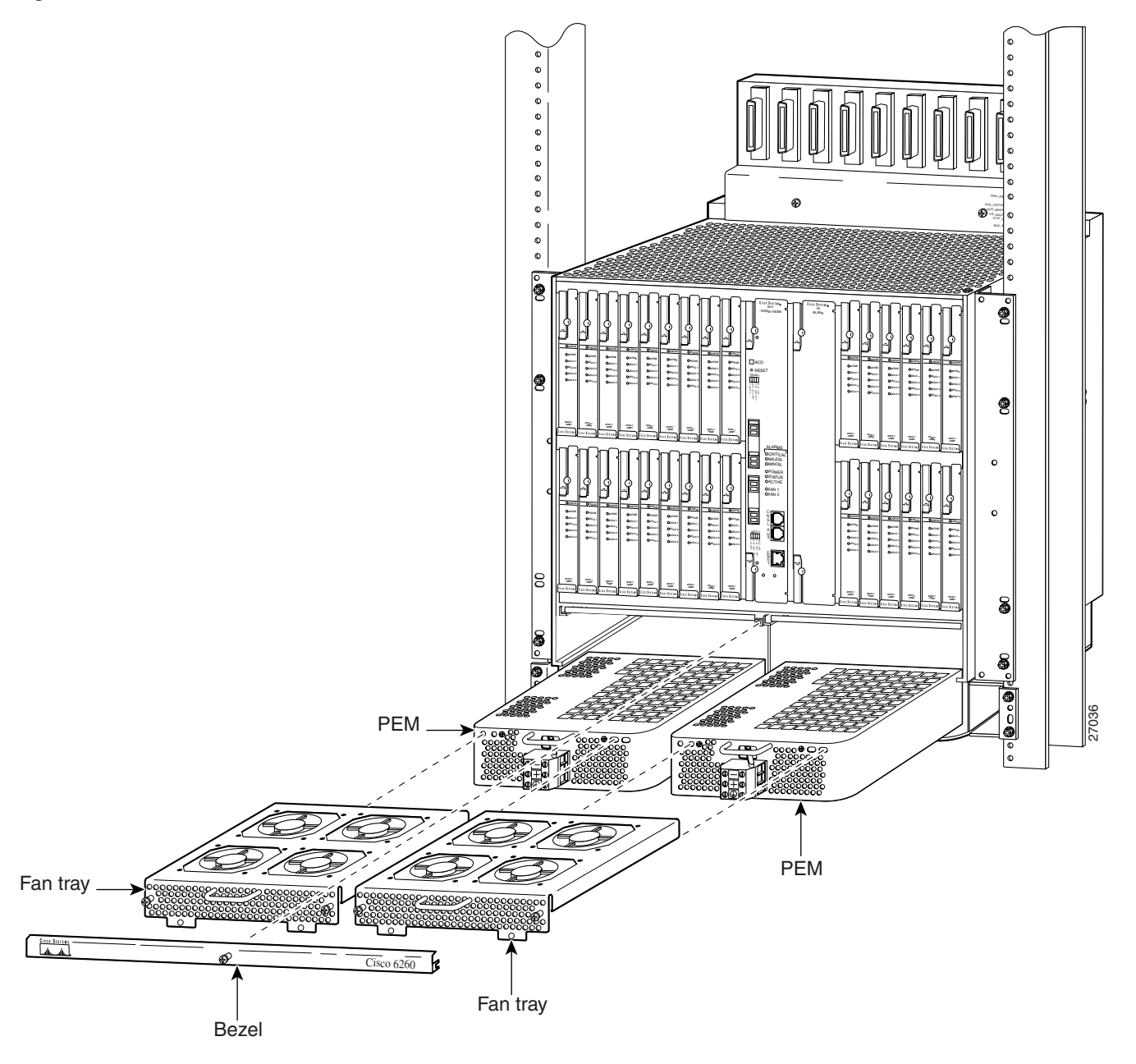

- **Step 5** Hold the extraction handle on the front of the module and gently apply pressure while carefully pushing the module into the slot.
	- $\frac{\sqrt{2}}{2}$

**Note** Forcefully inserting the PEM in the slot could cause damage to the EMI gasket located on the top of the faceplate.

**Step 6** Insert the fan tray into the compartment above the PEM. Make sure that the pins in the lower lip of the fan tray front panel engage with the holes in the PEM below.

 $\Gamma$ 

- **Step 7** Press the fan tray firmly into its slot to ensure that the power connectors mate.
- **Step 8** Use a Phillips-head screwdriver to attach the two screws to the Cisco 6260 chassis.
- **Step 9** Replace the bezel that covers the air filters.
- **Step 10** Use a Phillips-head screwdriver to tighten the screws on the bezel and on the fan tray.

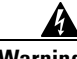

**Warning When you are installing the unit, the ground connection must always be made first and disconnected last.**

**Step 11** Make the ground and power and connections to the PEM. See the installation chapter in this guide that corresponds to your configuration for PEM ground and power connection procedures.

#### **6.3.6.2 Removing the PEM**

Complete the following steps to remove the PEM from the Cisco 6260 chassis:

- **Step 1** Connect a grounding strap to the ESD grounding jack that is located on the top right of the Cisco 6260 card cage. **Step 2** Turn the circuit breaker on the PEM to the OFF (0) position. **Step 3** Remove the fuses from the fuse and alarm panel. **Step 4** Disconnect the wires coming from the fuse and alarm panel to the PEM. **Step 5** Disconnect the grounding wire from the PEM. **Step 6** If a fan tray is present directly above the PEM you wish to remove, use the following steps to remove the fan tray first: **a.** Use a Phillips-head screwdriver to remove the bezel that partially covers the fan trays. **b.** Use a Phillips-head screwdriver to loosen the screws that hold the fan tray in place. **c.** Grasp the fan tray by the handle and pull it away from the chassis. If the fans are running, you will hear them slow down as the tray disengages from its power connector. Wait for the fans to stop before completely removing the tray. **Step 7** Use a Phillips-head screwdriver to unscrew the two screws and prepare to disconnect the PEM from the Cisco 6260 chassis.
- **Step 8** Hold the extraction handle on the front of the module and carefully slide the module out of the slot.

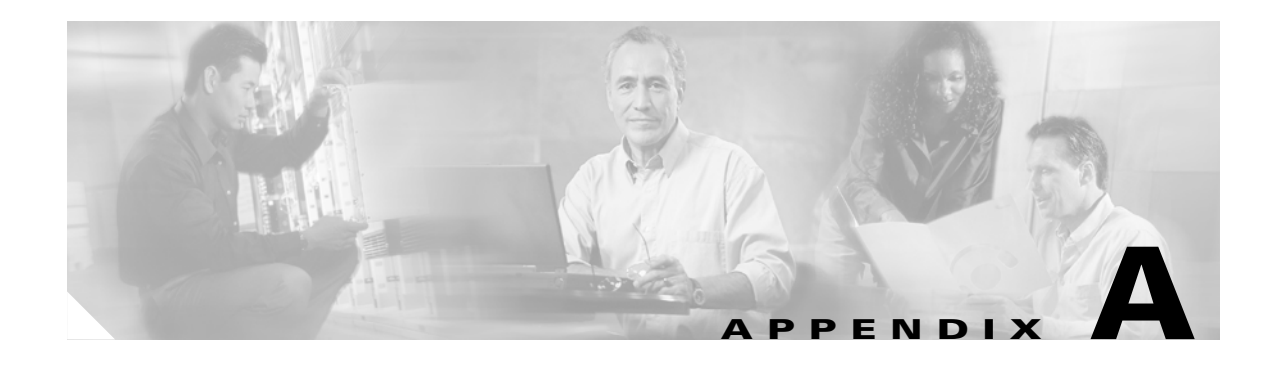

# **Technical Specifications**

This appendix provides the technical specifications for the Cisco 6260 system. The appendix contains the following sections:

- **•** [Hardware Specifications, page A-1](#page-188-0)
- **•** [Software Specifications, page A-12](#page-199-0)

## <span id="page-188-0"></span>**A.1 Hardware Specifications**

This section details the specifications for the following hardware components:

- **•** Cisco 6260 chassis
- **•** Quad-port DMT ATU-C line card (4xDMT)
- **•** Quad-port DMT over ISDN line card (4xDMT over ISDN)
- **•** Quad-port flexi ATU-C line card (4xflexi)
- **•** Quad-port STU-C line card (4xSDSL)
- **•** Octal-port DMT ATU-C line card (8xDMT)
- **•** Octal-Port DMT ATU-C over ISDN line card (8xDMT over ISDN)
- **•** Octal-Port G.SHDSL SHTU-C line card (8xG.SHDSL)
- **•** DS3/2DS3 NI-2 card
- **•** DS3+T1/E1 IMA NI-2 card
- **•** OC-3c/OC-3c NI-2 card
- **•** I/O module (E3, E1, or OC-3c)
- **•** Power entry module (PEM)
- **•** Fan Tray

### **A.1.1 Cisco 6260 Chassis**

[Table A-1](#page-189-0) lists the hardware specifications of the Cisco 6260 system.

<span id="page-189-0"></span>*Table A-1 Cisco 6260 Hardware Specifications*

| <b>Specification</b>                                   |                    | <b>Description</b>                                                                                                    |
|--------------------------------------------------------|--------------------|----------------------------------------------------------------------------------------------------|
| Dimensions                                             |                    | 13.43 RUs-23.5 in. x 17.5 in. x 11.0 in. (59.7 cm x 44.5 cm x 28.0 cm)                                                                                            |
| Weight                                                 |                    | Empty—Approximately 37.5 lb (17.0 kg)<br>Loaded—Approximately 80 lb (36.3 kg)                                                                                     |
| Network interface                                      |                    | ATM OC-3c (single- or multimode fiber), ATM E3, ATM E1                                                                                                    |
|                                                        |                    | When the DS3/2DS3 NI-2 card is installed in the Cisco 6260<br><b>Note</b><br>chassis, it assumes E3 functionality.                                                |
| ADSL interface                                         |                    | DMT-Up to 8.032 Mbps downstream/864 kbps upstream<br>G.lite-Up to 1.536 Mbps downstream/512 kbps upstream                                                         |
| SDSL interface                                         |                    | 2B1Q—Up to 1168 kbps upstream and downstream                                                                                                    |
| SHDSL interface                                        |                    | $TC$ -PAM $1$                                                                                                    |
| Craft interface                                        |                    | Console terminal connection on the NI-2 card                                                                                                    |
| Management access                                      |                    | RJ-45 interface for craft alarm discovery                                                                                                    |
|                                                        |                    | RJ-45 Ethernet                                                                                                    |
|                                                        |                    | ATM in-band management                                                                                                    |
| External alarm contacts                                |                    | Single dry contact alarm input (NO)                                                                                                    |
| Power requirements                                     |                    | $-40.5$ VDC to $-75$ VDC                                                                                                    |
|                                                        |                    | See Chapter 2, "Preparing for Installation," for detailed<br><b>Note</b><br>power requirements.                                                                   |
| CO operating<br>requirements                           | Temperature        | 41° to 104°F (5° to 40°C)—Operating<br>23 $\degree$ to 131 $\degree$ F (-5 $\degree$ to 55 $\degree$ C)—Short-term operating                                      |
|                                                        | Altitude           | 0 to 10,000 feet (0 to 3048 meters)—Operating<br>0 to 30,000 feet (0 to 9144 meters)—Nonoperating                                                                 |
|                                                        | Humidity           | 5 to 95% (noncondensing)                                                                                                    |
|                                                        | Operating shock    | 5 to 500 Hz, 0.5 gravity (0.1 octave per minute)                                                                                                    |
|                                                        | Nonoperating shock | 5 to 100 Hz, 1 gravity (0.1 octave per minute);<br>100 to 500 Hz, 1.5 gravities (0.2 octave per minute);<br>500 to 1000 Hz, 1.5 gravities (0.2 octave per minute) |
| Maximum heat dissipation for a fully<br>loaded chassis |                    | 4097 BTUs/hour                                                                                                    |

| <b>Specification</b> | <b>Description</b>                                                                                                    |
|----------------------|----------------------------------------------------------------------------------------------------|
| Acoustic noise       | 60 dB at normal fan speed                                                                                                    |
| Subtending           | One OC-3c connection on the OC-3c/OC-3c NI-2 card<br>$\bullet$<br>Two E3 connections on the E3 I/O module when used in conjunction<br>$\bullet$<br>with the DS3/2DS3 NI-2 card |
|                      | Up to seven E1 connections on the E1 I/O module when used in<br>$\bullet$<br>conjunction with the DS3+T1/E1 IMA NI-2 card                                                      |

*Table A-1 Cisco 6260 Hardware Specifications (continued)*

1. TC-PAM = trellis coded pulse amplitude modulation

### <span id="page-190-0"></span>**A.1.2 Quad-Port DMT ATU-C Line Card**

[Table A-2](#page-190-0) lists the specifications for the 4xDMT.

| <b>Specification</b>                                      | <b>Description</b>                                                                     |
|-----------------------------------------------------------|----------------------------------------------------------------------------------------|
| Standards supported                                       | ITU G.dmt<br><b>ITU G.lite</b><br>ANSI T1.413 Issue 2                                  |
| External interfaces                                       | 4 (no connectors on card)                                                              |
| Data rates (per port)                                     | Upstream: Up to 864 kbps<br>Downstream: Up to 8.032 Mbps                               |
| Internal hardware                                         | 18 MHz AM186ESLV.2 CPU<br>٠                                                            |
|                                                           | AD20msp918 DMT modem chipset                                                           |
|                                                           | 128 KB SRAM                                                                            |
|                                                           | $256$ K x 16 boot flash                                                                |
|                                                           | 2 KB serial EEPROM                                                                     |
| Dimensions                                                | Height: 6.07 in. (15.42 cm)<br>Depth: 8.50 in. (21.59 cm)<br>Width: 0.88 in. (2.24 cm) |
| Weight                                                    | $0.875$ lb $(0.4 \text{ kg})$                                                          |
| Power consumption                                         | 16.5W                                                                                  |
| Minimum software and<br>network management<br>requirement | Cisco IOS—Release $12.0(5)DA$<br>$CDM1$ --Release 3.0 (optional)                       |

*Table A-2 Quad-Port DMT ATU-C Line Card Specifications*

1. CDM = Cisco DSL Manager

### <span id="page-191-1"></span>**A.1.3 Quad-Port DMT over ISDN Line Card**

[Table A-3](#page-191-1) lists the specifications for the 4xDMT over ISDN.

*Table A-3 Quad-Port DMT Over ISDN Line Card Specifications*

| <b>Specification</b>         | <b>Description</b>                                   |
|------------------------------|------------------------------------------------------|
| Data rates (per port)        | Upstream: 32 to 864 kbps in increments of 32 kbps    |
|                              | Downstream: 32 to 8032 kbps in increments of 32 kbps |
|                              | Symmetrical: Matches upstream and downstream rates   |
| Internal hardware            | 18 MHz AM186ESLV.2 CPU<br>$\bullet$                  |
|                              | AD20msp918 DMT modem chipset<br>٠                    |
|                              | 128 KB SRAM<br>٠                                     |
|                              | $256$ K x 16 boot flash                              |
|                              | 2 KB serial EEPROM                                   |
| Dimensions                   | Height: 6.07 in. (15.42 cm)                          |
|                              | Depth: 8.50 in. (21.59 cm)                           |
|                              | Width: 0.88 in. (2.24 cm)                            |
| Weight                       | $0.875$ lb $(0.4 \text{ kg})$                        |
| Power consumption            | 16.5W                                                |
| Minimum software and network | Cisco IOS—Release $12.1(3)DA$                        |
| management requirement       | CDM—Release 3.2 (optional)                           |

### <span id="page-191-0"></span>**A.1.4 Quad-Port Flexi ATU-C Line Card**

[Table A-4](#page-191-0) lists the specifications for the 4xflexi.

*Table A-4 Quad-Port Flexi ATU-C Line Card Specifications*

| <b>Specification</b>  | <b>Description</b>                           |
|-----------------------|----------------------------------------------|
| Standards supported   | ITU G.dmt (G.992.1)<br><b>ANSI T1.413</b>    |
| Power consumption     | 17.5W                                        |
| Data rates (per port) | Downstream: 8.032 Mbps<br>Upstream: 864 kbps |

| Specification                | <b>Description</b>            |
|------------------------------|-------------------------------|
| External interfaces          | 4 (no connectors on card)     |
| Internal hardware            | AMD 186-based 3.3V 18-MHz CPU |
|                              | 128 KB SRAM                   |
|                              | 512 K flash                   |
| Dimensions                   | Height: 6.07 in. (15.42 cm)   |
|                              | Depth: 8.50 in. (21.59 cm)    |
|                              | Width: 0.88 in. (2.24 cm)     |
| Weight                       | $0.875$ lb $(0.4 \text{ kg})$ |
| Minimum software and network | Cisco IOS—Release $12.1(4)DA$ |
| management requirement       | CDM—Release 3.2 (optional)    |

*Table A-4 Quad-Port Flexi ATU-C Line Card Specifications (continued)*

### <span id="page-192-0"></span>**A.1.5 Quad-Port STU-C Line Card**

[Table A-5](#page-192-0) lists the specifications for the 4xSDSL.

*Table A-5 Quad-Port STU-C Line Card Specifications*

| <b>Specification</b>                                   | <b>Description</b>                                                                     |
|--------------------------------------------------------|----------------------------------------------------------------------------------------|
| Standards supported                                    | <b>ITU G.991.1</b>                                                                     |
| External interfaces                                    | 4 (no connectors on card)                                                              |
| Data rates (per port)                                  | Downstream: 1168 kbps<br>Upstream: 1168 kbps                                           |
| Line encoding                                          | 2B1Q                                                                                   |
| Internal hardware                                      | AMD 186-based 3.3V 18-MHz CPU                                                          |
|                                                        | 128 KB SRAM                                                                            |
|                                                        | 512 K flash                                                                            |
| Dimensions                                             | Height: 6.07 in. (15.42 cm)<br>Depth: 8.50 in. (21.59 cm)<br>Width: 0.88 in. (2.24 cm) |
| Weight                                                 | $0.875$ lb $(0.4 \text{ kg})$                                                          |
| Power consumption                                      | 9W                                                                                     |
| Minimum software and network<br>management requirement | Cisco IOS—Release $12.1(4)DA$<br>CDM—Release 3.0 (optional)                            |

## <span id="page-193-0"></span>**A.1.6 Octal-Port DMT ATU-C Line Card**

[Table A-6](#page-193-0) lists the specifications for the 8xDMT.

*Table A-6 Octal-Port DMT ATU-C Line Card Specifications*

| <b>Specification</b>         | <b>Description</b>                                                                                                    |
|------------------------------|----------------------------------------------------------------------------------------------------|
| Standards supported          | ANSI T1.413-Issue 2, Category 1 only<br>$\bullet$                                                                                                    |
|                              | ANSI T1.413-Issue 2, Annex F (Reduced NEXT)<br>$\bullet$                                                                                                    |
|                              | Universal Test & Operations PHY for ATM, Level 2; A<br>$\bullet$<br>standard for transport of ATM cells over a 16-bit<br>parallel data bus. Refer to the ATM Forum document<br>af-phy-0039.000. |
|                              | ITU G.992.1, Annex A (G.dmt)<br>$\bullet$                                                                                                    |
|                              | ITU G.992.2. (G.lite)<br>$\bullet$                                                                                                    |
|                              | ITU G.994.1. (G.hs)<br>$\bullet$                                                                                                    |
| External interfaces          | 8 (no connectors on card)                                                                                                    |
| Data rates (per port)        | Upstream: Up to 1024 kbps<br>Downstream: Up to 8.064 Mbps                                                                                                    |
| Internal hardware            | 40 MHz Motorola MPC850 microprocessor<br>$\bullet$                                                                                                    |
|                              | 8 MB SDRAM<br>$\bullet$                                                                                                    |
|                              | 1 Mb boot flash<br>$\bullet$                                                                                                    |
|                              | 1 KB serial EEPROM                                                                                                    |
| <b>Dimensions</b>            | Height: 6.07 in. (15.42 cm)<br>Depth: 8.50 in. (21.59 cm)<br>Width: 0.88 in. (2.24 cm)                                                                                                    |
| Weight                       | $0.875$ lb $(0.4 \text{ kg})$                                                                                                    |
| Power consumption            | 24W                                                                                                    |
| Minimum software and network | Cisco IOS—Release $12.1(6)DA$                                                                                                    |
| management requirement       | $CDM$ —Release 3.3(2)                                                                                                    |

### <span id="page-194-1"></span>**A.1.7 Octal-Port DMT ATU-C Over ISDN Line Card**

[Table A-7](#page-194-1) lists the specifications for the 8xDMT over ISDN.

*Table A-7 Octal-Port DMT ATU-C Over ISDN Line Card Specifications*

| <b>Specification</b>                                   | <b>Description</b>                                                                                                    |
|--------------------------------------------------------|----------------------------------------------------------------------------------------------------|
| Standards supported                                    | Universal Test & Operations PHY for ATM, Level 2; a<br>standard for transport of ATM cells over a 16-bit<br>parallel data bus. Refer to the ATM Forum document<br>af-phy-0039.000. |
|                                                        | ITU G.992.1 (G.dmt), Annex B/ETSI                                                                                                    |
|                                                        | ITU G.994.1 (G.hs)                                                                                                    |
|                                                        | ETSI TS 101 388 V.1.1.1/(draft) TM6(98)12                                                                                                    |
|                                                        | TS102 080 v1.3.2 - Support for 2B1Q and 4B3T ISDN                                                                                                    |
| <b>External interfaces</b>                             | 8 (no connectors on card)                                                                                                    |
| Data rates (per port)                                  | Upstream: Up to 1024 kbps<br>Downstream: Up to 7.616 Mbps                                                                                                    |
| Framing modes                                          | Overhead Framing Mode 3 supported                                                                                                    |
| Internal hardware                                      | 40 MHz Motorola MPC850 microprocessor                                                                                                    |
|                                                        | <b>8 MB SDRAM</b>                                                                                                    |
|                                                        | 8 Mb boot flash                                                                                                    |
|                                                        | 1 KB serial EEPROM                                                                                                    |
| Dimensions                                             | Height: 6.07 in. (15.42 cm)                                                                                                    |
|                                                        | Depth: 8.62 in. (21.89 cm)                                                                                                    |
|                                                        | Width: 0.88 in. (2.24 cm)                                                                                                    |
| Weight                                                 | $0.875$ lb $(0.4 \text{ kg})$                                                                                                    |
| Power consumption                                      | 24W                                                                                                    |
| Minimum software and network<br>management requirement | Cisco IOS—Release 12.2(5) DA                                                                                                    |

### <span id="page-194-0"></span>**A.1.8 Octal-Port G.SHDSL SHTU-C Line Card**

[Table A-8](#page-194-0) lists the specifications for the 8xG.SHDSL.

*Table A-8 Octal-port G.SHDSL SHTU-C Line Card Specifications*

| <b>Specification</b> | <b>Description</b>   |
|----------------------|----------------------|
| Standards supported  | TC-PAM without OPTIS |
|                      | ETSI SDSL, TM6(00)10 |
| Power consumption    | 11.3W at 136 kbps    |
|                      | 15.0W at 1.554 Mbps  |
|                      | 16.5W at 2.312 Mbps  |

| <b>Specification</b>          | <b>Description</b>               |
|-------------------------------|----------------------------------|
| Maximum data rates (per port) | 2.312 Mbps                       |
| Maximum data rate (per card)  | 18.5 Mbps downstream             |
|                               | 5.0 Mbps for odd ports upstream  |
|                               | 5.0 Mbps for even ports upstream |
| External interfaces           | 8 (no connectors on card)        |
| Internal hardware             | MPC850 3.3V power 40-MHz CPU     |
| Dimensions                    | Height: 6.07 in. (15.42 cm)      |
|                               | Depth: 8.50 in. (21.59 cm)       |
|                               | Width: 0.88 in. (2.24 cm)        |
| Weight                        | $0.70$ lb $(0.32 \text{ kg})$    |
| Minimum software and network  | Cisco IOS $12.1(7)$ DA           |
| management requirement        | CDM $3.3(3)$ (optional)          |

*Table A-8 Octal-port G.SHDSL SHTU-C Line Card Specifications (continued)*

### <span id="page-195-0"></span>**A.1.9 DS3/2DS3 NI-2 Card**

[Table A-9](#page-195-0) lists the specifications for the DS3/2DS3 NI-2 card.

*Table A-9 DS3/2DS3 NI-2 Card Specifications*

| <b>Specification</b> | <b>Description</b>                                                                                                    |
|----------------------|----------------------------------------------------------------------------------------------------|
| Internal hardware    | 150 MHz RC64475 CPU<br>Galileo GT64120 system controller<br>1 M x 32 bootflash<br>4 M x 32 flash<br>512 KB boot EEPROM |
| Dimensions           | Height: $12.38$ in. $(31.45$ cm)<br>Depth: 8.50 in. (21.59 cm)<br>Width: 1.80 in. (4.57 cm)                            |
| Weight               | $3.0$ lb $(1.36 \text{ kg})$                                                                                           |
| Layer 2 protocol     | <b>ATM</b>                                                                                                    |
| External interfaces  | Three DS3/E3 (44.736 Mbps) coaxial ports                                                                               |
| Connector type       | BNC <sup>1</sup>                                                                                                    |
| Impedance            | 75 ohms (nominal)                                                                                                    |
| Line encoding        | B <sub>3</sub> ZS                                                                                                    |
| Framing              | C-bit parity, optionally PLCP with M23, otherwise<br>add/drop multiplexer (ADM)                                        |

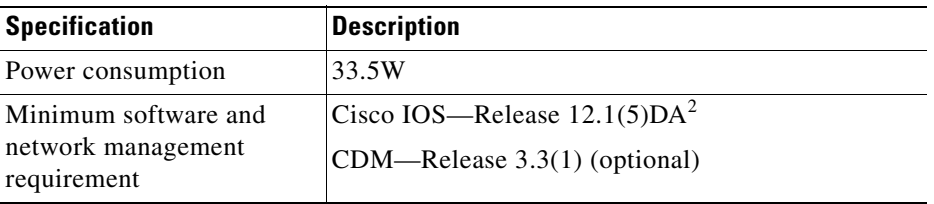

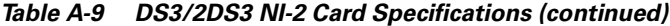

1. The Bayonet-Neill-Concelman (BNC) connectors are located on the E3 I/O module.

2. The minimum Cisco IOS software requirement for a redundant NI-2 card configuration is 12.1(7)DA.

### <span id="page-196-0"></span>**A.1.10 DS3+T1/E1 IMA NI-2 Card**

[Table A-10](#page-196-0) lists the specifications for the DS3+T1/E1 IMA NI-2 card.

*Table A-10 DS3+T1/E1 IMA NI-2 Card Specifications*

| <b>Specification</b>             | <b>Description</b>                               |
|----------------------------------|--------------------------------------------------|
| Internal hardware                | 150 MHz RC64475 CPU                              |
|                                  | Galileo GT64120 system controller                |
|                                  | 1Mx32 bootflash (4 MB)                           |
|                                  | $4Mx32$ flash $(16 MB)$                          |
|                                  | 512 KB boot EPROM                                |
| Dimensions                       | Height: $12.38$ in. $(31.45$ cm)                 |
|                                  | Depth: 8.50 in. (21.59 cm)                       |
|                                  | Width: 1.80 in. (4.57 cm)                        |
| Weight                           | $3.0$ lb $(1.36 \text{ kg})$                     |
| External interfaces <sup>1</sup> | Eight T1(1.544 Mbps)/E1 (2.048 Mbps) RJ-48 ports |
| Connector types <sup>2</sup>     | $E1/T1 - RJ-48$                                  |
| Impedance                        | $E1 - 120$ ohms (nominal)                        |
| Line encoding                    | E1—AMI or HDB3                                   |
| Framing                          | $E1$ —PCM30 or CRC4                              |

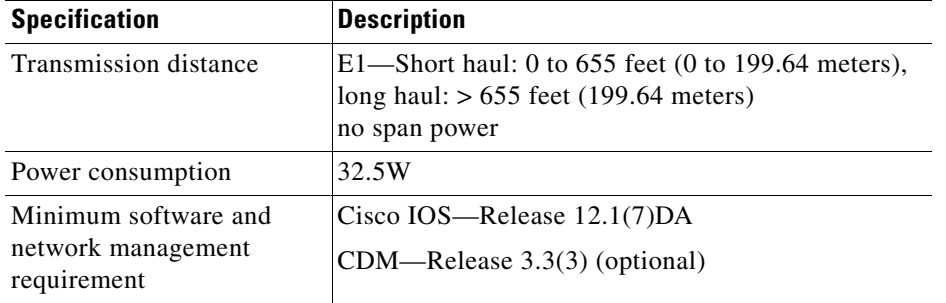

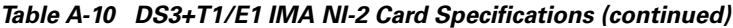

1. All external interfaces for the DS3+T1/E1 IMA NI-2 card are located on the I/O module.

2. All trunk and subtend connectors for the DS3+T1/E1 IMA NI-2 card are located on the I/O module.

### <span id="page-197-0"></span>**A.1.11 OC-3c/OC-3c NI-2 Card**

[Table A-11](#page-197-0) lists the specifications of the single-mode and multimode versions of the OC-3c/OC-3c NI-2 card.

| <b>Specification</b>                                      | <b>Description</b>                                                                                                    |                                               |  |  |  |  |
|-----------------------------------------------------------|----------------------------------------------------------------------------------------------------|-----------------------------------------------|--|--|--|--|
| Internal hardware                                         | 150 MHz RC64475 CPU<br>Galileo GT64120 system controller<br>$1 M x 32$ bootflash <sup>1</sup> (4 MB)<br>4 M x 32 Flash<br>512 KB boot EPROM |                                               |  |  |  |  |
| <b>Dimensions</b>                                         | Height: 12.38 in. (31.45 cm)<br>Depth: 8.50 in. (21.59 cm)<br>Width: 1.80 in. (4.57 cm)                                                     |                                               |  |  |  |  |
| Weight                                                    | $3.0$ lb $(1.36 \text{ kg})$                                                                                                    |                                               |  |  |  |  |
| Layer 2 protocol                                          | <b>ATM</b>                                                                                                    |                                               |  |  |  |  |
| Power consumption                                         | 33.5W                                                                                                    |                                               |  |  |  |  |
| Minimum software and<br>network management<br>requirement | Cisco IOS—Release $12.0(5)DA2$<br>CDM—Release 3.0 (optional)                                                                                |                                               |  |  |  |  |
|                                                           | <b>Single Mode Card</b>                                                                                                    | <b>Multimode Card</b>                         |  |  |  |  |
| External interfaces                                       | Two OC-3c/STM-1 (155 Mbps)<br>single-mode ports                                                                                             | Two OC-3c/STM-1 (155 Mbps)<br>multimode ports |  |  |  |  |
| Connector type                                            | SC-PC                                                                                                    | SC-PC                                         |  |  |  |  |
| Fiber type                                                | Intermediate reach single mode                                                                                                    | Multimode                                     |  |  |  |  |
| Average transmitted power                                 | $-15$ to $-8$ dBm<br>$-20$ to $-14$ dBm                                                                                                    |                                               |  |  |  |  |
| Average received power                                    | $-8$ dBm<br>$-11$ dBm                                                                                                    |                                               |  |  |  |  |
| <b>Transmission distance</b>                              | Up to $20 \text{ km}$ (12 miles)                                                                                                    | Up to $2 \text{ km } (1.2 \text{ miles})$     |  |  |  |  |
| Wavelength                                                | 1310 nm                                                                                                    | 1300 nm                                       |  |  |  |  |

*Table A-11 OC-3c/OC-3c NI-2 Card Specifications*

- 1. The version of the OC-3c/OC-3c NI-2 card with enhanced upstream bandwidth features (NI2-155SM-155SM2 and NI2-155MM-155MM2) has a 2M x 32 bootflash (8 MB).
- 2. The minimum Cisco IOS software requirement for a redundant NI-2 card configuration is 12.1(7)DA.

### **A.1.12 I/O Module**

[Table A-12](#page-198-1) lists the specifications for the E3, E1, and OC-3c I/O modules.

| <b>Specification</b>                          | E <sub>3</sub>                                              | E <sub>1</sub>                                           | $OC-3c$                                                      |
|-----------------------------------------------|-------------------------------------------------------------|----------------------------------------------------------|--------------------------------------------------------------|
| <b>Dimensions</b>                             | Height: 2.34 in. (5.94 cm)                                  | Height: 2.34 in. (5.94 cm)                               | Height: 2.34 in. (5.94 cm)                                   |
|                                               | Depth: 1.19 in. (3.022 cm)                                  | Depth: 1.18 in. (3 cm)                                   | Depth: 0.785 in. (1.99 cm)                                   |
|                                               | Width: 17.0 in. (43.18 cm)                                  | Width: 17.0 in. (43.18 cm)                               | Width: 17.0 in. (43.18 cm)                                   |
| Weight                                        | $1.75$ lb $(0.79 \text{ kg})$                               | 1.65 lb $(0.75 \text{ kg})$                              | 1.2 lb $(0.54 \text{ kg})$                                   |
| External interfaces                           | Three E3 (32.064 Mbps)<br>coaxial ports                     | Eight E1 $(2.048$ Mbps)<br>receptacle connectors         | Not applicable                                               |
| Connector type                                | $E3 - BNC$                                                  | $E1 - RJ-48$                                             | Not applicable                                               |
| Power consumption                             | Not applicable                                              | Not applicable                                           | Not applicable                                               |
| Minimum software<br>and network<br>management | Cisco IOS—Release $12.1(4)DA$<br>CDM—Release 3.3 (optional) | Cisco IOS—Release<br>12.1(7)DA2<br>$CDM$ —Release 3.3(2) | Cisco IOS—Release<br>12.0(5)DA<br>CDM—Release 3.0 (optional) |
| requirement                                   |                                                             | (optional)                                               |                                                              |

<span id="page-198-1"></span>*Table A-12 I/O Module Specifications*

#### <span id="page-198-0"></span>**A.1.13 PEM**

[Table A-13](#page-198-0) lists the specifications for the PEM.

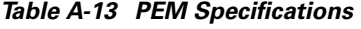

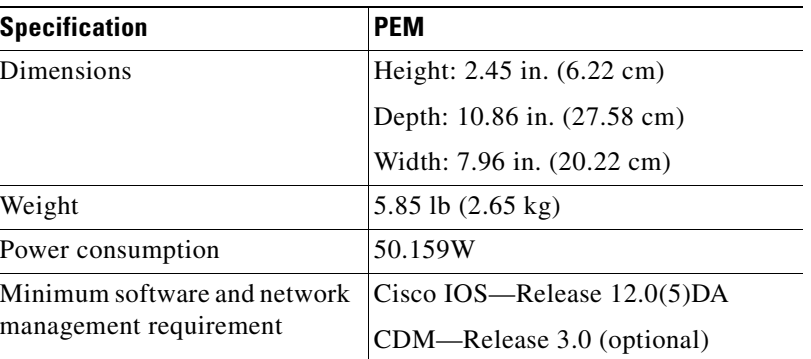

### <span id="page-199-2"></span>**A.1.14 Fan Tray**

[Table A-14](#page-199-2) lists the specifications for the fan tray.

*Table A-14 Fan Tray Specifications*

| <b>Specification</b>                                      | <b>Description</b>                                          |  |  |
|-----------------------------------------------------------|-------------------------------------------------------------|--|--|
| Dimensions                                                | Height: 1.5 in. (3.81 cm)                                   |  |  |
|                                                           | Depth: 8.75 in. (22.23 cm)                                  |  |  |
|                                                           | Width: 8.5 in. (21.59 cm)                                   |  |  |
| Weight                                                    | $(2.6 \text{ lb } (1.18 \text{ kg}))$                       |  |  |
| Power consumption                                         | 34.5W                                                       |  |  |
| Minimum software and<br>network management<br>requirement | Cisco IOS—Release $12.1(4)DA$<br>CDM—Release 3.2 (optional) |  |  |

## <span id="page-199-1"></span><span id="page-199-0"></span>**A.2 Software Specifications**

[Table A-15](#page-199-1) lists Cisco 6260 system software specifications.

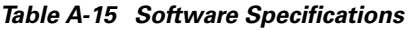

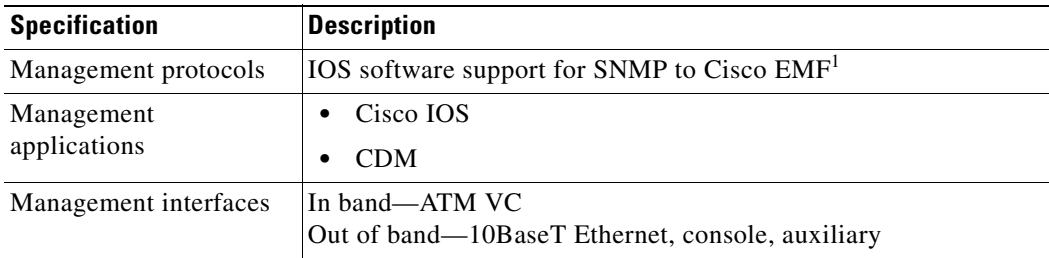

1. EMF = Element Management Framework

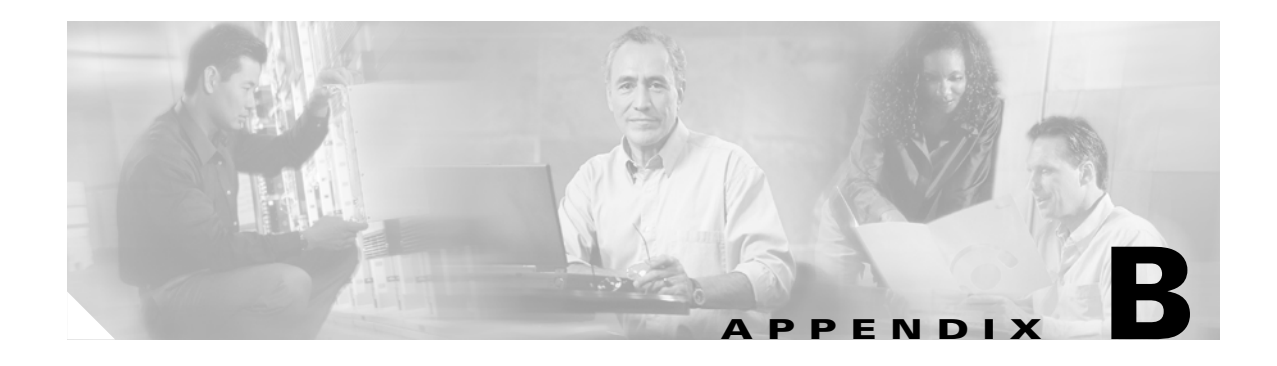

# **Port Mapping Specifications**

This appendix provides a subscriber connector port mapping table.

Cisco used a standard telco color chart when designing the cables for the Cisco 6260 connections. This appendix includes a standard telco color chart.

# **B.1 Port Mapping Table**

The Cisco 6260 subscriber connectors are numbered 1 to 10. [Table B-1](#page-201-0) shows how subscriber connectors correspond to card slots and ports. In the table, an asterisk (\*) indicates a port that is not available on quad-port xTU-C line cards.

|           | <b>Champ Pin</b> |                |                                |         | <b>Champ Pin</b> |                         |                             |
|-----------|------------------|----------------|--------------------------------|---------|------------------|-------------------------|-----------------------------|
| Slot/Line | <b>Tip</b>       | Ring           | Cisco 6260 Connector Slot/Line |         | <b>Tip</b>       | Ring                    | <b>Cisco 6260 Connector</b> |
| 1/1       | 26               | $\mathbf{1}$   | 1                              | 18/1    | 26               | 1                       | $\overline{2}$              |
| $1/2$     | 27               | $\overline{2}$ | Slots 1 through 3              | 18/2    | 27               | $\overline{c}$          | Slots 18 through 20         |
| 1/3       | 28               | 3              |                                | 18/3    | 28               | $\overline{\mathbf{3}}$ |                             |
| 1/4       | 29               | $\overline{4}$ |                                | 18/4    | 29               | $\overline{4}$          |                             |
| $1/5*$    | 30               | 5              |                                | $18/5*$ | 30               | 5                       |                             |
| $1/6*$    | 31               | 6              |                                | $18/6*$ | 31               | 6                       |                             |
| $1/7*$    | 32               | $\overline{7}$ |                                | $18/7*$ | 32               | $\boldsymbol{7}$        |                             |
| $1/8*$    | 33               | 8              |                                | $18/8*$ | 33               | $\,8\,$                 |                             |
| 2/1       | 34               | 9              |                                | 19/1    | 34               | 9                       |                             |
| 2/2       | 35               | 10             |                                | 19/2    | 35               | $10\,$                  |                             |
| 2/3       | 36               | 11             |                                | 19/3    | 36               | 11                      |                             |
| 2/4       | 37               | 12             |                                | 19/4    | 37               | 12                      |                             |
| $2/5*$    | 38               | 13             |                                | $19/5*$ | 38               | 13                      |                             |
| $2/6*$    | 39               | 14             |                                | $19/6*$ | 39               | 14                      |                             |
| $2/7*$    | 40               | 15             |                                | $19/7*$ | 40               | 15                      |                             |
| $2/8*$    | 41               | 16             |                                | $19/8*$ | 41               | 16                      |                             |
| 3/1       | 42               | 17             |                                | 20/1    | 42               | $17\,$                  |                             |
| 3/2       | 43               | 18             |                                | 20/2    | 43               | 18                      |                             |
| 3/3       | 44               | 19             |                                | 20/3    | 44               | 19                      |                             |
| 3/4       | 45               | 20             |                                | 20/4    | 45               | 20                      |                             |
| $3/5*$    | 46               | 21             |                                | $20/5*$ | 46               | 21                      |                             |
| $3/6*$    | 47               | 22             |                                | $20/6*$ | 47               | 22                      |                             |
| $3/7*$    | 48               | 23             |                                | $20/7*$ | 48               | 23                      |                             |
| $3/8*$    | 49               | 24             |                                | $20/8*$ | 49               | 24                      |                             |

<span id="page-201-0"></span>*Table B-1 Port Mapping for Cisco 6260 Subscriber Connectors*

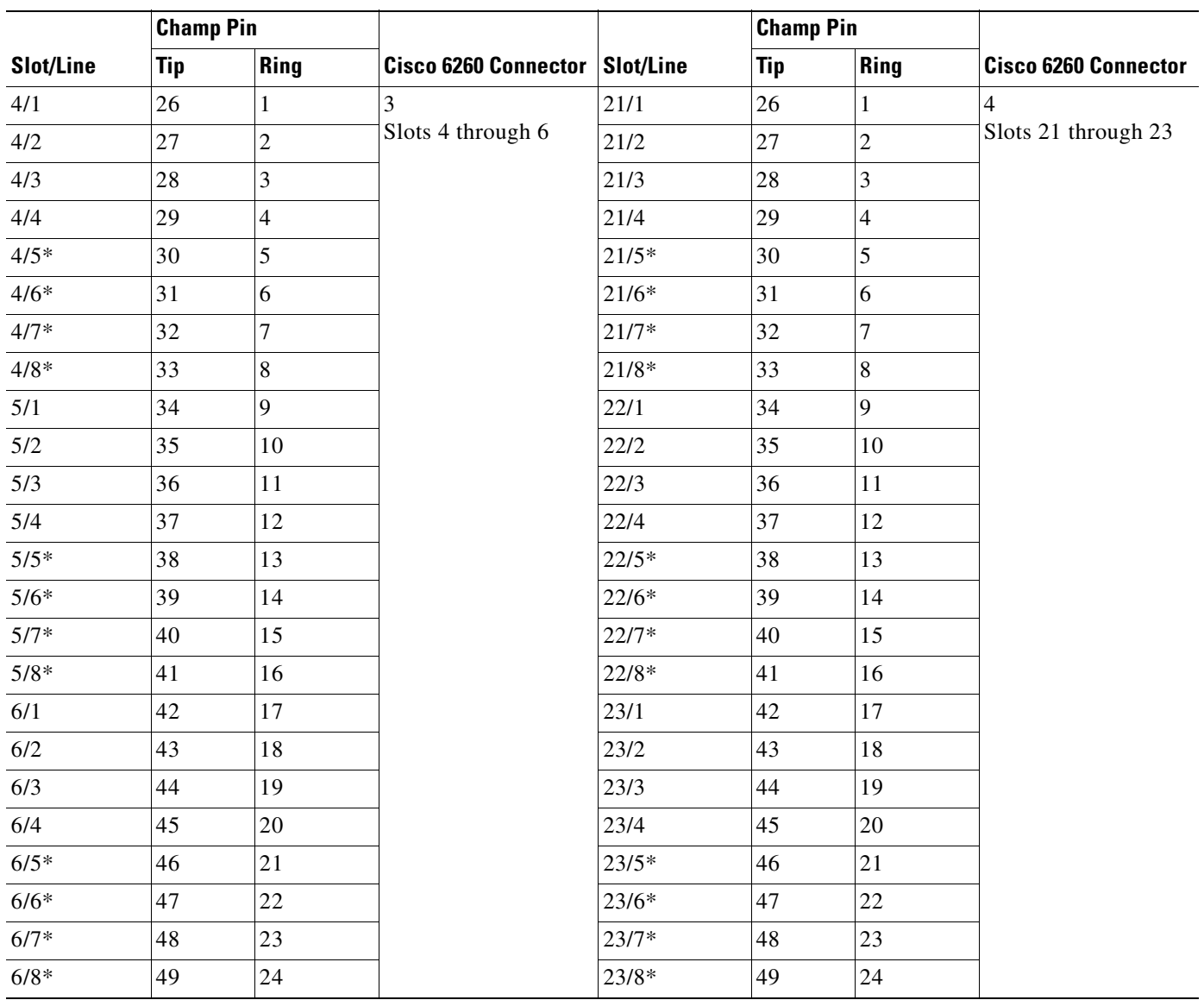

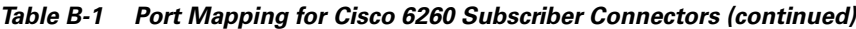

П

| <b>Champ Pin</b> |            |                |                                | <b>Champ Pin</b> |            |                |                             |
|------------------|------------|----------------|--------------------------------|------------------|------------|----------------|-----------------------------|
| <b>Slot/Line</b> | <b>Tip</b> | <b>Ring</b>    | Cisco 6260 Connector Slot/Line |                  | <b>Tip</b> | Ring           | <b>Cisco 6260 Connector</b> |
| 7/1              | 26         | $\mathbf{1}$   | 5                              | 24/1             | 26         | 1              | 6                           |
| 7/2              | 27         | $\overline{2}$ | Slots 7 through 9              | 24/2             | 27         | $\overline{c}$ | Slots 24 through 26         |
| 7/3              | 28         | 3              |                                | 24/3             | $28\,$     | 3              |                             |
| 7/4              | 29         | $\overline{4}$ |                                | 24/4             | 29         | $\overline{4}$ |                             |
| $7/5*$           | 30         | 5              |                                | $24/5*$          | 30         | 5              |                             |
| $7/6*$           | 31         | 6              |                                | $24/6*$          | 31         | 6              |                             |
| $7/7*$           | 32         | $\overline{7}$ |                                | $24/7*$          | 32         | $\overline{7}$ |                             |
| $7/8*$           | 33         | 8              |                                | $24/8*$          | 33         | 8              |                             |
| $8/1\,$          | 34         | 9              |                                | 25/1             | 34         | 9              |                             |
| $8/2$            | 35         | 10             |                                | 25/2             | 35         | 10             |                             |
| 8/3              | 36         | 11             |                                | 25/3             | 36         | 11             |                             |
| 8/4              | 37         | 12             |                                | 25/4             | 37         | 12             |                             |
| $8/5*$           | 38         | 13             |                                | $25/5*$          | 38         | 13             |                             |
| $8/6*$           | 39         | 14             |                                | $25/6*$          | 39         | 14             |                             |
| $8/7*$           | 40         | 15             |                                | $25/7*$          | 40         | 15             |                             |
| $8/8*$           | 41         | 16             |                                | $25/8*$          | 41         | 16             |                             |
| 9/1              | 42         | 17             |                                | 26/1             | 42         | 17             |                             |
| 9/2              | 43         | 18             |                                | 26/2             | 43         | 18             |                             |
| 9/3              | 44         | 19             |                                | 26/3             | 44         | 19             |                             |
| 9/4              | 45         | 20             |                                | 26/4             | 45         | 20             |                             |
| $9/5*$           | 46         | 21             |                                | $26/5*$          | 46         | 21             |                             |
| $9/6*$           | 47         | 22             |                                | $26/6*$          | 47         | 22             |                             |
| $9/7*$           | 48         | 23             |                                | $26/7*$          | 48         | 23             |                             |
| $9/8*$           | 49         | 24             |                                | $26/8*$          | 49         | 24             |                             |

*Table B-1 Port Mapping for Cisco 6260 Subscriber Connectors (continued)*

|                  | <b>Champ Pin</b> |                         |                                |         | <b>Champ Pin</b> |                |                             |
|------------------|------------------|-------------------------|--------------------------------|---------|------------------|----------------|-----------------------------|
| <b>Slot/Line</b> | <b>Tip</b>       | Ring                    | Cisco 6260 Connector Slot/Line |         | <b>Tip</b>       | <b>Ring</b>    | <b>Cisco 6260 Connector</b> |
| 27/1             | 26               | $\mathbf{1}$            | 7                              | 12/1    | 26               | $\mathbf{1}$   | 8                           |
| 27/2             | 27               | $\overline{2}$          | Slots 27 through 29            | 12/2    | 27               | $\overline{c}$ | Slots 12 through 14         |
| 27/3             | 28               | 3                       |                                | 12/3    | 28               | 3              |                             |
| 27/4             | 29               | $\overline{\mathbf{4}}$ |                                | 12/4    | 29               | $\overline{4}$ |                             |
| $27/5*$          | 30               | 5                       |                                | $12/5*$ | 30               | 5              |                             |
| $27/6*$          | 31               | 6                       |                                | $12/6*$ | 31               | 6              |                             |
| $27/7*$          | 32               | $\overline{7}$          |                                | $12/7*$ | 32               | $\overline{7}$ |                             |
| $27/8*$          | 33               | 8                       |                                | $12/8*$ | 33               | $\,8\,$        |                             |
| 28/1             | 34               | 9                       |                                | 13/1    | 34               | 9              |                             |
| 28/2             | 35               | 10                      |                                | 13/2    | 35               | $10\,$         |                             |
| 28/3             | 36               | 11                      |                                | 13/3    | 36               | 11             |                             |
| 28/4             | 37               | 12                      |                                | 13/4    | 37               | 12             |                             |
| $28/5*$          | 38               | 13                      |                                | $13/5*$ | 38               | 13             |                             |
| $28/6*$          | 39               | 14                      |                                | $13/6*$ | 39               | 14             |                             |
| $28/7*$          | 40               | 15                      |                                | $13/7*$ | 40               | 15             |                             |
| $28/8*$          | 41               | 16                      |                                | $13/8*$ | 41               | 16             |                             |
| 29/1             | 42               | 17                      |                                | 14/1    | 42               | 17             |                             |
| 29/2             | 43               | 18                      |                                | $14/2$  | 43               | 18             |                             |
| 29/3             | 44               | 19                      |                                | 14/3    | 44               | 19             |                             |
| 29/4             | 45               | 20                      |                                | 14/4    | 45               | 20             |                             |
| $29/5*$          | 46               | 21                      |                                | $14/5*$ | 46               | 21             |                             |
| $29/6*$          | 47               | 22                      |                                | $14/6*$ | 47               | 22             |                             |
| $29/7*$          | 48               | 23                      |                                | $14/7*$ | 48               | 23             |                             |
| $29/8*$          | 49               | 24                      |                                | $14/8*$ | 49               | 24             |                             |

*Table B-1 Port Mapping for Cisco 6260 Subscriber Connectors (continued)*

 $\blacksquare$ 

|                  | <b>Champ Pin</b> |                         |                                |         | <b>Champ Pin</b> |                         |                             |
|------------------|------------------|-------------------------|--------------------------------|---------|------------------|-------------------------|-----------------------------|
| <b>Slot/Line</b> | <b>Tip</b>       | Ring                    | Cisco 6260 Connector Slot/Line |         | <b>Tip</b>       | <b>Ring</b>             | <b>Cisco 6260 Connector</b> |
| 30/1             | 26               | $\mathbf{1}$            | 9                              | 15/1    | 26               | 1                       | 10                          |
| 30/2             | 27               | $\overline{c}$          | Slots 30 through 32            | 15/2    | 27               | $\overline{c}$          | Slots 15 through 17         |
| 30/3             | 28               | $\overline{\mathbf{3}}$ |                                | 15/3    | 28               | $\overline{\mathbf{3}}$ |                             |
| 30/4             | 29               | $\overline{4}$          |                                | 15/4    | 29               | $\overline{4}$          |                             |
| $30/5*$          | 30               | 5                       |                                | $15/5*$ | 30               | 5                       |                             |
| $30/6*$          | 31               | 6                       |                                | $15/6*$ | 31               | $\sqrt{6}$              |                             |
| $30/7*$          | 32               | $\overline{7}$          |                                | $15/7*$ | 32               | $\overline{7}$          |                             |
| $30/8*$          | 33               | 8                       |                                | $15/8*$ | 33               | $8\,$                   |                             |
| 31/1             | 34               | 9                       |                                | 16/1    | 34               | 9                       |                             |
| $31/2$           | 35               | 10                      |                                | 16/2    | 35               | 10                      |                             |
| 31/3             | 36               | 11                      |                                | 16/3    | 36               | 11                      |                             |
| 31/4             | 37               | 12                      |                                | 16/4    | 37               | 12                      |                             |
| $31/5*$          | 38               | 13                      |                                | $16/5*$ | 38               | 13                      |                             |
| $31/6*$          | 39               | 14                      |                                | $16/6*$ | 39               | 14                      |                             |
| $31/7*$          | 40               | 15                      |                                | $16/7*$ | 40               | 15                      |                             |
| $31/8*$          | 41               | 16                      |                                | $16/8*$ | 41               | 16                      |                             |
| 32/1             | 42               | 17                      |                                | 17/1    | 42               | 17                      |                             |
| 32/2             | 43               | 18                      |                                | 17/2    | 43               | 18                      |                             |
| 32/3             | 44               | 19                      |                                | 17/3    | 44               | 19                      |                             |
| 32/4             | 45               | 20                      |                                | 17/4    | 45               | 20                      |                             |
| $32/5*$          | 46               | 21                      |                                | $17/5*$ | 46               | 21                      |                             |
| $32/6*$          | 47               | 22                      |                                | $17/6*$ | 47               | 22                      |                             |
| $32/7*$          | 48               | 23                      |                                | $17/7*$ | 48               | 23                      |                             |
| $32/8*$          | 49               | 24                      |                                | $17/8*$ | 49               | 24                      |                             |

*Table B-1 Port Mapping for Cisco 6260 Subscriber Connectors (continued)*

# **B.2 Standard Telco Color Chart**

In designing the cables for the Cisco 6260 connections, Cisco used a standard telco color chart. [Table B-2](#page-205-0) lists the colors that are used for the Cisco 6260 cables.

<span id="page-205-0"></span>*Table B-2 Standard Telco Color Chart*

| <b>Wire Color</b> | P <sub>1</sub> | <b>Wire Color</b> | P <sub>2</sub> | <b>Wire Color</b> | <b>P1</b> | <b>Wire Color</b> | <b>P2</b> |
|-------------------|----------------|-------------------|----------------|-------------------|-----------|-------------------|-----------|
| Wht/blu           |                | Wht/blu           |                | Grn/blk           | 38        | Grn/blk           | 38        |
| Blu/wht           | 26             | Blu/wht           | 26             | Blk/brn           |           | Blk/brn           |           |
| Wht/org           |                | Wht/org           |                | Brn/blk           | 39        | Brn/blk           | 39        |

| <b>Wire Color</b> | P1             | <b>Wire Color</b> | P <sub>2</sub>          | <b>Wire Color</b> | <b>P1</b> | <b>Wire Color</b> | <b>P2</b> |
|-------------------|----------------|-------------------|-------------------------|-------------------|-----------|-------------------|-----------|
| Org/wht           | 27             | Org/wht           | 27                      | Blk/gry           | 15        | Blk/gry           | 15        |
| Wht/grn           | 3              | Wht/grn           | 3                       | Gry/blk           | 40        | Gry/blk           | 40        |
| Grn/wht           | 28             | Grn/wht           | 28                      | Yel/blu           | 16        | Yel/blu           | 16        |
| Wht/brn           | 4              | Wht/brn           | $\overline{\mathbf{4}}$ | Blu/yel           | 41        | Blu/yel           | 41        |
| Brn/wht           | 29             | Brn/wht           | 29                      | Yel/org           | 17        | Yel/org           | 17        |
| Wht/gry           | 5              | Wht/gry           | 5                       | Org/yel           | 42        | Org/yel           | 42        |
| Gry/wht           | 30             | Gry/wht           | 30                      | Yel/grn           | 18        | Yel/grn           | 18        |
| Red/blu           | 6              | Red/blu           | 6                       | Grn/yel           | 43        | Grn/yel           | 43        |
| Blu/red           | 31             | Blu/red           | 31                      | Yel/brn           | 19        | Yel/brn           | 19        |
| Red/org           | $\overline{7}$ | Red/org           | $\overline{7}$          | Brn/yel           | 44        | Brn/yel           | 44        |
| Org/red           | 32             | Org/red           | 32                      | Yel/gry           | 20        | Yel/gry           | 20        |
| Red/grn           | 8              | Red/grn           | 8                       | Gry/yel           | 45        | Gry/yel           | 45        |
| Grn/red           | 33             | Grn/red           | 33                      | Vio/blu           | 21        | Vio/blu           | 21        |
| Red/brn           | 9              | Red/brn           | 9                       | Blu/vio           | 46        | Blu/vio           | 46        |
| Brn/red           | 34             | Brn/red           | 34                      | Vio/org           | 22        | Vio/org           | 22        |
| Red/gry           | 10             | Red/gry           | 10                      | Org/vio           | 47        | Org/vio           | 47        |
| Gry/red           | 35             | Gry/red           | 35                      | Vio/grn           | 23        | Vio/grn           | 23        |
| Blk/blu           | 11             | Blk/blu           | 11                      | Grn/vio           | 48        | Grn/vio           | 48        |
| Blu/blk           | 36             | Blu/blk           | 36                      | Vio/brn           | 24        | Vio/brn           | 24        |
| Blk/org           | 12             | Blk/org           | 12                      | Brn/vio           | 49        | Brn/vio           | 49        |
| Org/blk           | 37             | Org/blk           | 37                      | Vio/gry           | 25        | Vio/gry           | 25        |
| Blk/grn           | 13             | Blk/grn           | 13                      | Gry/vio           | 50        | Gry/vio           | 50        |

*Table B-2 Standard Telco Color Chart (continued)*

П

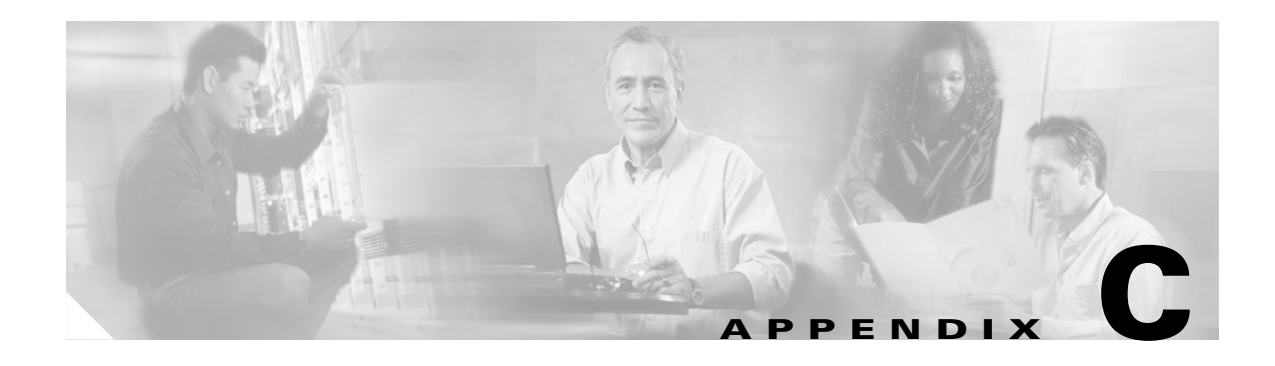

# **Connector and Pinout Specifications**

This appendix provides information about connectors and pinouts for configuration of the Cisco 6260 system.

## **C.1** *x***DSL Connectors**

Ten female RJ-21 (Champ) subscriber connectors are located at the top of the Cisco 6260 chassis, facing forward. These 50-pin sockets provide the DSL subscriber connections. Each subscriber connector serves three line card slots. This connection can be made by either of the following methods:

- **•** Through a POTS splitter for voice and data applications (Cisco 6260 with a POTS splitter configuration)
- Directly for data only applications (Cisco 6260 without a POTS splitter configuration)

[Figure C-1](#page-208-0) shows connector pin locations for the *x*DSL Champ connectors. Pin locations are the same for all Champ connectors.

<span id="page-208-0"></span>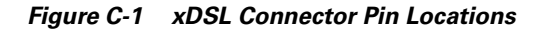

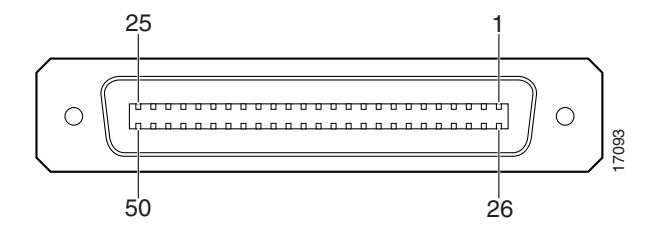

## **C.2 I/O Module Connectors**

This section provides information about the external interface connectors for the Cisco 6260 I/O module.

### **C.2.1 E3 I/O Module BNC Connectors**

Three sets of two vertically paired E3 75-ohm coaxial BNC connectors reside on the left side of the I/O module faceplate. The P1 connectors serve as the network trunk connections. The P2 and P3 connectors support subtending to additional Cisco 6260 chassis. Each set has both a receive (RX) connector and a transmit (TX) connector.

[Figure C-2](#page-209-1) shows a close-up of the E3 connectors.

<span id="page-209-1"></span>*Figure C-2 BNC Connectors on the E3 I/O Module*

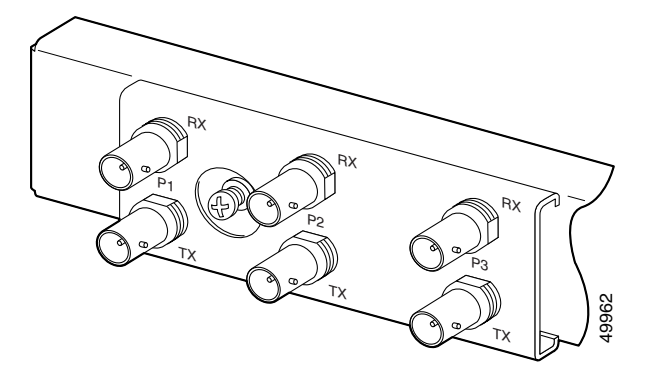

#### **C.2.2 E1 I/O Module RJ-48c Connectors**

Four sets of two vertically paired E1120-ohm RJ-48c connectors are located on the left side of the I/O module faceplate. Each E1 interface can be used as a WAN trunk connection, an individual E1 subtend link, a connection to an IMA subtending group, or a connection to an IMA group trunk interface. **Figure C-3 RJ-48c Connectors**<br>Four sets of two vertically paired E1120-ohm RJ-48c and<br>tink, a connection to an IMA subtending group, or a connectors.<br>Figure C-3 shows a close-up of the E1 connectors.<br>Figure C-3 RJ-48c Con

[Figure C-3](#page-209-0) shows a close-up of the E1 connectors.

<span id="page-209-0"></span>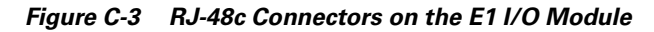

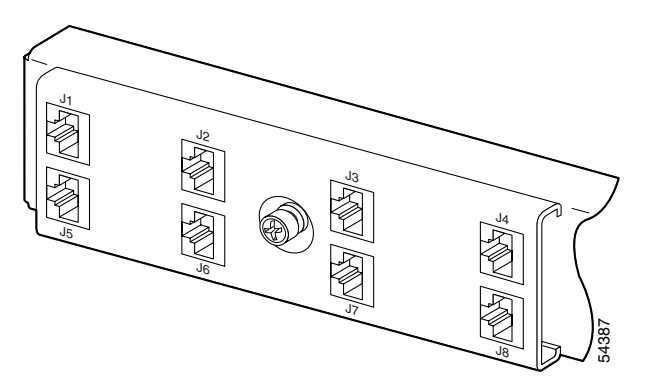

## **C.3 I/O Module Wire-Wrap Pins**

There are 36 wire-wrap pins located on the right side of each I/O module faceplate that support

- **•** Central office alarm relay interfaces (visual and audible critical, major, and minor)
- **•** BITS clock input circuits
- **•** Wire-wrap and socket-type connections

[Table C-1](#page-210-0) lists the pinout descriptions for the I/O module wire-wrap pins and [Figure C-4](#page-210-1) shows a close-up of the I/O module wire-wrap pins.

<span id="page-210-0"></span>*Table C-1 I/O Module Wire-Wrap Pin Mapping*

| Pin            | Row 1                                 | Row 2                       | Row 3         | Row 4                | Row 5      | Row 6                     |
|----------------|---------------------------------------|-----------------------------|---------------|----------------------|------------|---------------------------|
| $\mathbf{1}$   | PEM <sup>1</sup> 1 BR <sup>2</sup> CO | $AUD3$ CRIT <sup>4</sup> CO | AUD $MIN5 CO$ | $ VIS^6\_MAJ^7\_CO $ | Reserved   | RX BITS <sup>8</sup> TIPA |
| 2              | PEM1 BR NO                            | AUD CRIT NO                 | AUD MIN NO    | VIS MAJ NO           | Reserved   | <b>RX BITS RINGA</b>      |
| 3              | PEM1 BR NC                            | AUD CRIT NC                 | AUD MIN NC    | VIS MAJ NC           | Reserved   | <b>RX BITS GND/GND</b>    |
| $\overline{4}$ | PEM2 BR CO                            | AUD MAJ CO                  | VIS_CRIT_CO   | VIS_MIN_CO           | Reserved   | <b>RX BITS TIPB</b>       |
| 5              | PEM2 BR NO                            | AUD MAJ NO                  | VIS CRIT NO   | VIS MIN NO           | ACO NO     | <b>RX BITS RINGB</b>      |
| 6              | PEM2 BR NC                            | AUD MAJ NC                  | VIS CRIT NC   | VIS MIN NC           | <b>GND</b> | <b>RX BITS GND/GND</b>    |

1. PEM = power entry module

- 2.  $BR = \text{breaker}$
- $3.$  AUD = audible
- 4. CRIT = critical alarm
- 5. MIN = minor alarm
- 6.  $VIS = visible$
- 7. MAJ = major alarm
- 8. RX\_BITS = receive building-integrated timing source

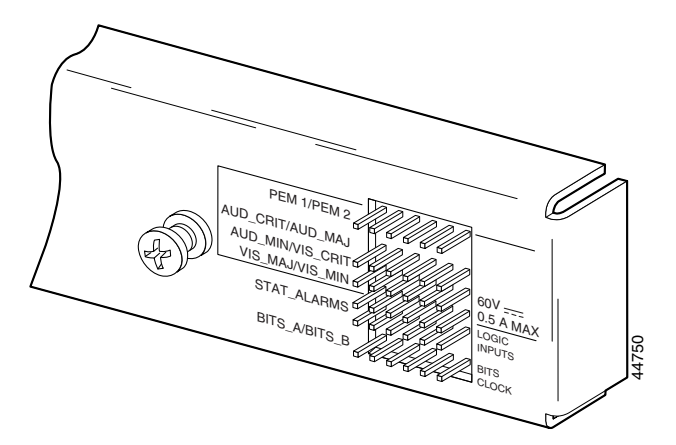

#### <span id="page-210-1"></span>*Figure C-4 I/O Module Wire-Wrap Pins Close-Up*

## <span id="page-211-0"></span>**C.4 Console and Auxiliary Ports**

The console and auxiliary ports, which are two identical serial EIA/TIA-232 ports, use RJ-48 receptacle connectors on the NI-2 card faceplate. [Table C-2](#page-211-0) shows the pin assignments, and [Figure C-5](#page-211-1) shows an RJ-48 receptacle connector.

*Table C-2 Pin Assignments for the NI-2 Card Console and Auxiliary Connectors*

| <b>Signal</b> |
|---------------|
| <b>RTS</b>    |
| <b>DTR</b>    |
| TXD           |
| GND           |
| <b>GND</b>    |
| <b>RXD</b>    |
| <b>DSR</b>    |
| <b>CTS</b>    |
|               |

<span id="page-211-1"></span>*Figure C-5 NI-2 Card Console and Auxiliary Connector*

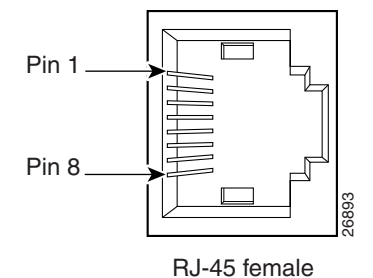

# <span id="page-212-0"></span>**C.5 Ethernet Port**

The Ethernet port, a 10BaseT interface with an RJ-48 receptacle connector, is on the NI-2 card faceplate. It is used to connect the Cisco 6260 to the management station, a Sun SPARCstation running Cisco DSL Manager (CDM) software. [Table C-3](#page-212-0) shows the pin assignments, and [Figure C-6](#page-212-1) shows an NI-2 card Ethernet connector.

*Table C-3 Pin Assignments for the NI-2 Card Management Ethernet Connector*

| Pin<br>Number  | <b>Signal</b> |
|----------------|---------------|
| 1              | $TX+$         |
| $\overline{2}$ | $TX -$        |
| 3              | $RX+$         |
| $\overline{4}$ | Unused        |
| 5              | Unused        |
| 6              | $RX-$         |
| $\overline{7}$ | Unused        |
| 8              | Unused        |

<span id="page-212-1"></span>*Figure C-6 NI-2 Card Management Ethernet Connector*

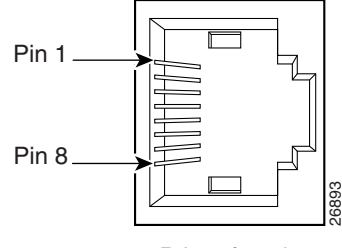

RJ-45 female

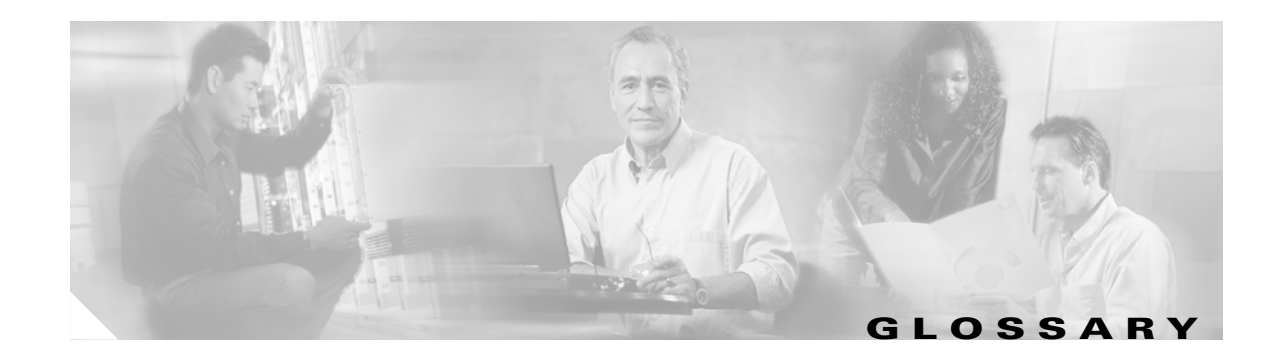

#### **Numerics 2B1Q** 2 binary 1 quaternary. An encoding scheme that provides a 2 bits per baud, 80k baud per second, 160kbps transfer rate. The most common signaling method on ISDN U interfaces. **4xflexi** quad-port flexi ATU-C line card. Supports four ADSL modem connections and CAP, DMT, and G.lite line encoding. For chassis compatibility, refer to the *Cisco DSLAM Compatibility Notes* or the appropriate hardware installation guide. **4xSDSL** quad-port STU-C line card. Supports four SDSL modem connections and 2B1Q line encoding. For chassis compatibility, refer to the *Cisco DSLAM Compatibility Notes* or the appropriate hardware installation guide. **8xDMT** octal-port DMT ATU-C line card. Supports eight ADSL modem connections and DMT line encoding. For chassis compatibility, refer to the *Cisco DSLAM Compatibility Notes* or the appropriate hardware installation guide. **8xG.SHDSL** octal-port SHTU-C line card. Supports eight G.SHDSL modem connections and TC-PAM line encoding. For chassis compatibility, refer to the *Cisco DSLAM Compatibility Notes* or the appropriate hardware installation guide. **8xIDSL** octal-port ITU-C line card. Supports eight IDSL modem connections, or four connections when the chassis limits the number of tip and ring connectors. Supports 2B1Q line encoding. For chassis compatibility, refer to the *Cisco DSLAM Compatibility Notes* or the appropriate hardware installation guide.

**A**

- **AAL** ATM adaptation layer. AAL is an adaptation layer within the data link layer of the OSI model. AAL is divided into a segmentation and reassembly sublayer (SAR) and a convergence sublayer. The SAR divides the application datastream into transmit cells and then reassembles the received cells into a datastream that is compatible with the related application. The convergence sublayer specifies the requirements for the various types of applications that run over ATM. AAL is defined in terms of types, 1 to 5, specified by the type of traffic that it supports. Each type offers an appropriate QoS.
- **ABR** available bit rate. A QoS class defined by the ATM Forum for ATM networks. ABR is used for connections that do not require timing relationships between source and destination. ABR provides no guarantees in terms of cell loss or delay, providing only best-effort service. Traffic sources adjust their transmission rate in response to information they receive describing the status of the network and its capability to successfully deliver data. Compare with *CBR*, *UBR*, and *VBR*.

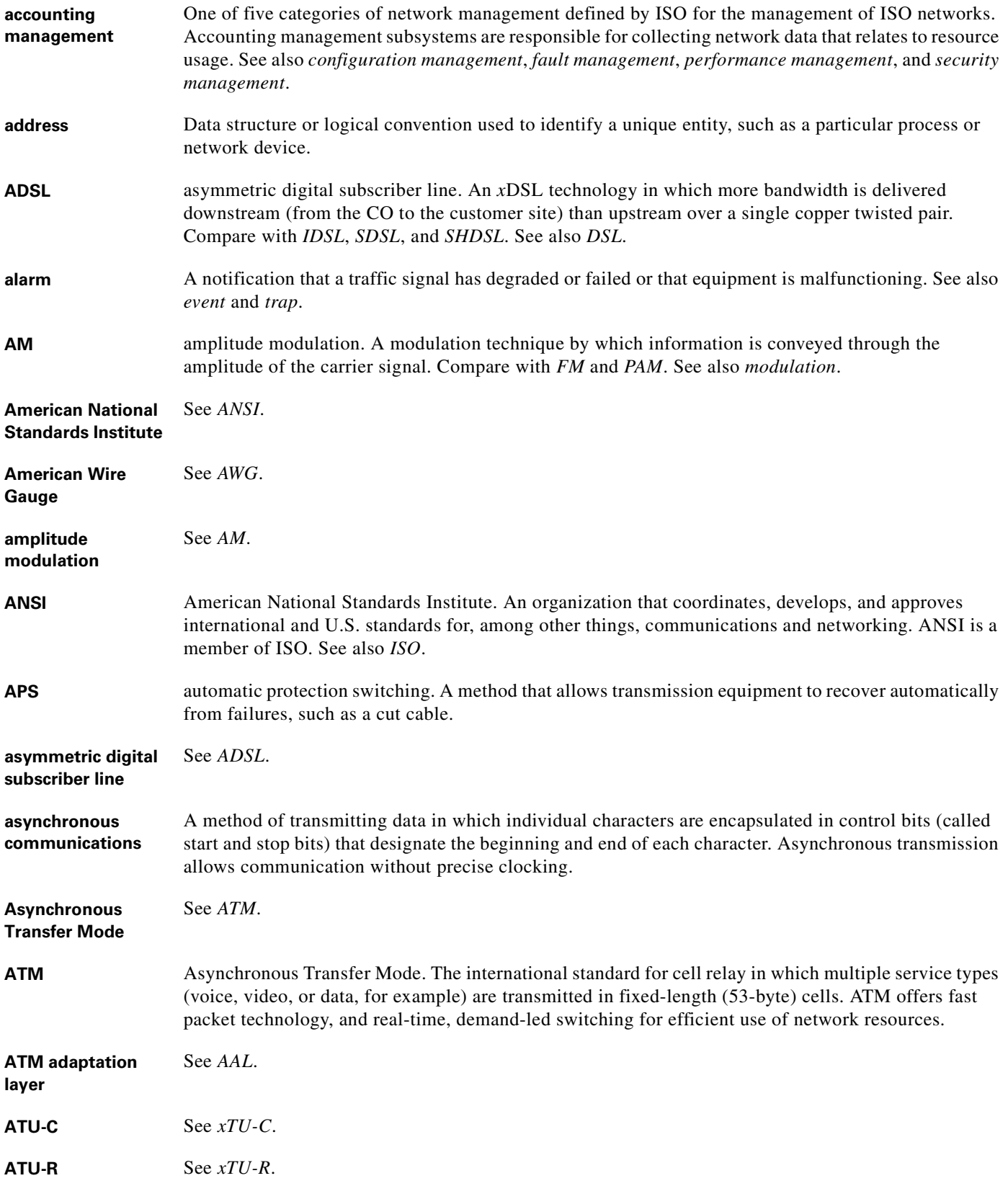

П

 $\overline{\phantom{a}}$
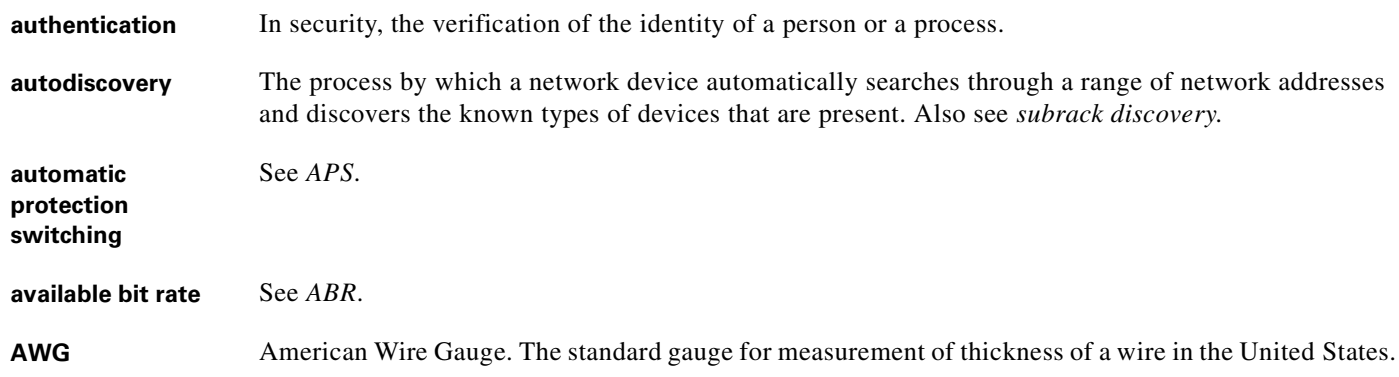

### **B**

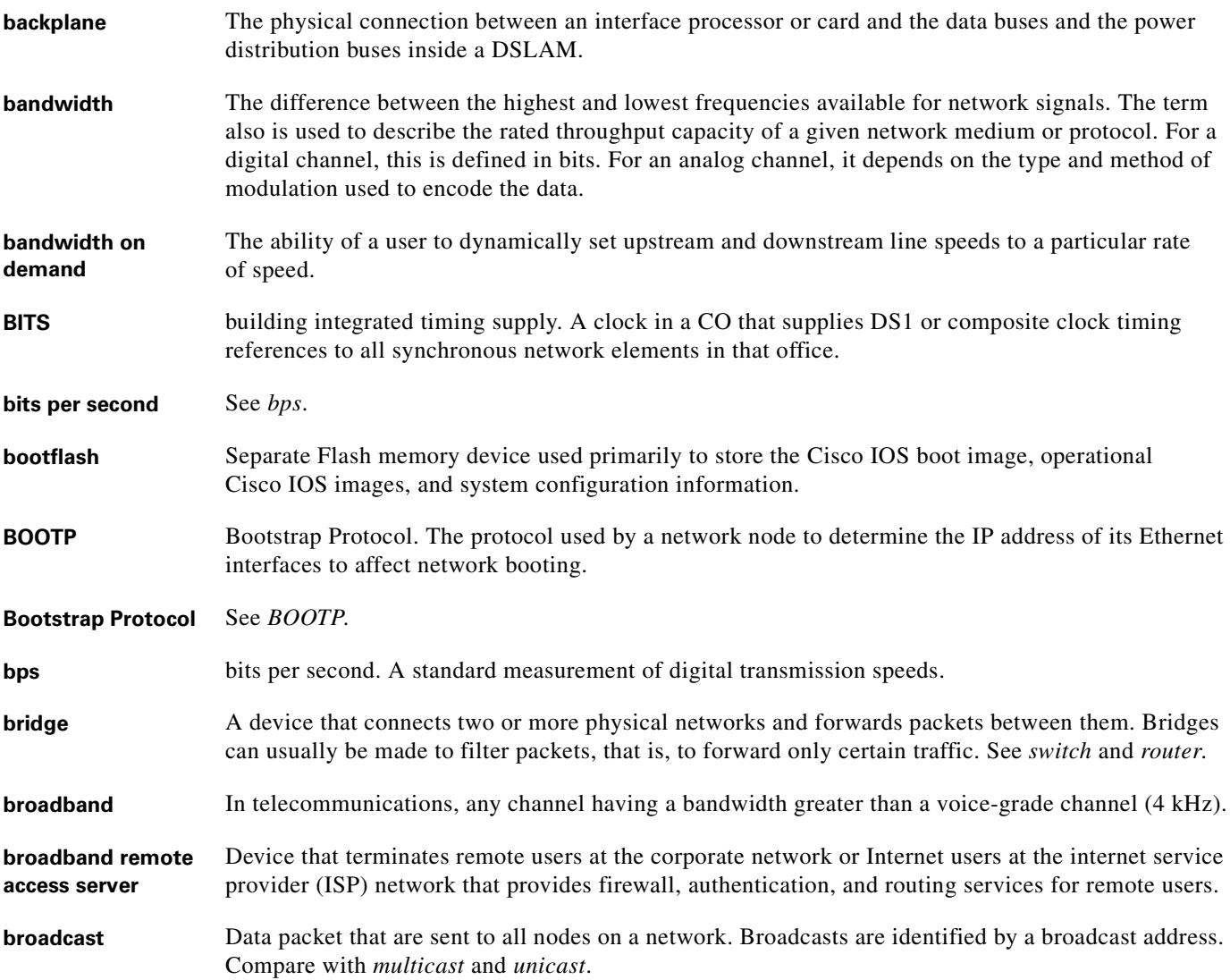

**building integrated**  See *BITS*.

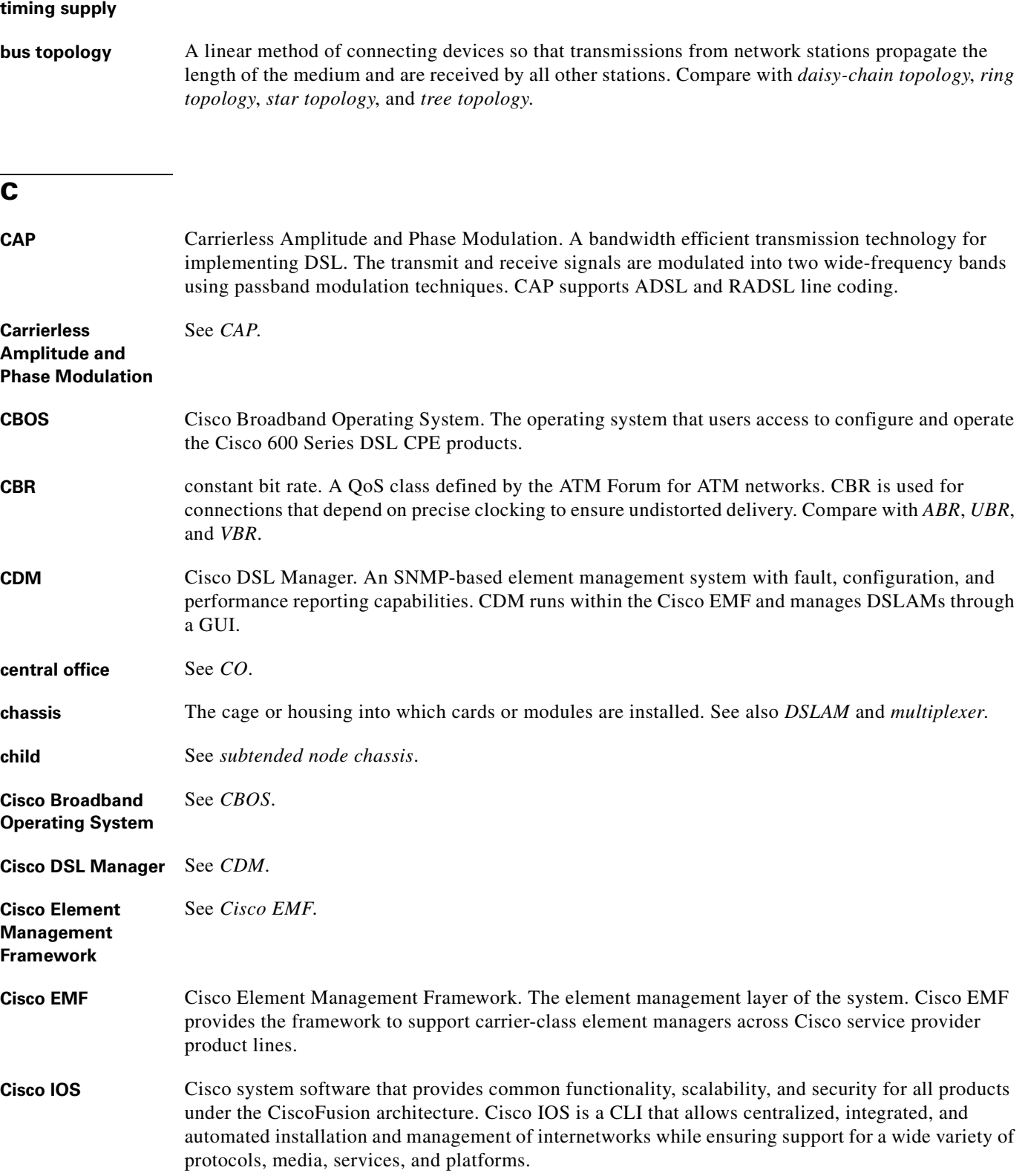

 $\overline{\mathbf{I}}$ 

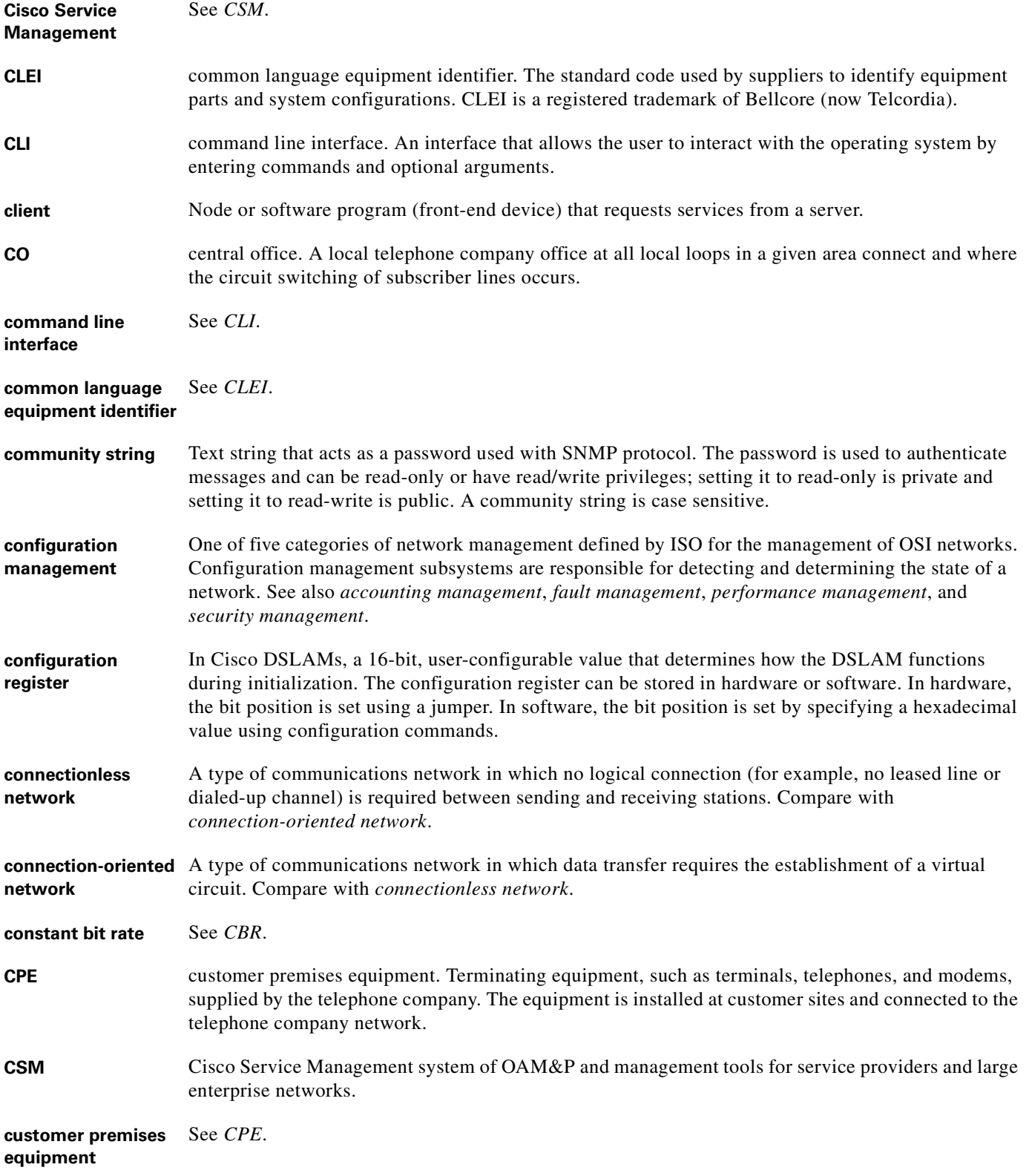

# **D**

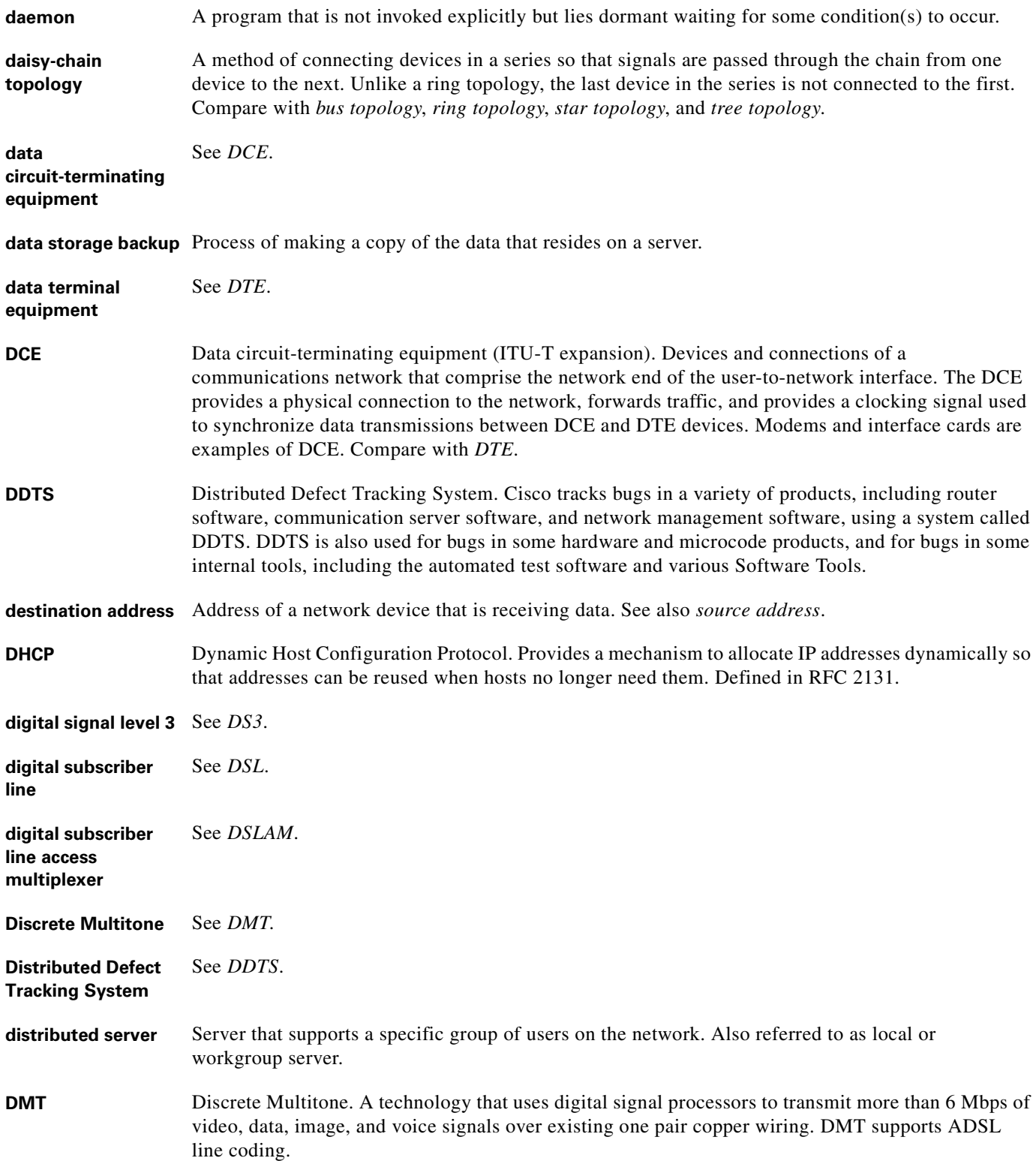

П

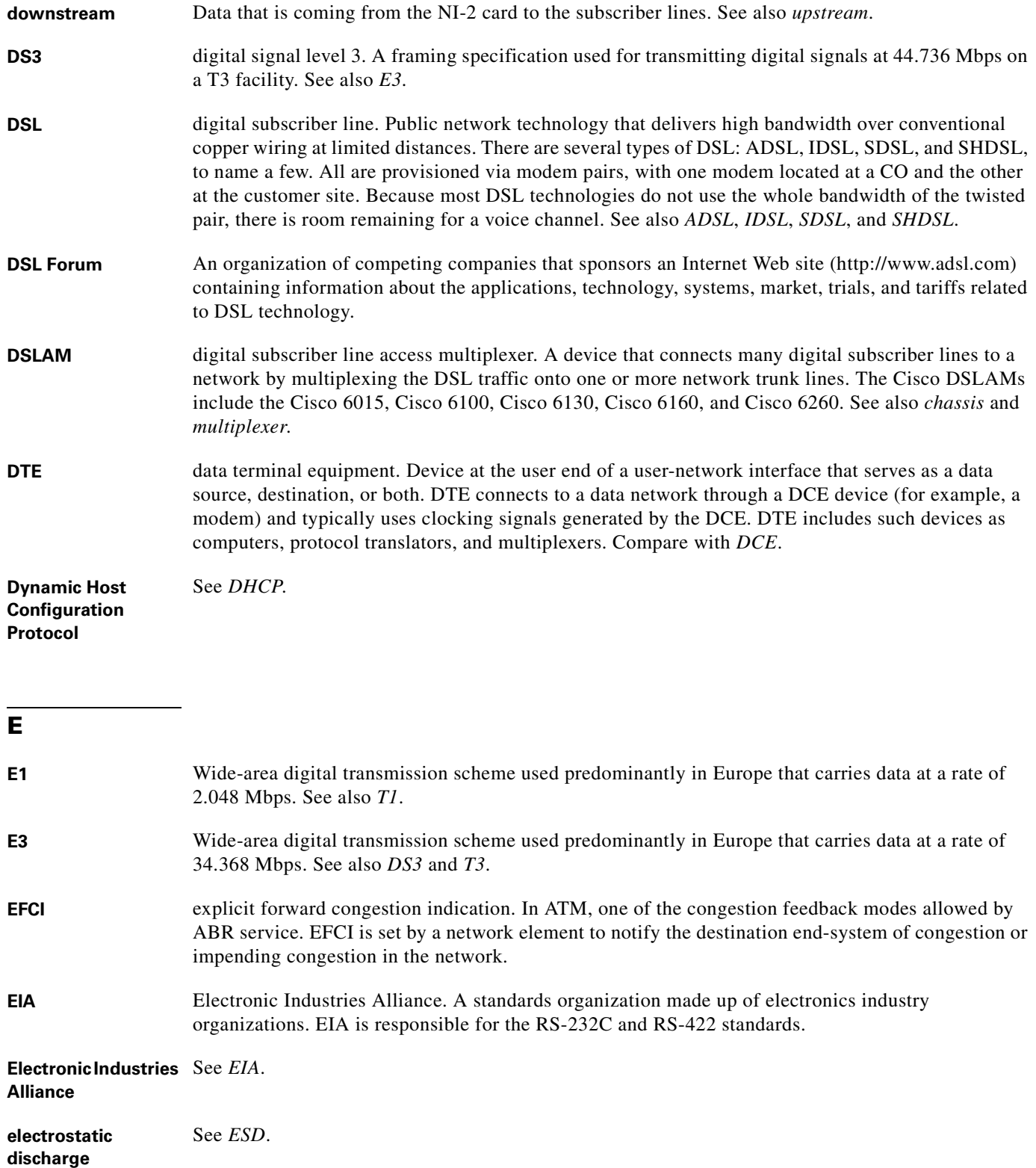

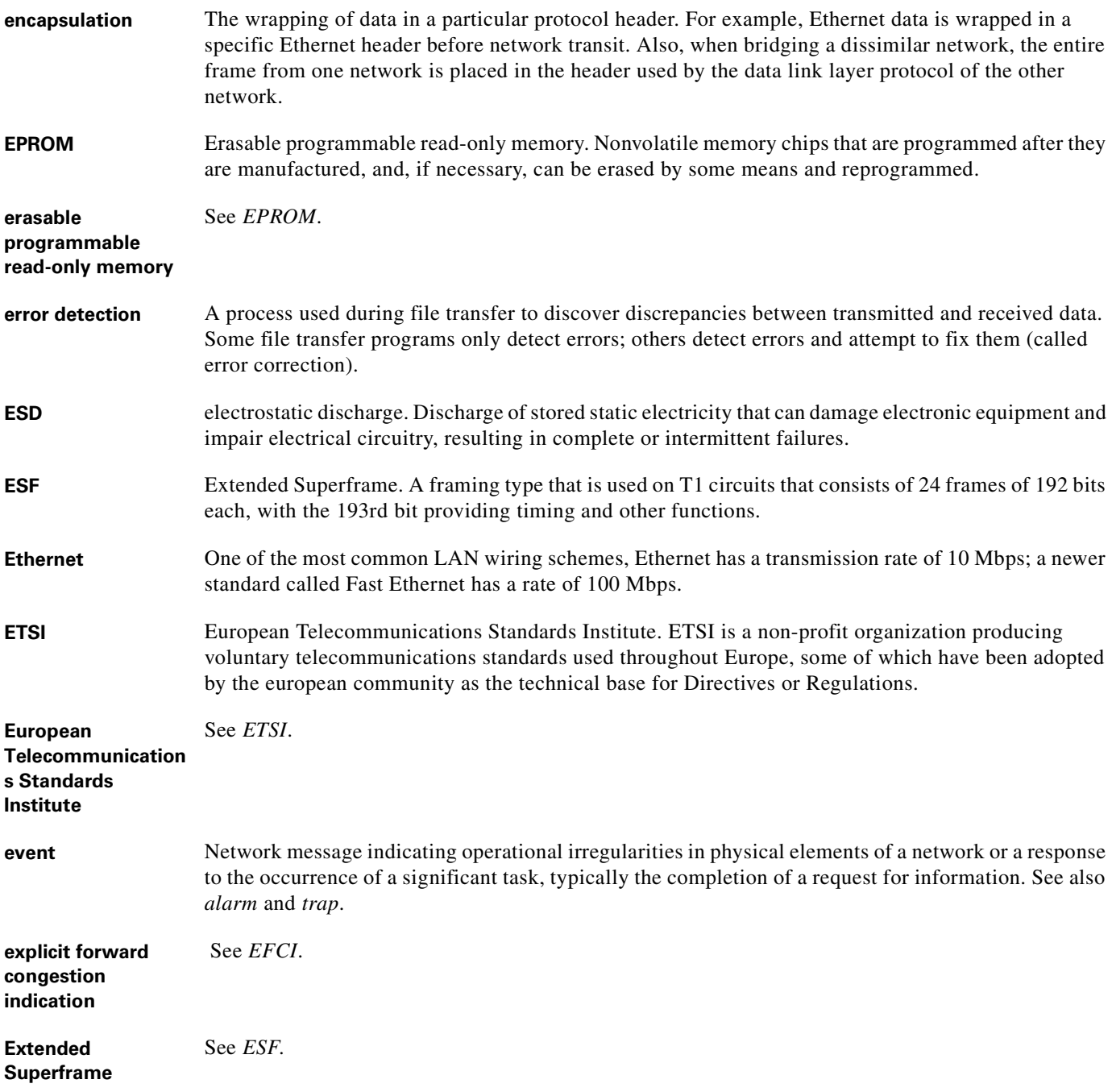

## **F**

**fault management** One of five categories of network management defined by ISO for management of OSI networks. Fault management attempts to ensure that network faults are detected and controlled. See also *accounting management*, *configuration management*, *performance management*, and *security management*.

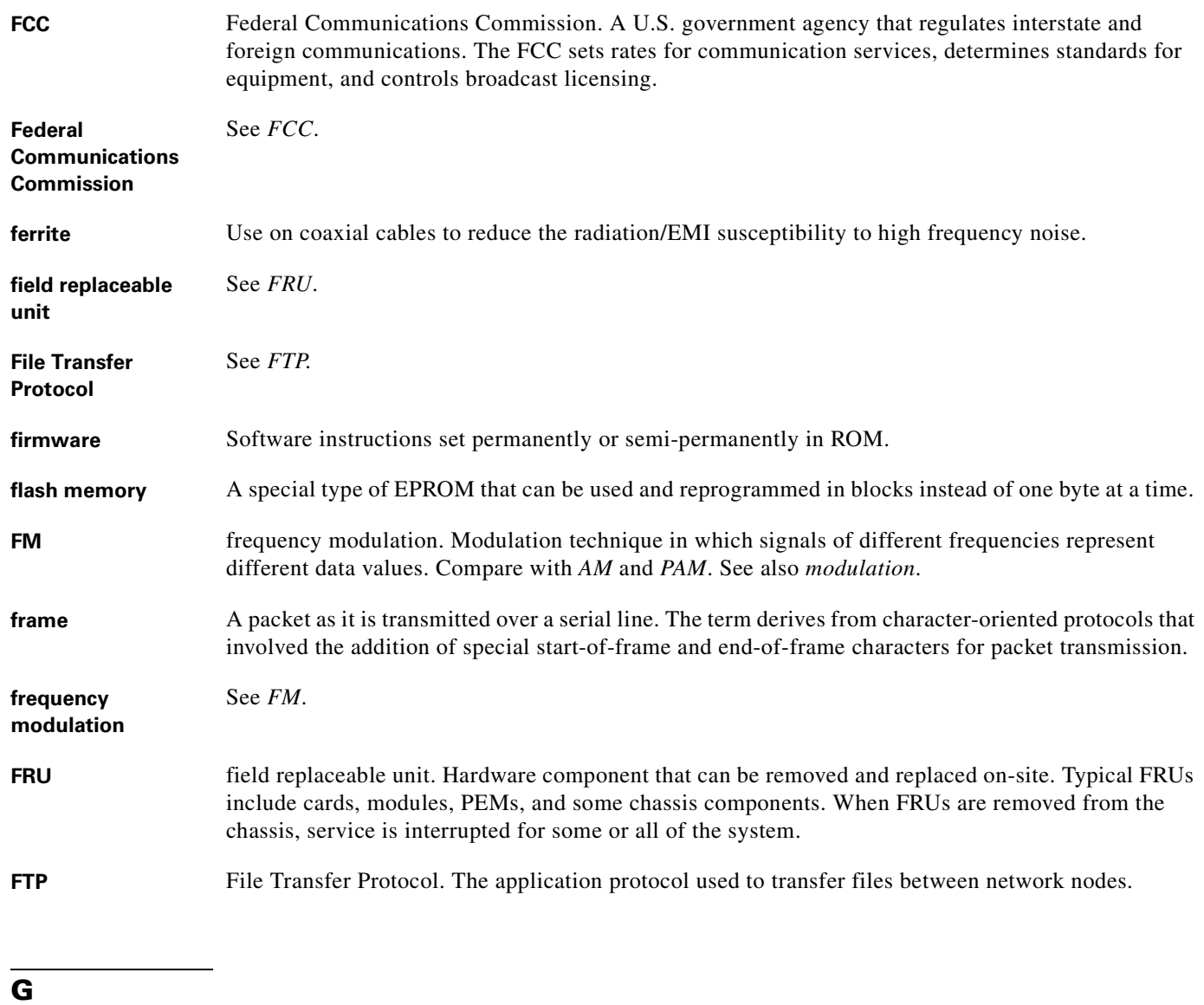

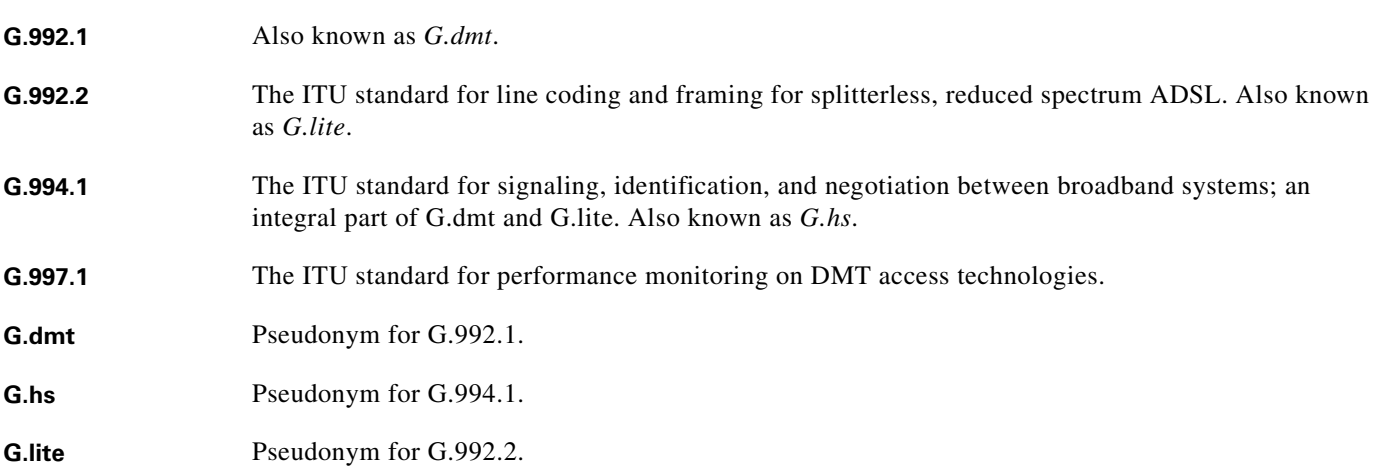

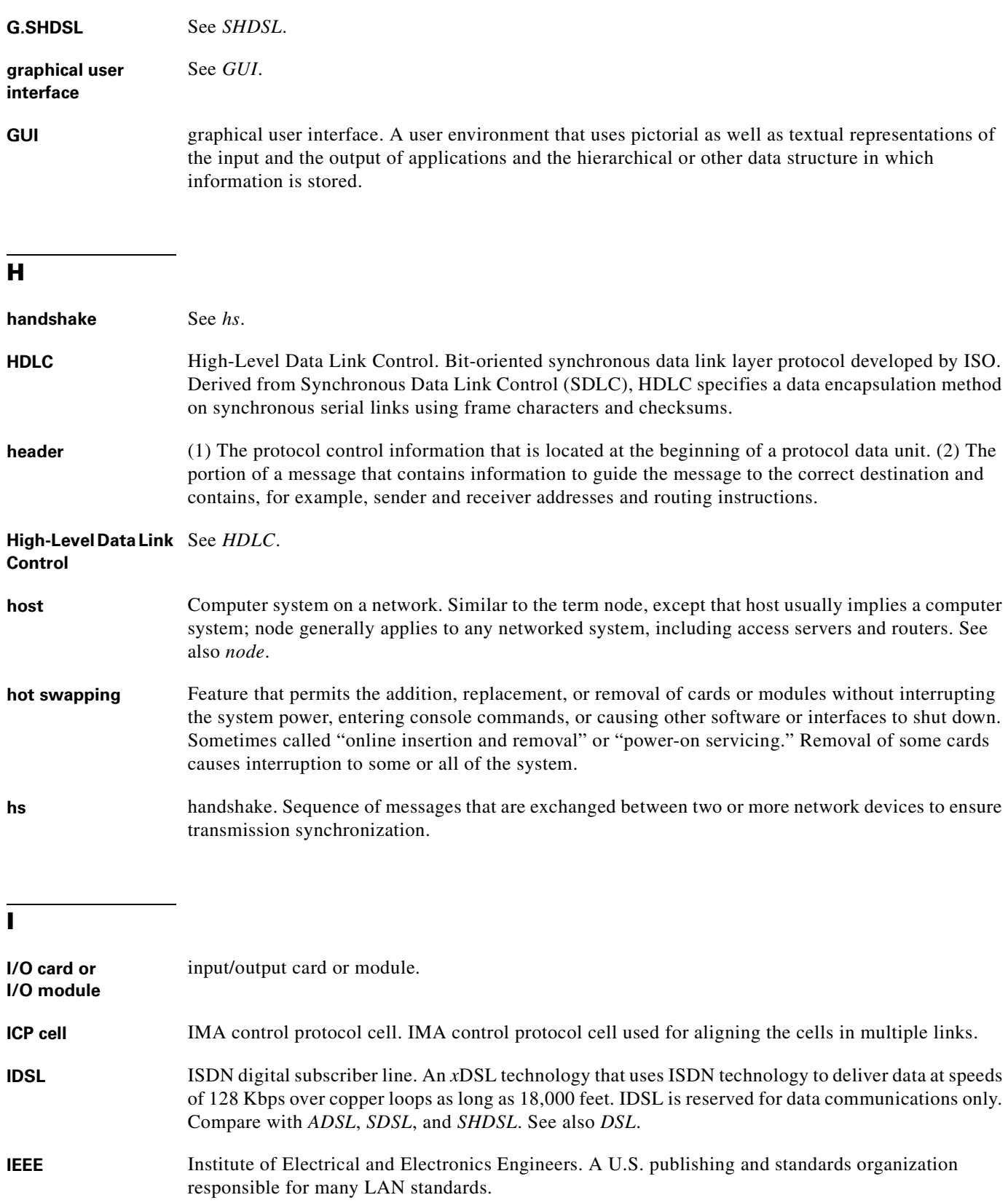

n

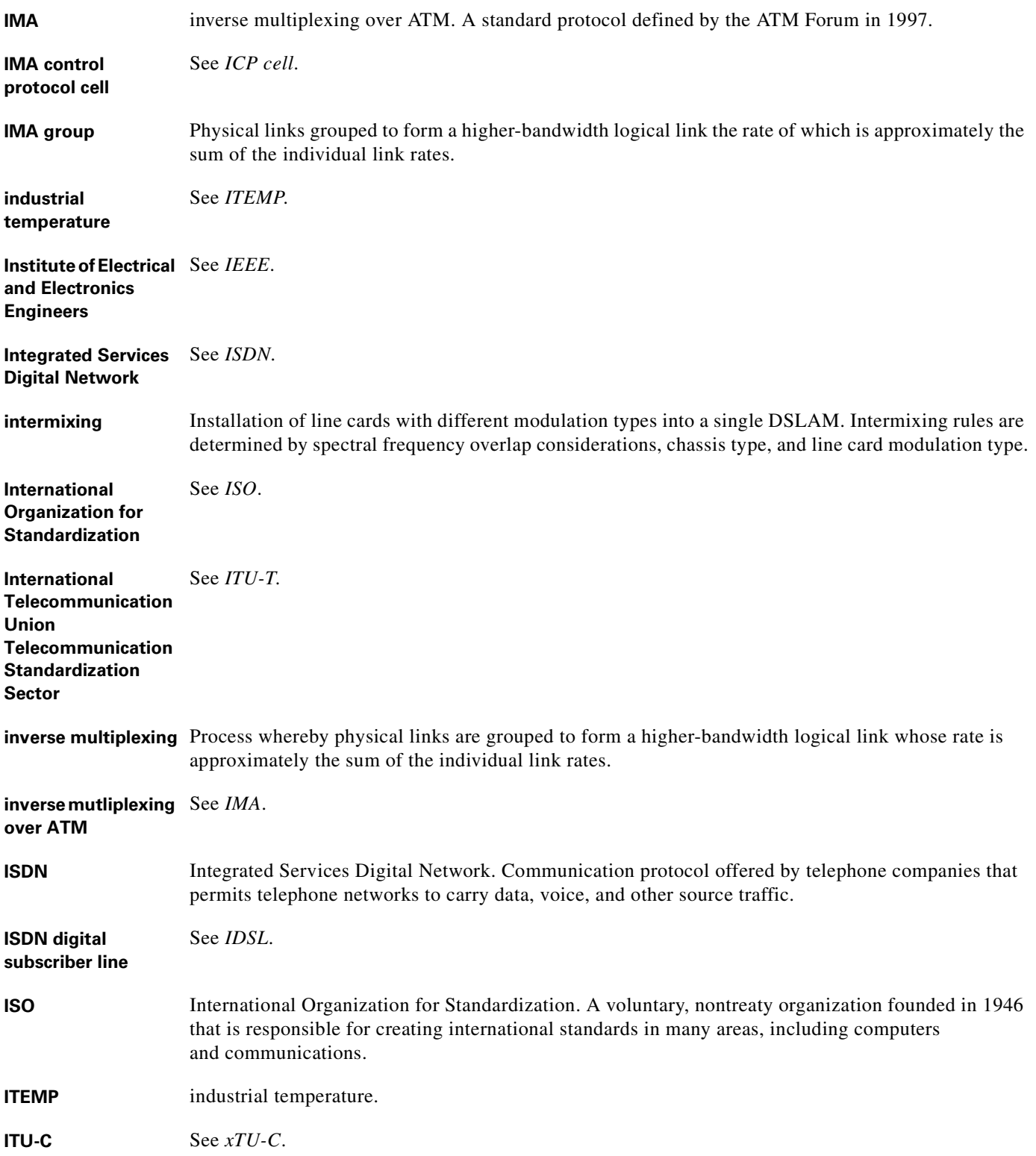

**ITU-R** See *xTU-R*. **ITU-T** International Telecommunication Union Telecommunication Standardization Sector. ITU-T is the telecommunication standardization sector of ITU and is responsible for making technical recommendations about telephone and data (including fax) communications systems for service providers and suppliers. **J jitter** In telecommunications, analog communication line distortion caused by the variation of a signal from its reference timing positions. Jitter can cause data loss, particularly at high speeds. **L LAN** local-area network. High-speed, low-error data network covering a relatively small geographic area (up to a few thousand meters). LANs connect workstations, peripherals, terminals, and other devices in a single building or other geographically limited area. LAN standards specify cabling and signaling at the physical and data link layers of the OSI model. Ethernet, FDDI, and Token Ring are widely used LAN technologies. Compare with *WAN*. **laser** light amplification by stimulated emission of radiation. Analog transmission device in which a suitable active material is excited by an external stimulus to produce a narrow beam of coherent light that can be modulated into pulses to carry data. Networks based on laser technology are sometimes run over SONET. **LED** light emitting diode. The lights indicate status or activity of electronic equipment. **light emitting diode** See *LED*. **line rate** The speed at which data is transferred over a particular line type, expressed in bps. **link** Network communications channel that consists of a circuit or transmission path and all related equipment between a sender and a receiver. In a transmission network, a link is a point-to-point connection between adjacent nodes. **local-area network** See *LAN*. **logical port** A logical entry to a server machine. Logical ports are mostly invisible to the user, though you may occasionally see a URL with a port number included in it. These ports do not refer to physical locations; they are set up by server administrators for network trafficking. **loopback** A diagnostic test that returns the transmitted signal to the sending device after the signal has passed through a network or across a particular link. The returned signal can then be compared to the transmitted one and the discrepancies between the two can be used to trace the fault. When you are trying to locate a faulty piece of equipment, you can repeat loopbacks, eliminating satisfactory

machines, until the problem is found.

## **M**

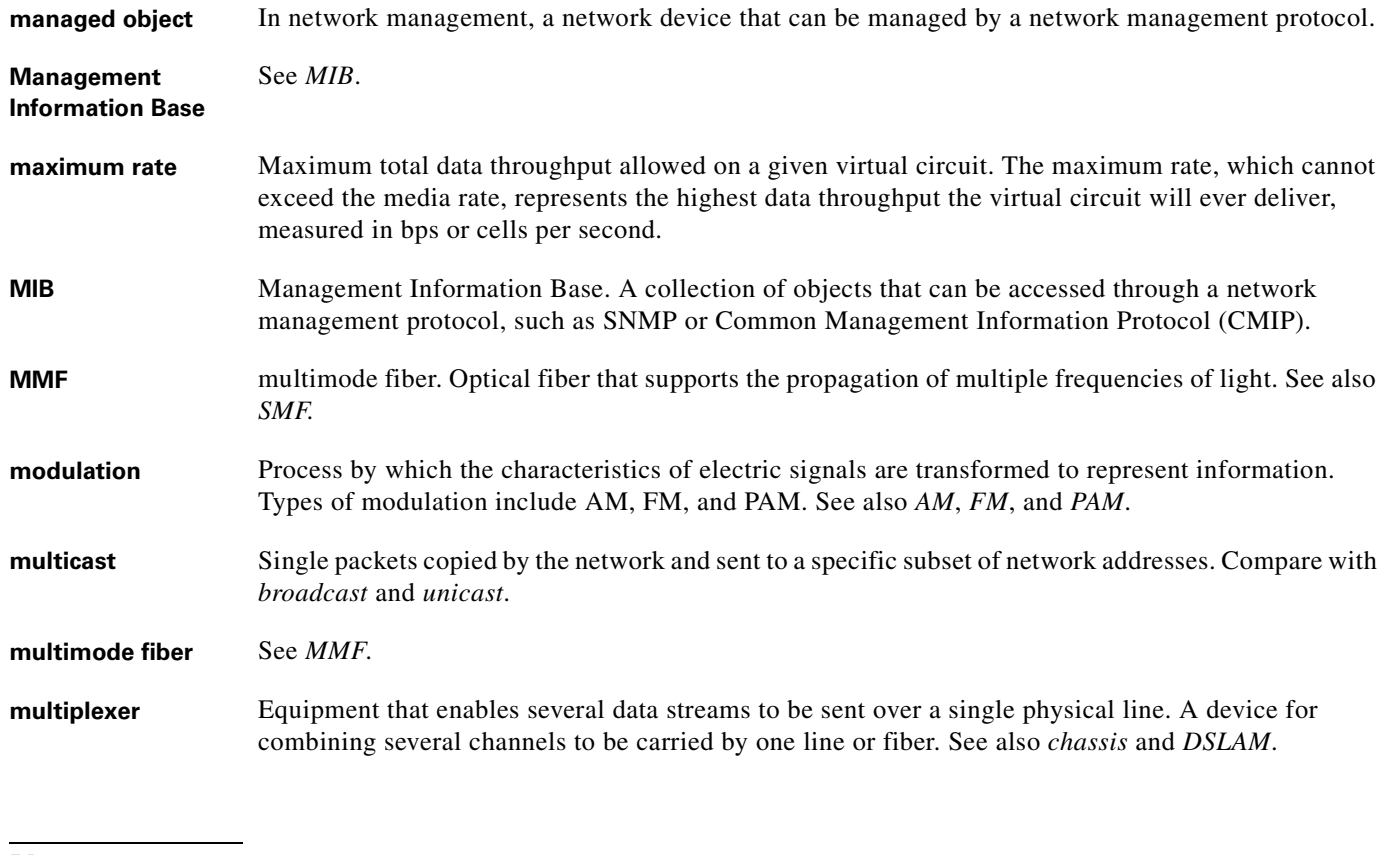

# **N**

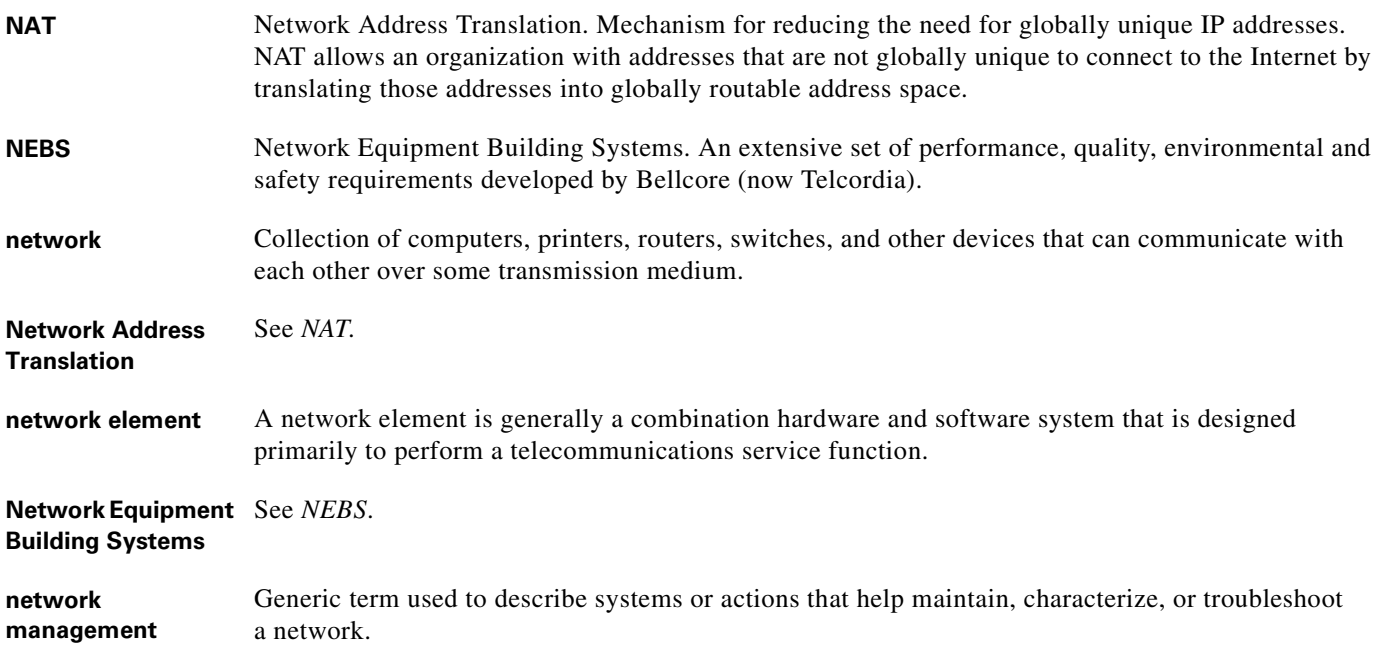

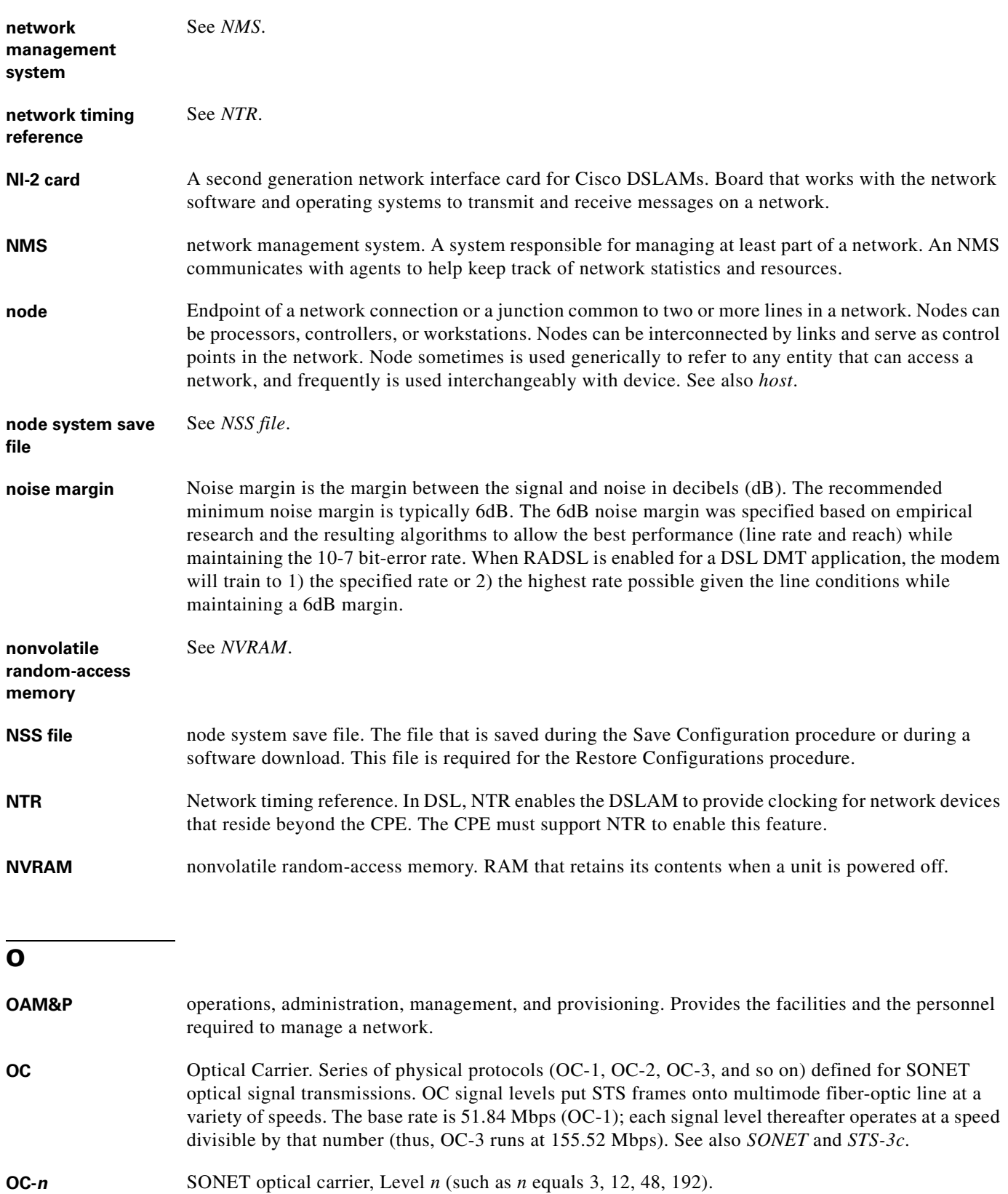

 $\overline{\mathbf{I}}$ 

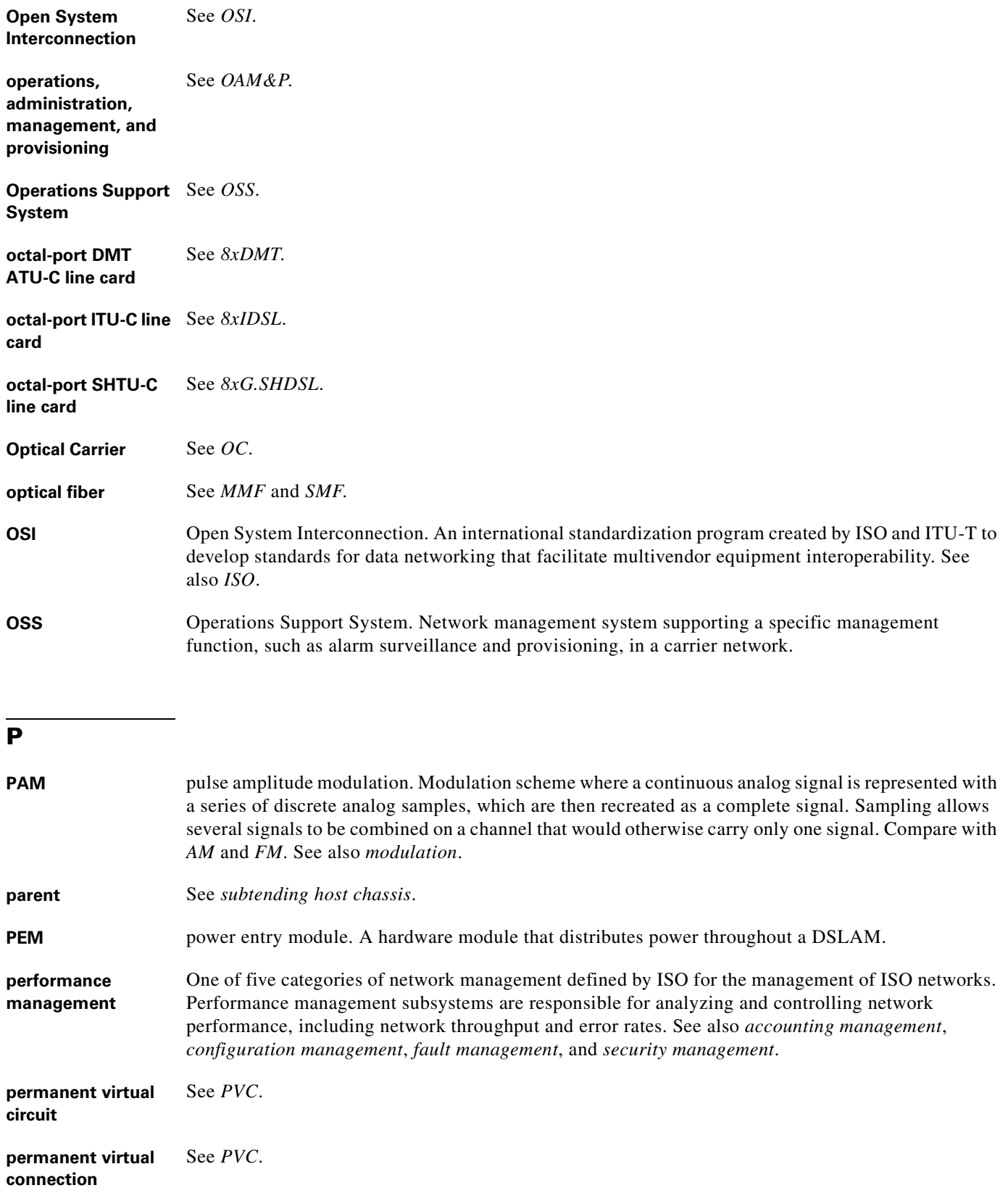

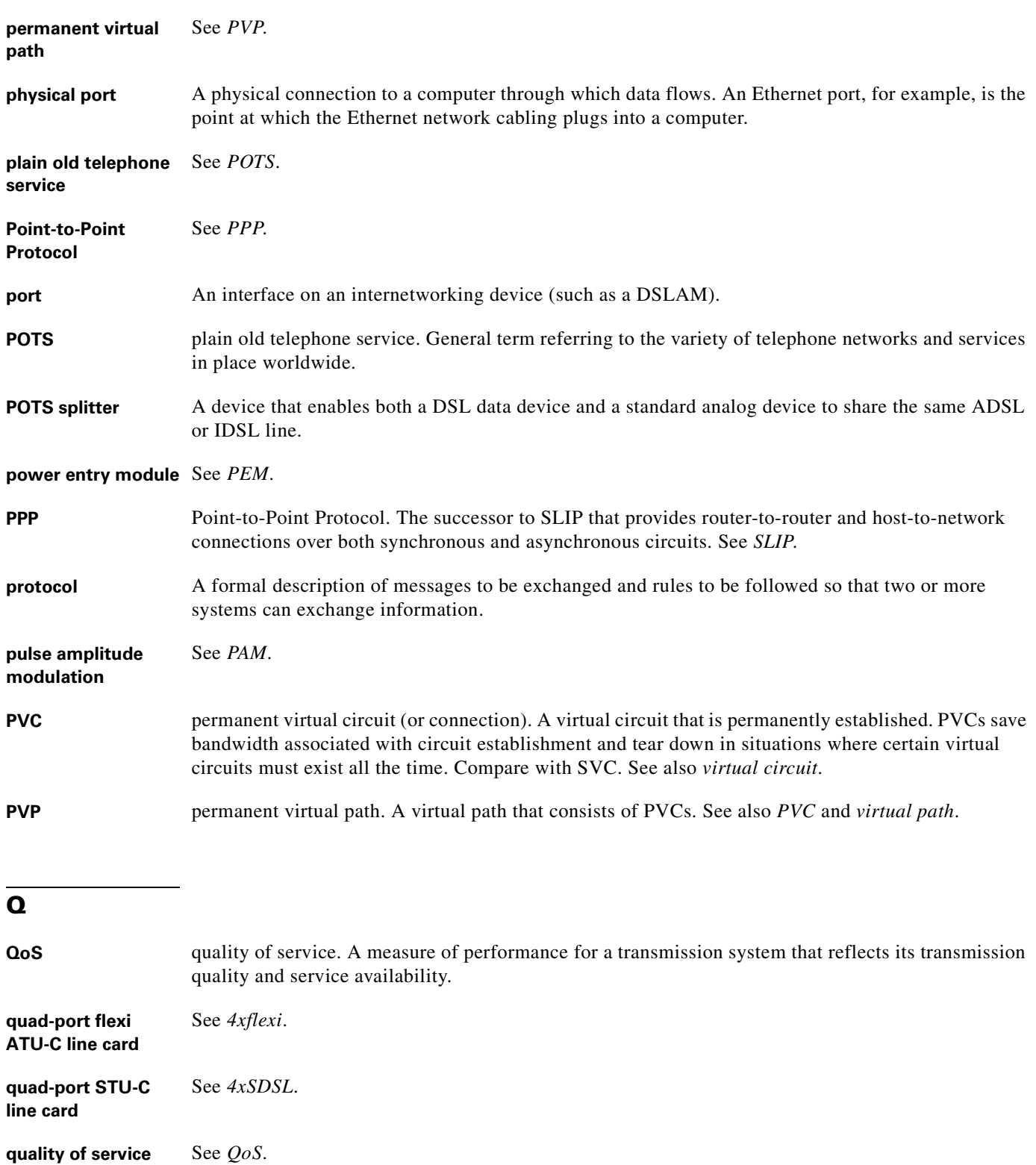

٠

 $\mathbf l$ 

# **R**

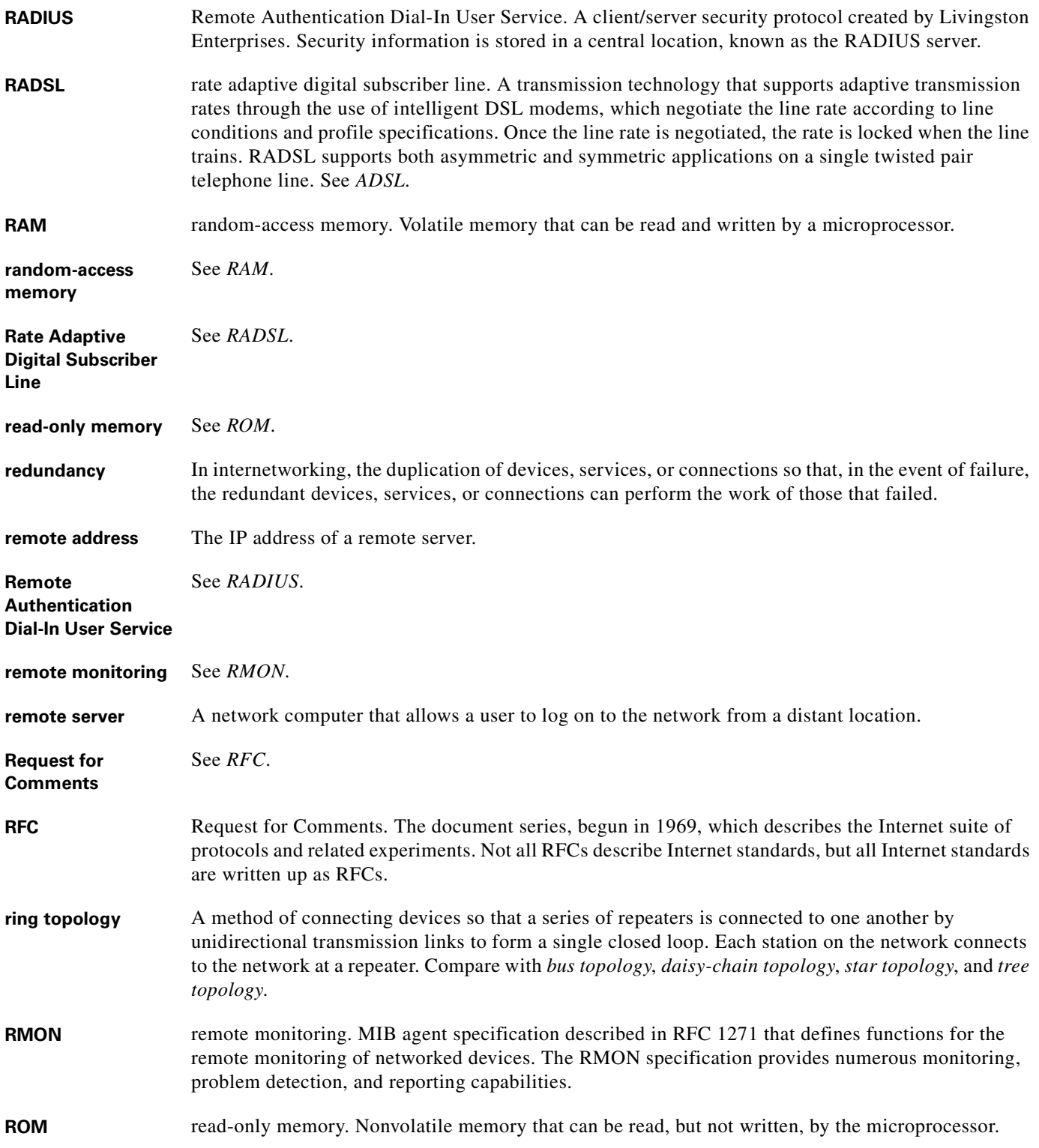

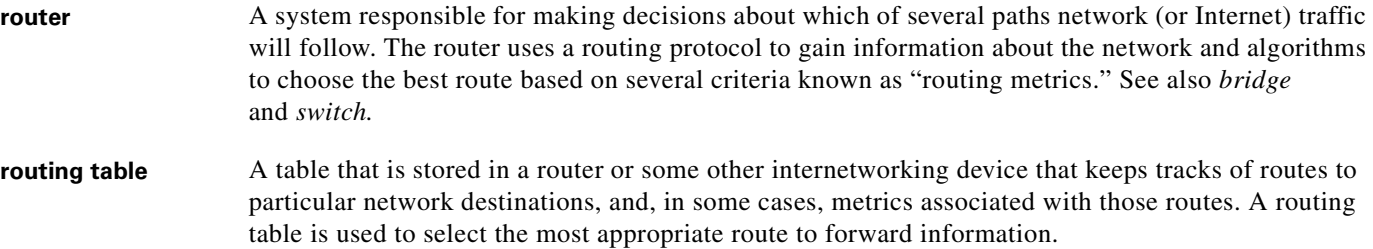

## **S**

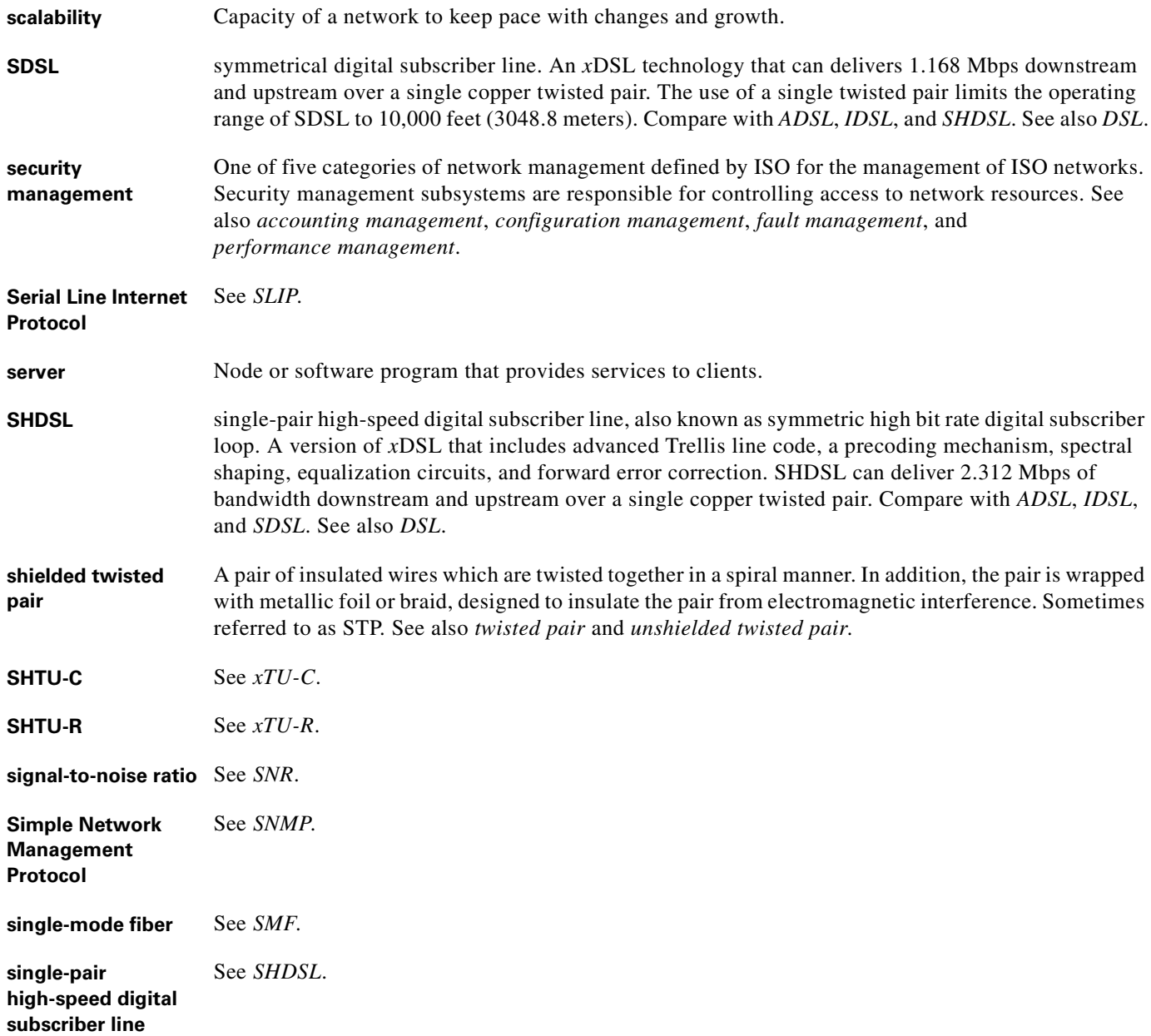

 $\overline{\mathbf{I}}$ 

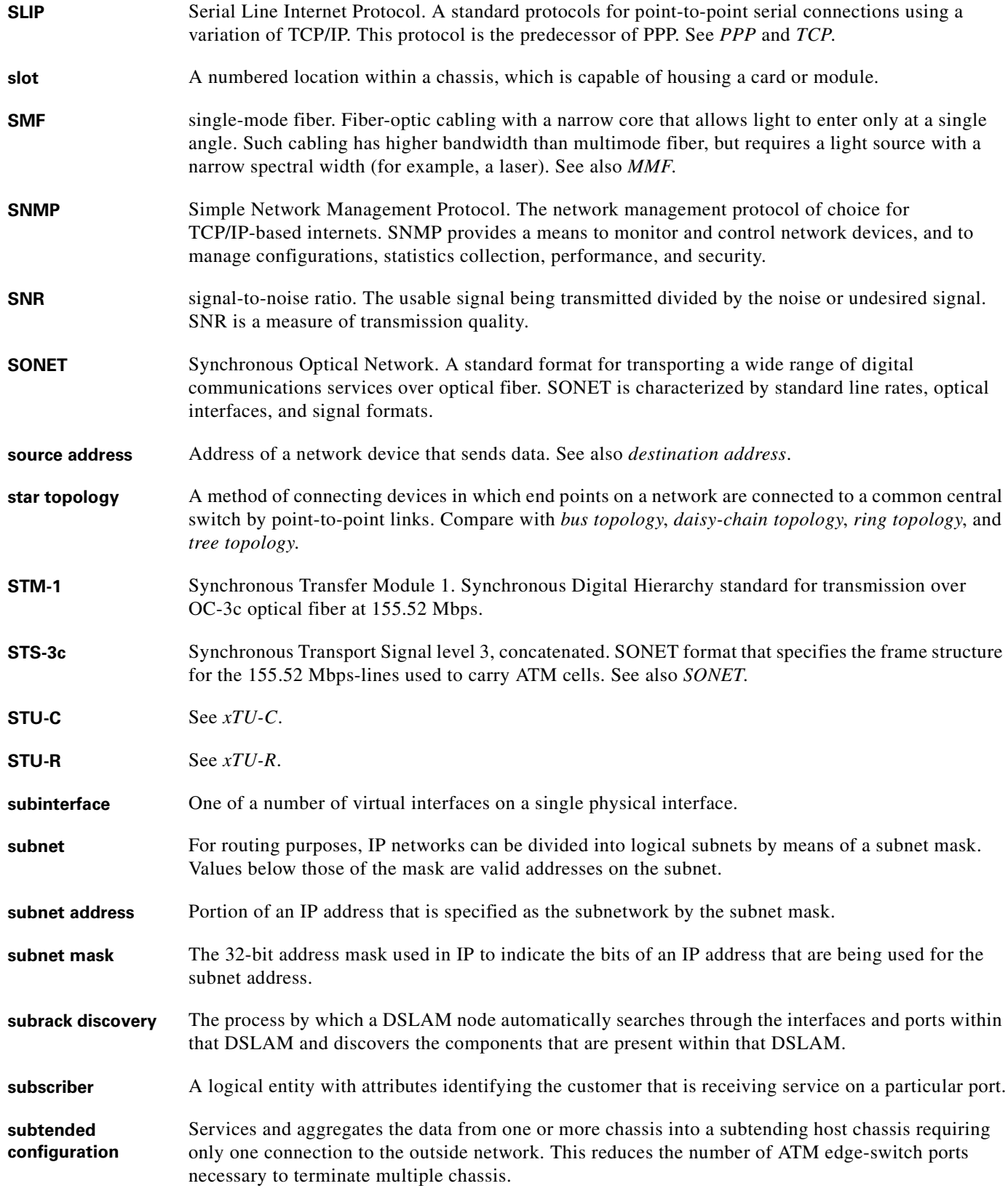

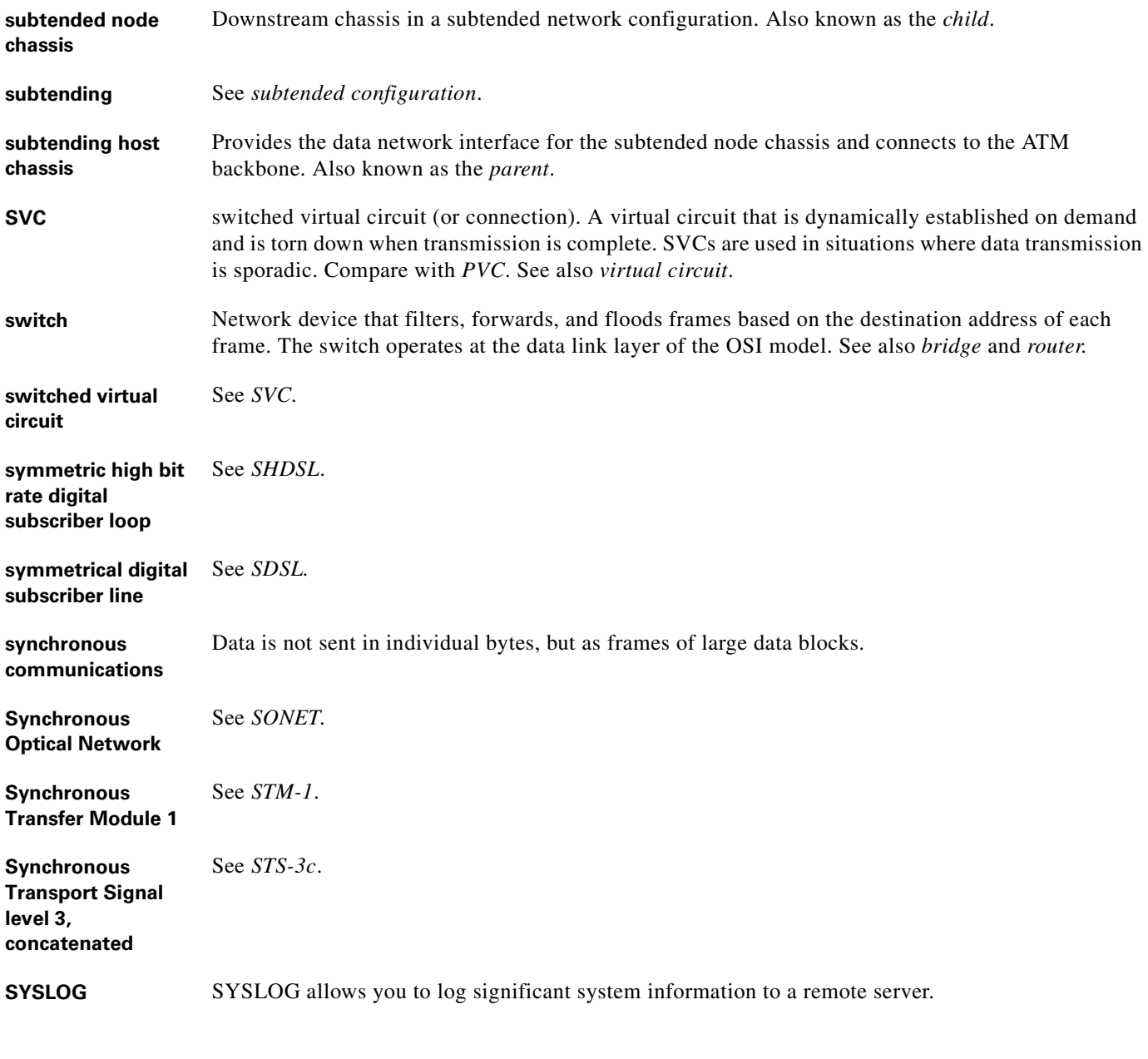

**T**

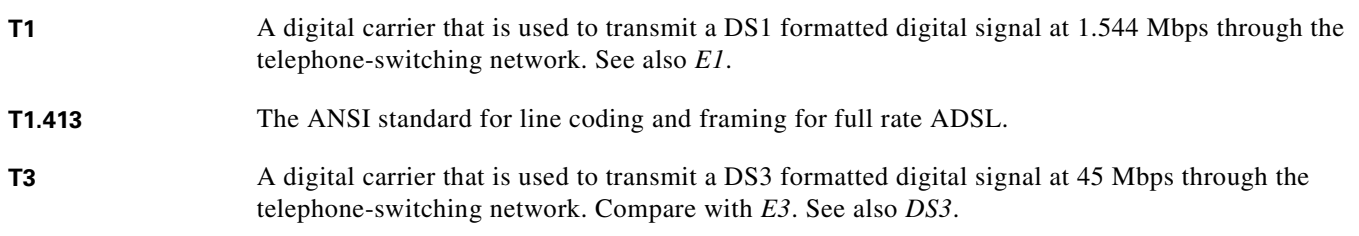

n

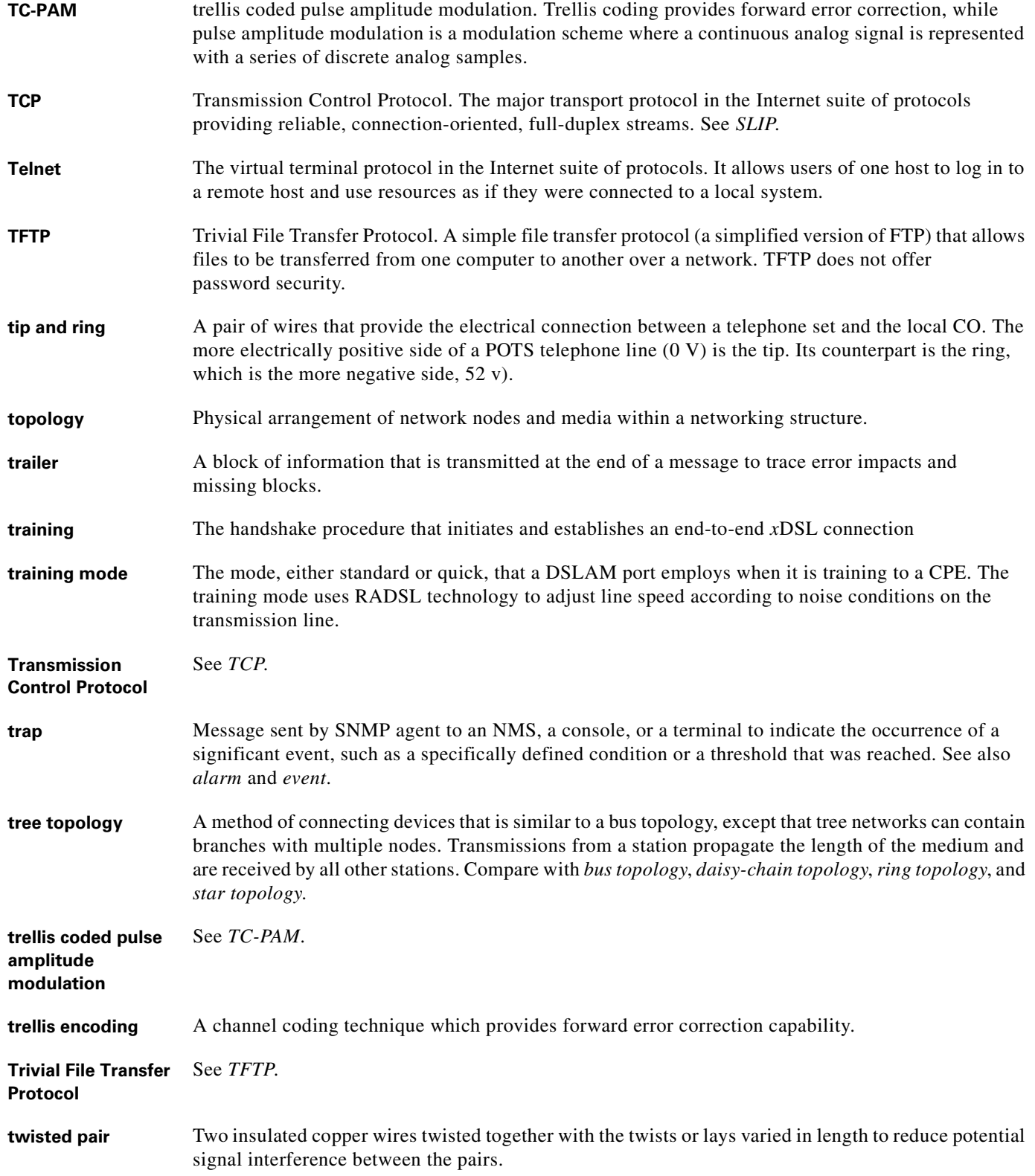

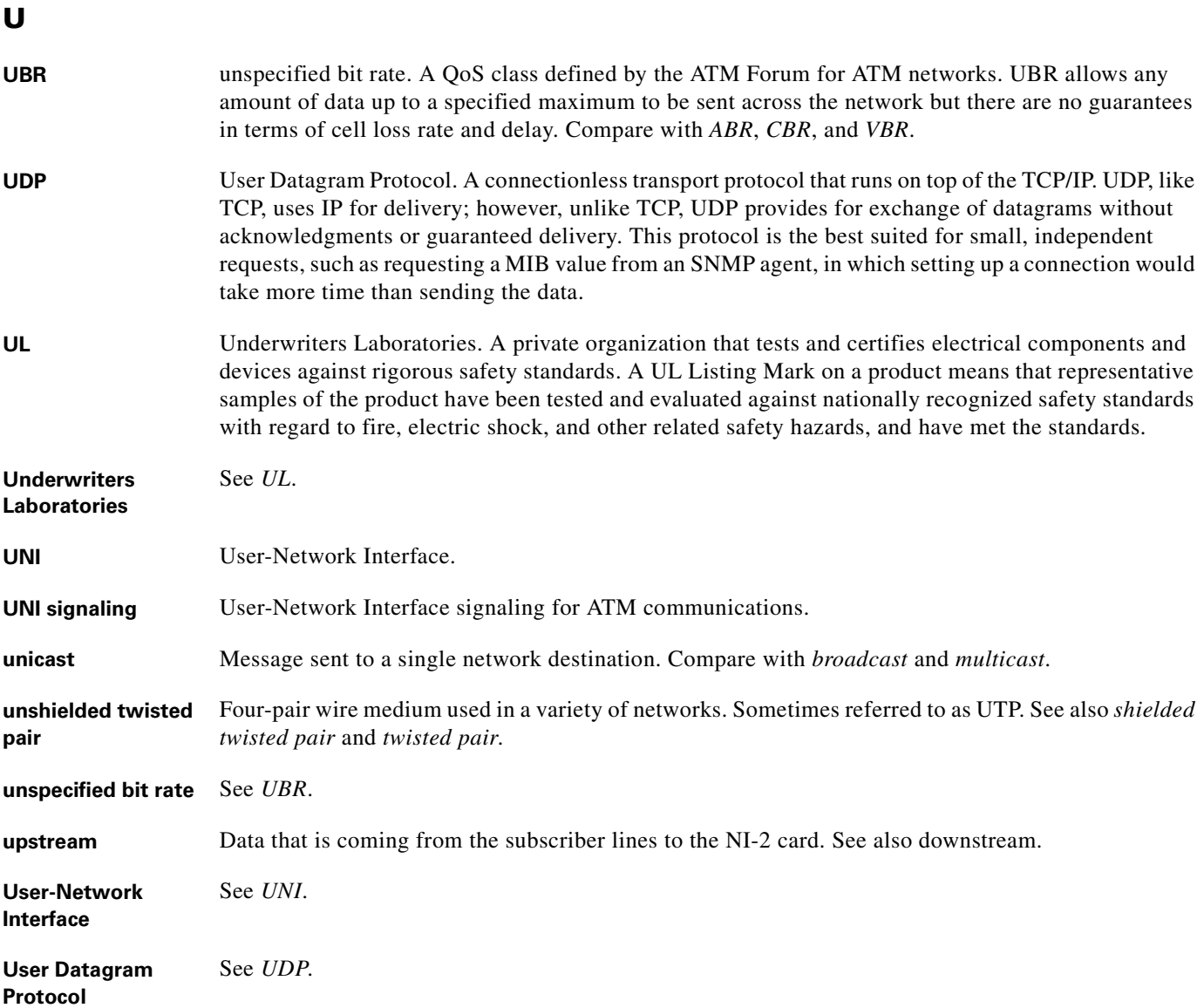

## **V**

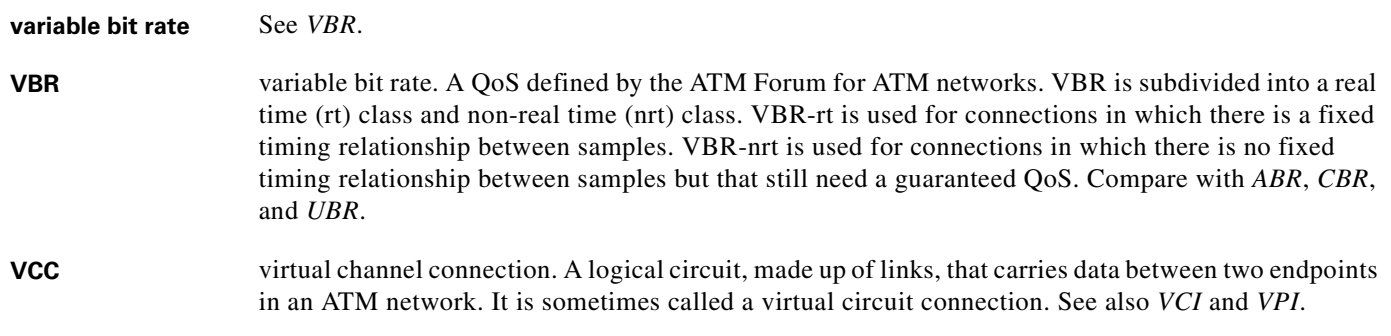

n

a ka

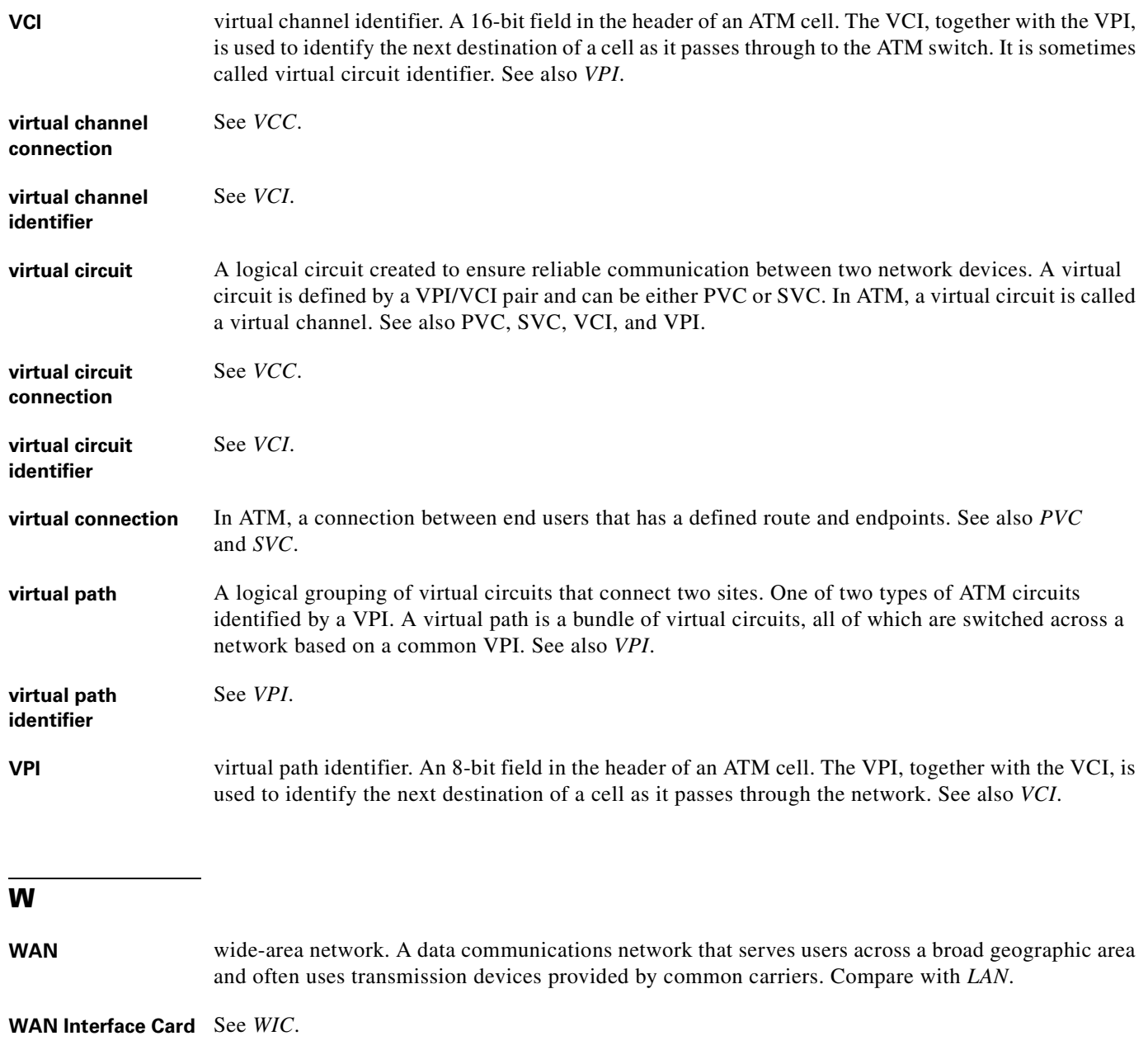

WIC WAN Interface Card. A WIC card plugs into the card slot of a router and allows DSL use on routers. Each WIC acts as a CPE and can handle the amount of data available depending on the line conditions and the DSL profile assigned to the port.

**wide-area network** See *WAN*.

 $\mathbf{r}$ 

# **X**

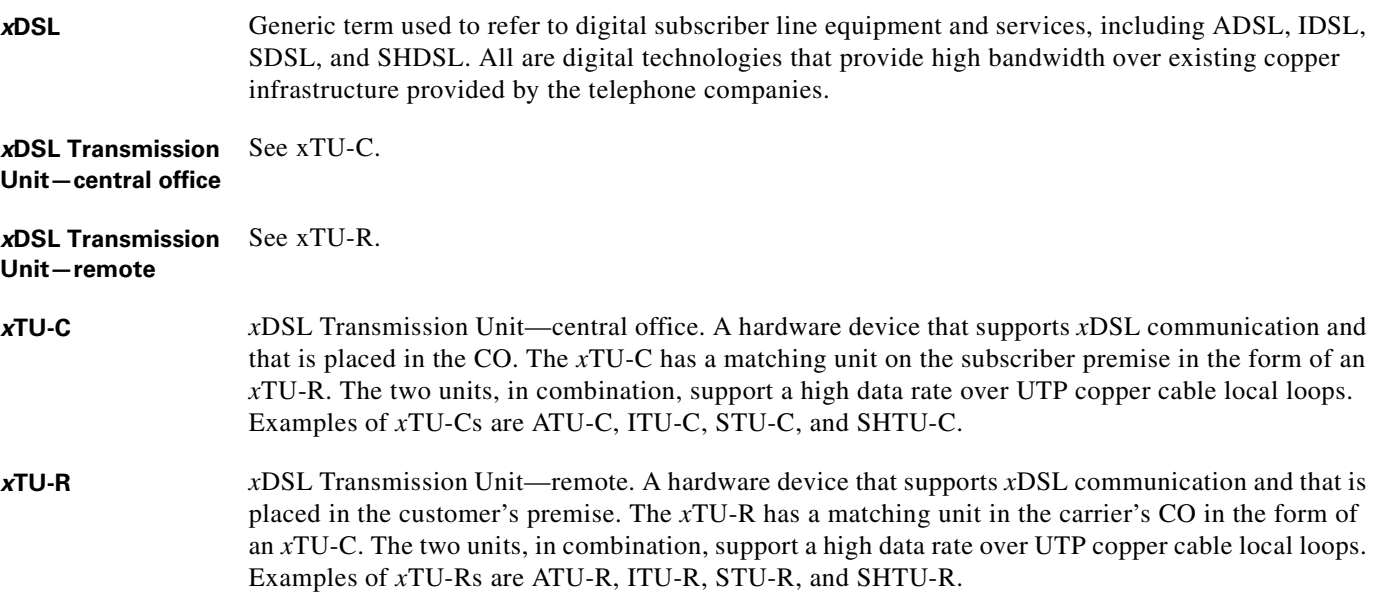

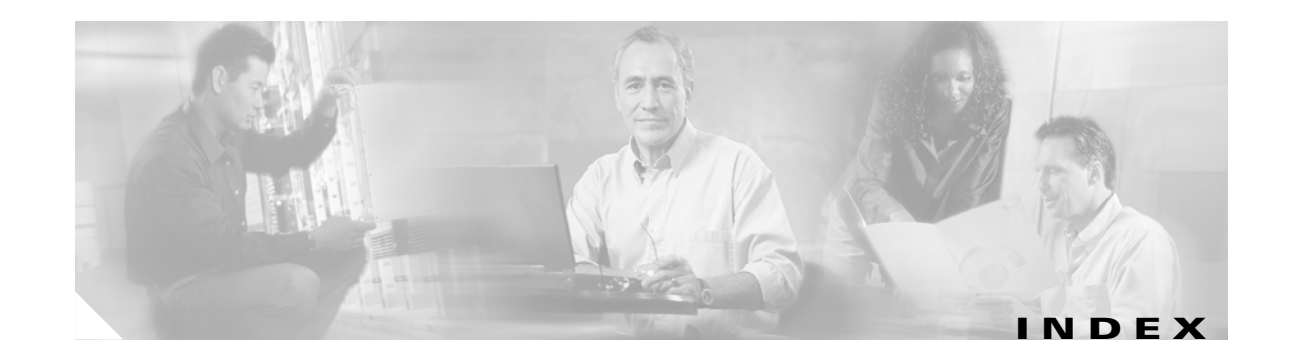

#### **Numerics**

4xDMT faceplate **[1-14](#page-31-0)** features **[1-13](#page-30-0)** installing **[6-7](#page-172-0)** LEDs **[1-14](#page-31-1)** specifications **[A-3](#page-190-0)** troubleshooting **[5-10](#page-153-0)** 4xDMT over ISDN faceplate **[1-16](#page-33-0)** features **[1-15](#page-32-0)** installing **[6-7](#page-172-0)** LEDs **[1-16](#page-33-1)** specifications **[A-4](#page-191-0)** troubleshooting **[5-10](#page-153-0)** 4xflexi faceplate **[1-18](#page-35-0)** features **[1-17](#page-34-0)** installing **[6-7](#page-172-0)** LEDs **[1-18](#page-35-1)** specifications **[A-4](#page-191-1)** troubleshooting **[5-10](#page-153-0)** 4xSDSL faceplate **[1-20](#page-37-0)** features **[1-19](#page-36-0)** installing **[6-7](#page-172-0)** LEDs **[1-20](#page-37-1)** specifications **[A-5](#page-192-0)** troubleshooting **[5-10](#page-153-0)** 8xDMT faceplate **[1-22](#page-39-0)** features **[1-21](#page-38-0)**

installing **[6-7](#page-172-0)** LEDs **[1-22](#page-39-1)** specifications **[A-6](#page-193-0)** troubleshooting **[5-10](#page-153-0)** 8xDMT over ISDN faceplate **[1-24](#page-41-0)** features **[1-23](#page-40-0)** installing **[6-7](#page-172-0)** LEDs **[1-24](#page-41-1)** specifications **[A-7](#page-194-0)** troubleshooting **[5-10](#page-153-0)** 8xG.SHDSL faceplate **[1-26](#page-43-0)** features **[1-25](#page-42-0)** installing **[6-7](#page-172-0)** intermixing **[1-28](#page-45-0)** 12.1(7)DA2 **[1-28](#page-45-1)** 12.2(1b)DA **[1-28](#page-45-1)** 12.2(5)DA **[1-28](#page-45-1)** LEDs **[1-26](#page-43-1)** specifications **[A-7](#page-194-1)** troubleshooting **[5-10](#page-153-0)**

### **A**

air filter cleaning **[6-4](#page-169-0)** removing **[6-3](#page-168-0)** replacing **[6-4](#page-169-1)** required tools and equipment **[6-2](#page-167-0)** alarms BITS clock **[5-17](#page-160-0)** card slots **[5-17](#page-160-1)**

chassis alarms **[5-17](#page-160-2)** connecting **[3-13,](#page-100-0) [4-12](#page-127-0)** E1 interface **[5-19](#page-162-0)** E3 interfaces **[5-18](#page-161-0)** fan tray **[5-21](#page-164-0)** IMA group **[5-20](#page-163-0)** link network interface **[5-19](#page-162-1)** IOS Controller **[5-17](#page-160-0)** line cards **[5-17](#page-160-3)** management software **[1-49](#page-66-0)** OC-3c interfaces **[5-18](#page-161-1)** PEM **[5-21](#page-164-1)** redundancy **[5-20](#page-163-1)** T1 network interface **[5-19](#page-162-0)** troubleshooting **[5-17](#page-160-4)** altitude requirements **[2-12](#page-79-0)** attaching power connections **[3-9,](#page-96-0) [4-9](#page-124-0)** auxiliary port connecting **[3-21,](#page-108-0) [4-20](#page-135-0)** pin assignments **[C-4](#page-211-0)**

#### **B**

blank faceplates, installation **[3-6,](#page-93-0) [4-6](#page-121-0)**

# **C**

cabling guidelines **[B-1](#page-200-0)** caution definition **[xv](#page-14-0)** Cisco 6260 card slot assignments **[1-11](#page-28-0)** card slots **[1-12](#page-29-0)** champ connectors **[1-13](#page-30-1)** features **[1-3](#page-20-0)** Cisco 6260 chassis installation with a POTS splitter **[3-5](#page-92-0)** installation without a POTS splitter **[4-5](#page-120-0)** Cisco IOS definition **[1-49](#page-66-1)** console port pin assignments **[C-4](#page-211-0)** [contacting Cisco TAC, see troubleshooting](#page-145-0)

# **D**

documentation related **[xv](#page-14-1)** DS3+T1/E1 IMA NI-2 card faceplate **[1-33](#page-50-0)** features **[1-32](#page-49-0)** installing **[6-13](#page-178-0)** redundancy **[1-39](#page-56-0)** removing **[6-14](#page-179-0)** specifications **[A-9](#page-196-0)** subtending **[1-9](#page-26-0)** troubleshooting **[5-8](#page-151-0)** DS3/2DS3 NI-2 card faceplate **[1-31](#page-48-0)** features **[1-30](#page-47-0)** installing **[6-10](#page-175-0)** redundancy **[1-39](#page-56-0)** removing **[6-12](#page-177-0)** specifications **[A-8](#page-195-0)** subtending **[1-7](#page-24-0)** troubleshooting **[5-8](#page-151-0)** DSL connector pin locations **[C-1](#page-208-0)**

# **E**

E1 I/O module connecting the E1 subtending network configuration **[3-19,](#page-106-0) [4-18](#page-133-0)** network connection installation **[3-16,](#page-103-0) [4-15](#page-130-0)** network interface alarms **[5-19](#page-162-0)** troubleshooting **[5-14](#page-157-0)** E3 I/O module features **[1-41](#page-58-0)** network con[nection installation](#page-160-1) **[3-15,](#page-102-0) [4-14](#page-129-0)**

troubleshooting **[5-14](#page-157-0)** electrostatic discharge, preventing **[2-9](#page-76-0)** environmental requirements space **[2-13](#page-80-0)** temperature, altitude, and humidity **[2-12](#page-79-1)** ventilation **[2-12](#page-79-2)** ESD jack location **[1-48](#page-65-0)** Ethernet connect to management network **[3-20,](#page-107-0) [4-19](#page-134-0)** pin assignments **[C-5](#page-212-0)**

#### **F**

fan tray features **[1-47](#page-64-0)** illustration **[1-47](#page-64-1)** maintenance **[6-2](#page-167-1)** removing and replacing **[6-4](#page-169-2)** specifications **[A-12](#page-199-0)** troubleshooting **[5-15](#page-158-0)**

### **G**

general maintenance guidelines hot swapping cards **[2-10](#page-77-0)** hot swapping modules **[2-10](#page-77-1)** installation and replacement suggestions **[2-11](#page-78-0)** guide contents, description **[xiii](#page-12-0)**

#### **H**

[hardware specifications, see specifications](#page-188-0) hot swapping cards **[2-10](#page-77-0)** modules **[2-10](#page-77-1)** troubleshooting **[5-1](#page-144-0)** humidity requirements **[2-12](#page-79-3)**

# **I**

I/O module connectors **[C-1](#page-208-1)** installing **[6-18](#page-183-0)** removing **[6-19](#page-184-0)** specifications **[A-11](#page-198-0)** troubleshooting **[5-14](#page-157-1)** wire-wrap pin mapping **[C-3](#page-210-0)** wire-wrap pins **[1-44,](#page-61-0) [C-3](#page-210-1)** wire-wrap pins illustration **[1-44](#page-61-1)** IMA configuration **[1-4](#page-21-0)** definition **[1-4](#page-21-1)** group alarms **[5-20](#page-163-0)** link network interface alarms **[5-19](#page-162-1)** initial configuration **[3-22,](#page-109-0) [4-21](#page-136-0)** inspecting for damage **[2-18](#page-85-0)** installation and replacement suggestions general maintenance guidelines **[2-11](#page-78-0)** installation checklist with a POTS splitter **[3-2](#page-89-0)** without a POTS splitter **[4-2](#page-117-0)** installation procedures with a POTS splitter **[3-3](#page-90-0)** without a POTS splitter **[4-2](#page-117-1)** installation tools and equipment **[2-16](#page-83-0)** installation with a POTS splitter apply power **[3-14](#page-101-0)** attach ear brackets **[3-4](#page-91-0)** attach power connections **[3-9](#page-96-0)** blank faceplates **[3-6](#page-93-0)** checklist **[3-2](#page-89-0)** Cisco 6260 chassis **[3-5](#page-92-0)** connect a console terminal **[3-21](#page-108-1)** connecting the E1 subtending network configuration **[3-19](#page-106-0)** connecting the OC-3c subtending network configuration **[3-20](#page-107-1)**

connect the alarm contacts **[3-13](#page-100-0)** connect the auxiliary port **[3-21](#page-108-0)** connect the Cisco 6260 to the third-party POTS splitter **[3-9](#page-96-1)** connect the Ethernet to the management network **[3-20](#page-107-0)** E1 network connection installation **[3-16](#page-103-0)** E3 network connection **[3-15](#page-102-0)** ground the Cisco 6260 and the third-party POTS splitter **[3-7](#page-94-0)** initial configuration **[3-22](#page-109-0)** installing a subtended network configuration **[3-18](#page-105-0)** OC-3c network connection installation **[3-17](#page-104-0)** procedures **[3-3](#page-90-0)** stabilize and measure rack space **[3-3](#page-90-1)** verify fan tray operation **[3-15](#page-102-1)** installation without a POTS splitter apply power **[4-13](#page-128-0)** attach ear brackets **[4-4](#page-119-0)** attach power connections **[4-9](#page-124-0)** blank faceplates **[4-6](#page-121-0)** checklist **[4-2](#page-117-0)** Cisco 6260 chassis **[4-5](#page-120-0)** connect a console terminal **[4-20](#page-135-1)** connecting the E1 subtending network configuration **[4-18](#page-133-0)** connecting the OC-3c subtending network configuration **[4-19](#page-134-1)** connect the alarm contacts **[4-12](#page-127-0)** connect the auxiliary port **[4-20](#page-135-0)** connect the Cisco 6260 to the MDF **[4-8](#page-123-0)** connect the Ethernet to the management network **[4-19](#page-134-0)** E1 network connection installation **[4-15](#page-130-0)** E3 network connection **[4-14](#page-129-0)** ground the Cisco 6260 **[4-7](#page-122-0)** initial configuration **[4-21](#page-136-0)** installing a subtended network configuration **[4-17](#page-132-0)** OC-3c network connection installation **[4-16](#page-131-0)** procedures **[4-2](#page-117-1)** stabilize and measure rack space **[4-2](#page-117-2)** verify fan tray operation **[4-14](#page-129-1)**

intermixing G.SHDSL guidelines Release 12.1(7)DA2 **[1-28](#page-45-2)** Release 12.2(1b)DA **[1-28](#page-45-2)** Release 12.2(5)DA **[1-28](#page-45-2)** intermixing line cards **[1-27](#page-44-0)** IOS controller alarms **[5-17](#page-160-0)**

#### **L**

LEDs 4xDMT **[1-14](#page-31-1)** 4xDMT over ISDN **[1-16](#page-33-1)** 4xflexi **[1-18](#page-35-1)** 4xSDSL **[1-20](#page-37-1)** 8xDMT **[1-22](#page-39-1)** 8xDMT over ISDN **[1-24](#page-41-1)** 8xG.SHDSL **[1-26](#page-43-1)** PEM **[1-46](#page-63-0)** line cards 4xDMT **[1-13](#page-30-0)** 4xDMT over ISDN **[1-15](#page-32-0)** 4xflexi **[1-17](#page-34-0)** 4xSDSL **[1-19](#page-36-0)** 8xDMT **[1-21](#page-38-0)** 8xDMT over ISDN **[1-23](#page-40-0)** 8xG.SHDSL **[1-25](#page-42-0)** intermixing **[1-27,](#page-44-0) [1-28](#page-45-2)** troubleshooting **[5-10](#page-153-1)**

#### **M**

management software alarms **[1-49](#page-66-0)** Cisco IOS **[1-49](#page-66-1)** specifications **[A-12](#page-199-1)**

**Cisco 6260 Hardware Installation Guide**

## **N**

network clocking **[1-39](#page-56-1)** NI-2 cards DS3+T1/E1 IMA NI-2 card **[1-32](#page-49-0)** DS3/2DS3 NI-2 card **[1-30](#page-47-0)** OC-3c/OC-3c NI-2 card **[1-35](#page-52-0)** troubleshooting **[5-8](#page-151-1)** note, definition **[xv](#page-14-2)**

## **O**

OC-3c/OC-3c NI-2 card faceplate **[1-37](#page-54-0)** features **[1-35](#page-52-0)** installing **[6-16](#page-181-0)** redundancy **[1-39](#page-56-0)** removing **[6-17](#page-182-0)** specifications **[A-10](#page-197-0)** subtending **[1-10](#page-27-0)** troubleshooting **[5-8](#page-151-0)** OC-3c I/O module connecting the OC-3c subtending network configuration **[3-20,](#page-107-1) [4-19](#page-134-1)** illustration **[1-43](#page-60-0)** network connection installation **[3-17,](#page-104-0) [4-16](#page-131-0)** troubleshooting **[5-14](#page-157-0)**

#### **P**

PEM

alarms **[5-21](#page-164-1)** faceplate **[1-46](#page-63-1)** features **[1-45](#page-62-0)** installing **[6-20](#page-185-0)** LEDs **[1-46](#page-63-0)** removing **[6-22](#page-187-0)** specifications **[A-11](#page-198-1)** troubleshooting **[5-16](#page-159-0)** pin assignments auxiliary ports **[C-4](#page-211-0)** console port **[C-4](#page-211-0)** Ethernet port **[C-5](#page-212-0)** port mapping table **[B-2](#page-201-0)** POTS splitter connect the third-party POTS splitter to the Cisco 6260 **[3-9](#page-96-1)** power requirements **[2-14](#page-81-0)** preventing electrostatic discharge **[2-9](#page-76-0)**

#### **Q**

quadrants intermixing **[1-28](#page-45-1)**

## **R**

rack-mounting **[2-15](#page-82-0)** rack space calculation **[2-14](#page-81-1)** redundancy alarms **[5-20](#page-163-1)** APS link **[1-40](#page-57-0)** NI-2 cards **[1-39](#page-56-0)** overview **[1-39](#page-56-2)** subtended configurations **[1-41](#page-58-1)** troubleshooting **[5-9](#page-152-0)** required tools and equipment **[2-16](#page-83-0)**

# **S**

safety requirements preventing electrostatic discharge **[2-9](#page-76-0)** safety guidelines **[2-1](#page-68-0)** specifications 4xDMT **[A-3](#page-190-0)** 4xDMT over ISDN **[A-4](#page-191-0)** 4xflexi **[A-4](#page-191-1)** 4xSDSL **[A-5](#page-192-0)**

Г

8xDMT **[A-6](#page-193-0)** 8xDMT over ISDN **[A-7](#page-194-0)** 8xG.SHDSL **[A-7](#page-194-1)** DS3+T1/E1 IMA NI-2 card **[A-9](#page-196-0)** DS3/2DS3 NI-2 card **[A-8](#page-195-0)** fan tray **[A-12](#page-199-0)** I/O module **[A-11](#page-198-0)** management software **[A-12](#page-199-1)** OC-3c/OC-3c NI-2 card **[A-10](#page-197-0)** PEM **[A-11](#page-198-1)** stabilize and measure rack space **[3-3,](#page-90-1) [4-2](#page-117-2)** standard telco color chart **[B-6](#page-205-0)** subtended network configuration DS3+T1/E1 IMA NI-2 cards **[1-9](#page-26-0)** DS3/2DS3 NI-2 cards **[1-7](#page-24-0)** OC-3c/OC-3c NI-2 cards **[1-10](#page-27-0)** redundancy **[1-41](#page-58-1)** subtending E1 subtending configuration illustration **[4-18](#page-133-1)** E3 subtending configuration illustration **[4-17](#page-132-1)**

### **T**

T1 network interface alarms **[5-19](#page-162-0)** temperature requirements **[2-12](#page-79-4)** timesaver, definition **[xv](#page-14-3)** tip, definition **[xv](#page-14-4)** troubleshooting alarms **[5-17](#page-160-4)** basic checks **[5-2](#page-145-1)** contacting the Cisco TAC **[5-2](#page-145-0)** fan tray **[5-15](#page-158-0)** hot swapping **[5-1](#page-144-0)** I/O module problems **[5-14](#page-157-0)** line cards **[5-10](#page-153-0)** NI-2 card problems **[5-8](#page-151-0)** NI-2 redundancy **[5-9](#page-152-0)**

PEM **[5-16](#page-159-0)**

# **U**

unpacking the system **[2-18](#page-85-1)**

# **V**

verifying contents **[2-18](#page-85-2)**

#### **W**

warning definition **[xv](#page-14-5)** wire-wrap pin mapping for I/O modules **[C-3](#page-210-0)** wire-wrap pins I/O module **[1-44](#page-61-0)** pin assignments **[1-45](#page-62-1)** wire-wrap pins illustration **[1-44](#page-61-1)**

# **X**

xTU-C line cards installing **[6-7](#page-172-0)** removing **[6-9](#page-174-0)**

**Cisco 6260 Hardware Installation Guide**